## SevenExcellence™

# pH/rédox/ions/conductivité/OD

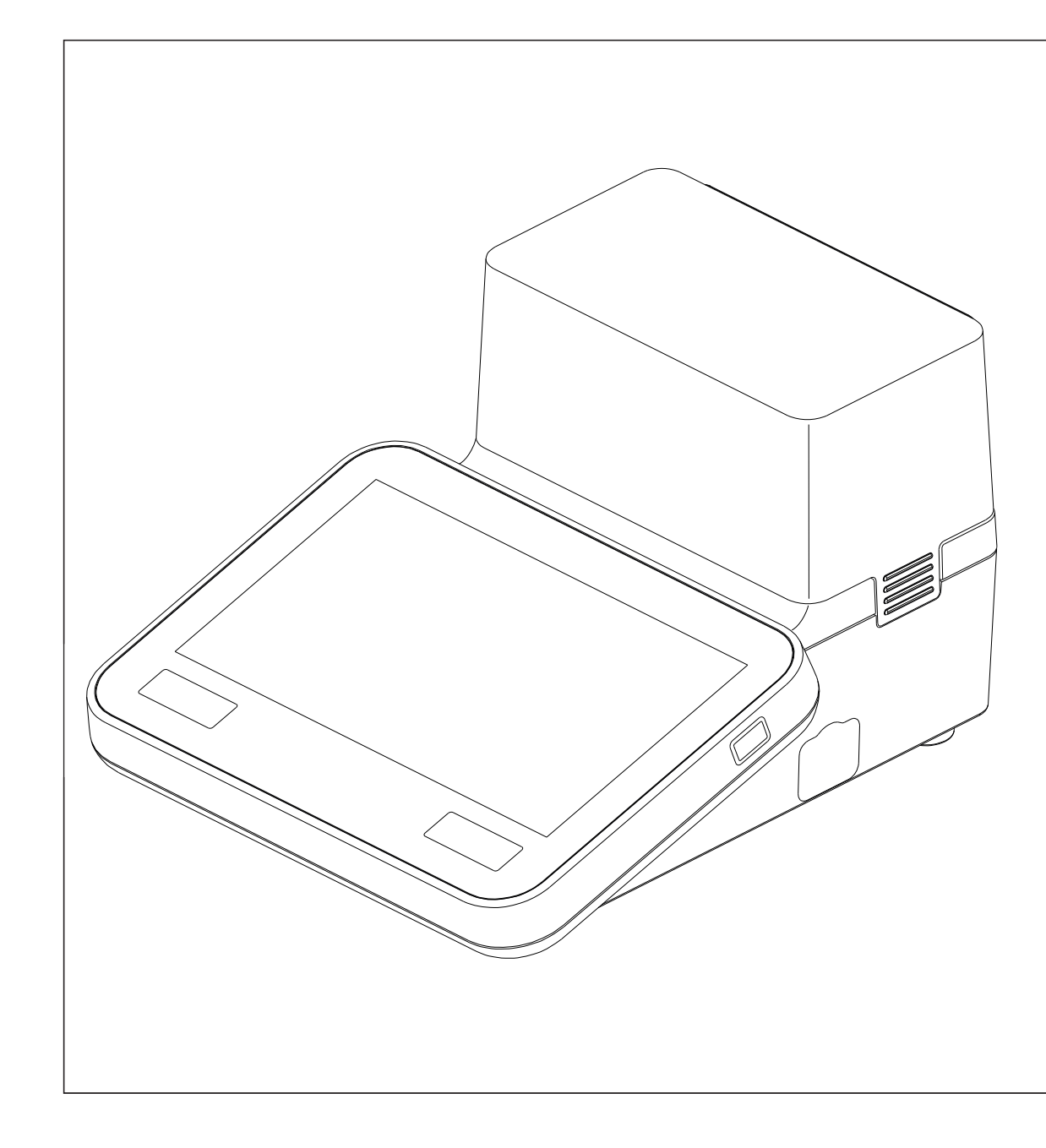

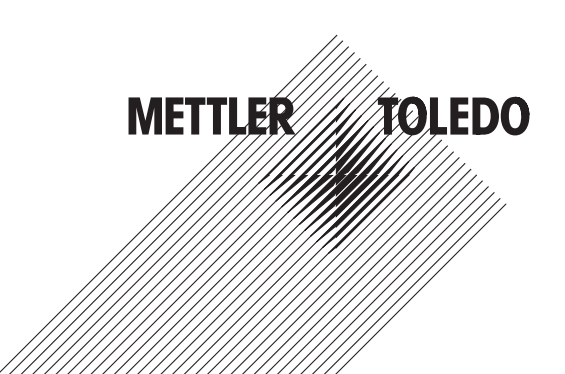

### Table des matières

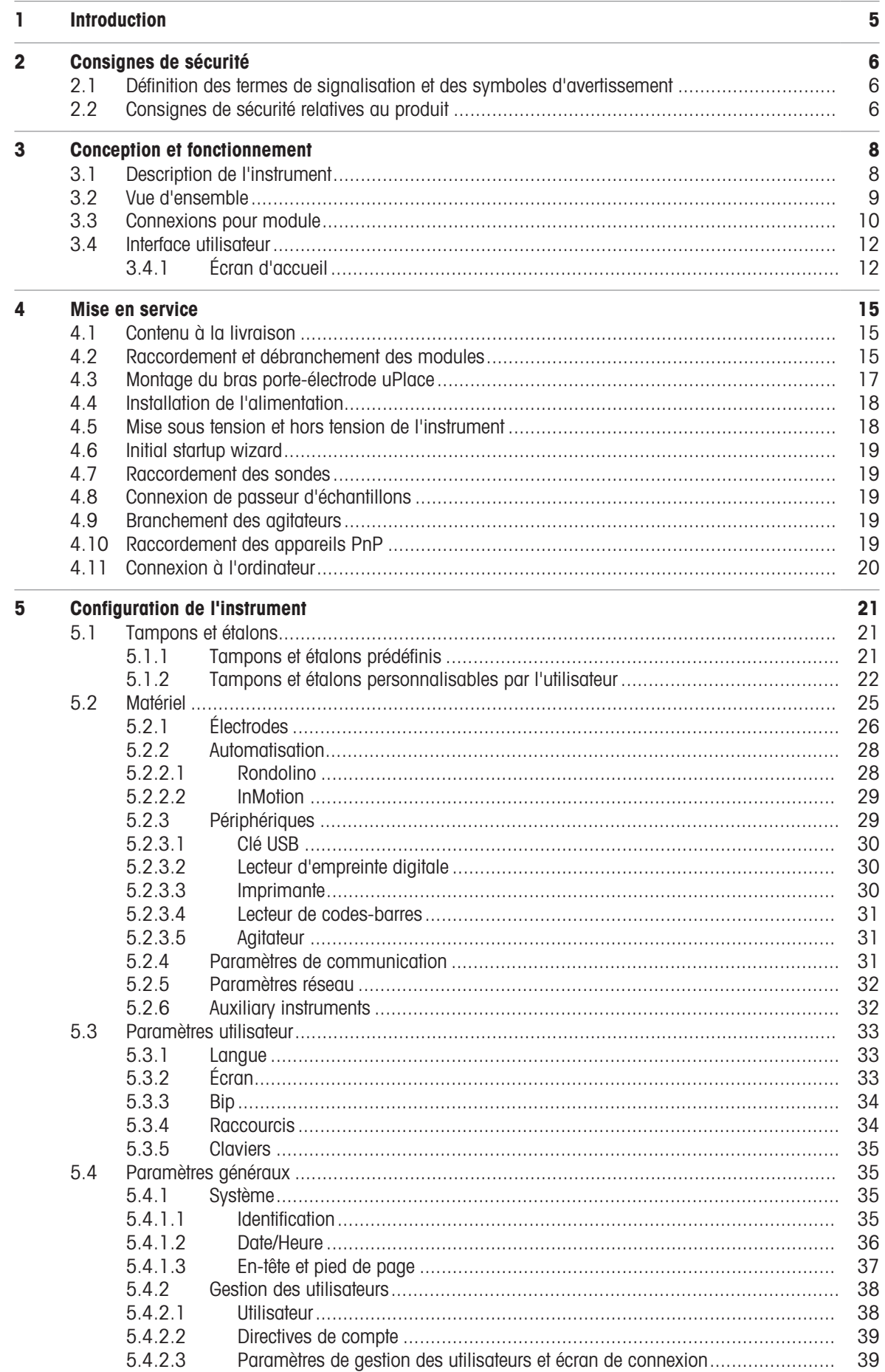

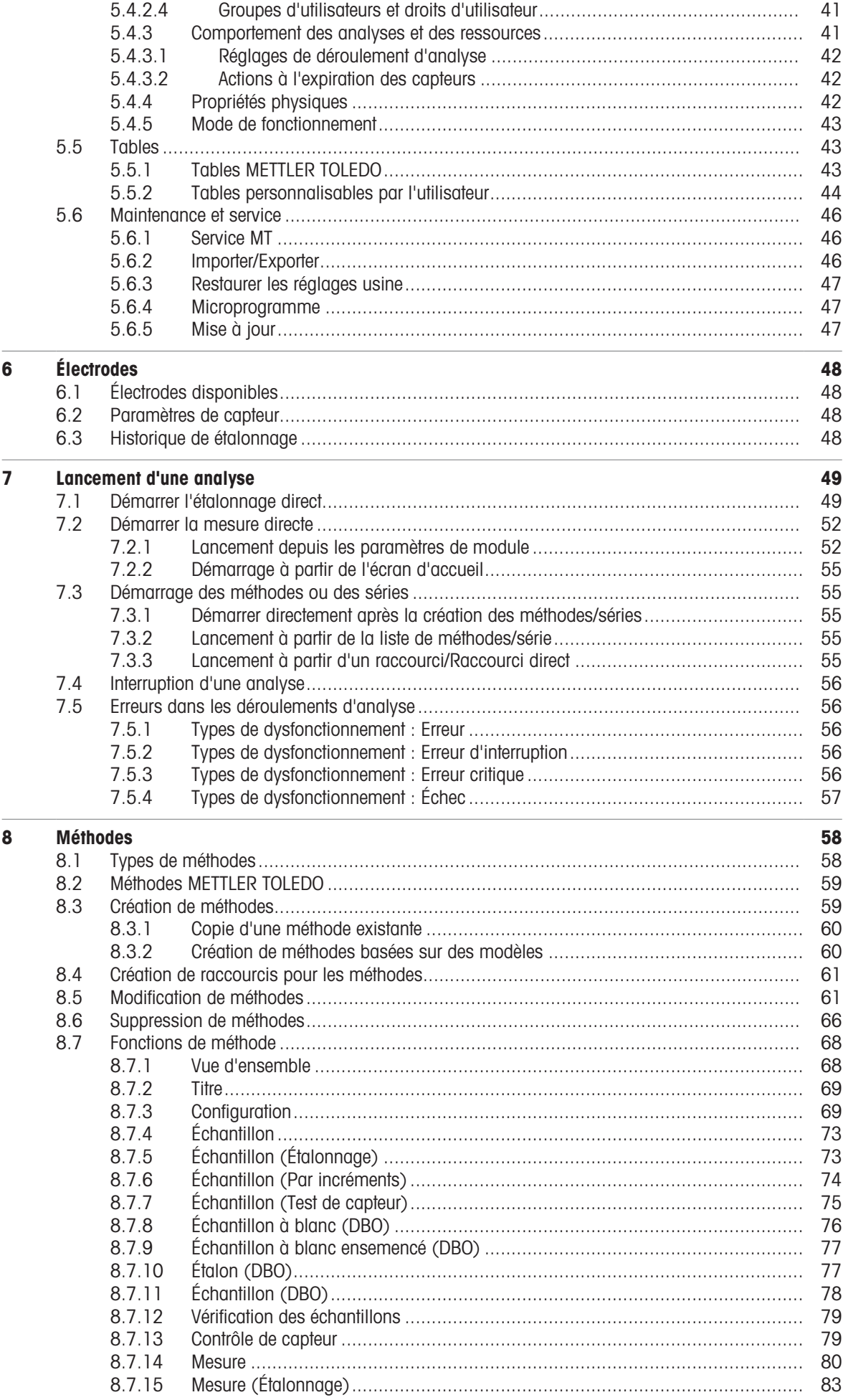

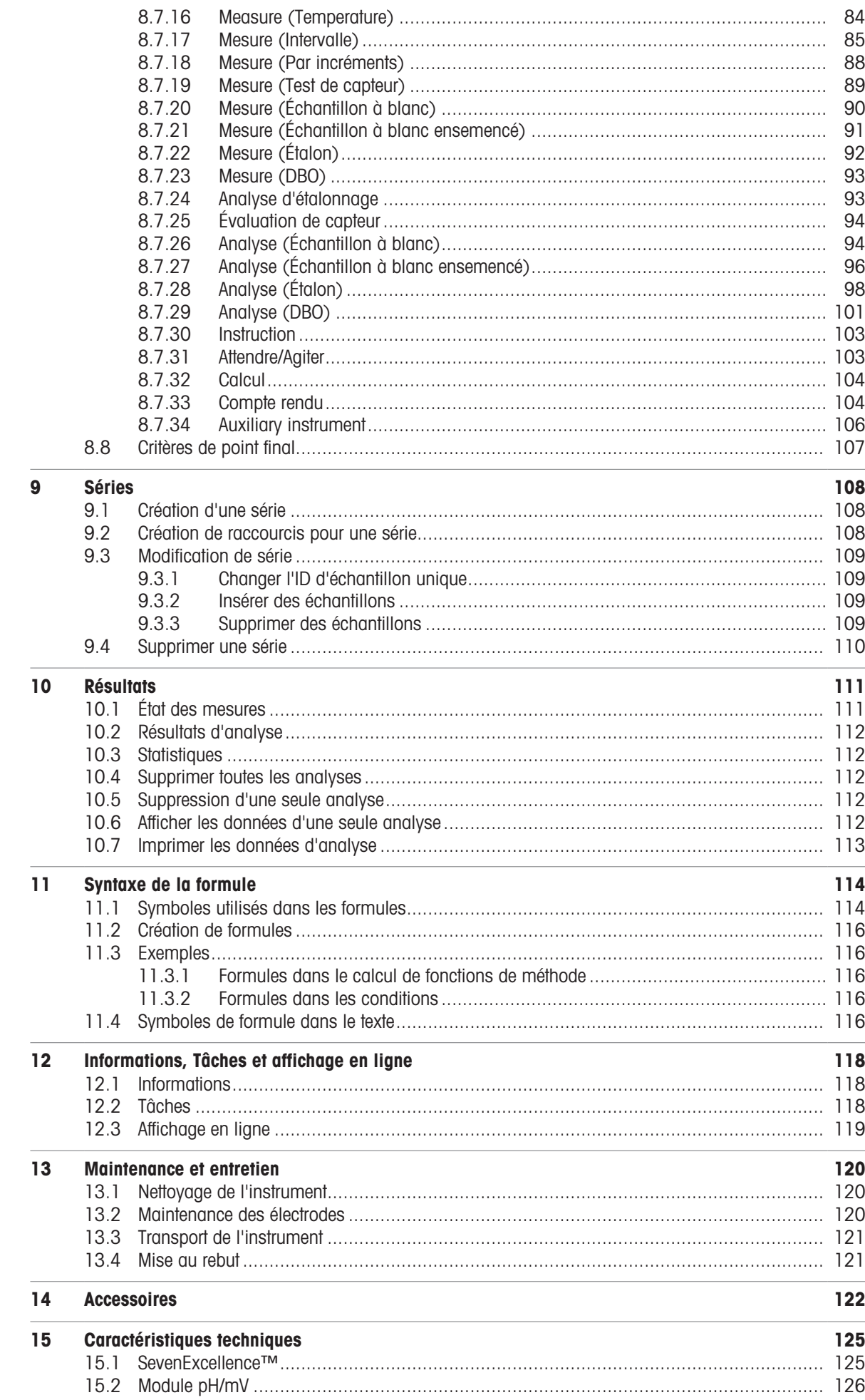

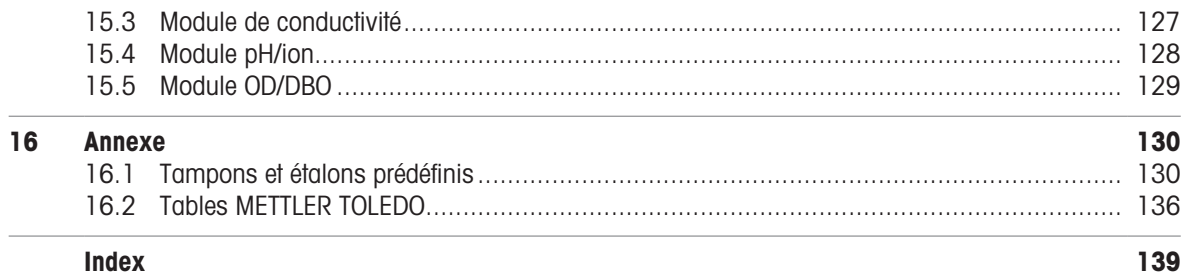

### <span id="page-6-0"></span>1 Introduction

SevenExcellence™ de METTLER TOLEDO est un instrument professionnel de pointe, à utiliser dans une large gamme d'applications et de secteurs. Il peut notamment être utilisé en contrôle qualité ainsi que dans le secteur de la recherche et du développement, et satisfait aux exigences les plus strictes.

Cet instrument de mesure souple symbolise l'union parfaite entre simplicité d'utilisation, haute précision de mesure et fiabilité exceptionnelle. Grâce à la fonctionnalité Plug & Play, la détection des périphériques externes et des sondes ISM® s'exécute automatiquement, ce qui facilite la prise en main de SevenExcellence™.

L'instrument est doté d'un grand écran tactile couleur qui rend son utilisation particulièrement intuitive et oriente clairement l'opérateur. L'utilisateur a la possibilité de définir des raccourcis qui lui permettent d'activer directement les méthodes à partir de l'écran d'accueil, sur simple sélection.

#### À propos de ce document

Les instructions qui figurent dans ce document sont valables pour les instruments exécutant la version 4.3.0 du progiciel ou une version ultérieure.

La licence du firmware est soumise aux termes du Contrat de Licence Utilisateur Final (CLUF) version 3.0. Cliquez sur le lien suivant pour consulter le texte de la licence :

 $\blacktriangleright$  [www.mt.com/EULA](http://www.mt.com/EULA)

Pour obtenir les licences tierces et les fichiers d'attribution en accès libre, consultez le lien suivant :

 $\blacktriangleright$  [www.mt.com/licenses](http://www.mt.com/licenses)

Pour toute question supplémentaire, contactez votre distributeur ou représentant de service METTLER TOLEDO agréé.

 $\blacktriangleright$  [www.mt.com/contact](http://mt.com/contact)

#### Conventions et symboles

**Remarque** Ce symbole signale des informations utiles sur le produit.

#### **Instructions**

Les instructions comportent toujours des étapes et peuvent indiquer des conditions préalables, des résultats intermédiaires et des résultats. Si une instruction comporte plus d'une étape, ces étapes sont numérotées.

- Conditions préalables à remplir avant de suivre les étapes m.
- 1 Étape 1
	- Résultat intermédiaire
- 2 Étape 2
- **→** Résultat

### <span id="page-7-0"></span>2 Consignes de sécurité

Deux documents nommés « Manuel d'utilisation » et « Manuel de référence » sont proposés avec cet instrument.

- Le manuel d'utilisation est imprimé et fourni avec l'instrument.
- Le manuel de référence au format électronique offre une description exhaustive de l'instrument et de son uti- $\bullet$ lisation.
- Conservez les deux documents pour pouvoir les consulter ultérieurement.
- Si vous prêtez l'appareil à une autre personne, fournissez-lui ces deux documents.

Utilisez l'instrument uniquement comme indiqué dans le manuel d'utilisation et le manuel de référence. Toute utilisation non conforme aux instructions fournies dans ces documents ou toute modification de l'instrument est susceptible de nuire à la sécurité de l'instrument et Mettler-Toledo GmbH ne saurait en aucun cas être tenue pour responsable.

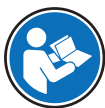

Le guide de l'utilisateur et le manuel de référence sont disponibles en ligne.

u [www.mt.com/library](http://www.mt.com/library)

### 2.1 Définition des termes de signalisation et des symboles d'avertissement

<span id="page-7-1"></span>Les consignes de sécurité contiennent des informations importantes sur la sécurité. Si vous n'en tenez pas compte, vous risquez de vous blesser, d'endommager l'instrument, d'engendrer des dysfonctionnements et des résultats erronés. Les consignes de sécurité peuvent être identifiées grâce aux termes de signalisation et aux symboles d'avertissement suivants :

#### Termes de signalisation

AVERTISSEMENT Signale une situation dangereuse présentant un risque moyen et pouvant entraîner des blessures graves ou mortelles, si la mise en garde n'est pas respectée.

AVIS
Signale une situation dangereuse impliquant un risque faible, susceptible de causer des dommages matériels, notamment à l'instrument, des dysfonctionnements, des résultats erronés ou des pertes de données.

#### Symboles d'avertissement

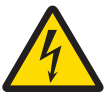

Décharge électrique

### 2.2 Consignes de sécurité relatives au produit

#### <span id="page-7-2"></span>Utilisation prévue

L'utilisation de cet instrument est réservée à un personnel qualifié. SevenExcellence™ est conçu pour la mesure des paramètres suivants : pH, mV, concentration ionique, conductivité et OD/DBO.

Sauf autorisation de Mettler-Toledo GmbH, tout autre type d'utilisation et de fonctionnement en dehors des caractéristiques techniques définies par Mettler-Toledo GmbH est considéré non conforme.

#### Responsabilités du propriétaire de l'instrument

Le propriétaire de l'instrument est la personne qui détient le titre de propriété de l'instrument et qui utilise l'instrument ou autorise une personne à l'utiliser, ou qui est réputée être l'opérateur de l'instrument aux yeux de la loi. Le propriétaire de l'instrument est responsable de la sécurité de tous les utilisateurs de l'instrument et des tiers.

Mettler-Toledo GmbH part du principe que le propriétaire de l'instrument forme les utilisateurs à une utilisation sûre de l'instrument sur leur lieu de travail et qu'il aborde les dangers que son utilisation implique. Mettler-Toledo GmbH part du principe que le propriétaire de l'instrument fournit l'équipement de protection nécessaire.

#### Consignes de sécurité

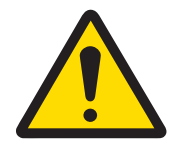

### A AVERTISSEMENT

Mort ou blessures graves à la suite d'une décharge électrique

Tout contact avec les pièces sous tension peut entraîner des blessures graves ou la mort.

- 1 Utilisez uniquement l'adaptateur secteur METTLER TOLEDO conçu pour votre instrument.
- 2 Tenez les câbles et les prises électriques à l'écart des liquides et de l'humidité.
- 3 Vérifiez que les câbles et les prises ne sont pas endommagés et remplacez-les si nécessaire.

## AVIS

Détérioration ou dysfonctionnement de l'instrument découlant de l'utilisation de pièces inadaptées

Veillez à n'utiliser que des pièces de METTLER TOLEDO destinées à être utilisées avec votre instrument.

#### Réglementation de la FCC

Cet équipement est conforme à la section 15 de la réglementation de la FCC et aux règlements sur les brouillages radioélectriques édictés par le Ministère des Communications du Canada. Son utilisation est sujette aux conditions suivantes : (1) cet appareil ne doit pas provoquer d'interférences néfastes, et (2) cet appareil doit accepter toutes les interférences reçues, y compris celles pouvant provoquer un fonctionnement non désiré.

Cet équipement a été testé et déclaré conforme aux limites des appareils numériques de classe A, en vertu de la Section 15 des règles de la FCC (Commission fédérale des communications). Ces limites ont pour objectif de fournir une protection raisonnable contre toute interférence dangereuse lorsque l'équipement est utilisé dans un environnement commercial. Cet équipement génère, utilise et peut émettre une énergie de radiofréquence et s'il n'est pas installé et utilisé conformément au guide d'utilisateur, peut générer des brouillages préjudiciables aux communications radio. L'utilisation de cet équipement dans une zone résidentielle risque de générer des brouillages préjudiciables, auquel cas l'utilisateur se verra dans l'obligation de rectifier la situation à ses frais.

### <span id="page-9-0"></span>3 Conception et fonctionnement

### 3.1 Description de l'instrument

<span id="page-9-1"></span>Les instruments de mesure de paillasse SevenExcellence™ sont basés sur des techniques de mesure électrochimique de précision. Les modules d'extension, reconnaissant automatiquement les électrodes ISM® et la fonctionnalité Plug & Play de détection de périphériques externes font du SevenExcellence un instrument pratique pour obtenir des mesures fiables.

Pour une utilisation optimale de vos instruments de mesure de paillasse SevenExcellence™, vous pouvez connecter les dispositifs suivants :

- Modules
	- METTLER TOLEDO Module pH/mV
	- METTLER TOLEDO Module pH/ion
	- METTLER TOLEDO Module de conductivité
	- METTLER TOLEDO Module OD/DBO
- Capteurs
	- Sélectionnez une électrode dans notre large gamme METTLER TOLEDO Le kit complet d'électrodes vous permet de trouver l'outil adapté. www.electrodes.net.
	- Les capteurs ISM<sup>®</sup> sont détectés automatiquement.
	- Les sondes de température peuvent être connectées séparément.
- Le passeur d'échantillons Rondolino permet l'analyse automatique de plusieurs échantillons, jusqu'à 9. L'unité de rinçage PowerShower™ (en option) rince parfaitement les électrodes contaminées.
- Le passeur d'échantillons InMotion permet d'analyser de façon entièrement automatique jusqu'à 303 échantillons dans des béchers de tailles différentes (uniquement avec le logiciel LabX).
- Ordinateur pour utilisation avec le logiciel LabX ou EasyDirect pH.
- L'agitateur magnétique uMix™ permet d'optimiser les processus et d'améliorer la reproductibilité des résul- $\bullet$ tats
- Lecteur de codes-barres pour la lecture des données d'échantillon.
- Lecteur d'empreintes digitales LogStraight™ pour l'identification de l'utilisateur.
- Imprimante compacte (USB-P25) pour imprimer les résultats.
- Clé USB pour stocker et transférer les données.  $\bullet$
- Impression sur l'imprimante réseau grâce au réseau local.
- Imprimantes compactes supplémentaires, notamment RS-P25, RS-P26, RS-P28.

### 3.2 Vue d'ensemble

<span id="page-10-0"></span>Vue avant

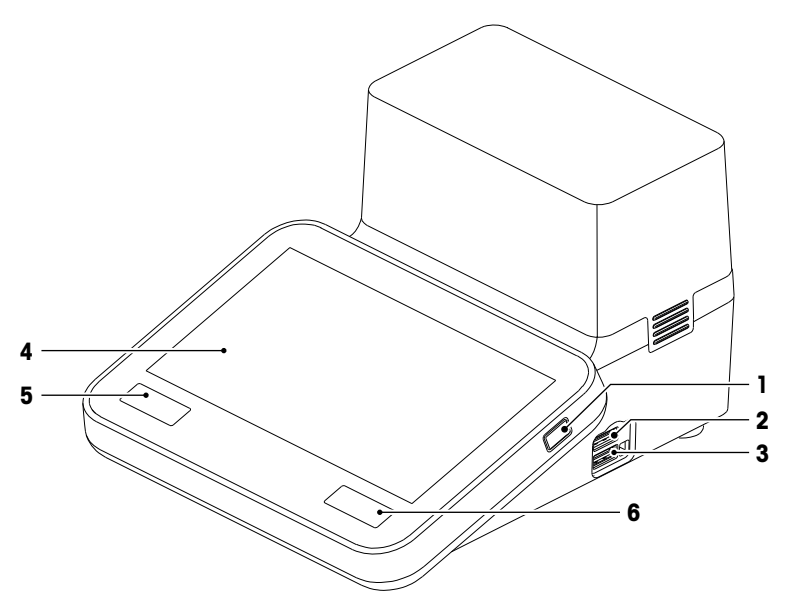

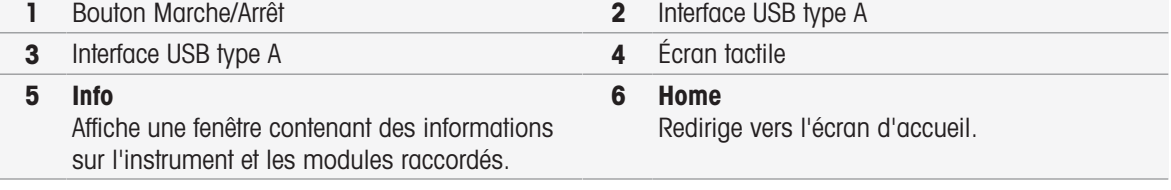

Vue arrière

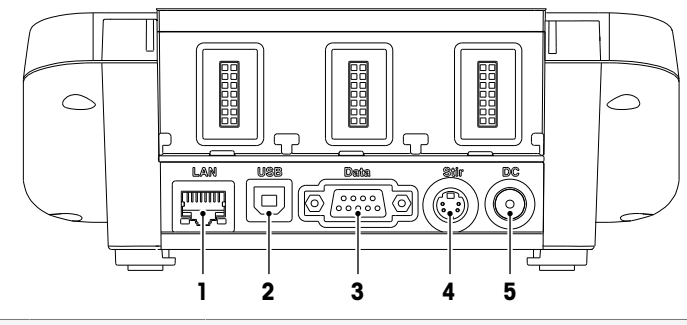

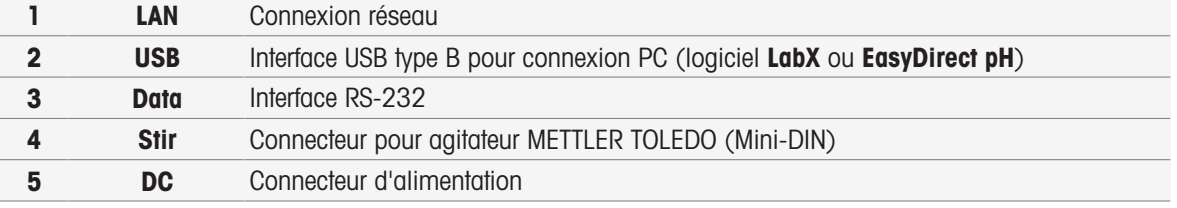

#### Affectations des broches

Les affectations des broches pour l'interface RS-232 sont indiquées ci-dessous. Les imprimantes METTLER TOLEDO, telles que le modèle RS-P25, peuvent être connectées à cette interface.

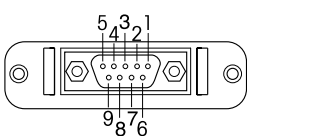

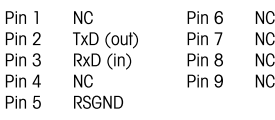

### 3.3 Connexions pour module

#### <span id="page-11-0"></span>Raccordement de l'instrument

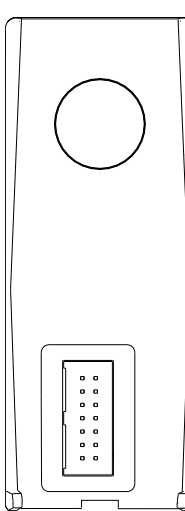

Le connecteur permettant de raccorder le module à l'instrument se situe dans la partie inférieure. Un rail de guidage à l'arrière du boîtier facilite son raccordement.

#### Connexions sur le module pH/mV

Le type de module est identifié par une étiquette de couleur. Jaune pour « pH/mV ».

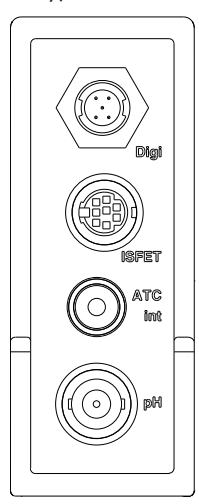

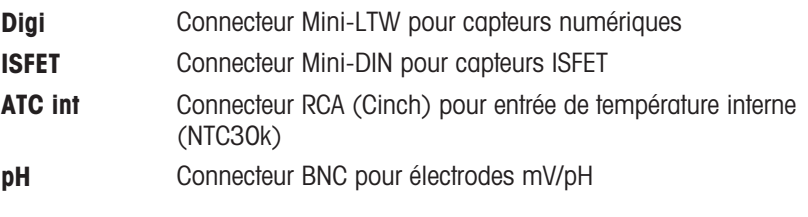

#### Connexions sur le module de conductivité

Le type de module est identifié par une étiquette de couleur. Violet pour « conductivité ».

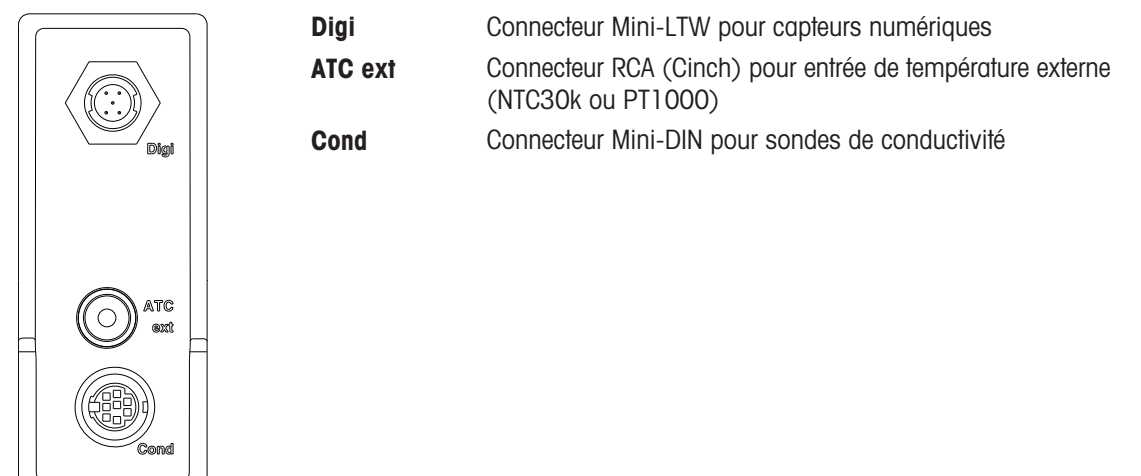

#### Connexions sur le module pH/Ion

Le type de module est précisé par une étiquette de couleur. Orange pour « pH/Ion ».

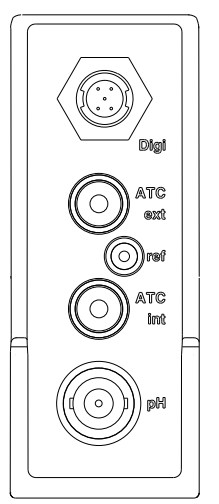

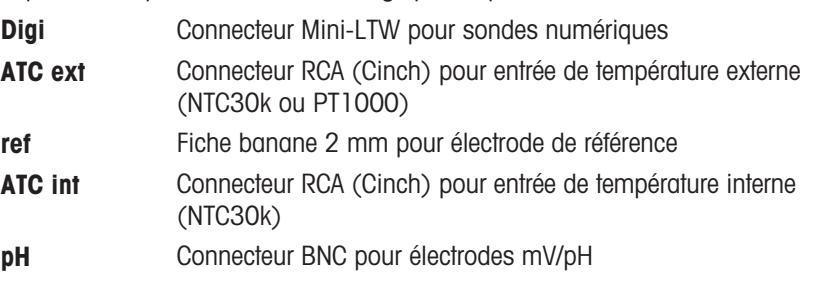

#### Connexions sur le module OD/DBO

Le type de module est identifié par une étiquette de couleur. Bleu pour « OD/DBO ».

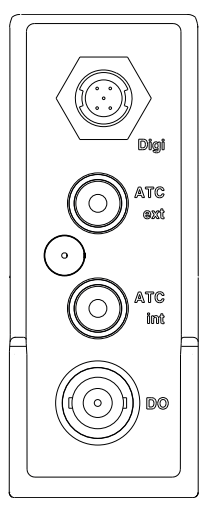

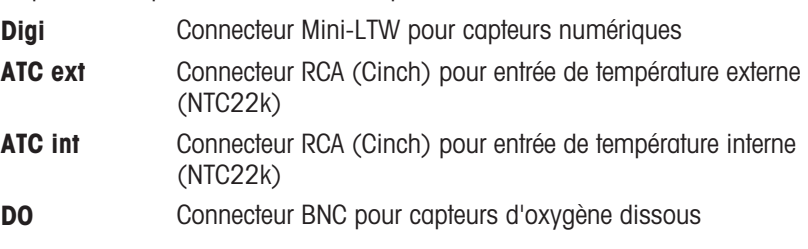

### 3.4 Interface utilisateur

<span id="page-13-0"></span>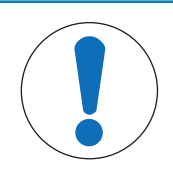

### AVIS

Ne touchez pas l'écran tactile avec des objets pointus ou coupants ! Cela peut l'endommager.

- Pour faire fonctionner l'écran tactile, appliquer de légères pressions avec l'extrémité de votre doigt.

### 3.4.1 Écran d'accueil

<span id="page-13-1"></span>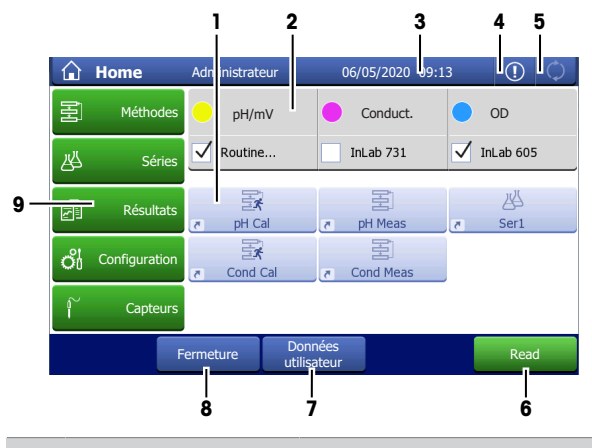

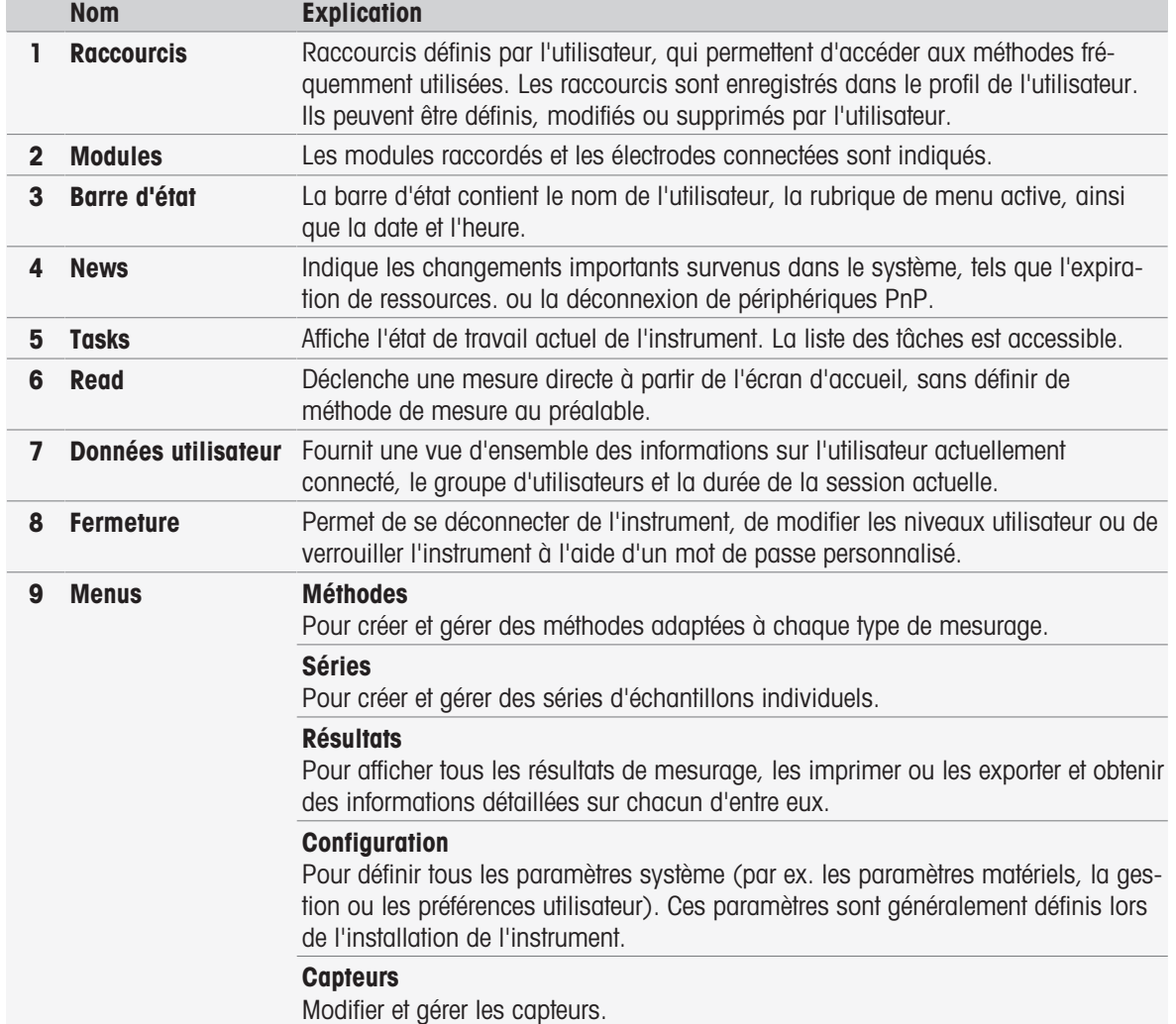

### Boutons de pied de page

Selon le sous-menu sélectionné, des boutons spécifiques sont disponibles dans le pied de page.

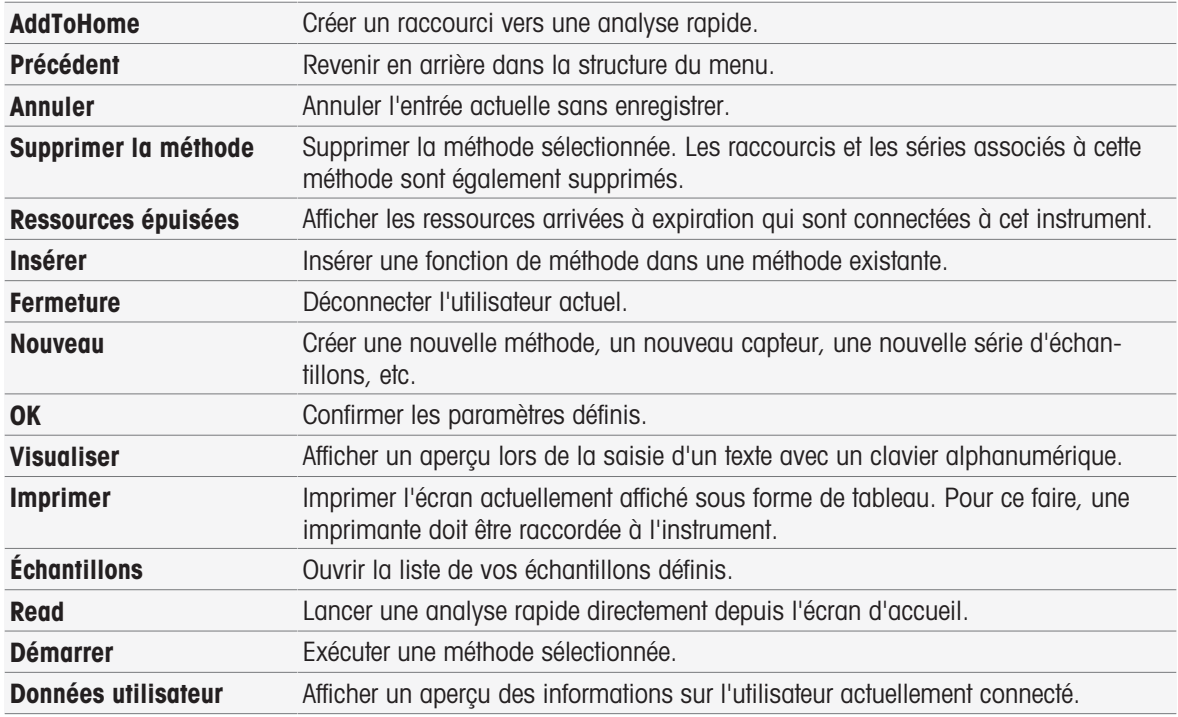

#### Types de champs de saisie

Les menus uniques comportent divers types de champs de paramètre permettant de saisir des informations, des valeurs ou des noms et de choisir une option dans une liste déroulante. En fonction du champ de saisie (valeur ou nom), vous disposez d'un clavier numérique ou alphanumérique pour saisir vos valeurs.

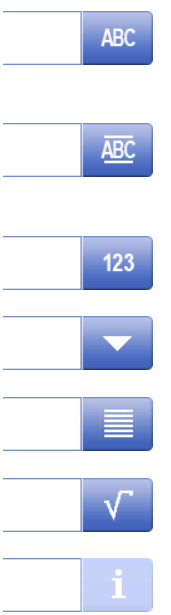

#### Text input field

Any text comprised of letters (up tp 30 characters), numbers and symbols can be entered into these fields.

#### Text input field (extended)

Any text comprised of letters (up to 500 characters), numbers and symbols can be entered into these fields.

#### Number input field

Numbers and formulas can be entered into these fields.

#### Drop-down list

A drop-down list opens from which you can select an entry.

#### **Shortlist**

A shortlist opens from which you can select an entry.

#### Formula field

A formula must be entered in these fields.

#### Info field

The displayed content is only for information (read only).

### **Claviers**

#### Clavier alphabétique contractes de la contracte de la clavier numérique

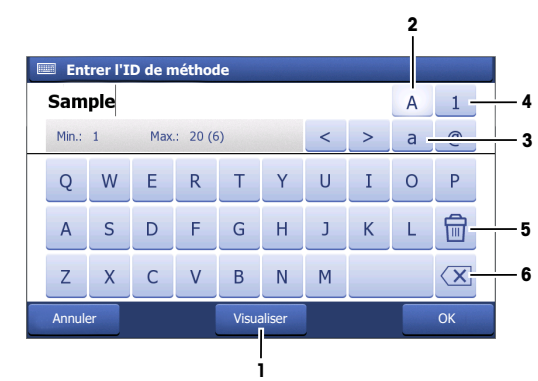

- Appuyez sur (1) pour prévisualiser la saisie.  $\bullet$
- $\bullet$ Appuyez sur (2) pour saisir des lettres majuscules.
- Appuyez sur (3) pour saisir des lettres minuscules.
- Appuyez sur (4) pour basculer en clavier numérique et sur (2) pour revenir au clavier alphanumérique.
- Appuyez sur (5) pour supprimer tous les chiffres ou les lettres saisis.
- Appuyez sur (6) pour supprimer la dernière lettre ou le dernier chiffre saisi.

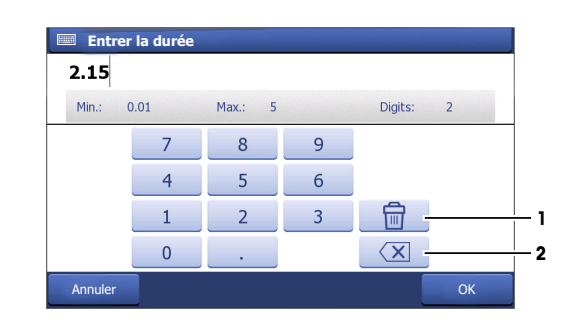

- Appuyez sur (1) pour supprimer tous les  $\bullet$ chiffres saisis.
- Appuyez sur (2) pour supprimer le dernier chiffre saisi.

Si la langue de l'utilisateur est configurée sur Chinois, un bouton supplémentaire CN s'affiche sur le clavier alphabétique à la fin du champ de saisie. Appuyez dessus pour saisir un caractère chinois en pinyin et sélectionnez le caractère dans la liste qui s'affiche sous le champ de saisie. Attention : Les caractères chinois ne peuvent pas être imprimés sur des imprimantes compactes.

### <span id="page-16-0"></span>4 Mise en service

### 4.1 Contenu à la livraison

<span id="page-16-1"></span>Déballez l'instrument et contrôlez le contenu de la livraison. Conservez le certificat d'étalonnage en lieu sûr. SevenExcellenceSevenExcellence™ est livré avec :

- uPlaceun bras porte-électrode uPlace™ ;
- des modules de mesure et des modules vierges (en fonction de votre commande) ;
- des capteurs (version du kit en fonction de votre commande),
- un adaptateur secteur universel ;
- Manuel Utilisateurs
- Déclaration de conformité ;
- un certificat d'étalonnage ;
- EasyDirect le logiciel PC EasyDirect pH.

### 4.2 Raccordement et débranchement des modules

#### <span id="page-16-2"></span>Remarque

Avant de raccorder ou de déconnecter des modules, mettez l'instrument hors tension.

METTLER TOLEDO propose différents types de modules. Le type de module est identifié par une étiquette de couleur.

L'instrument peut être équipé de trois modules au maximum. Ces derniers peuvent être de toute nature et combinés dans n'importe quel ordre selon vos exigences.

En la présence de moins de trois modules, protégez les connecteurs ouverts contre l'humidité ou le risque de contamination en installant un module complémentaire libre.

#### Raccordement de modules

1 Insérez l'unité d'extension dans le logement. Les rails de guidage facilitent le raccordement.

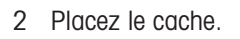

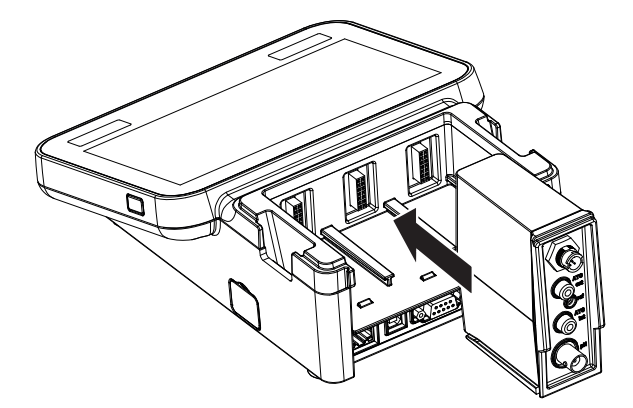

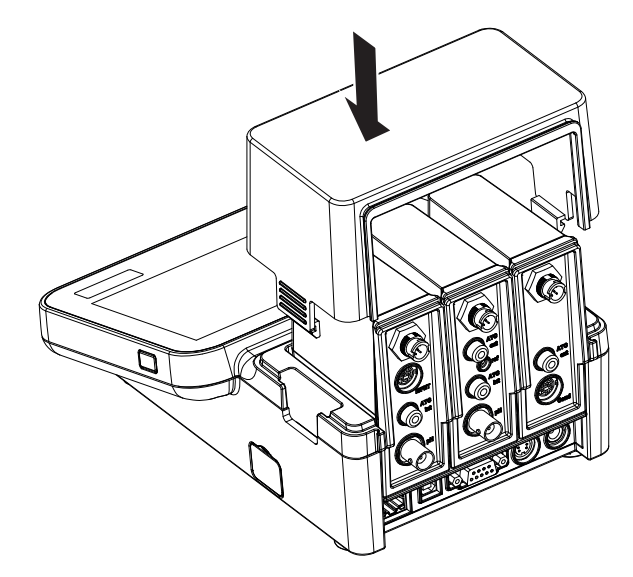

#### Retrait de modules

1 Pour ôter le cache, appuyez sur les clips des deux côtés et soulevez-le.

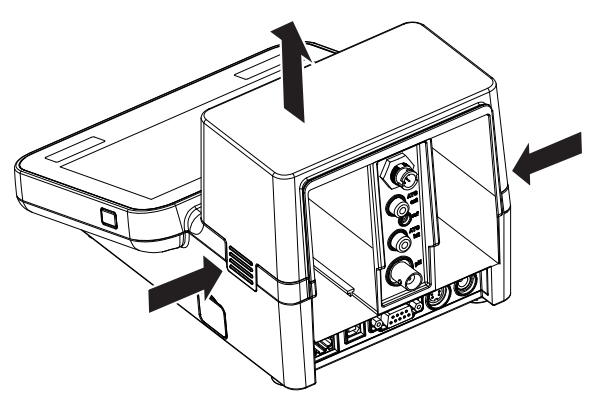

2 Pour retirer un module, sortez-le de son logement.

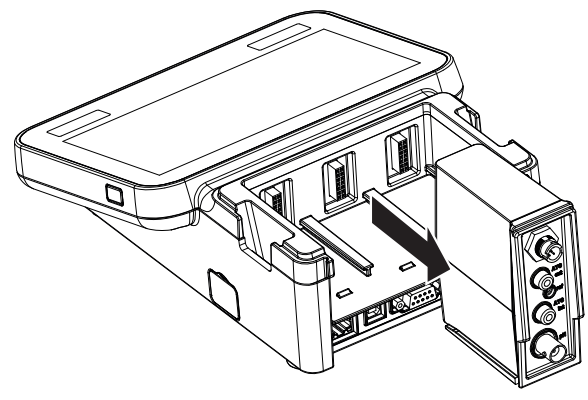

### 4.3 Montage du bras porte-électrode uPlace

<span id="page-18-0"></span>Le bras porte-électrode peut être utilisé de façon autonome ou être fixé sur le côté droit ou gauche de l'instrument, en fonction de vos préférences. La hauteur du bras porte-électrode peut varier si l'on utilise un arbre d'extension. Utilisez la clé pour fixer l'arbre d'extension.

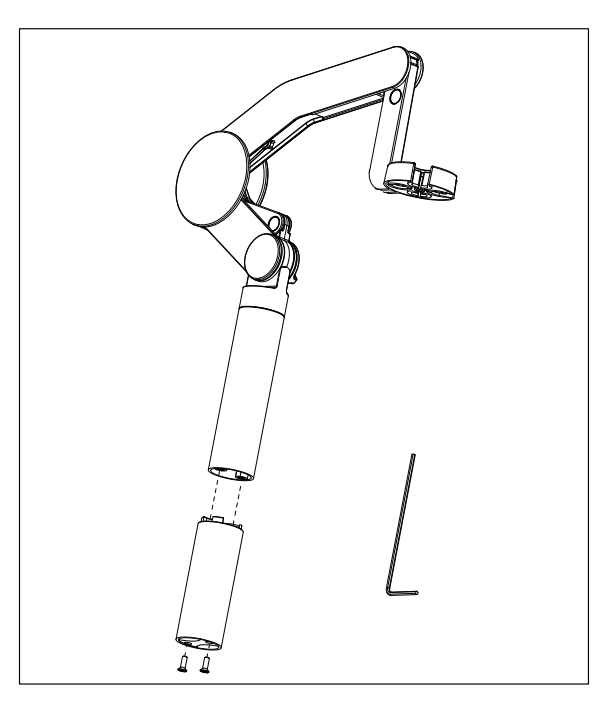

#### Assemblage du bras porte-électrode

1 Utilisez la clé pour rattacher la base du bras porteélectrode en serrant les vis. Le bras porte-électrode peut maintenant être utilisé en mode autonome.

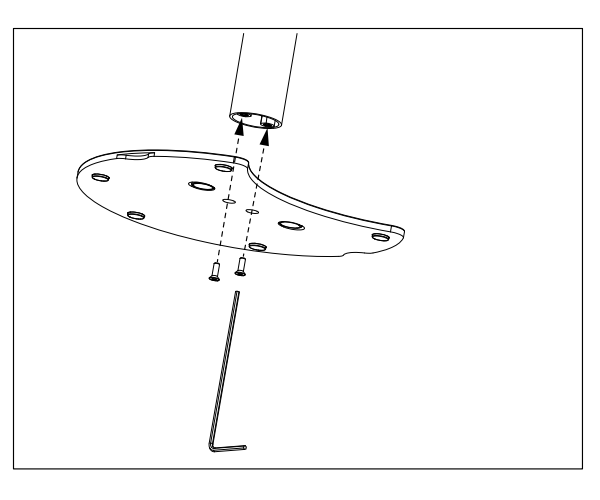

2 Insérez ensuite le pied de l'instrument dans la base du bras et déplacez l'instrument dans la direction de la flèche pour positionner le pied.

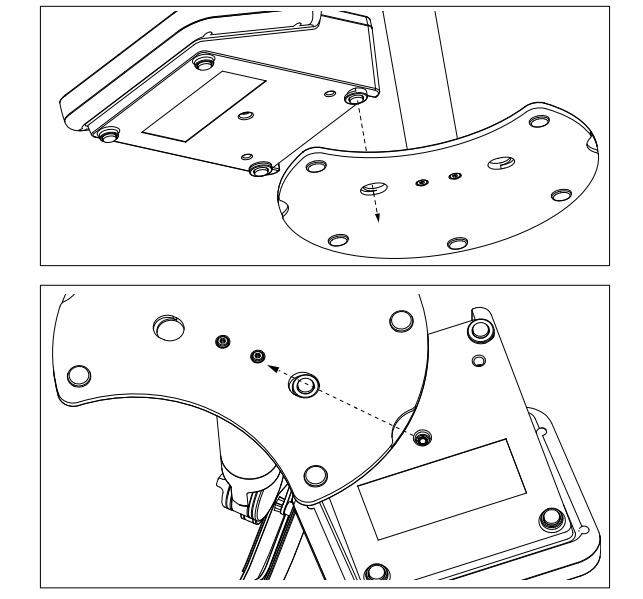

3 Utilisez la vis de blocage pour rattacher l'instrument à la base du bras.

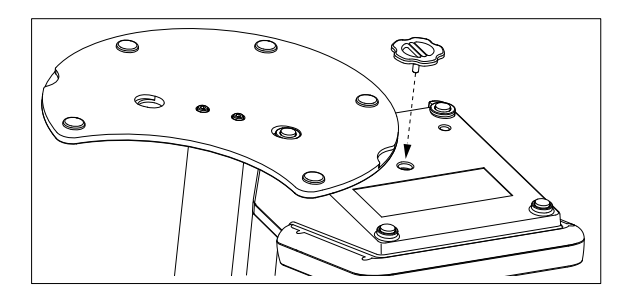

### <span id="page-19-0"></span>4.4 Installation de l'alimentation

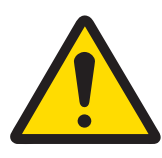

### AVERTISSEMENT

#### Mort ou blessures graves à la suite d'une décharge électrique

Tout contact avec les pièces sous tension peut entraîner des blessures graves ou la mort.

- 1 Utilisez uniquement l'adaptateur secteur METTLER TOLEDO conçu pour votre instrument.
- 2 Tenez les câbles et les prises électriques à l'écart des liquides et de l'humidité.
- 3 Vérifiez que les câbles et les prises ne sont pas endommagés et remplacez-les si nécessaire.

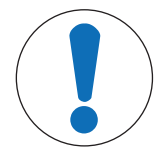

### AVIS

#### Risque d'endommagement de l'adaptateur secteur dû aux surchauffes !

Dès lors que l'adaptateur secteur est couvert ou placé dans un conteneur, il ne refroidit pas suffisamment et risque de surchauffer.

- 1 Ne couvrez pas l'adaptateur secteur.
- 2 Ne placez pas l'adaptateur secteur dans un conteneur.

L'instrument fonctionne à l'aide d'un adaptateur secteur. L'adaptateur secteur est adapté pour toutes les tensions d'alimentation de 100 à 240 VCA  $\pm$ 10 %, à 50-60 Hz.

- 1 Insérez le bon connecteur dans l'adaptateur secteur jusqu'à ce qu'il soit entièrement enfoncé.
- 2 Branchez le câble de l'adaptateur CA sur la prise CC de l'instrument.
- **PUSH**
- 3 Disposez les câbles de façon à ce qu'ils ne puissent pas être endommagés ou qu'ils ne perturbent pas l'utilisation de l'instrument.
- 4 Branchez la fiche de l'adaptateur secteur sur une prise électrique facile d'accès.
- <span id="page-19-1"></span>Pour retirer la prise, appuyez sur le bouton de libération et tirez sur la prise.

### 4.5 Mise sous tension et hors tension de l'instrument

#### Mise sous tension de l'instrument

- 1 Appuyez sur le bouton **On/Off**.
	- **Executory d'alimentation vert s'allume.**
- 2 L'instrument est initialisé et un test système est effectué. Ce processus prend un peu de temps.
- Si un seul utilisateur est configuré, l'instrument démarre en affichant directement l'écran d'accueil, sans passer par l'écran d'identification.

#### Mise hors tension de l'instrument

- 1 Appuyez sur Home > Fermeture > Shut down. - OU -
	- Appuyez sur le bouton On/Off.
- 2 L'instrument interrompt les tâches en cours et s'éteint. Ce processus prend un peu de temps.
- **EXECTE:** Lorsque le voyant s'éteint, l'instrument est en mode veille.

#### Remarque

En mode veille, le circuit de contrôle du commutateur **On/Off** reste sous tension. Le reste de l'instrument est mis hors tension.

### 4.6 Initial startup wizard

<span id="page-20-0"></span>At first startup of the instrument or after a factory reset an intuitive wizard guides you through the most important settings of the instrument. In three steps you can select a language, date, time and region as well as if you would like to have predefined shortcuts on the Home screen. These shortcuts refer to predefined METTLER TOLEDO methods and enable an immediate start with one click. If you enable predefined shortcuts the Home screen shows a calibration and a measurement method shortcut per measurement parameter. Depending on the selected region, the default pH buffer group for calibration is defined.

### 4.7 Raccordement des sondes

<span id="page-20-1"></span>Connectez le capteur et assurez-vous que les prises sont correctement insérées. Pour les capteurs avec sonde de température intégrée, raccordez le deuxième câble à la prise ATC adéquate (ATC int). Si vous utilisez des capteurs de température séparés, raccordez le câble à la prise ATC adéquate (ATC ext). Faites tourner le connecteur RCA (Cinch) dans vos doigts pour faciliter le débranchement du capteur.

#### Capteur ISM®

Les capteurs ISM® sont automatiquement reconnus dès leur connexion. Lorsque vous connectez un capteur ISM® à l'instrument, vérifiez qu'aucune analyse n'est en cours. Si une analyse est en cours, le capteur s'affiche lorsque le point final d'analyse est atteint.

### 4.8 Connexion de passeur d'échantillons

#### <span id="page-20-2"></span>Passeur d'échantillons InMotion

Avec le passeur d'échantillons InMotion, il est possible d'analyser automatiquement jusqu'à 303 échantillons. InMotion est uniquement pris en charge lorsque l'instrument est connecté au logiciel LabX. Le passeur d'échantillons InMotion se connecte à l'instrument par un câble USB et ne peut être utilisé qu'avec le logiciel LabX connecté. Plusieurs configurations différentes sont disponibles sur le passeur d'échantillons, en fonction de vos exigences.

#### Passeur d'échantillons Rondolino

Avec le passeur d'échantillons Rondolino, il est possible d'analyser automatiquement jusqu'à 9 échantillons. Pour connecter le passeur d'échantillons Rondolino à l'instrument, un boîtier « Rondolino USB-TTL » est requis. Utilisez le câble USB pour connecter l'interface USB type A de l'instrument au boîtier USB-TTL. Utilisez le câble à 9 broches pour raccorder le passeur d'échantillons au boîtier TTL. Connectez l'agitateur compact au câble d'adaptateur de l'agitateur, puis à l'instrument. L'agitateur compact est un agitateur suspendu.

#### Voir aussi à ce sujet

- [Rondolino](#page-29-1)   [page 28](#page-29-1)
- <span id="page-20-3"></span>■ [InMotion](#page-30-0) ▶ [page 29](#page-30-0)

### 4.9 Branchement des agitateurs

Branchez uMix™, l'agitateur magnétique externe METTLER TOLEDO ou l'agitateur compact METTLER TOLEDO (agitateur suspendu, câble adaptateur requis) à l'instrument. L'agitateur est alimenté par l'instrument et s'allume/s'éteint automatiquement pendant une analyse, en fonction des réglages. Avant de connecter un agitateur, éteignez l'instrument. Raccordez l'agitateur à l'aide de la prise (Stir) placée à l'arrière et notez la désignation. Notez le chapitre des instructions d'utilisation correspondant aux réglages des périphériques.

### 4.10 Raccordement des appareils PnP

<span id="page-20-4"></span>Les clés USB, le lecteur de code à barres, l'imprimante US-P25 et le lecteur d'empreintes digitales se connectent via les prises USB situées sur le côté gauche de l'instrument, et peuvent être utilisés immédiatement. L'instrument est doté d'une fonctionnalité de détection plug & play permettant une manipulation pratique des périphériques.

### 4.11 Connexion à l'ordinateur

<span id="page-21-0"></span>L'instrument peut être connecté à un PC sur lequel le logiciel LabX ou EasyDirect pH est installé.

Connecté au logiciel LabX pour PC via le port USB ou Ethernet, SevenExcellence bénéficie de fonctionnalités supplémentaires, telles que la gestion des données et des ressources, la création de comptes rendus et l'intégration aux systèmes ERP/LIMS. L'instrument peut être contrôlé depuis l'écran tactile et le logiciel pour PC. De plus, LabX permet la mise en conformité aux réglementations (par exemple la norme 21 CFR partie 11) et l'analyse combinée avec d'autres instruments de laboratoire METTLER TOLEDO .

Pour plus d'informations, rendez-vous sur :

[www.mt.com/LabX](http://www.mt.com/LabX)

Le logiciel PC EasyDirect pH permet de transférer les résultats vers un PC de facon simple et rapide. Seven-Excellence est connecté via le port USB, avec un instrument par PC.

Pour transmettre les données de façon simplifiée vers un PC ou un réseau via RS232, l'imprimante compacte RS232 peut être sélectionnée dans les paramètres d'impression.

### <span id="page-22-0"></span>5 Configuration de l'instrument

#### Navigation: Home > Configuration

This chapter provides you information on setting up the instrument according to your requirements. The following summary shows the buttons available for the various setting options.

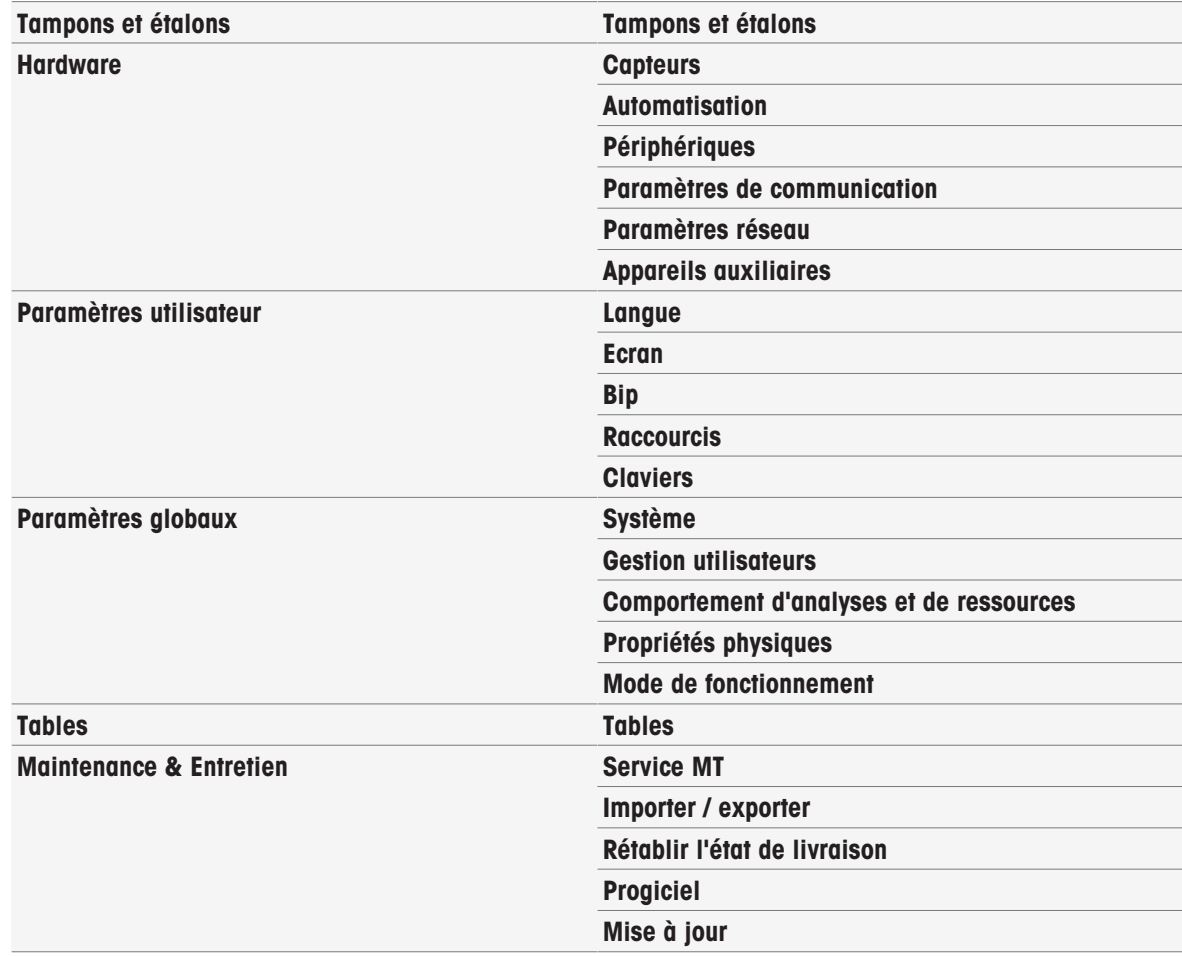

### 5.1 Tampons et étalons

<span id="page-22-1"></span>Cette section décrit comment gérer des tampons et des étalons. Vous pouvez utiliser des tampons et des étalons prédéfinis, ou créer, modifier ou supprimer les tampons et étalons personnalisables par l'utilisateur.

Un maximum de 20 jeux de tampons personnalisables par l'utilisateur et de groupes d'étalons peuvent être créés, avec jusqu'à 20 valeurs dépendantes de la température par tampon ou étalon. Un total de 13 groupes de tampons et étalons pour l'étalonnage de pH, ionique et de conductivité sont prédéfinis.

Les groupes de tampons pour le pH prédéfinis permettent de créer des groupes de tampons individuels basés sur un mélange de différents tampons commerciaux.

#### **Remarque**

<span id="page-22-2"></span>Avant d'effectuer un étalonnage, les tampons ou étalons doivent être définis.

#### 5.1.1 Tampons et étalons prédéfinis

Le bouton [Tampons et étalons] ouvre la liste des tampons et étalons prédéfinis. Les tampons et étalons prédéfinis ne peuvent pas être modifiés ou supprimés. Les paramètres des tampons et étalons suivants sont réper-toriés, reportez-vous à l'annexe [\[Tampons et étalons prédéfinis](#page-131-1)  $\blacktriangleright$  [page 130\]](#page-131-1).

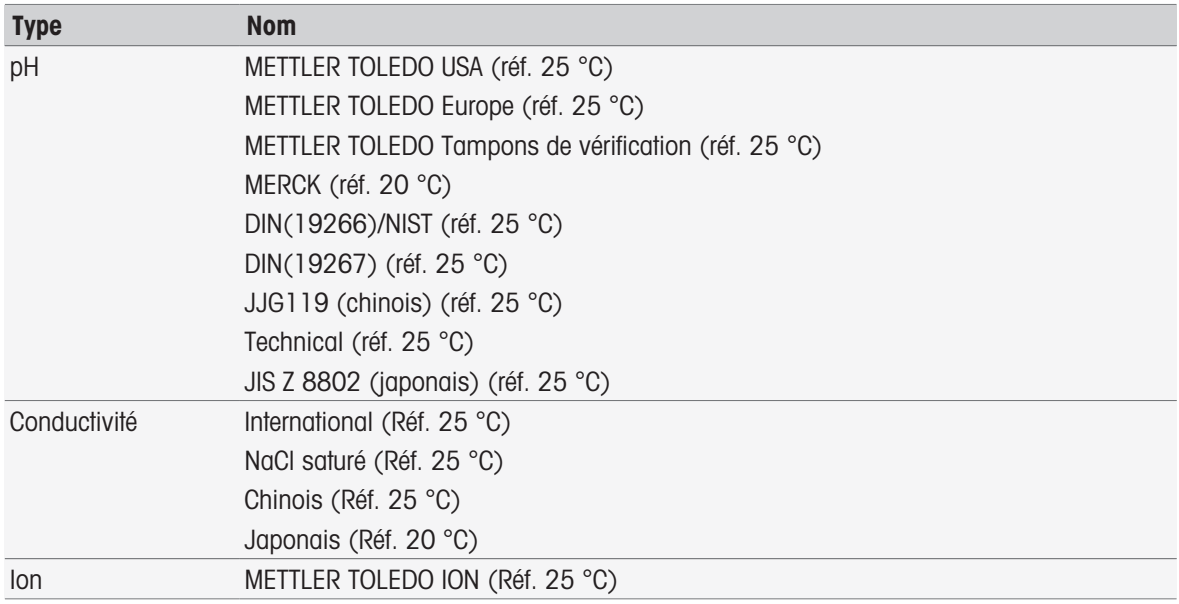

1 Sélectionner un jeu de tampons ou groupe d'étalons.

- → Le nom du jeu de tampons ou d'étalons s'affiche avec davantage d'informations détaillées sur les valeurs enregistrées.
- 2 Sélectionner une valeur.
	- **→ Valeur relative à temp.** s'affiche.

Les paramètres Température et Valeur s'affichent.

#### **Remarque**

Cette liste contient des informations concernant les tampons et les étalons prédéfinis. Lorsque des tampons et étalons personnalisables par l'utilisateur sont définis, ils s'affichent également dans cette liste.

#### 5.1.2 Tampons et étalons personnalisables par l'utilisateur

<span id="page-23-0"></span>Le bouton [Tampons et étalons] mène à la liste des groupes de tampons et étalons enregistrés. Lorsque vous créez un ensemble de tampons et un groupe d'étalons personnalisables par l'utilisateur, vous pouvez utiliser les groupes de tampons et étalons déjà existants. De cette façon, vous pouvez créer de nouveaux ensembles et groupes individuels avec des tampons et étalons issus de différents groupes. Les tampons et étalons personnalisables par l'utilisateur seront ajoutés à la liste des tampons et étalons prédéfinis.

#### Création d'un ensemble de tampons et de groupe d'étalons personnalisables par l'utilisateur

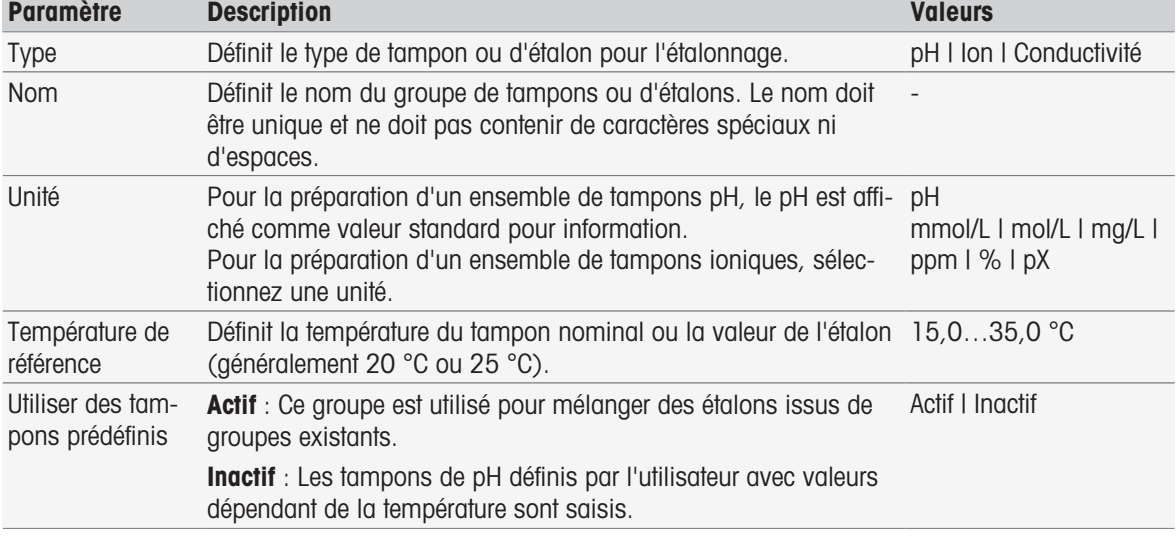

#### Navigation : Home > Configuration > Tampons et étalons > Nouveau

1 Dans Type, sélectionnez le type de tampon ou d'étalon.

2 Attribuez un nom explicite au groupe de tampons ou d'étalons.

- → Le nom **Calibration Standard** (Étalon de référence) suivi d'un nombre croissant s'affiche automatiquement. Vous pouvez modifier ce nom.
- 3 Dans Température de référence, entrez une température.
- 4 Si vous sélectionnez le type lon, sélectionnez ensuite une unité.
	- OU -

Si vous sélectionnez le type pH et que vous souhaitez composer un jeu de tampons à partir de jeux enregistrés, activez Utiliser des tampons prédéfinis.

- 5 Appuyez sur [Enregistrer].
- Vous avez maintenant défini un groupe d'étalons ou de tampons personnalisé. Le nom de ce groupe d'étalons ou de tampons défini par l'utilisateur s'affiche.

Vous devez ensuite définir les valeurs pour :

- les groupes de tampons pH définis par l'utilisateur basés sur les groupes de tampons prédéfinis ;
- les groupes de tampons pH définis par l'utilisateur ;
- les étalons ioniques définis par l'utilisateur ;
- les étalons de conductivité définis par l'utilisateur.

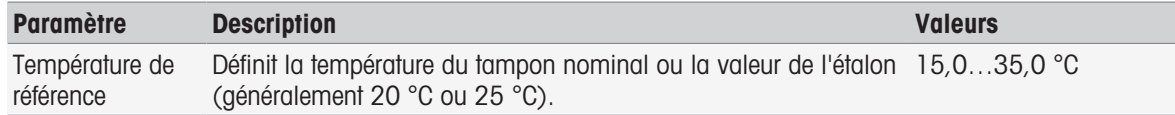

#### Indiquez les valeurs pour les groupes de tampons pH définis par l'utilisateur basés sur les tampons prédéfinis.

#### Navigation : Home > Configuration > Tampons et étalons > Mon groupe > Nouveau

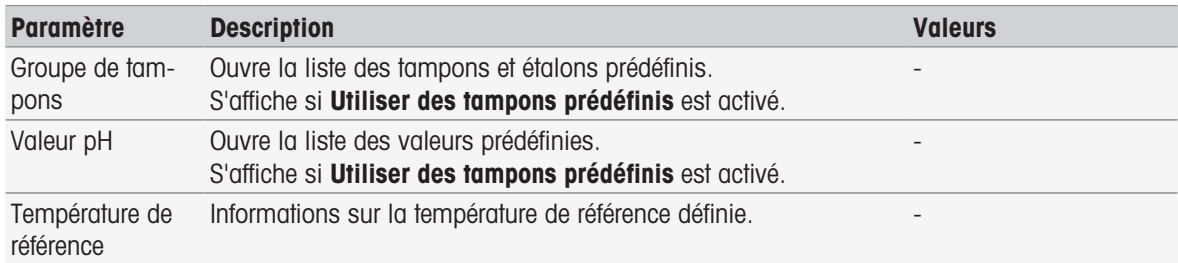

1 Sélectionnez le champ de liste **Groupe de tampons**.

Sélectionner groupe de tampons/d'étalons s'affiche.

- 2 Sélectionnez un groupe de tampons.
- 3 Sélectionnez le champ de liste Valeur pH.
	- $\Rightarrow$  Sélectionnez un tampon / standard s'affiche.
- 4 Sélectionnez une valeur de pH.
- 5 Sélectionnez [OK]
	- La valeur du pH à la température de référence s'affiche dans la liste.
- 6 Pour saisir des valeurs supplémentaires, appuyez sur [Nouveau] et répétez les étapes précédentes. - OU -

Pour terminer et enregistrer toutes les entrées, sélectionnez [Enregistrer].

#### Indiquez les valeurs pour les groupes de tampons pH définis par l'utilisateur.

#### Navigation : Home > Configuration > Tampons et étalons > Mon groupe > Nouveau

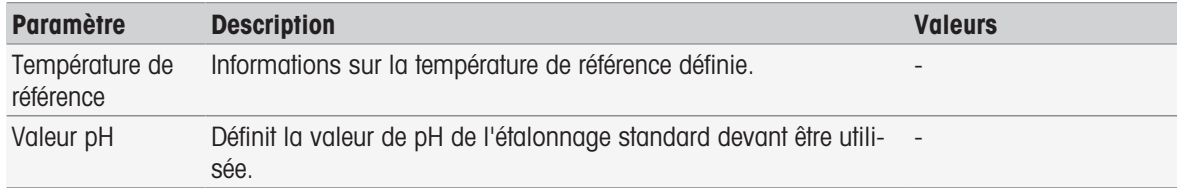

1 Entrez une valeur de pH et confirmez en appuyant sur [OK].

La valeur nominale du tampon ou de l'étalon défini par l'utilisateur s'affiche. La valeur est définie.

- 2 Pour entrer les valeurs de température correspondant à cet étalon, sélectionnez-le.
- 3 Sélectionnez [Nouveau] et entrez les valeurs dans les champs Température de référence et Valeur pH, puis appuyez sur [OK]. Répétez cette étape pour chacune des températures, puis appuyez sur [OK].
- 4 Pour saisir des valeurs supplémentaires, appuyez sur [Nouveau] et répétez les étapes précédentes. - OU -

Pour terminer et enregistrer toutes les entrées, sélectionnez [Enregistrer].

#### Indiquez les valeurs pour les groupes de tampons ioniques définis par l'utilisateur.

#### Navigation : Home > Configuration > Tampons et étalons > Mon groupe > Nouveau

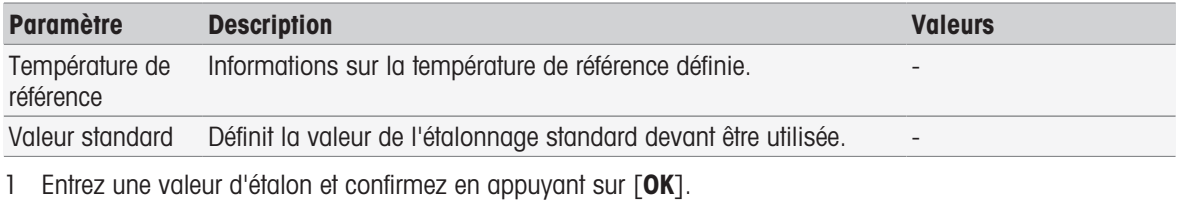

- La valeur nominale de l'étalon s'affiche. La valeur est définie.
- 2 Pour entrer les valeurs de température correspondant à cet étalon, sélectionnez-le.
- 3 Sélectionnez [Nouveau] et entrez les valeurs dans les champs Température de référence et Valeur standard, puis appuyez sur [OK]. Répétez cette étape pour chacune des températures, puis appuyez sur [OK].
- 4 Pour saisir des valeurs supplémentaires, appuyez sur [Nouveau] et répétez les étapes précédentes. - OU -

Pour terminer et enregistrer toutes les entrées, sélectionnez [Enregistrer].

#### Indiquez les valeurs pour les groupes de tampons de conductivité définis par l'utilisateur.

#### Navigation : Home > Configuration > Tampons et étalons > Mon groupe > Nouveau

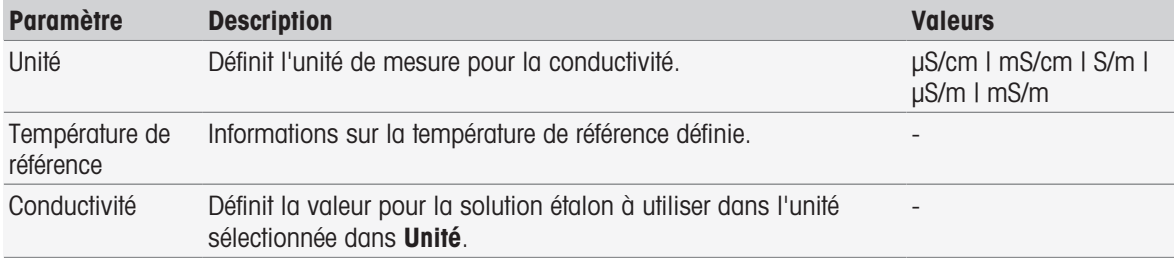

- 1 Dans Unité, sélectionnez le type auquel se rapporte l'étalonnage.
- 2 Entrez une valeur de conductivité et confirmez en appuyant sur [OK].
	- La valeur nominale de l'étalon s'affiche. La valeur est définie.
- 3 Pour entrer les valeurs de température correspondant à cet étalon, sélectionnez-le.
- 4 Sélectionnez [Nouveau] et entrez les valeurs dans les champs Température de référence et Conductivité, puis appuyez sur [OK]. Répétez cette étape pour chacune des températures, puis appuyez sur [OK].
- 5 Pour saisir des valeurs supplémentaires, appuyez sur [Nouveau] et répétez les étapes précédentes. - OU -

Pour terminer et enregistrer toutes les entrées, sélectionnez [Enregistrer].

#### Modifier les tampons et étalons personnalisables par l'utilisateur

#### Navigation : Home > Configuration > Tampons et étalons

- 1 Sélectionnez le jeu de tampons ou le groupe d'étalons approprié dans la liste Groupe de tampons / d'étalons.
	- → Le nom du groupe d'étalons ou de tampons défini par l'utilisateur s'affiche.
- 2 Sélectionnez l'étalon que vous souhaitez modifier.
	- Valeur relative à temp. s'affiche.
- 3 Sélectionnez la valeur de température que vous souhaitez modifier.
	- → La valeur du tampon ou de l'étalon défini par l'utilisateur s'affiche.
- 4 Modifiez la valeur et confirmez en appuyant sur [OK].
- 5 Confirmez en appuyant sur [OK].
	- **→ Valeur relative à temp.** s'affiche.
- 6 Pour modifier d'autres valeurs, répétez les étapes précédentes.
- 7 Pour terminer, sélectionnez [Précédent].
	- Le nom du groupe d'étalons ou de tampons défini par l'utilisateur s'affiche.
- 8 Pour enregistrer vos saisies, sélectionnez [Enregistrer].

#### Remarque

Les valeurs des groupes de tampons définis par l'utilisateur créés à partir de groupes de tampons prédéfinis ne peuvent pas être modifiées.

#### Supprimer les tampons et étalons personnalisables par l'utilisateur

#### Navigation : Home > Configuration > [Tampons et étalons]

- 1 Sélectionnez l'ensemble de tampons ou le groupe d'étalons approprié.
	- → Le nom du jeu de tampons ou étalons personnalisables par l'utilisateur s'affiche.
- 2 Sélectionnez la valeur à supprimer.
	- **→ Valeur relative à temp.** s'affiche.
- 3 Sélectionnez [Supprimer].
- 4 Pour terminer et enregistrer les entrées, sélectionnez [Enregistrer].

#### **Remarque**

Lorsqu'une valeur d'ensemble de tampons ou d'un groupe d'étalons est supprimée, les méthodes qui font référence à l'ensemble de tampons ou au groupe d'étalons supprimé ne sont plus exécutables.

#### Supprimer des ensembles de tampons et des groupes d'étalons personnalisables par l'utilisateur

#### Navigation : Home > Configuration > Tampons et étalons

- 1 Sélectionnez le jeu de tampons ou le groupe d'étalons approprié.
	- Le nom du groupe d'étalons ou de tampons défini par l'utilisateur s'affiche.
- 2 Sélectionnez [Paramètres] pour ouvrir les paramètres.
- 3 Appuyez sur [Supprimer].

#### **Remarque**

Lorsque les jeux de tampons ou les groupes d'étalons sont supprimés, les méthodes basées sur des jeux de tampons ou les groupes d'étalons supprimés ne sont plus utilisables.

#### Modifier le nom d'un jeu de tampons ou d'un groupe d'étalons personnalisables par l'utilisateur

#### Navigation : Home > Configuration > Tampons et étalons

- 1 Sélectionnez le jeu de tampons ou le groupe d'étalons approprié.
	- Le nom du groupe d'étalons ou de tampons défini par l'utilisateur s'affiche.
- 2 Sélectionnez [Paramètres] pour ouvrir les paramètres.
- 3 Remplacez le nom du jeu de tampons ou du groupe d'étalons défini par l'utilisateur.
- <span id="page-26-0"></span>4 Pour terminer et enregistrer toutes les entrées, sélectionnez [Enregistrer].

### 5.2 Matériel

Cette section explique comment configurer les composants matériels raccordés à l'instrument, comme :

- Capteurs
- Automatisation
- Périphériques
- Paramètres de communication
- Paramètres réseau

### 5.2.1 Électrodes

<span id="page-27-0"></span>Les capteurs pour les mesures de pH, redox, ISFET, conductivité, ions et température peuvent être raccordés à l'instrument. Un capteur par défaut par type de capteur est prédéfini.

Les capteurs peuvent être ajoutés, modifiés et supprimés. La durée d'utilisation et le cycle de vie d'un capteur peuvent être réglés et contrôlés (pour les capteurs redox et de température, seule la durée de vie peut être contrôlée). Vous pouvez afficher ou imprimer l'historique d'étalonnage.

#### Remarque

Les capteurs ISM® sont automatiquement détectés. L'étalonnage d'usine est transféré quand les capteurs ISM® sont utilisés.

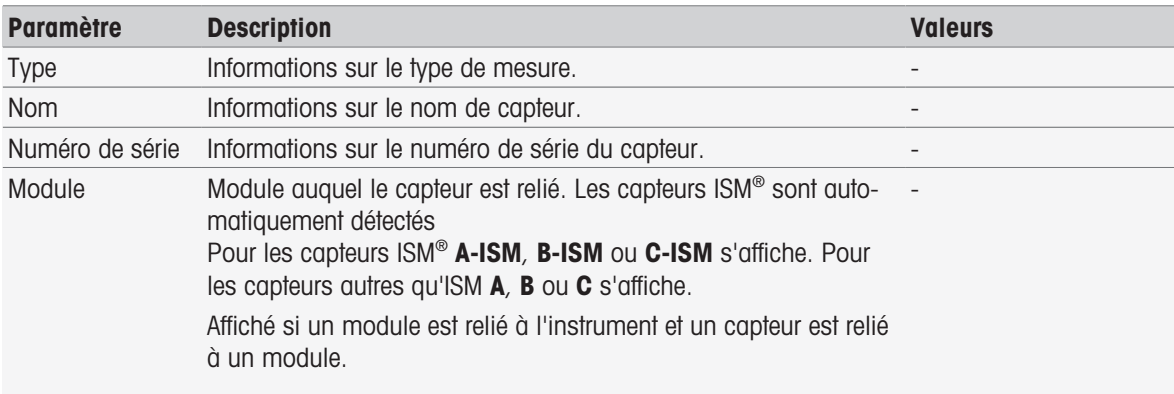

#### Navigation : Home > Configuration > Hardware > [Capteurs]

#### Ajouter des capteurs

#### Navigation : Home > Configuration > Hardware > Capteurs > [Nouveau]

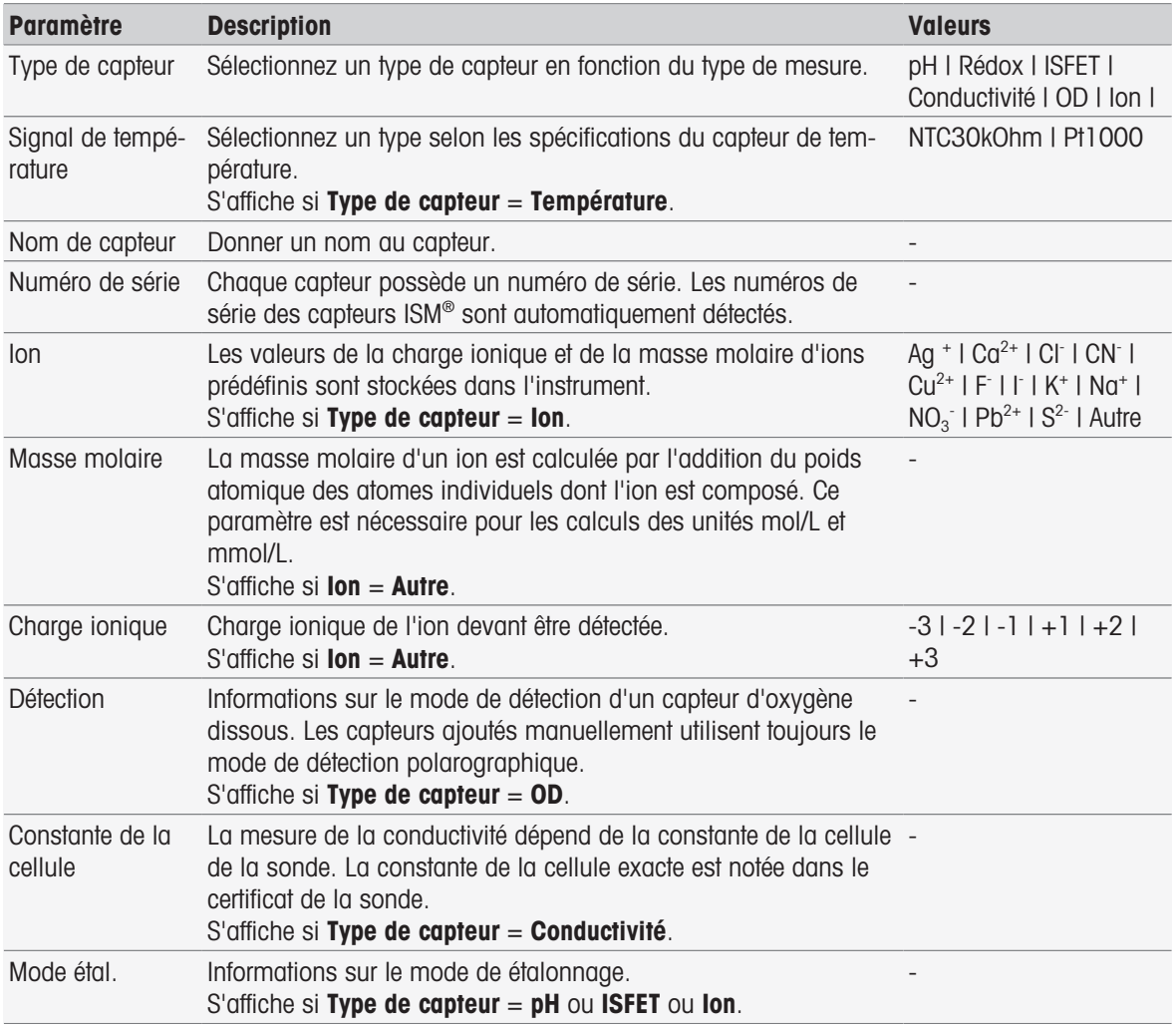

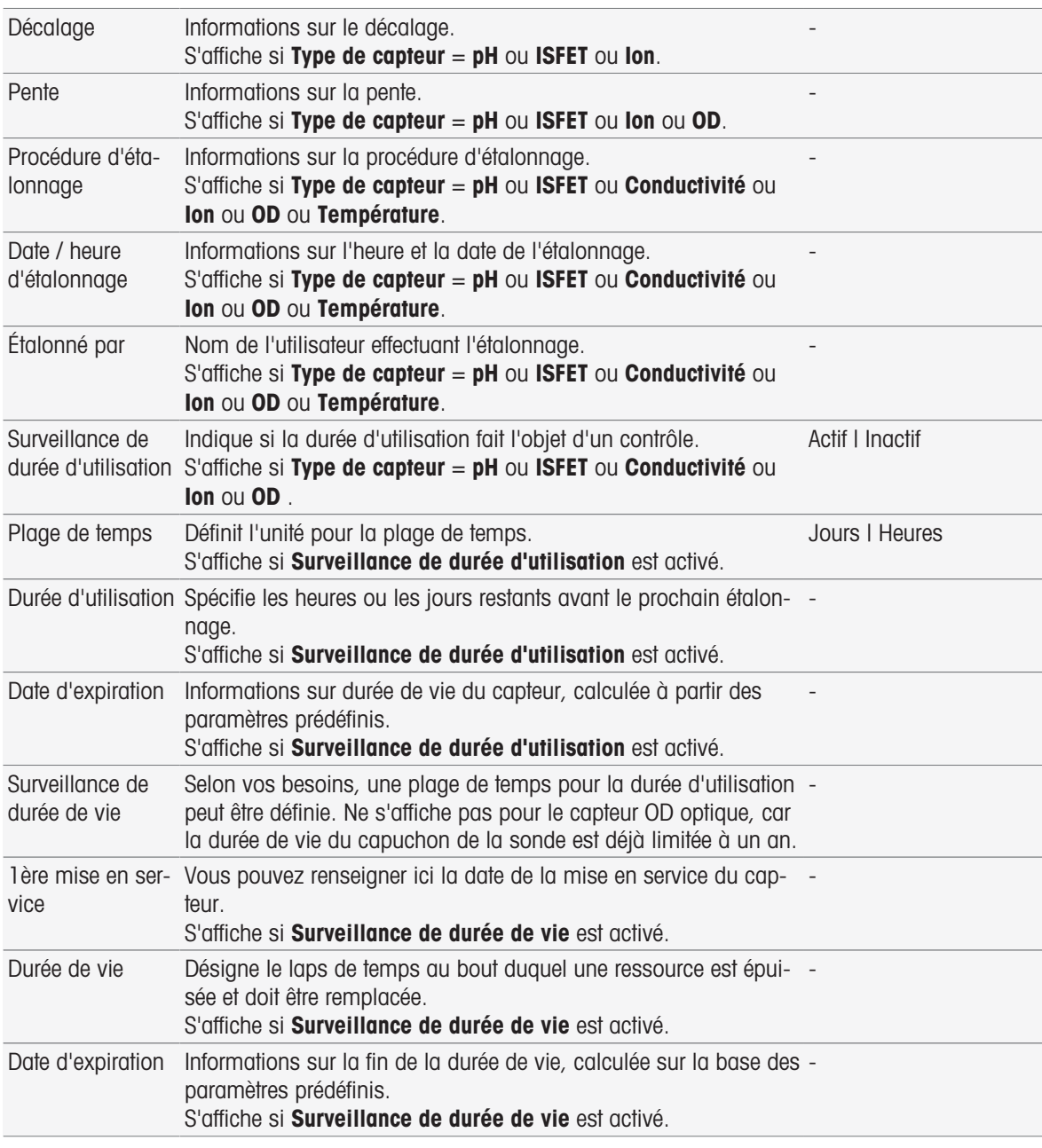

1 Sélectionnez Type de capteur. Différents paramètres et informations sont affichés en fonction du type de capteur.

- Si Température est défini, sélectionnez une unité dans Signal de température.
- Si lon est défini, sélectionnez un paramètre prédéfini ou Autre dans Type d'ion.
- Si **Autre** est défini, saisissez une valeur dans Masse molaire et sélectionnez une valeur dans le paramètre Charge ionique de l'échantillon à analyser.
- Si Conductivité est sélectionné, saisissez la valeur dans le paramètre Constante de la cellule de votre sonde de conductivité (valeur fournie dans le certificat de la sonde). L'unité est prédéfinie.
- 2 Saisissez un nom de capteur. Le terme **Sensor** suivi du numéro consécutif est saisi automatiquement. Le nom fourni dans **Nom de capteur** est unique. Si un nom déjà existant est utilisé, un avertissement s'affiche. Appuyez sur [OK] et modifiez le nom.
- 3 Saisissez le numéro de série.
- 4 Pour contrôler la durée de vie du capteur, activez Surveillance de durée d'utilisation. Saisissez le nombre de jours ou d'heures dans Plage de temps et Durée d'utilisation. La valeur Date d'expiration est indiquée à titre d'information.
- 5 Pour contrôler la durée de vie du capteur, activez Surveillance de durée de vie. Saisissez la date et l'heure dans lère mise en service. Dans Durée de vie, saisissez le nombre de mois restant avant le remplacement du capteur. La valeur Date d'expiration est indiquée à titre d'information.
- 6 Pour terminer et enregistrer les entrées, appuyez sur [Enregistrer].
- **Executeur a été ajouté à la liste.**

#### Modification des capteurs

#### Navigation : Home > Configuration > Hardware > [Capteurs]

Les paramètres pouvant être modifiés sont :

- Nom de capteur
- Surveillance de durée d'utilisation
- Surveillance de durée de vie
- Constante de la cellule (conductivité uniquement)
- 1 Sélectionnez le capteur à modifier.
	- Paramètres s'affiche.
- 2 Modifier les paramètres requis.
- 3 Pour terminer et enregistrer les entrées, sélectionnez [Enregistrer].

#### **Remarque**

- Le type de capteur ne peut pas être modifié
- Un capteur en cours d'utilisation ne peut pas être modifié.
- La modification du nom du capteur ne crée pas de nouveau capteur dans la liste.

#### Suppression de capteurs

#### Navigation : Home > Configuration > Hardware > [Capteurs]

- 1 Sélectionnez le capteur à supprimer.
	- Paramètres s'affiche.
- 2 Sélectionnez [Supprimer].
- **E** Le capteur a été supprimé sans avertissement.

#### Remarque

- Le dernier capteur d'un type ne peut pas être supprimé.
- Un capteur en cours d'utilisation ne peut pas être supprimé.
- Les capteurs prédéfinis ne peuvent pas être supprimés.

#### Afficher et imprimer l'historique de étalonnage

#### Navigation : Home > Configuration > Hardware > [Capteurs]

- 1 Sélectionnez le capteur requis.
	- Paramètres s'affiche.
- 2 Sélectionnez [Archive étalonnages] pour afficher l'historique.
- 3 Pour afficher l'historique, sélectionnez [Imprimer].
- **►** L'historique est imprimé.

#### 5.2.2 Automatisation

<span id="page-29-0"></span>Les unités d'automatisation suivantes peuvent être installées.

#### 5.2.2.1 Rondolino

<span id="page-29-1"></span>L'instrument est identifié dès sa connexion par PnP (Plug & Play). Dès que le Rondolino est connecté, les informations correspondantes s'affichent.

#### Navigation : Home > Configuration > Hardware > Automatisation > Rondolino

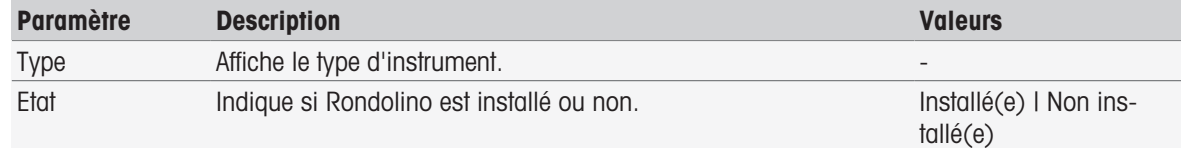

#### 5.2.2.2 InMotion

<span id="page-30-0"></span>L'instrument est identifié dès sa connexion par PnP (Plug & Play). Dès que le passeur d'échantillons InMotion est connecté, les informations correspondantes s'affichent.

Les passeurs d'échantillons InMotion peuvent contenir plusieurs échantillons en fonction de l'unité de base (Flex, Pro ou Max) et du carrousel d'échantillons qui y est associé. Le passeur d'échantillons InMotion se connecte au port USB de l'instrument. Les passeurs d'échantillons InMotion et les tours qui y sont raccordées sont des appareils PnP, automatiquement reconnus et installés dès leur raccordement à l'instrument.

Les passeurs InMotion peuvent être utilisés uniquement si l'instrument est connecté au logiciel PC LabX. Une seule tour peut être utilisée.

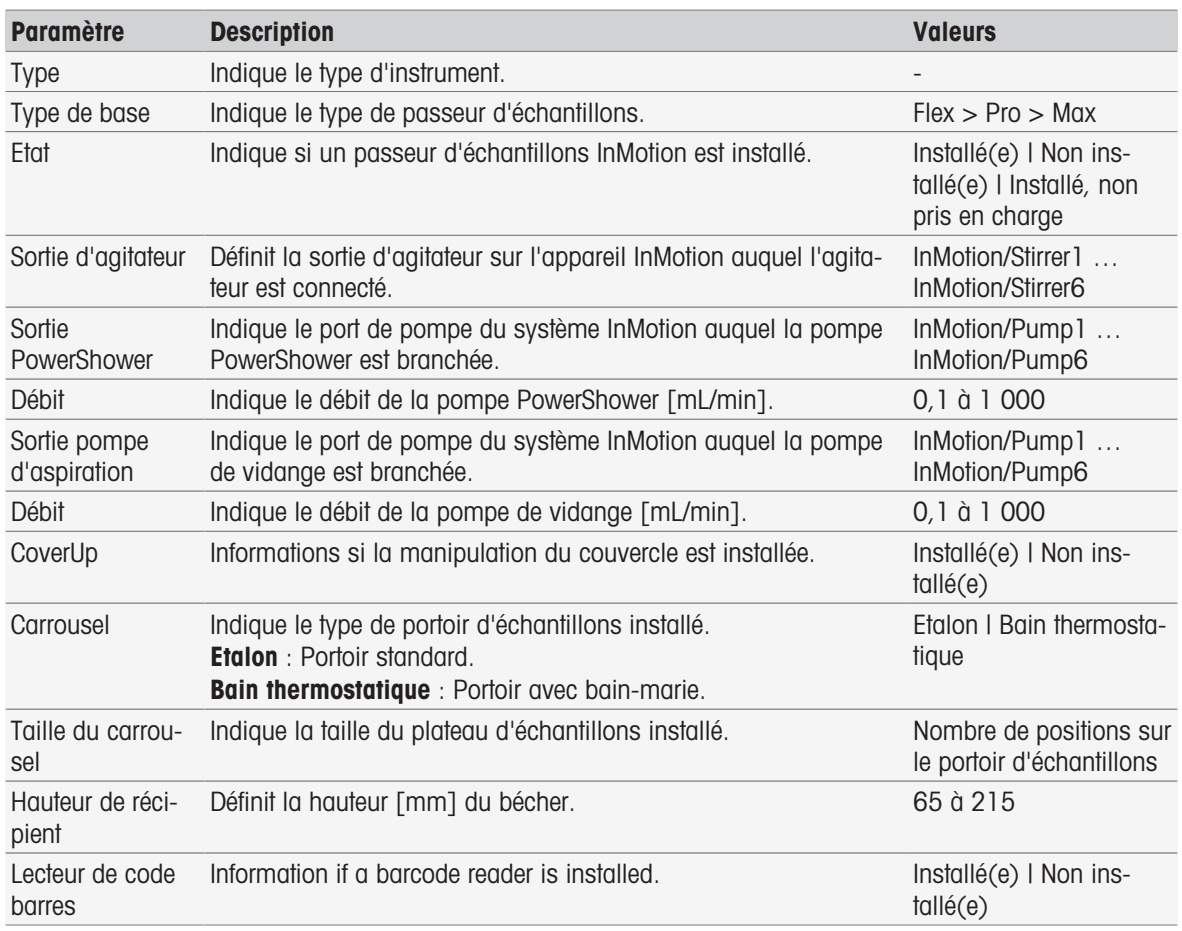

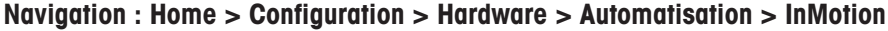

### 5.2.3 Périphériques

#### <span id="page-30-1"></span>Navigation : Home > Configuration > Hardware > [Périphériques]

Dans la fenêtre de dialogue **Périphériques**, les appareils et les paramètres suivants peuvent être configurés :

- Clé USB
- Lecteur d'empreinte digitale
- Imprimante
- Lecteur de code barres
- **•** Agitateur

Le chapitre suivant décrit la gestion des différents périphériques qui peuvent être connectés à l'instrument. Il comprend les instructions sur l'ajout de périphériques et la modification des paramètres.

### 5.2.3.1 Clé USB

#### <span id="page-31-0"></span>Navigation : Home > Configuration > Hardware > Périphériques > Clé USB

Les clés USB disponibles dans le commerce en version USB 1.1 sont prises en charge avec les systèmes de fichiers FAT12, FAT16, FAT32, ou exFAT (pas NTFS). Les deux ports USB se trouvent sur le côté droit de l'instrument. Dès que la clé USB est connectée, l'instrument reconnaît le périphérique. Le champ d'état indique si la mémoire externe est installée ou non.

#### 5.2.3.2 Lecteur d'empreinte digitale

<span id="page-31-1"></span>Connectez le lecteur d'empreinte digitale à la sortie USB de l'instrument. Deux prises USB sont situées sur le côté droit de l'instrument. Avant que le lecteur d'empreinte digitale puisse être utilisé, les fonctions correspon-dantes doivent être configurées, voir [\[Directives de compte](#page-40-0)  $\blacktriangleright$  [page 39\].](#page-40-0)

Navigation : Home > Configuration > Hardware > Périphériques > [Lecteur d'empreinte digitale]

| <b>Paramètre</b>                                | <b>Description</b>                                                                                                    | <b>Valeurs</b>                           |
|-------------------------------------------------|----------------------------------------------------------------------------------------------------|------------------------------------------|
| Activer le lecteur<br>d'empreinte digi-<br>tale | Activer le lecteur d'empreintes digitales                                                                                                    | Actif I Inactif                          |
| Etat                                            | Informations indiquant que le périphérique est installé.<br>S'affiche si la case d'option Activer le lecteur d'empreinte digi-<br>tale est sélectionnée. | Installé(e)   Non ins-<br>$t$ allé $(e)$ |

- Pour activer le lecteur d'empreinte digitale, sélectionnez Activer le lecteur d'empreinte digitale.

Un champ d'état est affiché et vous informe que le périphérique est connecté.

#### 5.2.3.3 Imprimante

<span id="page-31-2"></span>L'instrument prend en charge différentes imprimantes et un outil de création de fichiers PDF pour stocker des données sur une clé USB. Le type d'imprimante sélectionné est utilisé pour tous types d'impressions, par ex. lors de l'exécution d'une mesure directe ou d'une méthode avec compte rendu de fonction de méthode. La langue des impressions est définie dans les paramètres utilisateurs, sous la rubrique de langue de compte rendu.

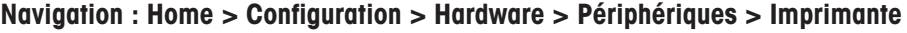

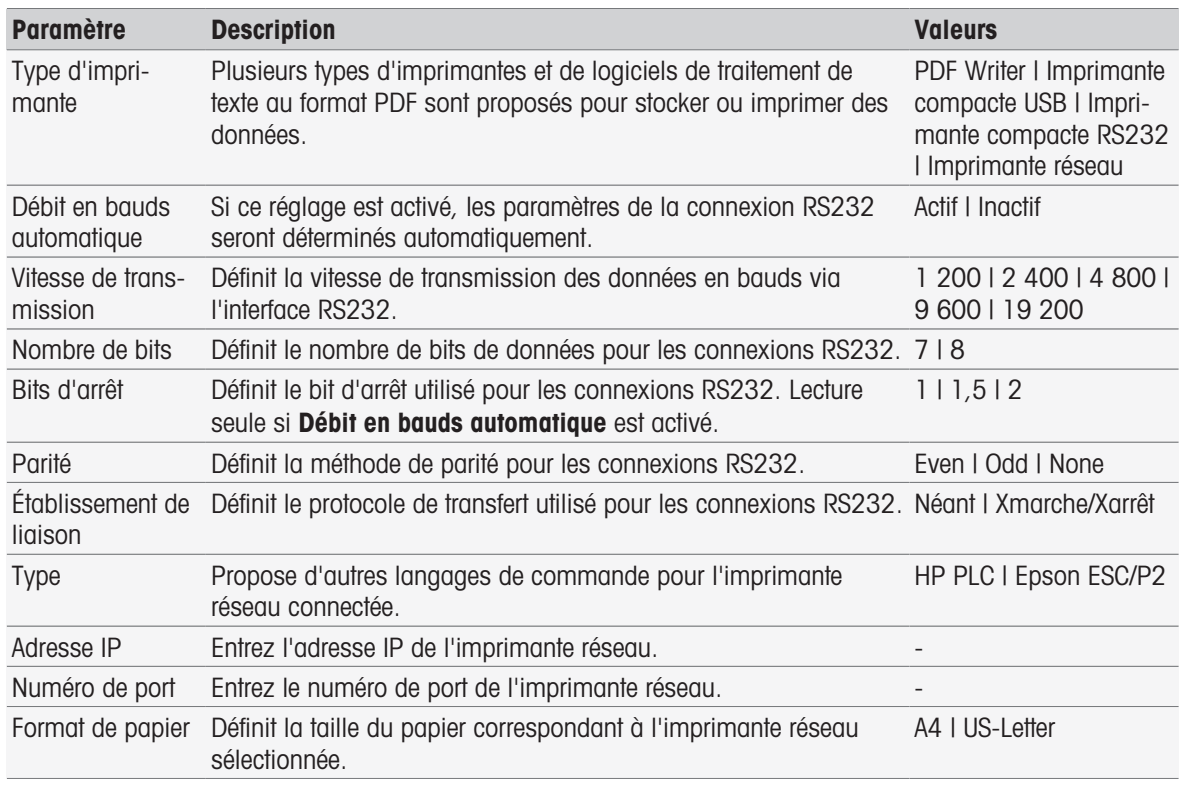

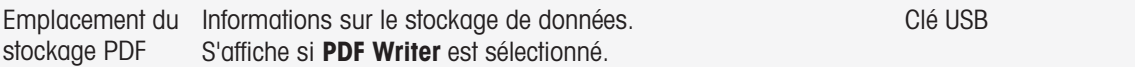

- 1 Sélectionnez un type dans Type d'imprimante
- 2 Si Imprimante compacte RS232 est sélectionné et Débit en bauds automatique n'est pas activé, entrez les paramètres correspondants.
	- OU -

Si Imprimante réseau est sélectionné, entrez les paramètres correspondants.

- 3 Pour imprimer une page de test, sélectionnez [Page test].
- 4 Pour terminer et enregistrer toutes les entrées, sélectionnez [Enregistrer].

#### Voir aussi à ce sujet

- [Langue](#page-34-1)   [page 33](#page-34-1)
- $\triangleq$  [Historique de étalonnage](#page-49-3)  $\triangleright$  [page 48](#page-49-3)
- [Démarrer l'étalonnage direct](#page-50-1) ▶ [page 49](#page-50-1)
- [Lancement depuis les paramètres de module](#page-53-1)   [page 52](#page-53-1)
- [Mesure \(Intervalle\)](#page-86-0)   [page 85](#page-86-0)
- [Imprimer les données d'analyse](#page-114-0)   [page 113](#page-114-0)

#### 5.2.3.4 Lecteur de codes-barres

#### <span id="page-32-0"></span>Navigation : Home > Configuration > Hardware > Périphériques > [Lecteur de code barres]

Connectez le lecteur de codes-barres à une prise USB. Deux prises USB sont situées sur le côté droit de l'instrument. La fonction « plug & play » de l'instrument reconnaît le lecteur de codes-barres s'il est connecté. Le champ d'état informe qu'un lecteur de codes-barres est connecté.

#### 5.2.3.5 Agitateur

<span id="page-32-1"></span>Connecter l'agitateur à la prise correspondante sur l'arrière du boîtier. La fonction « plug & play » de l'instrument reconnaît un agitateur s'il est connecté.

#### Navigation : Home > Configuration > Hardware > Périphériques > [Agitateur]

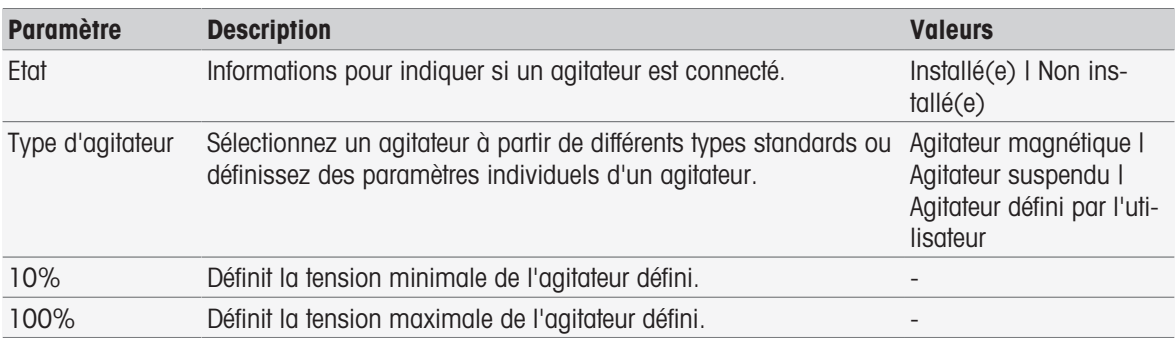

1 Dans Type d'agitateur sélectionnez le type d'agitateur à utiliser.

2 Saisissez une valeur de tension minimale pour l'agitateur connecté.

3 Saisissez une valeur de tension maximale pour l'agitateur connecté.

- 4 Pour vérifier les paramètres de vitesse d'agitation, sélectionnez [Test].
- 5 Pour terminer et enregistrer les entrées, sélectionnez [Enregistrer].

#### **Remarque**

Le type d'agitateur ne peut être sélectionné que lorsqu'un agitateur est relié à l'instrument.

#### 5.2.4 Paramètres de communication

<span id="page-32-2"></span>SevenExcellence peut être connecté à un PC pour communiquer avec le logiciel de laboratoire LabX ou EasyDirect pH pour le contrôle à distance.

#### Navigation : Home > Configuration > Hardware > Paramètres de communication

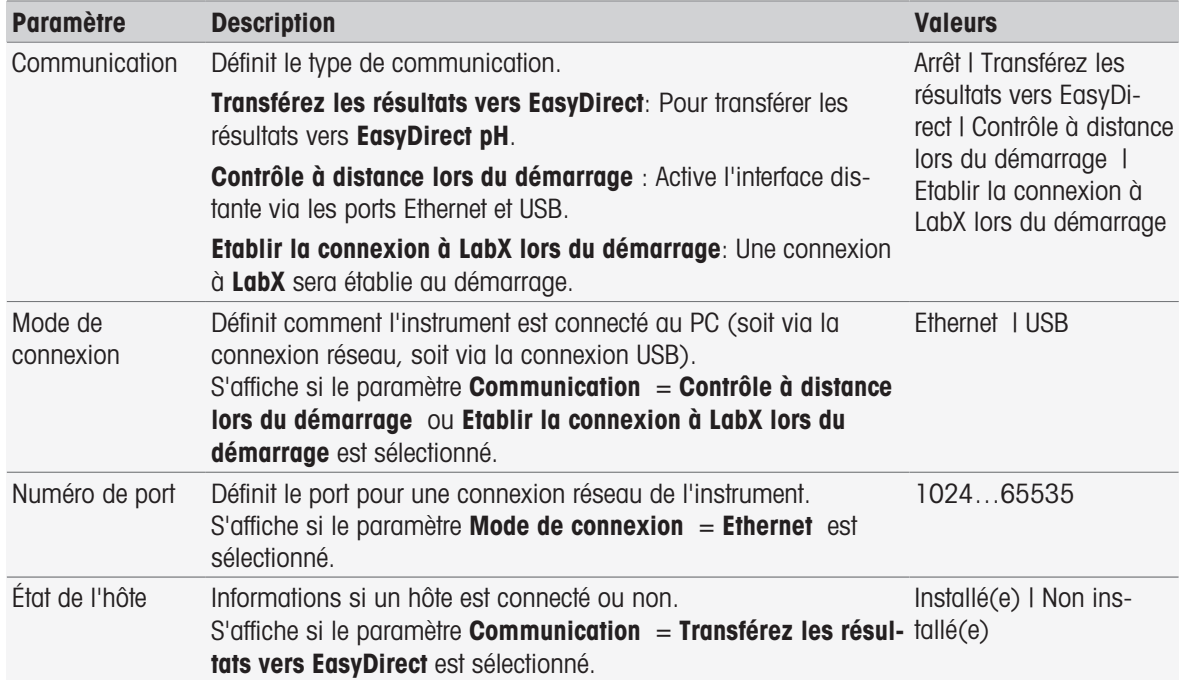

#### 5.2.5 Paramètres réseau

<span id="page-33-0"></span>Configurez ces paramètres si votre instrument est connecté à un réseau.

#### Navigation : Home > Configuration > Hardware > [Paramètres réseau]

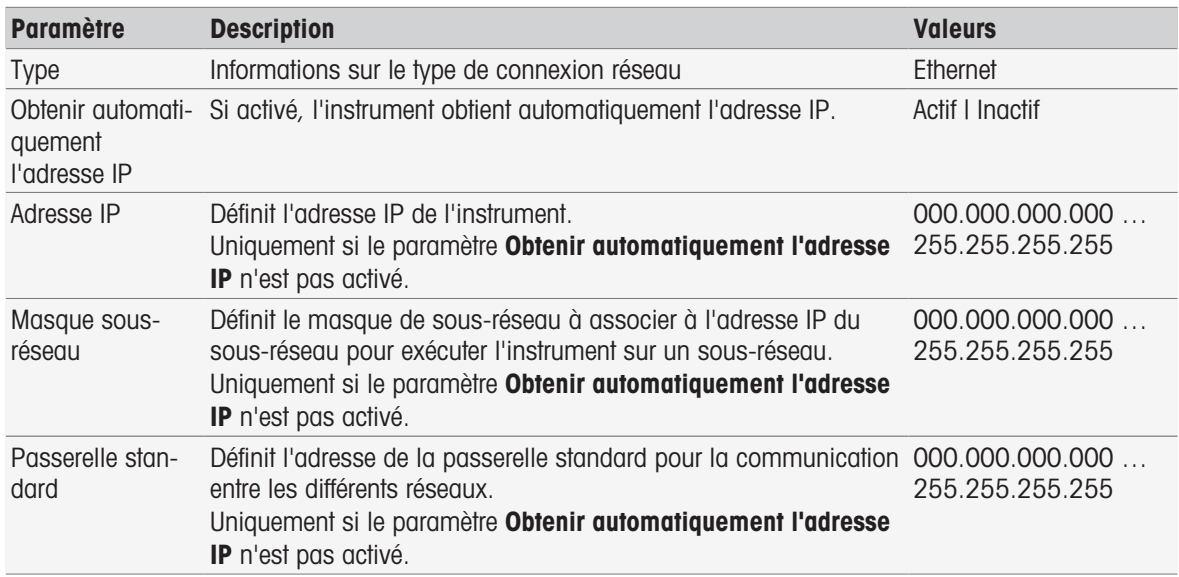

#### 5.2.6 Auxiliary instruments

<span id="page-33-1"></span>During method execution, SevenExcellence can send data to and get data from an auxiliary instrument which is connected via RS232 cable using a specific USB-RS232 adapter. The communication settings can be defined per auxiliary instrument.

#### Navigation: Home > Configuration > Hardware > Appareils auxiliaires

Select an existing auxiliary instrument from the list or tab **Nouveau** to create a new one. To delete an auxiliary instrument from the list, select it and tab Supprimer. One item has to remain in the list and cannot be deleted.

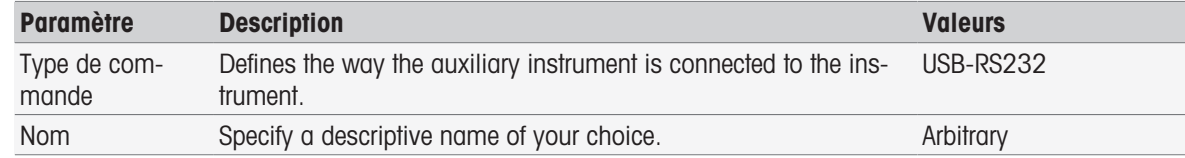

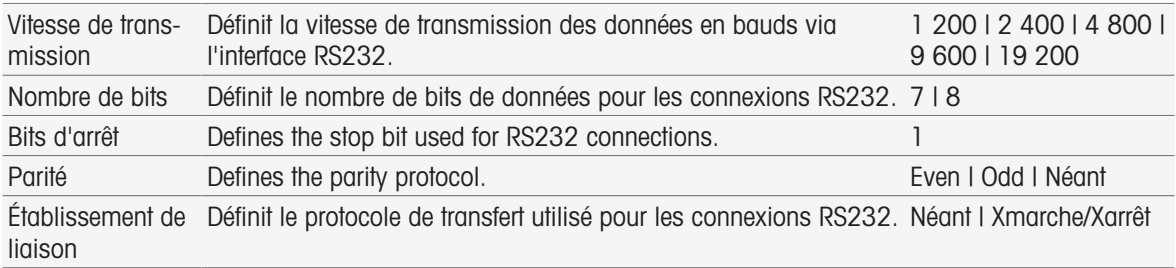

#### Voir aussi à ce sujet

■ [Accessoires](#page-123-0) ▶ [page 122](#page-123-0)

### 5.3 Paramètres utilisateur

#### <span id="page-34-0"></span>Navigation : Home > Configuration > Paramètres utilisateur

La boîte de dialogue Paramètres utilisateur regroupe tous les réglages personnalisables, propres à l'utilisateur connecté.

Paramètres utilisateur inclut les réglages suivants :

- Langue
- Ecran
- Bip pour les signaux sonores
- Raccourcis
- Claviers (alphanumérique et numérique)

### 5.3.1 Langue

<span id="page-34-1"></span>La langue peut être définie séparément pour le fonctionnement de l'interface utilisateur ainsi que pour les rapports à imprimer.

Navigation : Home > Configuration > Paramètres utilisateur > [Langue]

| <b>Paramètre</b> | <b>Description</b>                                           | <b>Valeurs</b>                                                                                                    |
|------------------|--------------------------------------------------------------|----------------------------------------------------------------------------------------------------|
| Ecran            | Définit le paramètre de langue pour l'interface utilisateur. | Anglais   Français   Alle-<br>mand I Italien I Espa-<br>gnol   Portugais   Russe<br>I Chinois I Japonais I<br>Coréen |
| Compte rendu     | Définit le paramètre de langue pour l'impression.            | Anglais   Français   Alle-<br>mand I Italien I Espa-<br>gnol   Portugais   Russe                                     |
|                  |                                                              |                                                                                                    |

- 1 Sélectionnez une langue dans **Ecran**.
- 2 Sélectionnez une langue dans **Compte rendu**.
- 3 Pour terminer et enregistrer les entrées, sélectionnez [Enregistrer].

#### 5.3.2 Écran

<span id="page-34-2"></span>L'écran peut être adapté aux besoins individuels. Activer l'économiseur d'écran si vous le souhaitez et définissez le délai de mise en veille.

Navigation : Home > Configuration > Paramètres utilisateur > [Ecran]

| <b>Paramètre</b>       | <b>Description</b>                                                                                                    | <b>Valeurs</b>  |
|------------------------|----------------------------------------------------------------------------------------------------|-----------------|
| Couleur de base        | Informations sur la palette de couleurs de l'interface utilisateur.                                                    | <b>Bleu</b>     |
| Luminosité             | Définit la luminosité de l'écran.                                                                                      | 50 à 100 %      |
| Economiseur<br>d'écran | Active l'économiseur d'écran.                                                                                          | Actif   Inactif |
| Temps d'attente        | Définit le délai en [min] au bout duquel l'économiseur d'écran<br>s'affiche, en l'absence d'activité de l'utilisateur. | 1 à 120         |

1 Sélectionnez une valeur de pourcentage pour Luminosité.

- 2 Pour utiliser l'économiseur d'écran, activez Economiseur d'écran et fixer un délai pour Temps d'attente.
- 3 Pour terminer et enregistrer les entrées, sélectionnez [Enregistrer].

#### 5.3.3 Bip

<span id="page-35-0"></span>Un signal sonore peut être activé. Lorsque vous pressez un bouton, dans les cas de messages d'erreur, de stabilité des résultats de mesure, d'informations supplémentaires ou si une intervention de l'utilisateur est nécessaire, vous entendez un bip.

| <b>Paramètre</b>                              | <b>Description</b>                                                          | <b>Valeurs</b>  |
|-----------------------------------------------|-----------------------------------------------------------------------------|-----------------|
| En cas de pres-<br>sion d'un bouton           | Active les sons lorsque vous touchez l'écran tactile.                       | Actif   Inactif |
|                                               | Message d'erreur Active un son (bip) lorsqu'un message d'erreur s'affiche.  | Actif I Inactif |
|                                               | Signal de stabilité Active un son lorsque le résultat de mesure est stable. | Actif I Inactif |
| <b>News</b>                                   | Active un son lorsqu'un événement se produit et s'affiche dans<br>News.     | Actif I Inactif |
| Interaction<br>requise par l'utili-<br>sateur | Active un son lorsqu'une interaction de l'utilisateur est requise.          | Actif I Inactif |

Navigation : Home > Configuration > Paramètres utilisateur > [Bip]

1 Pour entendre un signal dans certains cas, activez les cases d'option en fonction de vos besoins.

<span id="page-35-1"></span>2 Pour terminer et enregistrer les entrées, sélectionnez [Enregistrer].

#### 5.3.4 Raccourcis

#### Navigation : Home > Configuration > Paramètres utilisateur > [Raccourcis]

Les raccourcis peuvent être créés après les paramètres des méthodes et des séries ont été définis, voir [\[Créa](#page-62-0)[tion de raccourcis pour les méthodes](#page-62-0)  $\triangleright$  page 611, [\[Création de raccourcis pour une série](#page-109-2)  $\triangleright$  page 1081. Les raccourcis se gèrent avec le menu **Configuration**. Ce chapitre explique comment modifier ou supprimer des raccourcis.

#### Modifier des raccourcis

Les raccourcis permettent de démarrer des méthodes, des séries et des opérations manuelles directement depuis l'écran d'accueil. Vous pouvez placer des raccourcis sur l'écran d'accueil en appuyant sur le bouton AddToHome. AddToHome se trouve dans la boîte de dialogue de départ de chaque méthode, série et opération manuelle.

#### Navigation : Home > Configuration > Paramètres utilisateur > Raccourcis

Sélectionnez une méthode ou une série dans la liste.

**→ Paramètres de raccourci s'affiche.** 

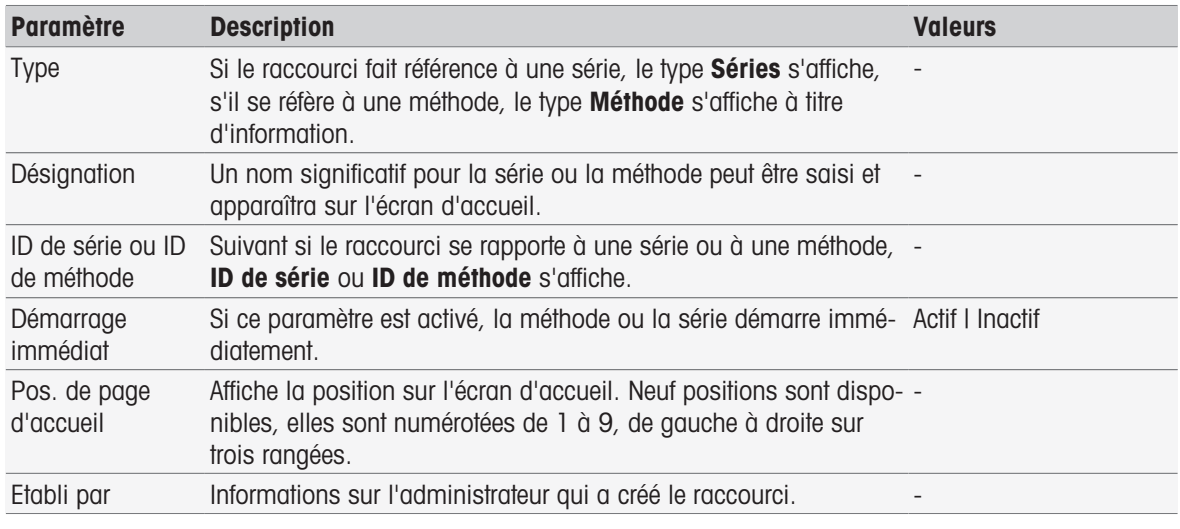

1 Pour modifier l'entrée dans **Désignation**, réécrivez-la.
- 2 Pour modifier les options de Démarrage immédiat, cochez ou décochez la case.
- 3 Pour modifier l'emplacement, sélectionnez le champ de liste dans Pos. de page d'accueil. Touchez une zone libre dans la fenêtre **Sélectionner la place pour le raccourci** pour attribuer cet emplacement sur l'écran d'accueil.
- 4 Pour terminer et enregistrer toutes les entrées, sélectionnez [Enregistrer].

#### Supprimer des raccourcis

#### Navigation : Home > Configuration > Paramètres utilisateur > [Raccourcis]

- 1 Sélectionnez le raccourci correspondant dans la liste.
	- Paramètres de raccourci s'affiche.
- 2 Sélectionnez [Supprimer].
- **Execute a la verte de la verte de la vertissement.** ♦ Le raccourci a été supprimé sans avertissement.

## 5.3.5 Claviers

La mise en page des champs de saisie alphanumériques et numériques peut être définie ici.

#### Navigation : Home > Configuration > Paramètres utilisateur > [Claviers]

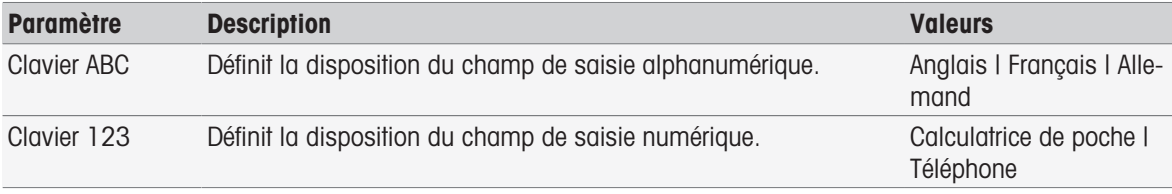

- 1 Sélectionnez une disposition pour **Clavier ABC**.
- 2 Sélectionnez une disposition pour Clavier 123.
- 3 Pour terminer et enregistrer les entrées, sélectionnez [Enregistrer].

# 5.4 Paramètres généraux

## Navigation : Home > Configuration > Paramètres globaux

Dans Paramètres globaux, vous pouvez définir des paramètres généraux d'instrument qui s'appliqueront à tous les utilisateurs. Seul un utilisateur ayant les droits correspondants sera habilité à modifier les réglages dans cette boîte de dialogue.

Les paramètres globaux incluent les réglages suivants :

- Système
- **Gestion utilisateurs** : Créer des comptes utilisateur et attribuer des droits.
- Comportement d'analyses et de ressources
- Propriétés physiques inclut Unité de température.
- Mode de fonctionnement

## 5.4.1 Système

L'identification d'instrument, le format de date et d'heure et la date et l'heure en cours peuvent être définis dans cette boîte de dialogue.

## Navigation : Home > Configuration > Paramètres globaux > Système

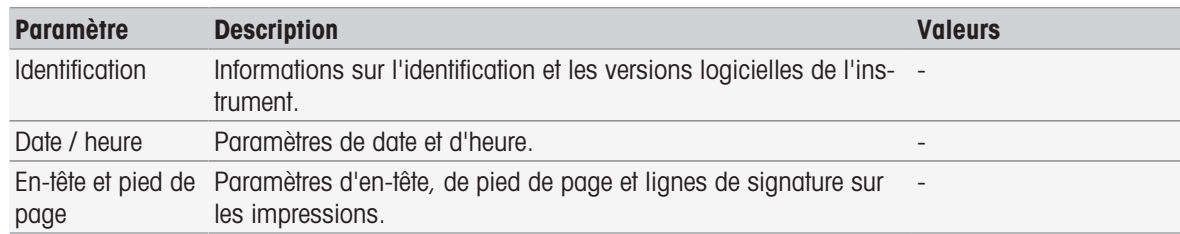

## 5.4.1.1 Identification

Vous pouvez saisir votre propre code pour identifier l'instrument.

## Navigation : Home > Configuration > Paramètres globaux > Système > Identification

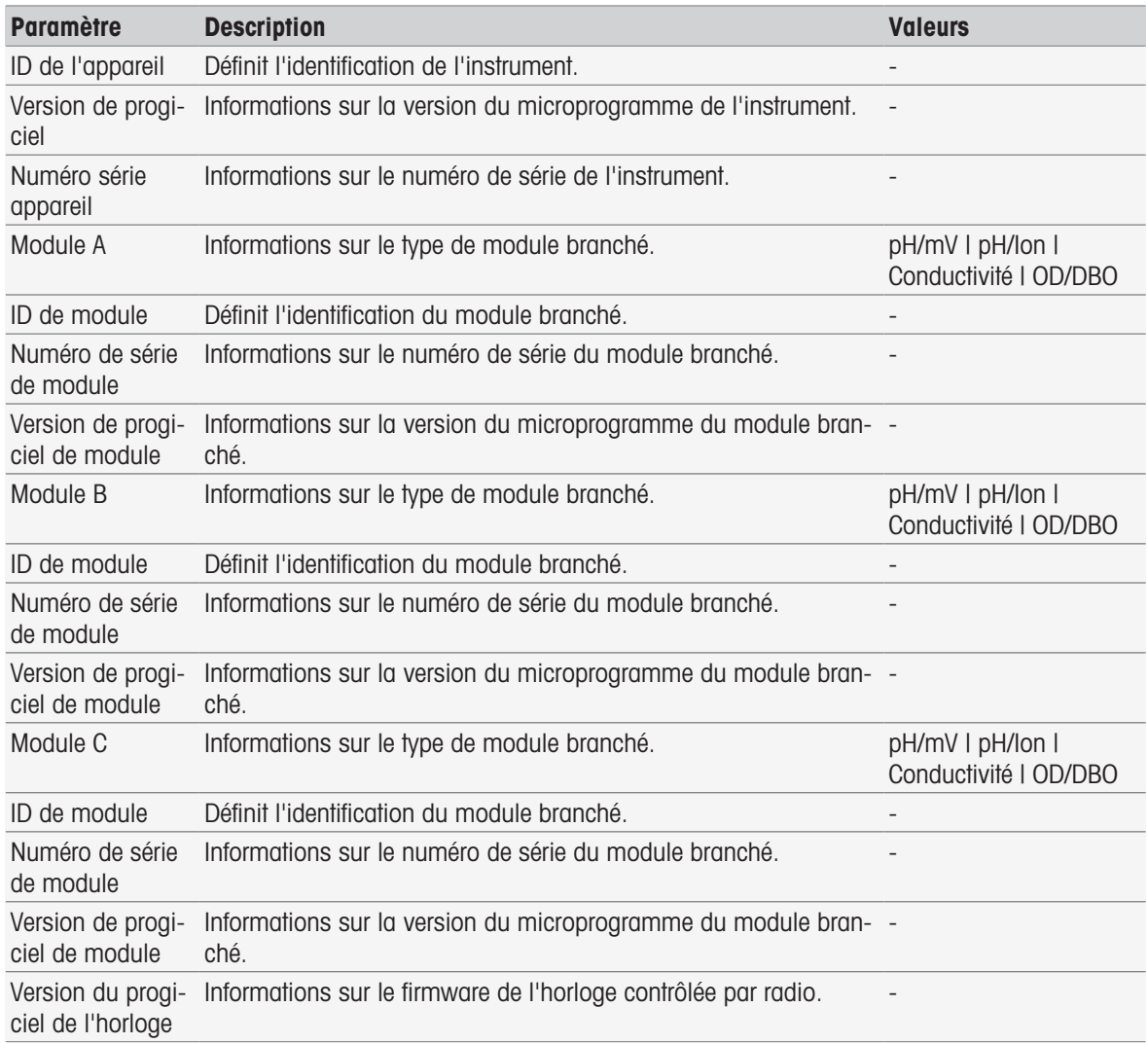

- 1 Entrez l'identifiant (ID) dans ID de l'appareil.
- 2 Pour saisir un ID dans ID de module, connectez un module à l'instrument.
- 3 Pour terminer et enregistrer toutes les entrées, appuyez sur [Enregistrer].

# 5.4.1.2 Date/Heure

Vous pouvez entrer un format d'affichage de date et d'heure puis régler la date et l'heure en cours.

## Navigation : Home > Configuration > Paramètres globaux > Système > Date / heure

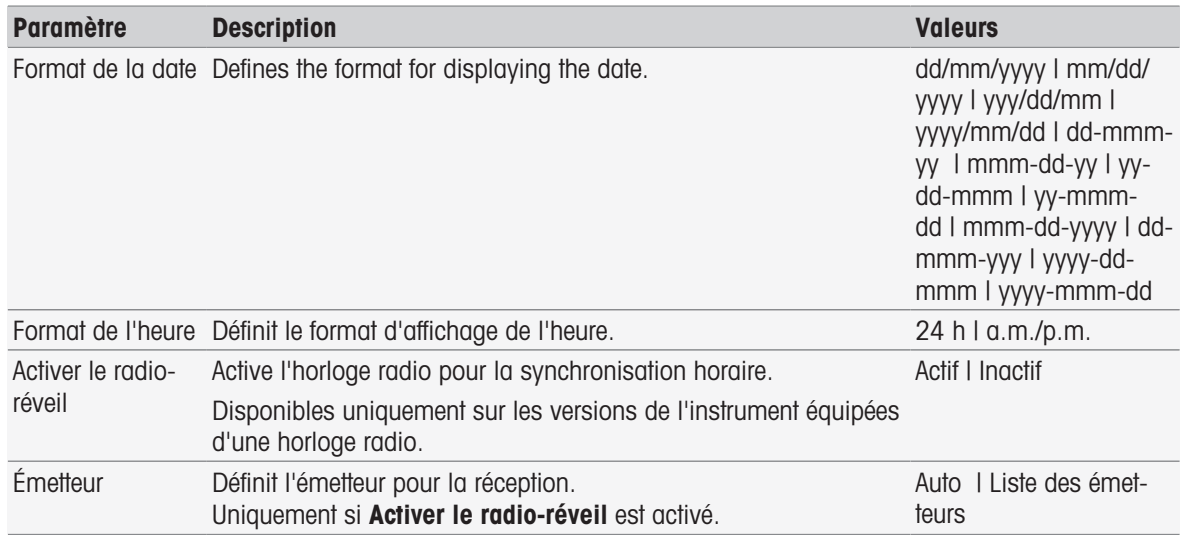

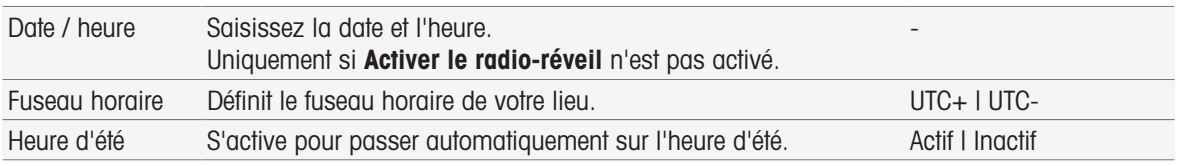

1 Sélectionnez un format dans **Format de la date**.

- 2 Sélectionnez un format dans Format de l'heure.
- 3 Pour utiliser l'horloge radio, activez Activer le radio-réveil.
	- OU -

Sélectionnez le champ de liste [**Date / heure**], entrez la date et l'heure en cours et confirmez en appuyant sur [OK].

- 4 Sélectionnez votre emplacement dans Fuseau horaire.
- 5 Pour passer automatiquement sur l'heure d'été, activez Heure d'été.
- 6 Pour terminer et enregistrer toutes les entrées, appuyez sur [Enregistrer].

#### Remarque

- Certaines versions de l'instrument sont équipées d'une horloge radio. L'horloge radio tente de se synchroniser toutes les 7 heures. Pour éviter l'interruption des mesures lors de la synchronisation de l'horloge radio, la synchronisation s'effectue lorsque l'instrument est hors tension. Pour limiter les interférences lors de la synchronisation de l'horloge radio, nous recommandons de débrancher l'alimentation électrique pendant la nuit ou lors de longues périodes sans utilisation.
- Le passage automatique à l'heure d'été et l'horloge radio ne doivent pas être utilisés en même temps.

## 5.4.1.3 En-tête et pied de page

Vous pouvez définir l'en-tête, le pied de page et les lignes de signature des impressions.

#### Navigation : Home > Configuration > Paramètres globaux > Système > En-tête et pied de page

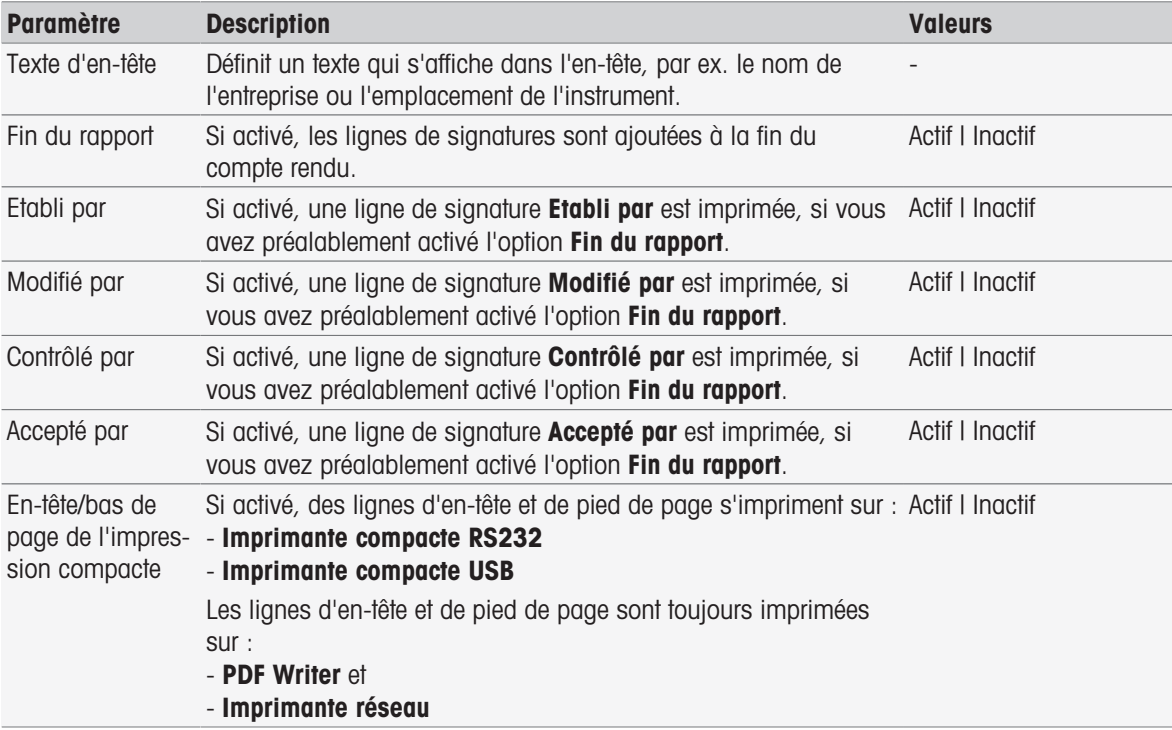

- 1 Entrez un texte dans Texte d'en-tête.
- 2 Pour giouter des lignes de signature à la fin d'un compte rendu, activez Fin du rapport et indiquez les lignes de signature à imprimer.
- 3 Pour imprimer l'en-tête et le pied de page sur une imprimante compacte, activez En-tête/bas de page de l'impression compacte.
- 4 Pour terminer et enregistrer toutes les entrées, sélectionnez [Enregistrer].

## 5.4.2 Gestion des utilisateurs

#### Navigation : Home > Configuration > Paramètres globaux > [Gestion utilisateurs]

Dans la boîte de dialogue Gestion utilisateurs, vous pouvez gérer les paramètres de Utilisateur et Directives Compte. Un maximum de 30 utilisateurs différents peuvent être définis. Toutefois un seul peut être connecté (1 seule utilisation). Les comptes utilisateur peuvent être supprimés et modifiés. Il existe un utilisateur par défaut portant un nom d'utilisateur prédéfini (nom d'utilisateur : Administrateur, groupe d'utilisateurs : Administrateur) qui ne peut pas être supprimé.

## 5.4.2.1 Utilisateur

Dans cette boîte de dialogue, vous avez accès à la liste des utilisateurs. Vous pouvez saisir des noms d'utilisateur et affecter les utilisateurs à un groupe d'utilisateurs. Les groupes d'utilisateurs ont des droits d'utilisateurs différents, voir [\[Groupes d'utilisateurs et droits d'utilisateur](#page-42-0)   [page 41\]](#page-42-0). Les comptes d'utilisateurs peuvent être verrouillés, édités ou supprimés.

#### Liste des utilisateurs

Tous les utilisateurs enregistrés sont répertoriés dans la liste des utilisateurs. La liste des utilisateurs donne un aperçu rapide des utilisateurs et des groupes d'utilisateurs auxquels ils sont affectés.

## Navigation : Home > Configuration > Paramètres globaux > Gestion utilisateurs > [Utilisateur]

#### Saisir un utilisateur et affecter les droits utilisateur

Un nouvel utilisateur peut être ajouté à tout moment. On peut ajouter un maximum de 30 utilisateurs à la liste. Si le maximum est atteint, supprimer un utilisateur pour en créer un nouveau.

Le nombre de paramètres affichés dépend des paramètres définis dans **Directives Compte**.

#### Navigation : Home > Configuration > Paramètres globaux > Gestion utilisateurs > Utilisateur > [Nouveau]

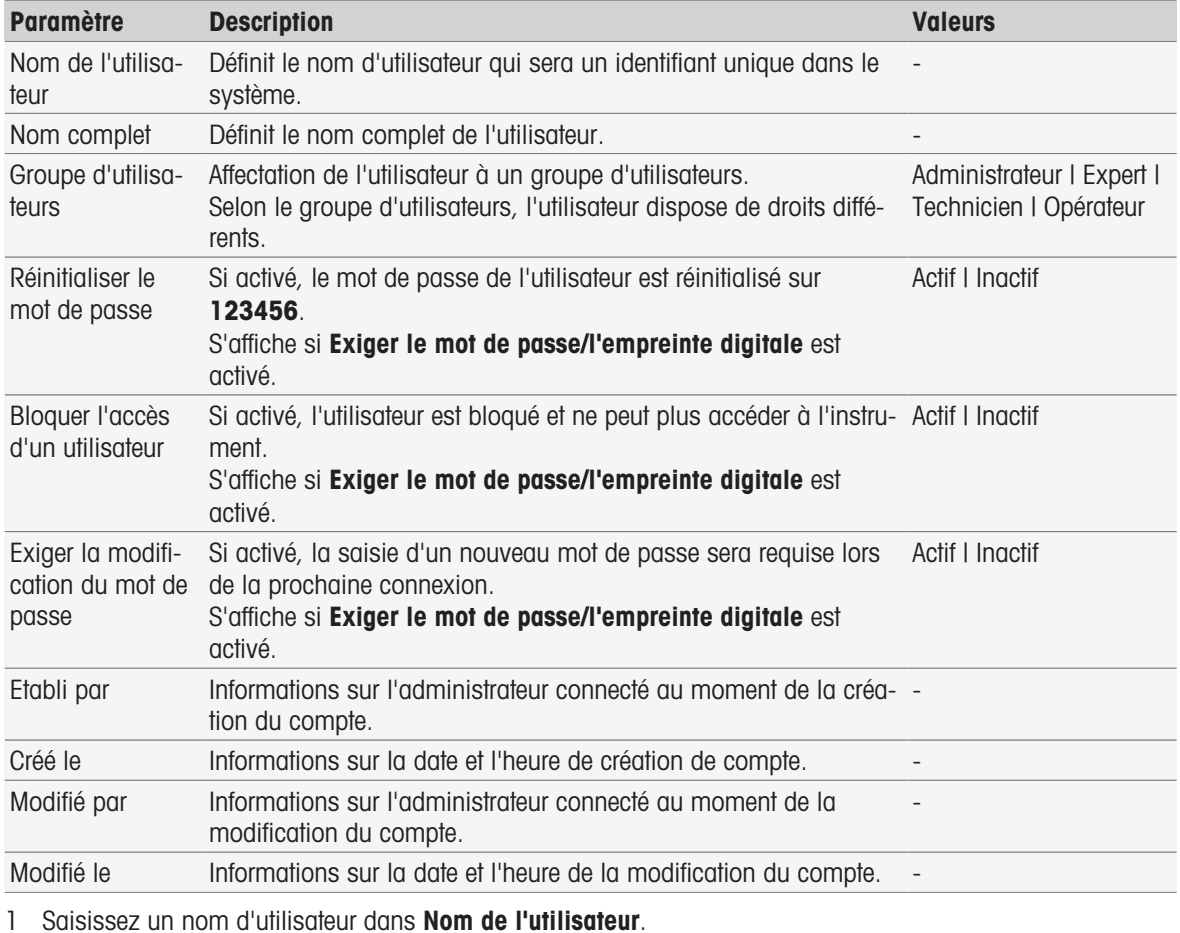

2 Saisissez le nom complet de l'utilisateur dans Nom complet.

3 Attribuer un groupe dans Groupe d'utilisateurs.

4 Pour verrouiller un utilisateur, activez Bloquer l'accès d'un utilisateur.

5 Pour terminer et enregistrer les entrées, sélectionnez [Enregistrer].

#### Remarque

Réinitialiser le mot de passe et Exiger la modification du mot de passe sont affichés lorsque l'option Exiger le mot de passe/l'empreinte digitale est activée. Aucune modification n'est possible dans ce sous-menu. Pour modifier les paramètres, voir [\[Directives de compte](#page-40-0)  $\blacktriangleright$  [page 39\].](#page-40-0)

#### Modifier l'utilisateur

#### Navigation : Home > Configuration > Paramètres globaux > Gestion utilisateurs > [Utilisateur]

Les paramètres des autorisations d'accès et les données utilisateur peuvent être modifiés.

- 1 Sélectionnez un utilisateur dans la liste Utilisateur.
	- Paramètres utilisateur s'affiche.
- 2 Modifiez les entrées.
- 3 Pour terminer et enregistrer les entrées, sélectionnez [Enregistrer].

#### Supprimer un utilisateur

## Navigation : Home > Configuration > Paramètres globaux > Gestion utilisateurs > Utilisateur

Les saisies de l'utilisateur peuvent être supprimées.

- 1 Sélectionnez un utilisateur dans la liste **Utilisateur**.
	- Paramètres utilisateur s'affiche.
- 2 Appuyez sur [Supprimer].
- $\rightarrow$  L'utilisateur a été supprimé sans avertissement.

## 5.4.2.2 Directives de compte

<span id="page-40-0"></span>Dans la boîte de dialogue **Directives Compte**, vous pouvez définir les options pour le mot de passe ou le lec-teur d'empreintes digitales (voir également [\[Périphériques](#page-30-0)  $\triangleright$  [page 29\]](#page-30-0)).

#### Navigation : Home > Configuration > Paramètres globaux > Gestion utilisateurs > [Directives Compte]

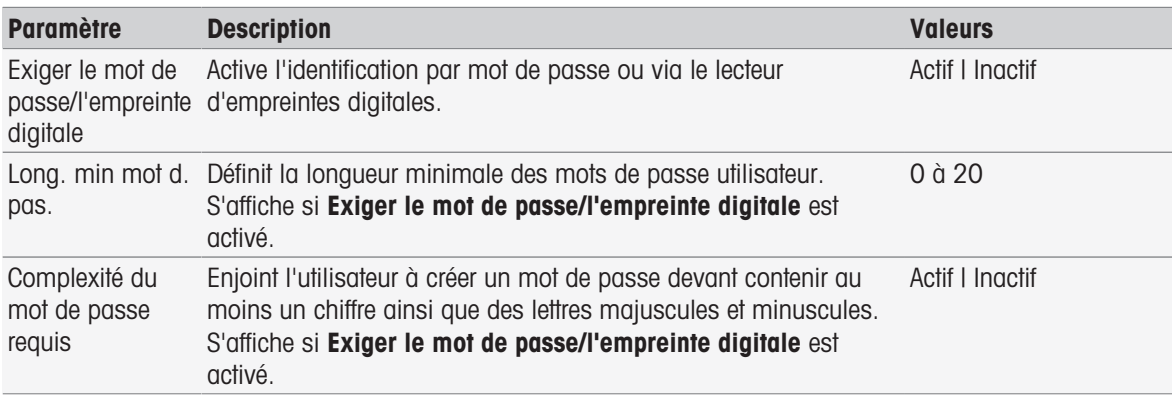

1 Pour activer l'écran de connexion à la mise sous tension de l'instrument, sélectionnez Exiger le mot de passe/l'empreinte digitale.

Dans Long. min mot d. pas., saisissez le nombre de chiffres requis.

2 Pour terminer et enregistrer les entrées, appuyez sur [Enregistrer].

#### 5.4.2.3 Paramètres de gestion des utilisateurs et écran de connexion

Selon les paramètres de **Utilisateur** et **Directives Compte**, les options de connexion suivantes sont disponibles :

#### Exiger le mot de passe/l'empreinte digitale est désactivé

- Si un seul utilisateur est défini, l'instrument démarre directement sur l'écran d'accueil, sans afficher l'écran de connexion.
- Si plusieurs utilisateurs sont définis, l'instrument démarre avec l'écran de connexion et l'utilisateur peut sélectionner une entrée dans la liste. La saisie d'un mot de passe n'est pas nécessaire.

## Exiger le mot de passe/l'empreinte digitale est désactivé, le lecteur d'empreinte digitale est connecté et activé

- Si un seul utilisateur est défini, l'instrument démarre directement sur l'écran d'accueil, sans afficher l'écran de connexion par empreintes digitales.
- Si plusieurs utilisateurs sont définis, l'instrument commence sur l'écran de connexion par d'empreintes digitales. L'identification par empreinte digitale conduit à l'écran d'accueil. En cas de problèmes avec l'identification par empreintes digitales, l'utilisateur peut aller sur l'écran de connexion manuel et sélectionner une entrée dans la liste. La saisie d'un mot de passe n'est pas nécessaire.

#### Exiger le mot de passe/l'empreinte digitale est activé, le lecteur d'empreintes digitales n'est pas activé

- Si l'utilisateur se connecte pour la première fois ou si **Exiger la modification du mot de passe** est désactivé, l'instrument démarre avec l'écran de connexion. Saisissez le nom d'utilisateur et le mot de passe.
- Si l'utilisateur se connecte pour la première fois ou si Exiger la modification du mot de passe est activé, l'instrument démarre avec l'écran de connexion. Saisissez le nom d'utilisateur et le mot de passe. L'écran de changement de mot de passe est affiché. Saisissez un nouveau mot de passe, répétez le mot de passe, puis validez avec [OK].

## Remarque

La connexion réinitialise le paramètre dans **Exiger la modification du mot de passe**.

#### Exiger le mot de passe/l'empreinte digitale est activé, le lecteur d'empreinte digitale est activé

- · Si Exiger la modification du mot de passe est désactivé, l'instrument démarre sur l'écran de connexion avec empreinte digitale. L'identification avec empreinte digitale conduit à l'écran d'accueil. En cas de problème avec la connexion avec empreinte digitale, l'utilisateur peut passer à l'écran de connexion manuelle pour saisir le nom d'utilisateur et mot de passe.
- « Si l'utilisateur se connecte pour la première fois ou si Exiger la modification du mot de passe est activé, l'instrument démarre sur l'écran de connexion avec empreinte digitale. L'identification avec empreinte digitale conduit à l'écran de changement de mot de passe. Saisissez un nouveau mot de passe, répétez le mot de passe et validez avec [OK].
- Si l'utilisateur se connecte pour la première fois ou si Exiger la modification du mot de passe est activé, l'instrument démarre sur l'écran de connexion avec empreinte digitale. L'utilisateur change de mot de passe et saisit le nom d'utilisateur et le mot de passe. L'écran de changement de mot de passe est affiché. Saisissez un nouveau mot de passe, répétez-le et validez avec [OK].

## 5.4.2.4 Groupes d'utilisateurs et droits d'utilisateur

<span id="page-42-0"></span>Chaque utilisateur est affecté à un groupe d'utilisateurs.

Le tableau suivant indique les droits des utilisateurs attribués au groupe d'utilisateurs correspondant :

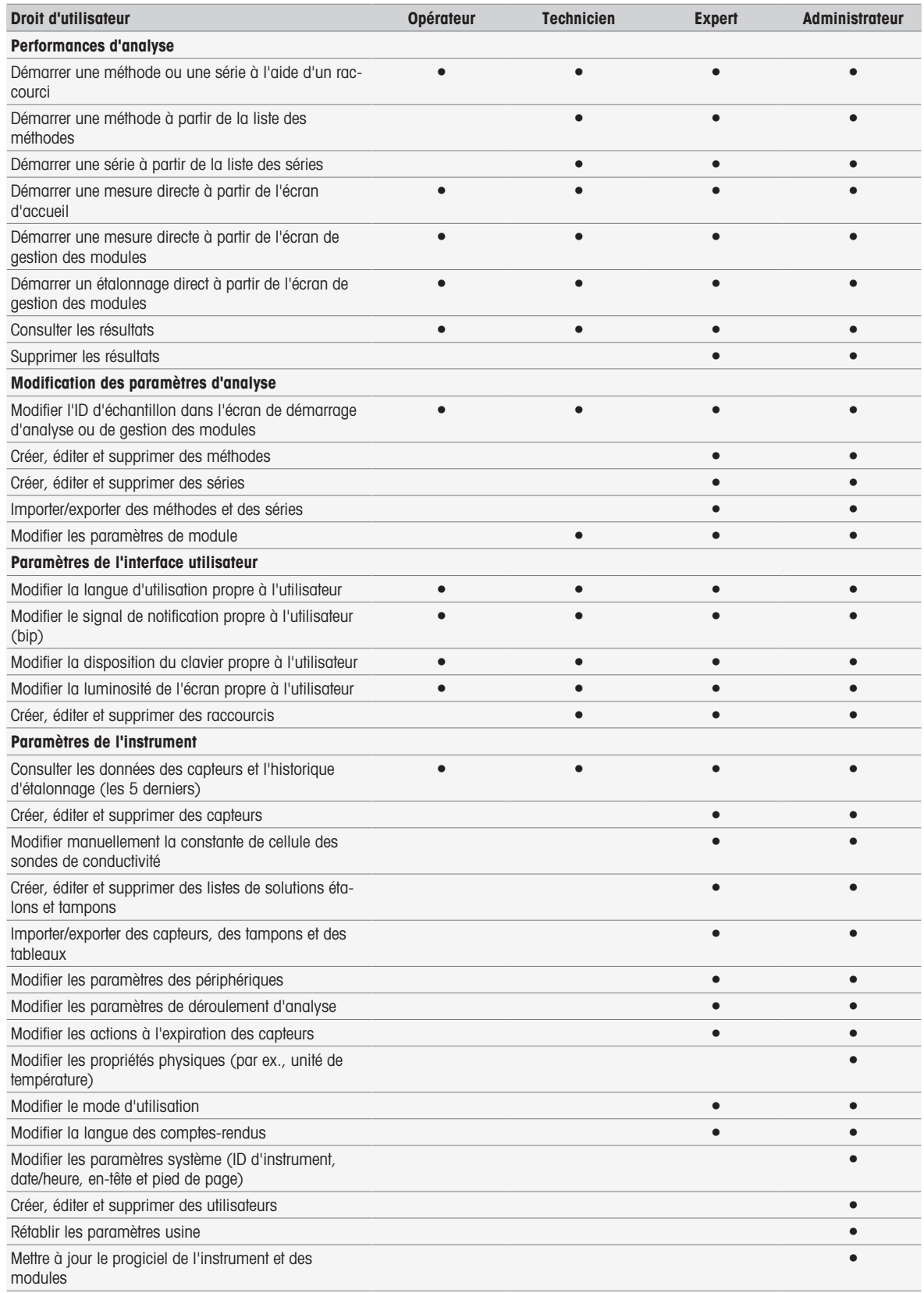

# 5.4.3 Comportement des analyses et des ressources

Navigation : Home > Configuration > Paramètres globaux > [Comportement d'analyses et de ressources]

Les paramètres suivants peuvent être définis :

- Paramètres de déroulement d'analyse
- Actions à l'expiration des capteurs

## 5.4.3.1 Réglages de déroulement d'analyse

With these settings the instrument shows all required resources at the start of a method or series. Additionally you can specify whether the analysis ends automatically or manually.

## Navigation: Home > Configuration > Paramètres globaux > Comportement d'analyses et de ressources > Paramètres de déroulement d'analyse

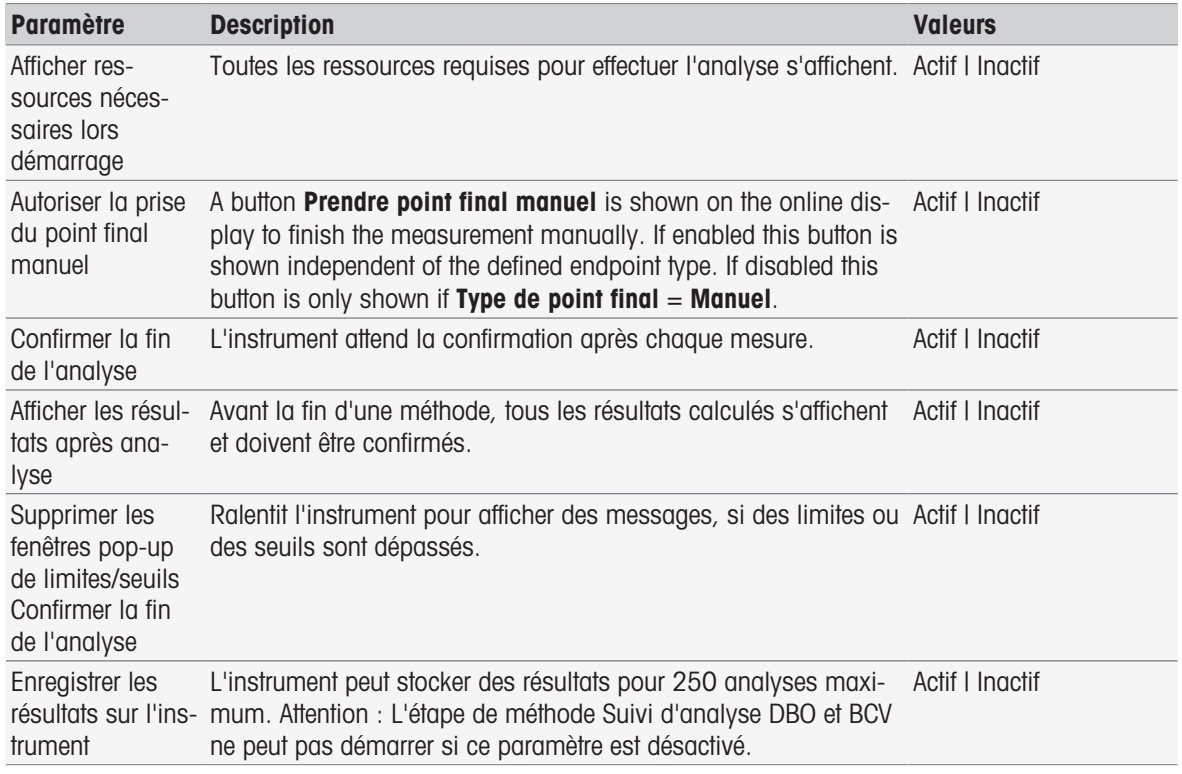

## 5.4.3.2 Actions à l'expiration des capteurs

Avec ces paramètres, vous spécifiez si l'instrument indique, avertit et bloque ou ne réagit pas, lorsque la durée d'utilisation et le cycle de vie ont expiré.

Navigation : Home > Configuration > Paramètres globaux > Comportement d'analyses et de ressources > [Actions à l'expiration des capteurs]

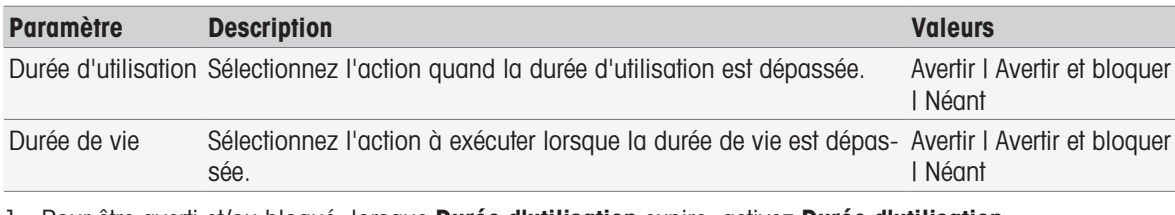

- 1 Pour être averti et/ou bloqué, lorsque Durée d'utilisation expire, activez Durée d'utilisation.
- 2 Pour être averti et/ou bloqué, lorsque Durée de vie expire, activez Durée de vie.
- 3 Pour terminer et enregistrer les entrées, sélectionnez [Enregistrer].

## 5.4.4 Propriétés physiques

Dans la boîte de dialogue Propriétés physiques, vous pouvez définir les paramètres pour Unité de température. Ces derniers sont appliqués une fois l'instrument redémarré.

#### Navigation : Home > Configuration > Paramètres globaux > Propriétés physiques

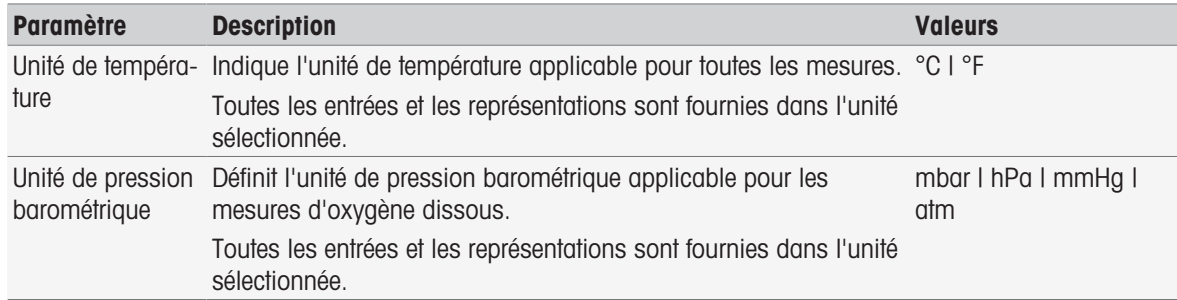

## 5.4.5 Mode de fonctionnement

Indiquez si les mesures et les étalonnages directs peuvent être démarrés parallèlement aux méthodes et aux séries. Les paramètres définis pour le module sont utilisés. Si les mesures directes ne sont pas autorisées, le bouton Read sur l'écran d'accueil et les boutons Read et Étalonner des paramètres de module sont masqués.

Navigation : Home > Configuration > Paramètres globaux > Mode de fonctionnement

| <b>Paramètre</b>          | <b>Description</b>                                           | <b>Valeurs</b>  |
|---------------------------|--------------------------------------------------------------|-----------------|
| Autoriser les             | Si activé, vous pouvez lancer des mesures et des étalonnages | Actif I Inactif |
| mesures directes directs. |                                                              |                 |

#### Voir aussi à ce sujet

■ [Démarrer la mesure directe](#page-53-0) ▶ [page 52](#page-53-0)

# 5.5 Tables

## Navigation : Home > Configuration > [Tables]

Cet instrument offre la possibilité d'entrer des données et de calculer les résultats, sur la base de ces données, voir [\[Syntaxe de la formule](#page-115-0) ▶ [page 114\]](#page-115-0) et [\[Résultats](#page-112-0) ▶ [page 111\]](#page-112-0). Les tables peuvent être utilisées dans les calculs.

Les tables sont toujours affectées à une application. La liste peut être triée en fonction de l'application.

Il existe deux types de tables :

- Les tables METTLER TOLEDO : Ces tables sont incluses dans les réglages d'usine ; elles sont répertoriées et ne peuvent être ni modifiées, ni supprimées.
- Tables personnalisables par l'utilisateur : Les tables apparaissent sous forme de table de valeurs (x-y). Elles peuvent être créées, modifiées et supprimées. Les tables personnalisables par l'utilisateur sont ajoutées à la liste des tables METTLER TOLEDO.

# 5.5.1 Tables METTLER TOLEDO

## Navigation: Home > Configuration > Tables

In Tables you find a list of predefined buffer and standard tables. User-defined buffer and standard tables can be added.

The following buffer and standard tables with their temperature related values are available:

- METTLER TOLEDO Europe pH 2.00
- METTLER TOLEDO Europe pH 4.01
- METTLER TOLEDO Europe pH 7.00
- METTLER TOLEDO Europe pH 9.21
- METTLER TOLEDO Europe pH 11.00
- Ultra pure water (Ultra-pure water (USP/EP))
- Purified water (Purified water (EP))
- Conductivity Standard 10 µS/cm
- Conductivity Standard 84 µS/cm
- Conductivity Standard 1413 µS/cm
- Conductivity Standard 12.88 mS/cm
- Oxygen solubility in water
- USP645 Stage 3 pH and conductivity requirements

For detailed information concerning the temperature related values:

- $-$  Tap a table from the list.
- $\rightarrow$  Tables is displayed and shows the selected pH value related to the temperature, starting at 5 °C to 50 °C in steps of 5 °C.

The conductivity values for ultra-pure water and purified water are displayed in  $\mu$ S/cm.

The table with the temperature related values of ultra-pure water contains all data between 0 °C and 100 °C in steps of 5 °C.

The table with the temperature related values of purified water contains all data between 0 °C and 100 °C in steps of 10 °C.

For more information about the conditions for the calculation of the values:

- Tap Paramètre.
	- $\rightarrow$  **Paramètres** is displayed and provides information on:
		- Nom
		- Valeur d'entrée
		- Valeur de sortie
		- Polynomial
		- Commentaire

#### Voir aussi à ce sujet

■ [Tables METTLER TOLEDO](#page-137-0) ▶ [page 136](#page-137-0)

## 5.5.2 Tables personnalisables par l'utilisateur

#### Navigation : Home > Configuration > Tables

La section suivante décrit comment créer et gérer un tableau défini par un utilisateur, comment saisir, modifier et supprimer des valeurs et enfin comment supprimer des tableaux.

#### Remarque

Il est possible de créer un total de 10 tableaux définis par l'utilisateur. Si le nombre limite est atteint, supprimez un tableau avant d'en créer un nouveau.

## Création de tables

#### Navigation : Home > Configuration > Tables > [Nouveau]

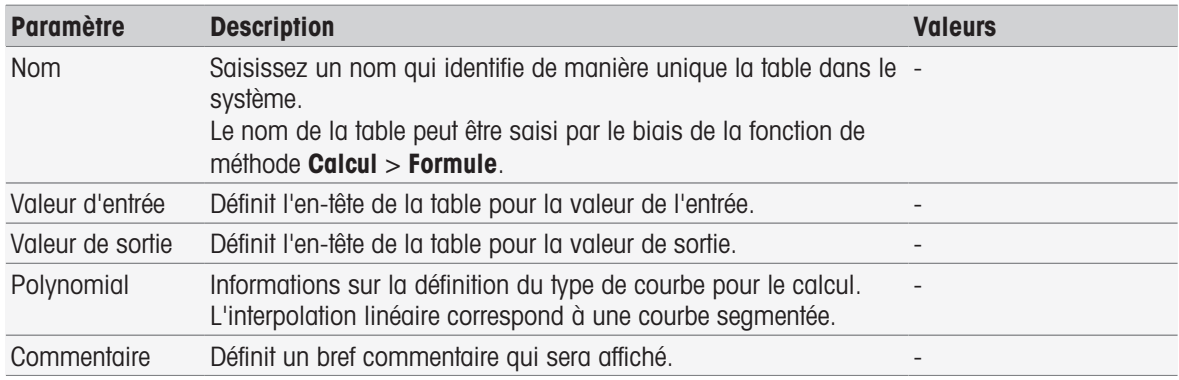

1 Saisissez un nom dans **Nom**. Le nouveau nom de table doit être unique.

- 2 Saisissez une valeur d'en-tête de table pour Valeur d'entrée.
- 3 Saisissez une valeur d'en-tête de table pour Valeur de sortie.
- 4 Saisissez un commentaire dans **Commentaire**.
- 5 Appuyez sur [Enregistrer].
- $\rightarrow$  Table s'affiche.

#### Saisie de valeurs dans des tables

 $-$  Appuyez sur [**Nouveau**].

#### **→ Valeurs s'affiche**

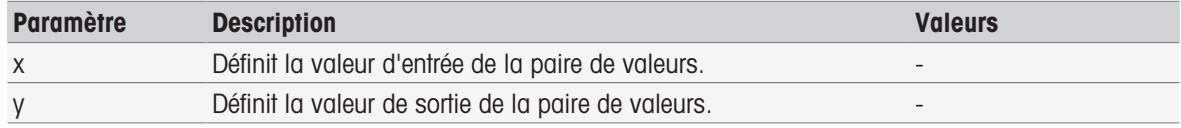

- 1 Saisissez une valeur pour x.
- 2 Saisissez une valeur pour y.
- 3 Confirmez avec [OK].
- 4 Pour saisir des valeurs supplémentaires, appuyez sur [Nouveau] et répétez les étapes précédentes.
- 5 Pour terminer et enregistrer les entrées, appuyez sur [Enregistrer].

#### Remarque

Chaque table peut contenir un maximum de 25 valeurs. Si vous saisissez par inadvertance des valeurs identiques pour Valeur d'entrée et Valeur de sortie, un message s'affiche pour vous informer que ces valeurs existent déjà.

## Modification des paramètres des tables

#### Navigation : Home > Configuration > [Tables]

- 1 Sélectionnez une table à partir de Tables.
	- $\rightarrow$  Table s'affiche.
- 2 Appuyez sur [Paramètre].
	- Paramètres s'affiche.
- 3 Il est possible de modifier les paramètres suivants :
	- Nom
	- Valeur d'entrée
	- Valeur de sortie
	- Commentaire
- 4 Pour terminer et enregistrer les entrées, appuyez sur [Enregistrer].

## Modifier les valeurs

## Navigation : Home > Configuration > [Tables]

- 1 Sélectionnez une table à partir de Tables.
	- $\rightarrow$  Table s'affiche.
- 2 Appuyez sur une valeur de la liste.

Valeurs s'affiche.

- 3 Pour modifier la valeur, remplacez-la et confirmez avec [OK].
- 4 Pour modifier des valeurs supplémentaires, répétez les étapes précédentes.
- 5 Pour terminer et enregistrer les entrées, appuyez sur [Enregistrer].

## Supprimer des valeurs

#### Navigation : Home > Configuration > [Tables]

- 1 Sélectionnez une table à partir de Tables.
	- $\rightarrow$  Table s'affiche.
- 2 Appuyez sur la valeur dans la liste.
	- Valeurs s'affiche.
- 3 Appuyez sur [Supprimer].
- 4 Pour supprimer des valeurs supplémentaires, répétez les étapes précédentes.
- 5 Pour terminer et enregistrer les entrées, appuyez sur [Enregistrer].
- **► Les valeurs ont été supprimées.**

### Supprimer des tables

#### Navigation : Home > Configuration > [Tables]

- 1 Sélectionnez une table à partir de Tables.
	- $\Rightarrow$  Table s'affiche.
- 2 Appuyez sur [Paramètre].
	- Paramètres s'affiche.
- 3 Appuyez sur [Supprimer].
- **►** La table a été supprimée.

#### Remarque

Les calculs impliquant des tables supprimées ne peuvent plus être effectués.

## 5.6 Maintenance et service

#### Navigation : Home > Configuration > [Mainten. & Entretien]

Les fonctions suivantes sont disponibles :

- Service MT
- Importer / exporter
- Rétablir l'état de livraison  $\alpha$  .
- Progiciel
- Mise à jour

## 5.6.1 Service MT

#### Navigation : Home > Configuration > Mainten. & Entretien > Service MT

Cette boîte de dialogue affiche une liste d'informations de maintenance de METTLER TOLEDO (10 entrées maximales). Chaque entrée indique la date de dernière maintenance effectuée ainsi que le nom du technicien qui est intervenu. La dernière intervention de maintenance effectuée s'affiche en bas de la liste.

#### Configurer la durée de maintenance

#### Navigation : Home > Configuration > Mainten. & Entretien > Service MT > Paramètres

Définissez le paramètre de délai de maintenance pour déterminer la date de la prochaine intervention de maintenance. Vous pouvez également configurer un message de rappel qui indiquera que la date d'intervention se rapproche. Les paramètres suivants peuvent être définis :

- Durée de validité : Définit l'intervalle de maintenance (jours).
- Rappel : Active un rappel qui vous informe du nombre de jours restants avant la prochaine maintenance.
- Jours avant expiration : Définit le nombre de jours avant que le rappel ne vous informe de l'expiration du délai de maintenance.

Le nombre de jours saisi doit être inférieur au nombre de jours indiqué pour le délai de maintenance (s'affiche si Rappel est activé).

## 5.6.2 Importer/Exporter

#### Navigation : Home > Configuration > Mainten. & Entretien > [Importer / exporter]

Avec cette fonction, vous pouvez transférer des données vers ou à partir de clés USB. En utilisant une copie de mémoire, il est facile de transférer les paramètres d'un instrument à l'autre. Rapidement, deux instruments avec des fonctions identiques sont installés.

Les données suivantes peuvent être importées ou exportées :

- Méthodes  $\alpha$  .
- Séries
- Tampons et étalons
- **Capteurs**  $\bullet$  .
- Copie de mémoire
- Gestion utilisateurs
- Fichier journal

#### Remarque

- La fonction *Importer / exporter* est uniquement possible lorsqu'une clé USB est connectée et à condition qu'aucune tâche ne soit en cours d'exécution.
- Tous les résultats enregistrés, analyses de données, raccourcis et tables METTLER TOLEDO, méthodes METTLER TOLEDO, ainsi que les ensembles de tampons prédéfinis et groupes d'étalons ne sont pas contenus dans une copie de mémoire.
- Lorsque vous importez ou exportez des paramètres de gestion des utilisateurs, la totalité des paramètres de gestion des utilisateurs, avec tous les utilisateurs et leurs propriétés, sont importés ou exportés.
- Vous devez disposer des droits administrateur pour créer et réimporter une copie de sauvegarde.
- 1 Dans Action, sélectionnez Importer ou Exportation.
- 2 Sélectionnez [**Données**] et sélectionnez un élément dans la liste.
- 3 Pour transférer des données, sélectionnez [Démarrer].

## 5.6.3 Restaurer les réglages usine

#### Navigation : Home > Configuration > Mainten. & Entretien > [Rétablir l'état de livraison]

Vous pouvez réinitialiser tous les réglages de l'instrument aux réglages d'usine. Une fenêtre d'information vous indique que toutes les données et tous les paramètres existants seront supprimés.

#### **Remarque**

Si une réinitialisation est effectuée, toutes les données créées, les modifications, les paramètres, les entrées de configuration et résultats seront perdus.

Veuillez créer une copie de mémoire avant de réinitialiser aux paramètres d'usine.

- 1 Sélectionnez [Rétablir l'état de livraison].
	- Une information est affichée.
- 2 Sélectionnez [Démarrer] pour poursuivre.
	- Une deuxième information est affichée.
- 3 Sélectionnez [**Continuer**] pour démarrer la procédure.
- L'instrument s'arrête et de toutes les données sont supprimées.

## 5.6.4 Microprogramme

## Navigation : Home > Configuration > Mainten. & Entretien > [Progiciel]

La liste affiche toutes les mises à jour du progiciel. La première entrée de la liste correspond à la mise en service.

Toutes les entrées contiennent les informations suivantes :

- **Date** : date de l'installation.
- Version : version logicielle installée.
- Nom de l'utilisateur : nom du technicien.

## 5.6.5 Mise à jour

## Navigation : Home > Configuration > Mainten. & Entretien > [Mise à jour]

Les mises à jour de l'instrument et des modules peuvent être gérées à partir de cet écran. Les données peuvent être transférées sur une clé USB.

#### **Remarque**

- Vous devez avoir les droits d'administrateur pour mettre en œuvre une mise à jour du microprogramme.
- METTLER TOLEDO fournit des informations supplémentaires pour mettre à jour les instruments. Ces instructions feront partie de la mise à jour du microprogramme.

# 6 Électrodes

## Navigation : Home > [Capteurs]

En plus de la gestion des électrodes dans le menu de configuration, SevenExcellence ™ permet de gérer les électrodes et les paramètres de capteur directement à partir de l'écran d'accueil.

# 6.1 Électrodes disponibles

## Navigation : Home > [Capteurs]

[Capteurs] vous conduit à la liste des électrodes disponibles en fonction des paramètres de l'électrode, voir [\[Électrodes](#page-27-0)   [page 26\].](#page-27-0) Vous avez un aperçu des électrodes et modules définis auxquels ils sont connectés. De plus, vous avez accès à l'historique d'étalonnage.

## 6.2 Paramètres de capteur

## Navigation : Home > [Capteurs]

Pour obtenir des informations détaillées concernant les paramètres de capteur, pour modifier le nom de capteur et les conditions de durée d'utilisation et de cycle de vie, procédez comme suit :

- 1 Sélectionnez un capteur.
	- **Paramètres** s'affiche avec toutes les informations concernant les paramètres du capteur.
- 2 Définissez les paramètres selon vos besoins.
- 3 Pour terminer et enregistrer les entrées, sélectionnez [Enregistrer].

# 6.3 Historique de étalonnage

Pour obtenir des valeurs de mesure fiables et précises, vérifiez l'historique d'étalonnage avant de lancer une mesure. Étalonnez le capteur ou remplacez-le si nécessaire. Vous pouvez imprimer l'historique de l'étalonnage pour votre documentation.

- 1 Sélectionnez [Capteurs].
	- **→ Capteurs** s'affiche.
- 2 Sélectionnez une électrode.
	- Paramètres s'affiche.
- 3 Sélectionnez Archive étalonnages.
	- Archive étalonnages s'affiche.
- 4 Si vous le souhaitez, sélectionnez [Imprimer].
- **→** L'historique de étalonnage s'imprime.

# 7 Lancement d'une analyse

Une analyse peut être démarrée de différentes façons :

- Démarrer en appuyant sur [Read] depuis l'écran d'accueil
- Démarrer en appuyant sur [Read] dans les paramètres de module
- Démarrer en appuyant sur [Étalonner] dans les paramètres de module
- Démarrer en appuyant sur [Raccourcis] depuis l'écran d'accueil
- Démarrer à partir de l'éditeur de méthodes/séries

Les différentes options proposées varient selon les paramètres définis précédemment et du type d'analyse. Les chapitres suivants expliquent comment assurer un démarrage optimal :

- Étalonnage direct
- Mesurage direct
- Méthodes
- Séries

#### Remarque

- Avant de lancer un étalonnage ou une mesure à l'aide d'une méthode METTLER TOLEDO, raccordez un module à l'instrument et connectez un capteur au module adapté.
- Ajoutez le capteur à la liste **Capteurs** (voir  $f$ Électrodes  $\blacktriangleright$  page 261). Les capteurs ISM® sont reconnus automatiquement et permettent de démarrer une méthode immédiatement.

# 7.1 Démarrer l'étalonnage direct

Vous pouvez démarrer un étalonnage direct à partir du module affiché sur l'écran d'accueil. Avant de lancer un étalonnage direct, vous devez définir les paramètres suivants :

- $\bullet$  . **Capteur**
- Capteur de temp. (facultatif)
- Paramètres généraux
- Paramètres étalonnage

La section suivante vous guide tout au long de ce processus.

- Sélectionnez la balise de couleur du module concerné affichée en haut de l'écran d'accueil.
	- Paramètres de module s'affiche.

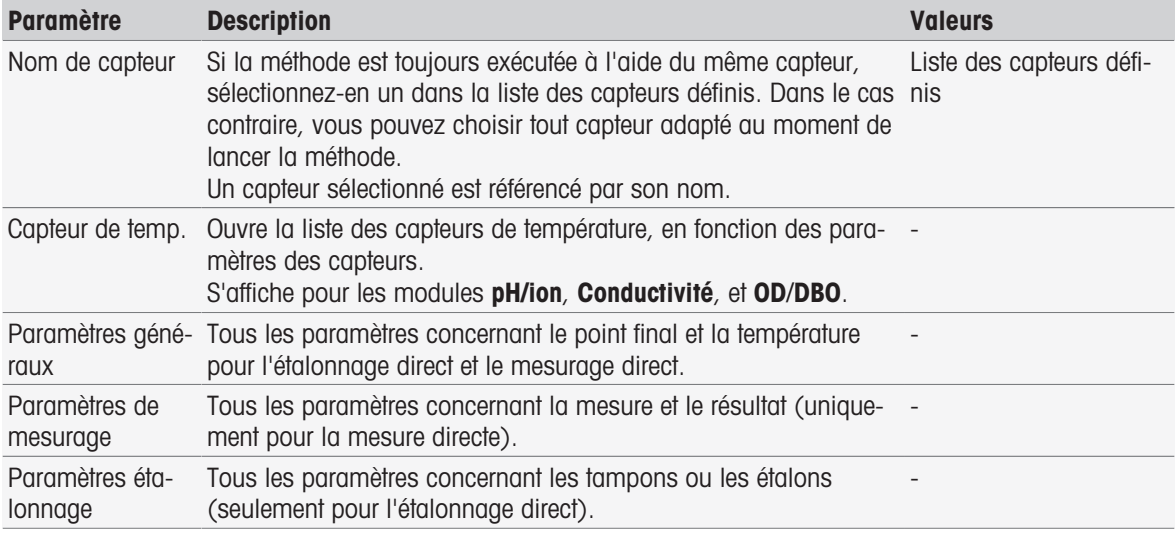

1 Sélectionnez le champ de liste Nom de capteur.

#### $\Rightarrow$  Sélectionner le capteur s'affiche.

- 2 Sélectionnez un type.
- 3 Pour utiliser un capteur de température externe, sélectionnez le champ de liste Capteur de temp..
- $\Rightarrow$  Sélectionner le capteur s'affiche.
- 4 Sélectionnez un type.

## Paramètres généraux

Dans Paramètres généraux, vous définissez les conditions pour Type de point final, Critères de point final et Capture de la température. En outre, vous pouvez définir si les résultats de l'étalonnage doivent être imprimés ou non.

## - Sélectionnez [Paramètres généraux]

Paramètres généraux s'affiche.

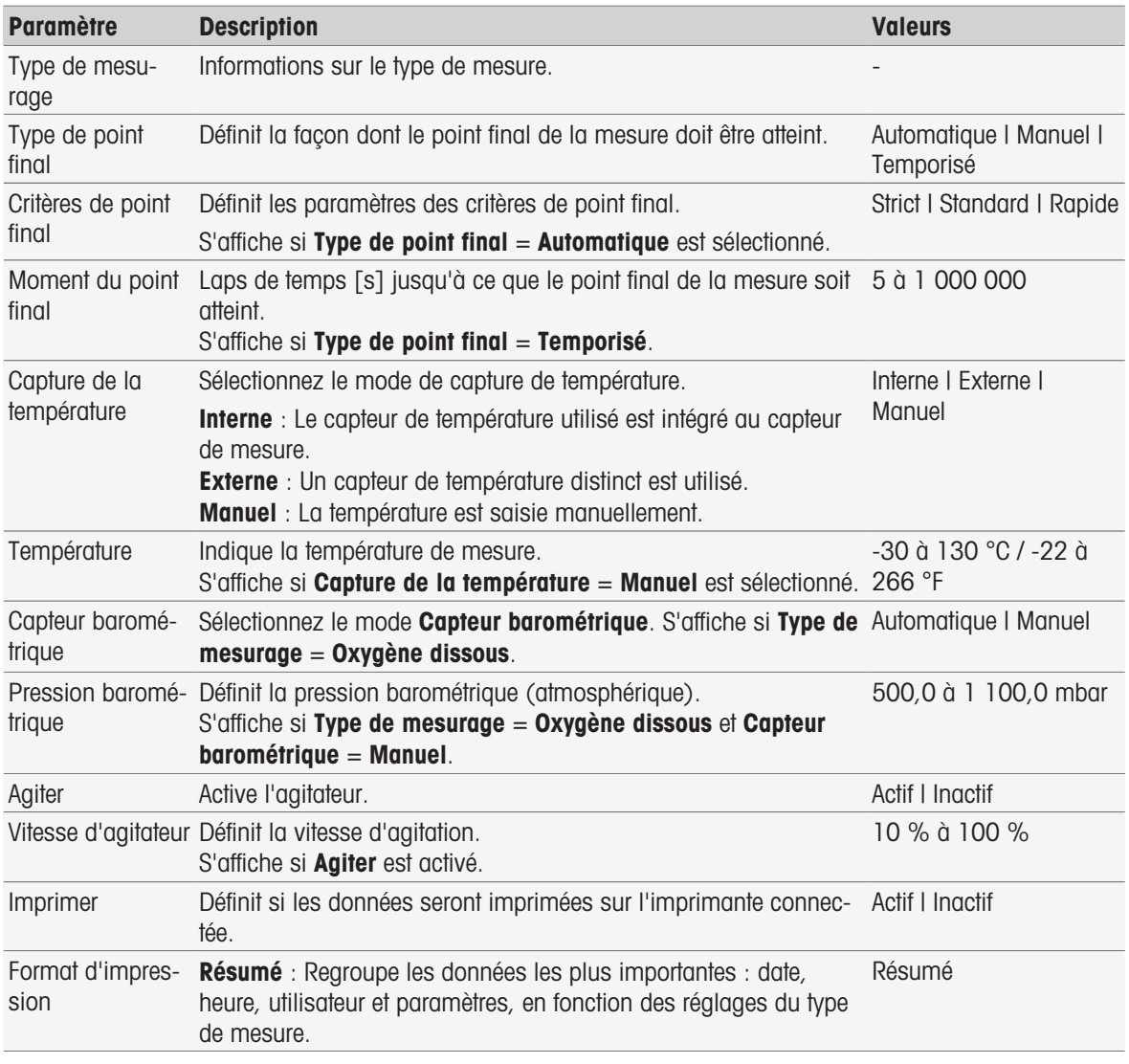

- 1 Sélectionnez Type de point final.
- 2 Sélectionnez Critères de point final.
- 3 Sélectionnez Capture de la température. Si Manuel est sélectionné, entrez une valeur pour Température.
- 4 Si vous le souhaitez, cochez la case Imprimer.
- 5 Confirmez en appuyant sur [OK].

## Paramètres étalonnage

- Sélectionnez [Paramètres étalonnage]
	- Paramètres étalonnage s'affiche.

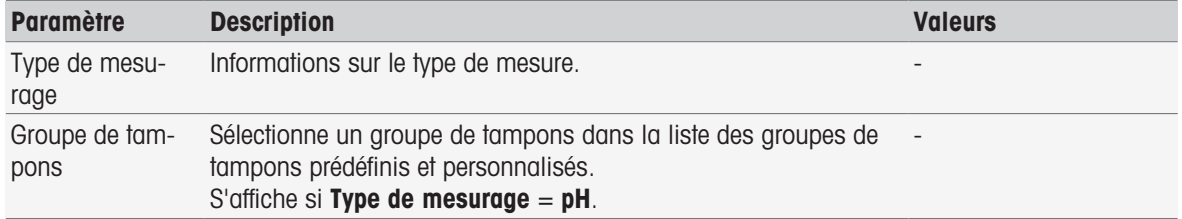

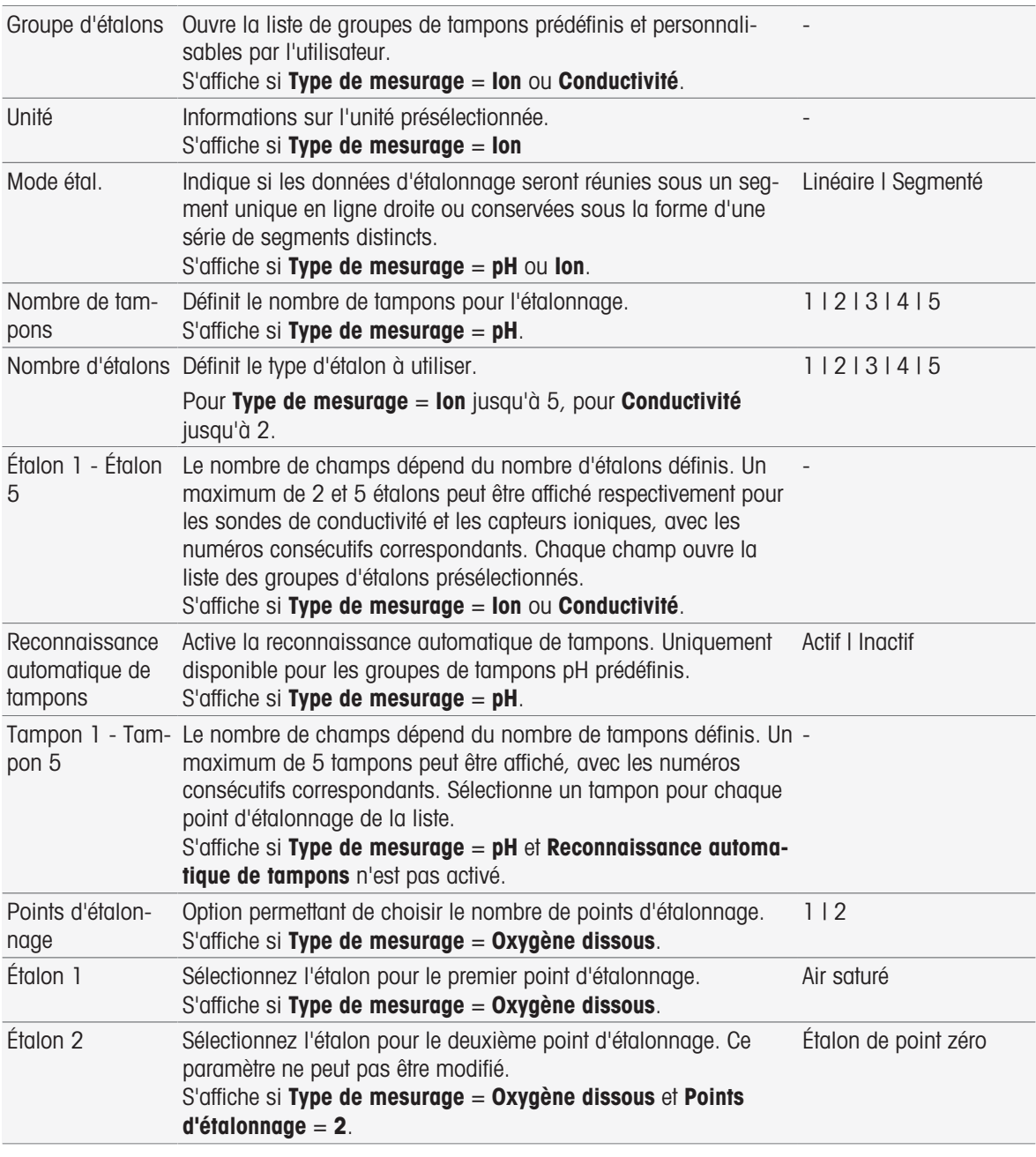

1 Sélectionnez le champ de liste Groupe de tampons ou Groupe d'étalons.

Groupe de tampons / d'étalons s'affiche.

- 2 Sélectionnez un tampon ou un étalon dans la liste.
- 3 Si vous avez sélectionné Type de mesurage pH ou ion, sélectionnez un Mode étal..
- 4 Sélectionnez le nombre de tampons à utiliser dans la liste Nombre de tampons. - OU -

Sélectionnez Reconnaissance automatique de tampons.

5 Si Nombre de tampons est sélectionné, entrez des valeurs spécifiques pour Tampon. - OU - Sélectionnez Etalon.

- 6 Confirmez en appuyant sur [OK].
- 7 Appuyez sur [Enregistrer].
- 8 Plongez le capteur dans le premier tampon.
- 9 Sélectionnez [Étalonner].

## **Remarque**

Les paramètres d'étalonnage sont enregistrés même si vous vous déconnectez.

### Voir aussi à ce sujet

<span id="page-53-0"></span> $\triangle$  [Critères de point final](#page-108-0)  $\triangleright$  [page 107](#page-108-0)

## 7.2 Démarrer la mesure directe

Une mesure directe peut être lancée de deux facons. Vous pouvez démarrer l'analyse via le **Paramètres de** module ou directement à partir de l'Écran d'accueil via le bouton [Read].

## 7.2.1 Lancement depuis les paramètres de module

Vous pouvez démarrer un étalonnage direct à partir du module affiché sur l'écran d'accueil. Avant de démarrer une mesure directe, vous devez définir les paramètres suivants :

- Sélectionnez un capteur.
- Sélectionnez un capteur de température (en option)
- **Modifiez les Paramètres généraux** si nécessaire.
- **Modifiez les Paramètres de mesurage** si nécessaire.

La section suivante vous guide dans ce processus.

- $-$  Sélectionnez la balise de couleur du module concerné affichée en haut de l'écran d'accueil.
	- Paramètres de module s'affiche.

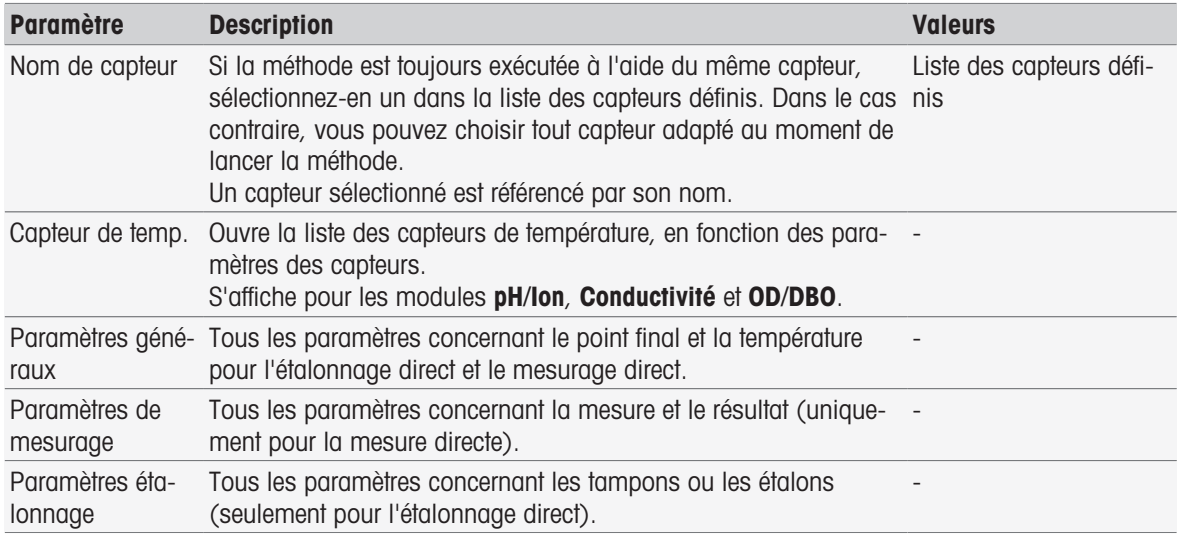

1 Sélectionnez le champ de liste Nom de capteur.

 $\Rightarrow$  Sélectionner le capteur s'affiche.

- 2 Sélectionnez un type.
- 3 Pour utiliser un capteur de température externe, sélectionnez le champ de liste **Capteur de temp.**.
	- $\Rightarrow$  Sélectionner le capteur s'affiche.
- 4 Sélectionnez un type.

#### Paramètres généraux

- Sélectionnez Paramètres généraux.
	- Paramètres généraux s'affiche.

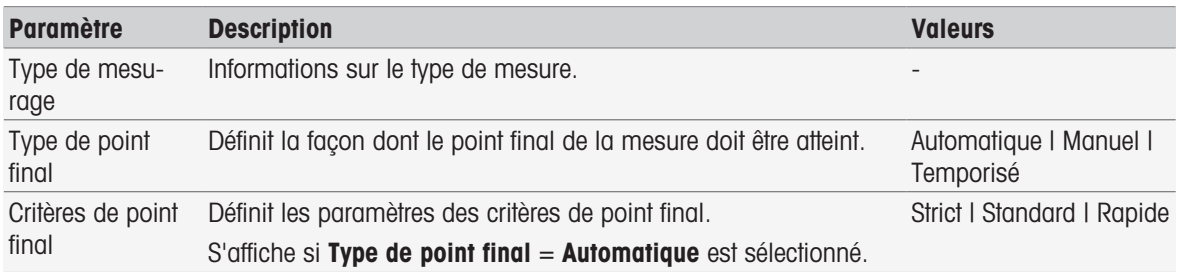

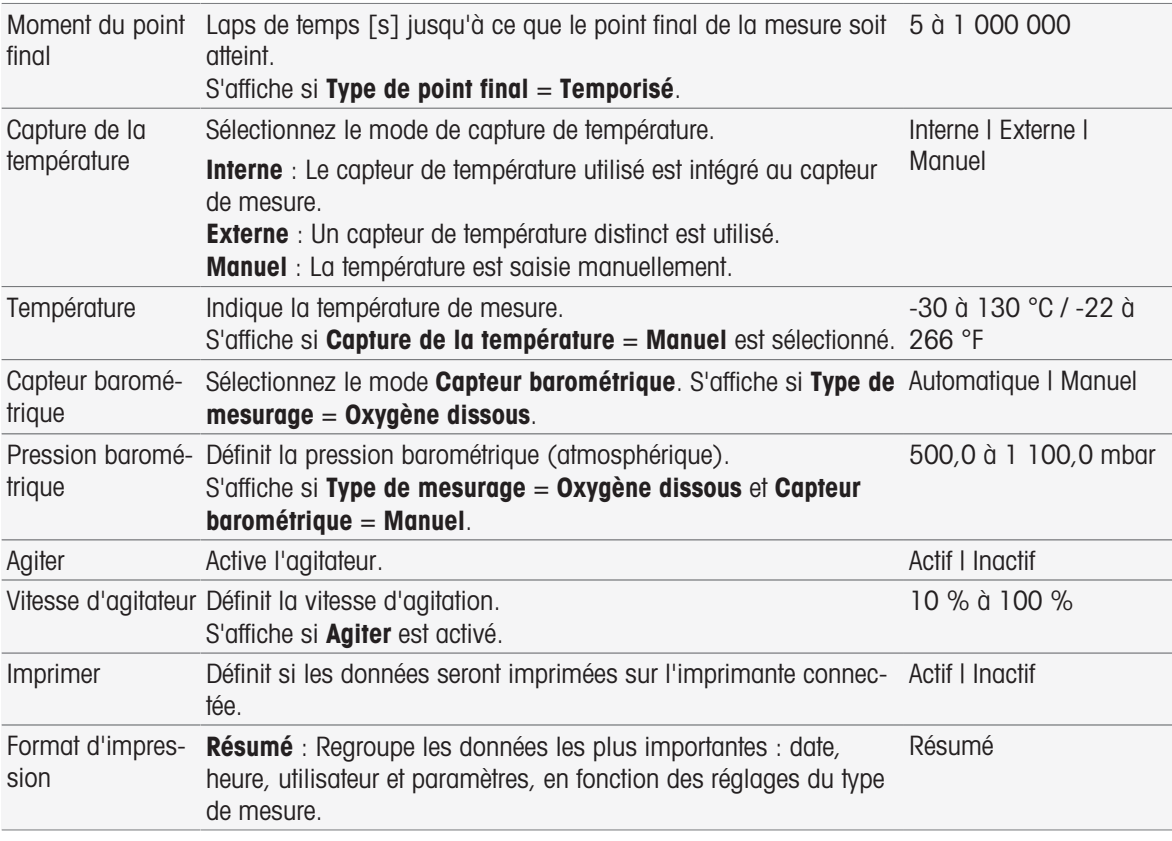

#### 1 Sélectionnez Type de point final.

## 2 Sélectionnez Critères de point final.

- 3 Sélectionnez Capture de la température. Si Manuel est sélectionné, entrez une valeur pour Température.
- 4 Si vous le souhaitez, cochez la case Imprimer.
- 5 Confirmez en appuyant sur [OK].

## Paramètres de mesurage

- Sélectionnez Paramètres de mesurage.

#### Paramètres de mesurage s'affiche.

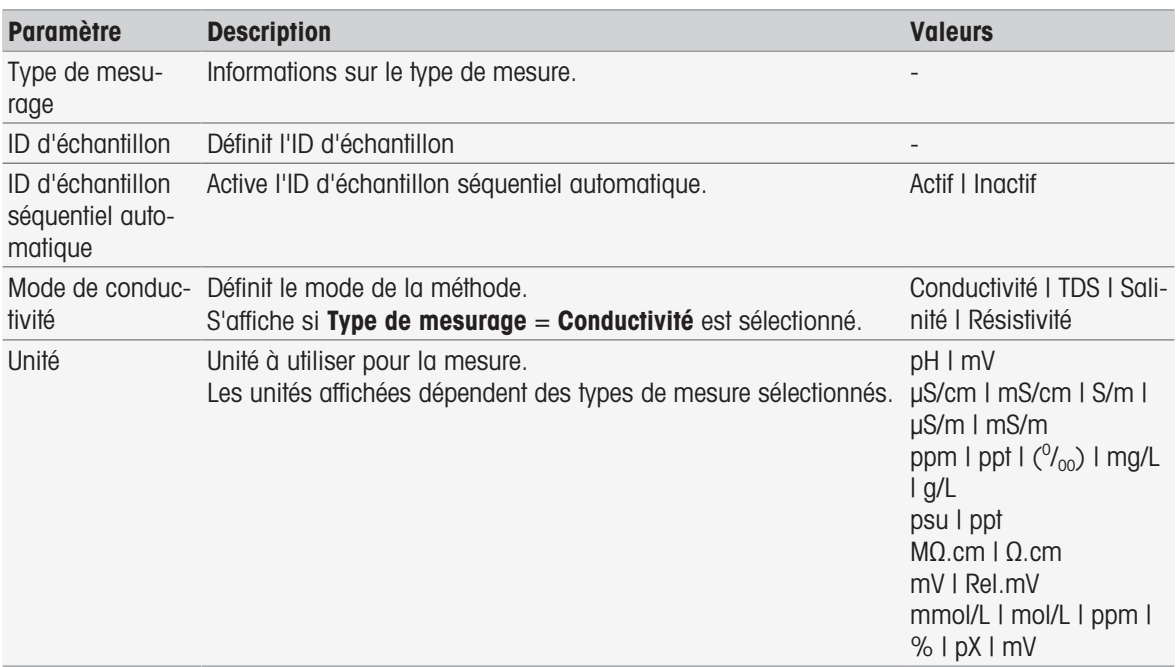

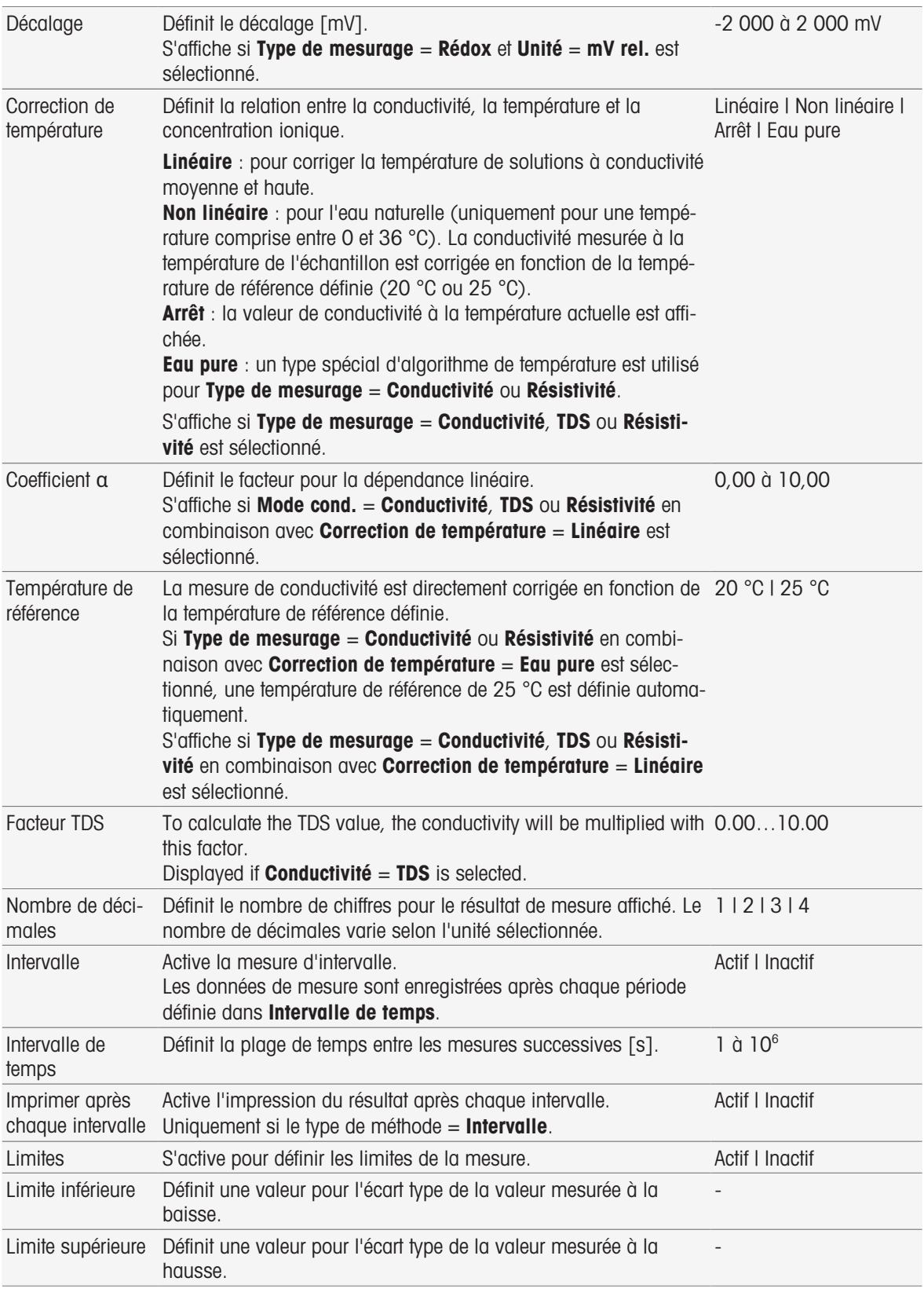

- 1 Entrez un ID d'échantillon.
- 2 Si vous le souhaitez, activez ID d'échantillon séquentiel automatique.
- 3 Sélectionnez une unité.
- 4 Sélectionnez la résolution des décimales à afficher.
- 5 Saisissez les paramètres de mesure en fonction de votre type de mesure et de vos exigences.
- 6 Si vous le souhaitez :
	- Activez Intervalle et entrez une valeur pour Intervalle de temps.
	- Activez Limites et entrez des valeurs pour Limite inférieure et Limite supérieure.
- 7 Confirmez en appuyant sur [OK].
- 8 Pour terminer et enregistrer toutes les entrées, sélectionnez [Enregistrer].
- 9 Immergez le capteur dans l'échantillon.
- 10 Sélectionnez [Read].

#### Voir aussi à ce sujet

■ [Critères de point final](#page-108-0) ▶ [page 107](#page-108-0)

## 7.2.2 Démarrage à partir de l'écran d'accueil

Vous pouvez également démarrer une mesure directement à partir de l'écran d'accueil. Dans ce cas, les derniers paramètres définis pour le module sont utilisés pour effectuer la mesure.

#### **Remarque**

- Vérifiez que le capteur défini dans les paramètres du module est connecté.
- 1 Cochez la case correspondant au module.
- 2 Sélectionnez la balise colorée du module.
- 3 Immergez le capteur dans l'échantillon.
- 4 Sélectionnez [Read].

#### **Remarque**

Si l'agitation est activée dans les paramètres d'un ou plusieurs modules sélectionnés, l'agitateur est activé et tourne à la vitesse d'agitation la plus faible.

## 7.3 Démarrage des méthodes ou des séries

Méthodes et Séries peuvent être lancées de différentes façons.

- Démarrer directement après la création d'une méthode ou d'une série.
- Lancer à partir de la liste des méthodes et des séries.
- Démarrer à partir de l'**Écran d'accueil** avec le raccourci ou le raccourci direct.

## 7.3.1 Démarrer directement après la création des méthodes/séries

Lorsque vous avez créé une méthode ou une série et enregistré tous les paramètres, vous pouvez démarrer l'analyse immédiatement.

- 1 Sélectionnez [Démarrer].
	- **→ La boîte de dialogue du lancement d'analyse s'affiche.**
- 2 Sélectionnez [Démarrer].

## 7.3.2 Lancement à partir de la liste de méthodes/série

Vous pouvez lancer les méthodes et séries prédéfinies et personnalisables par l'utilisateur directement à partir de la liste des méthodes ou des séries.

- 1 Sélectionnez [Méthodes] ou [Séries].
	- **→ Méthodes ou Liste des séries s'affiche.**
- 2 Sélectionnez la méthode ou la série que vous souhaitez exécuter.
- 3 Sélectionnez [Démarrer].
	- **→** La boîte de dialogue **Démarrer l'analyse** s'affiche.
- 4 Sélectionnez [Démarrer].

## 7.3.3 Lancement à partir d'un raccourci/Raccourci direct

Vous pouvez lancer des méthodes et des séries via les raccourcis et les raccourcis directs affichés sur l'écran d'accueil.

- 1 Sélectionnez le raccourci sur l'écran d'accueil.
	- $\Rightarrow$  Démarrer l'analyse est affiché.
- 2 Sélectionnez [Démarrer].

#### Remarque :

en sélectionnant un raccourci direct, une analyse est immédiatement déclenchée. L'affichage en ligne est immédiat.

# 7.4 Interruption d'une analyse

Les analyses en cours peuvent être interrompues sur l'écran en ligne à l'aide du bouton [Terminer]. Pour poursuivre la tâche, sélectionnez [Annuler].

## 7.5 Erreurs dans les déroulements d'analyse

Les analyses peuvent présenter des erreurs. Quatre types d'erreurs peuvent être identifiées au cours d'un déroulement d'analyse :

- Erreur survenue
- Erreur avec Arrêt
- Défaut critique
- Echec

## 7.5.1 Types de dysfonctionnement : Erreur

Les dysfonctionnements de type Erreur survenue sont :

• Interruption de l'analyse.

Le dysfonctionnement Erreur survenue déclenche le comportement suivant :

- Un message contenant des informations et des remarques sur l'erreur apparaît.
- Les fonctions de méthode restantes ne seront pas exécutées.
- Le traitement des autres tâches est interrompu.
- L'analyse est mentionnée dans la liste d'analyses avec l'état « Erreur ».

#### Voir aussi à ce sujet

[Résultats](#page-112-0)   [page 111](#page-112-0)

## 7.5.2 Types de dysfonctionnement : Erreur d'interruption

Dysfonctionnements du type Terminate Error (Erreur avec interruption) :

- Capteur ISM® débranché
- Connexion du capteur ISM® pendant la mesure
- Le dysfonctionnement Erreur avec Arrêt déclenche le comportement suivant :
- Un message d'information décrit l'erreur.
- La tâche est immédiatement interrompue.
- Le traitement des autres tâches est interrompu.
- Aucun résultat n'est généré.

## 7.5.3 Types de dysfonctionnement : Erreur critique

Les dysfonctionnements du type **Erreur critique** sont :

- $\bullet$  . Module déconnecté
- Connexion du module pendant la mesure

Le dysfonctionnement Erreur critique déclenche le comportement suivant :

- Un message s'affiche avec des informations sur l'erreur
- La tâche est immédiatement interrompue
- Le traitement des autres tâches est interrompu
- L'instrument est arrêté automatiquement pour empêcher d'autres dommages
- Aucun résultat n'est généré
- Après le redémarrage de l'instrument, une fenêtre d'information s'affiche, indiquant l'erreur critique qui s'est produite

# 7.5.4 Types de dysfonctionnement : Échec

Les dysfonctionnements du type **Échec** sont :

- Échec de l'étalonnage
- Échec de la fonction Contrôle de capteur
- Échec de la fonction Calcul

Le dysfonctionnement **Échec** déclenche le comportement suivant :

- Un message s'affiche avec des informations sur l'erreur
- La tâche est immédiatement interrompue
- Le traitement des autres tâches est interrompu
- Toutes les fonctions de méthode restantes ne sont pas exécutées, sauf Compte rendu
- · Une entrée est générée dans Résultats, avec les données de l'échec

# 8 Méthodes

## Navigation : Home > [Méthodes]

Pour effectuer un étalonnage, un test de capteur ou une mesure, vous pouvez créer des méthodes. Les méthodes peuvent également être créées pour les mesures d'intervalle ou les mesures de concentration ionique par incréments. Une méthode est un programme d'analyse et consiste en une séquence de fonctions de la méthode. Les fonctions de la méthode englobent le type de la méthode, sa configuration, la sélection des unités d'extension, la définition des critères de mesure souhaités et, finalement, la création d'un rapport pour les mesures enregistrées. Les paramètres des fonctions de la méthode peuvent être définis en fonction des exigences de la méthode.

# 8.1 Types de méthodes

SevenExcellence propose les sept types de méthode suivants :

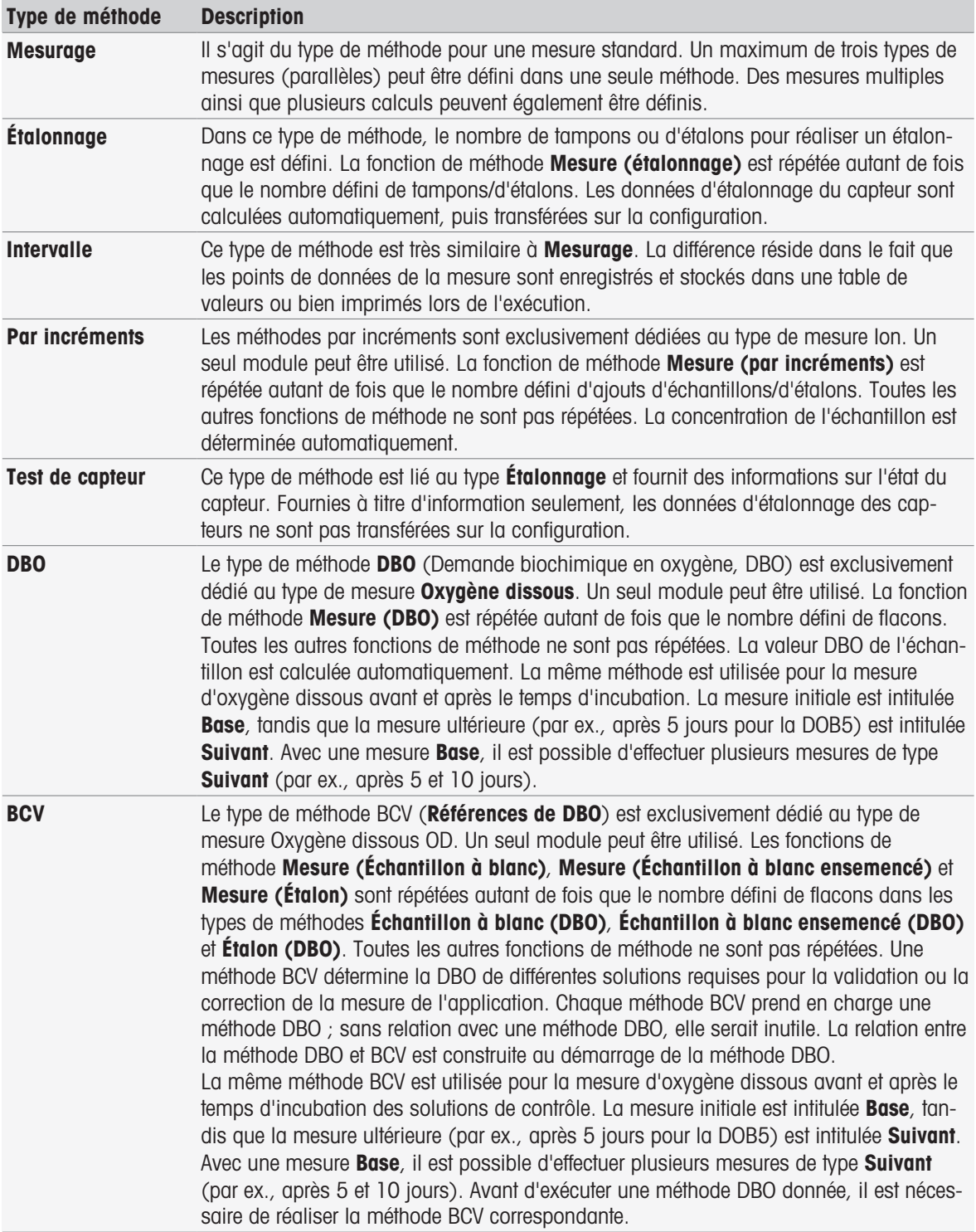

# 8.2 Méthodes METTLER TOLEDO

#### Navigation : Home > Méthodes

Un large éventail de méthodes de mesure et d'étalonnage standard utilisées au quotidien dans les laboratoires sont couvertes par les méthodes prédéfinies METTLER TOLEDO. De cette manière, l'instrument autorise une utilisation immédiate des méthodes pour effectuer des étalonnages et des mesures, ou bien encore créer une série associée à une méthode METTLER TOLEDO.

## Méthodes prédéfinies METTLER TOLEDO

Dédiées à diverses applications, les méthodes METTLER TOLEDO suivantes sont disponibles :

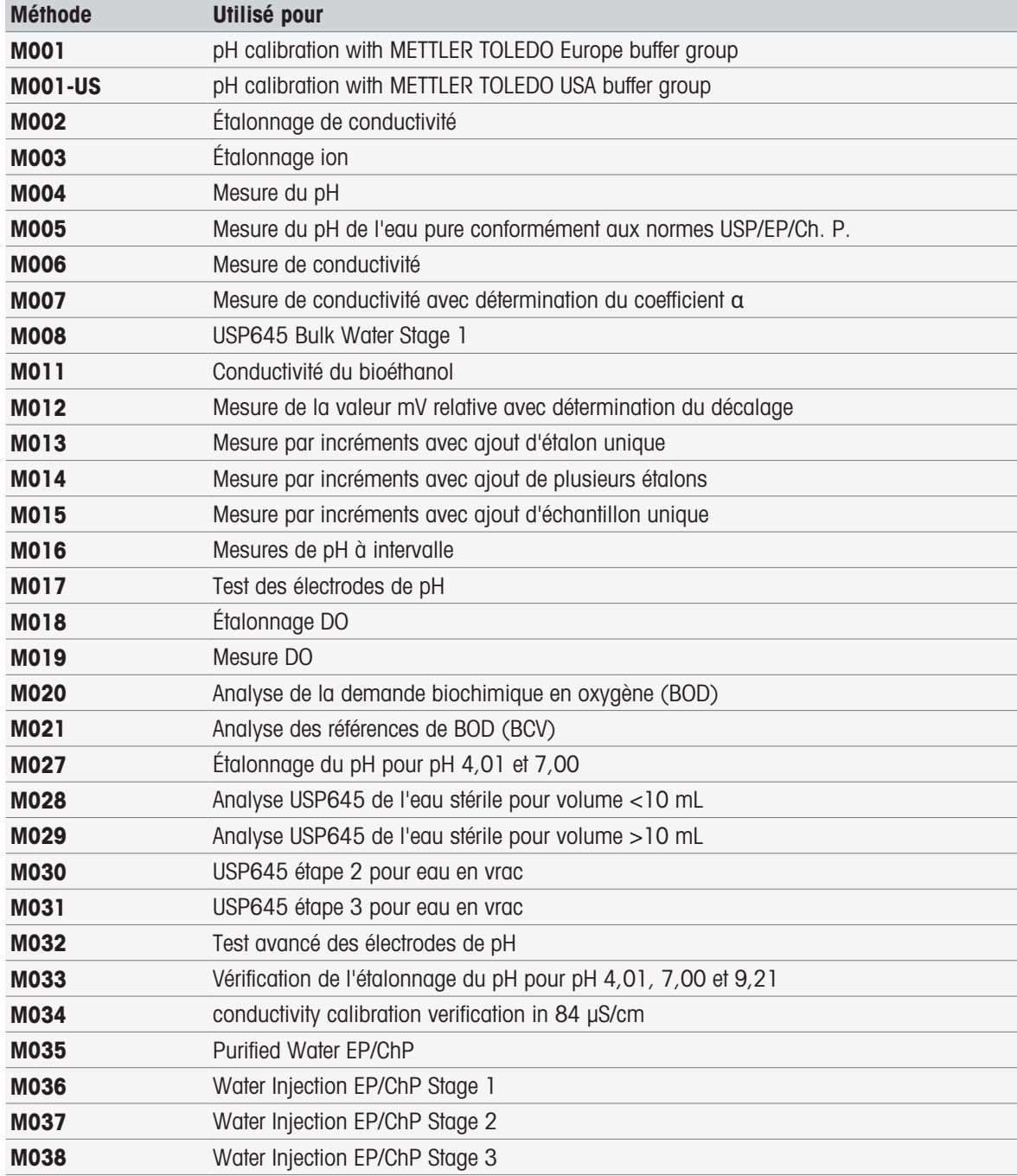

# 8.3 Création de méthodes

Il existe diverses manières de créer une méthode dans l'instrument. Pour créer une nouvelle méthode, deux solutions s'offrent à vous : vous pouvez modifier les paramètres d'une méthode METTLER TOLEDO et l'enregistrer sous un nouvel ID, ou bien sélectionner un modèle de méthode approprié dans la liste des propositions, l'adapter et l'enregistrer sous un nouvel ID. Enfin, vous pouvez également créer une méthode en copiant et en enregistrant une méthode existante.

Il est possible d'enregistrer un maximum de 50 méthodes personnalisées dans la configuration.

## 8.3.1 Copie d'une méthode existante

#### Navigation : Home > Méthodes

Le moyen le plus simple de créer une nouvelle méthode consiste à copier une méthode existante en modifiant son ID.

- 1 Sélectionnez une méthode dont les paramètres sont les plus proches de l'étalonnage ou de la mesure que vous souhaitez effectuer.
	- L'ID de la méthode s'affiche.
- 2 Appuyez sur [Titre].
- 3 Saisissez un nouvel ID dans ID de méthode et confirmez avec [OK].
- 4 Appuyez sur [OK] pour accepter les entrées.
	- Un message apparaît, indiquant que la nouvelle méthode a été créée en tant que copie de la méthode présélectionnée.
- 5 Confirmez le message avec [OK].
- 6 Adaptez la méthode selon vos exigences (par ex., ajoutez des fonctions de méthode supplémentaires et définissez les paramètres associés).
- 7 Appuyez sur [**Enregistrer**] pour enregistrer vos entrées.
- La nouvelle méthode a été enregistrée.

## 8.3.2 Création de méthodes basées sur des modèles

L'utilisation de modèles de méthode constitue une autre façon de créer une méthode. Les paramètres peuvent être modifiés selon vos exigences.

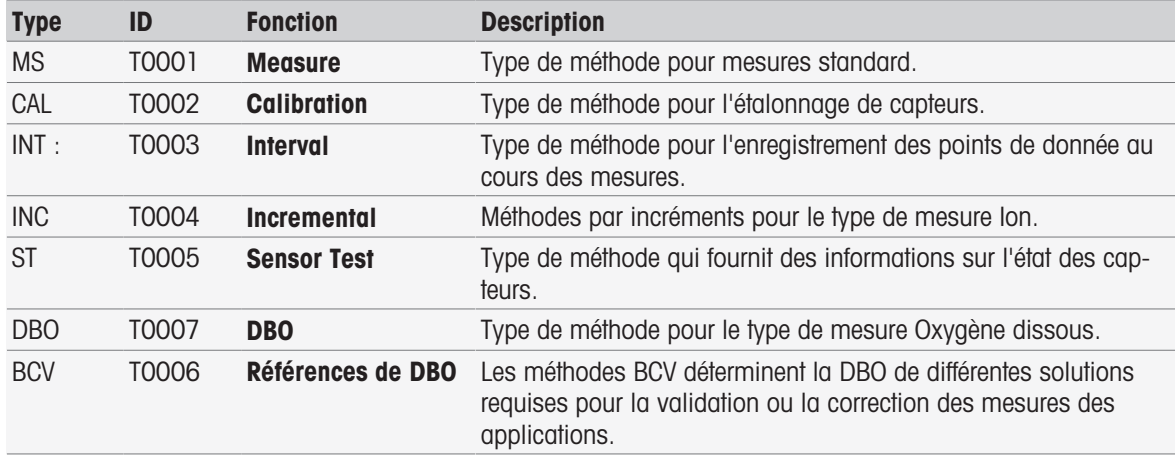

#### Navigation : Home > Méthodes

1 Dans Méthodes, appuyez sur [Nouveau] et sélectionnez un modèle dans la liste.

**→** La fonction de méthode **Configuration** de la nouvelle méthode s'affiche.

2 Définissez le ou les types de mesures et appuyez sur [OK] pour continuer. RemarqueUne fois confirmés, les types de mesure ne peuvent plus être modifiés.

3 Adaptez la méthode selon vos exigences (par ex., ajoutez des fonctions de méthode supplémentaires et définissez les paramètres associés).

- 4 Pour terminer et enregistrer la méthode, appuyez sur [Enregistrer].
- La nouvelle méthode a été enregistrée.

#### Voir aussi à ce sujet

- [Modification de méthodes](#page-62-0) ▶ [page 61](#page-62-0)
- $\Box$  [Fonctions de méthode](#page-69-0)  $\triangleright$  [page 68](#page-69-0)

# 8.4 Création de raccourcis pour les méthodes

#### Navigation : Home > Méthodes

Des raccourcis peuvent être placés sur l'écran d'accueil afin d'exécuter directement des méthodes. Des raccourcis peuvent être créés depuis l'écran Démarrer l'analyse, à l'aide du bouton AddToHome. Ils sont gérés dans la configuration de l'instrument. Ce chapitre décrit comment créer des raccourcis pour exécuter une méthode à partir de l'écran d'accueil.

- 1 Sélectionnez une méthode dans la liste.
	- $\Rightarrow$  Son nom ainsi que tous ses paramètres s'affichent.
- 2 Appuyez sur [Démarrer].
	- Démarrer l'analyse s'affiche.
- 3 Appuyez sur [AddToHome].
	- Paramètres de raccourci s'affiche.
- 4 Dans le champ **Désignation**, saisissez une description pertinente qui s'affichera dans le raccourci.
- 5 Sélectionnez **Démarrage immédiat** pour créer un raccourci direct.
- 6 Appuyez sur le champ de liste Pos. de page d'accueil.
	- Sélectionner la place pour le raccourci s'affiche.
- 7 Sélectionnez un emplacement libre.
- 8 Appuyez sur [Enregistrer] pour enregistrer vos entrées.
- Le raccourci s'affiche à l'emplacement sélectionné sur l'écran d'accueil.

#### Remarque

Des raccourcis directs permettent de lancer une série immédiatement. Ils redirigent vers l'écran **Démarrer** l'analyse, à partir duquel vous pouvez démarrer une analyse en série.

#### Voir aussi à ce sujet

<span id="page-62-0"></span>■ [Raccourcis](#page-35-0) ▶ [page 34](#page-35-0)

# 8.5 Modification de méthodes

## Navigation : Home > Méthodes

- 1 Sélectionnez la méthode que vous souhaitez modifier.
- 2 Sélectionnez et éditez les paramètres à modifier.
- 3 Adaptez la méthode selon vos exigences (par ex., ajoutez des fonctions de méthode supplémentaires et définissez les paramètres associés).
- 4 Appuyez sur [Enregistrer] pour enregistrer vos entrées.
- **→** La méthode modifiée a été enregistrée.

#### Remarque

Les méthodes METTLER TOLEDO prédéfinies ne peuvent pas être modifiées. Tout changement d'ID de méthode génère une copie de méthode, qui peut ensuite être modifiée en fonction de vos exigences.

Les tableaux suivants répertorient les fonctions de méthode prédéfinies ainsi que les fonctions de méthode pouvant être ajoutées via les types de méthode.

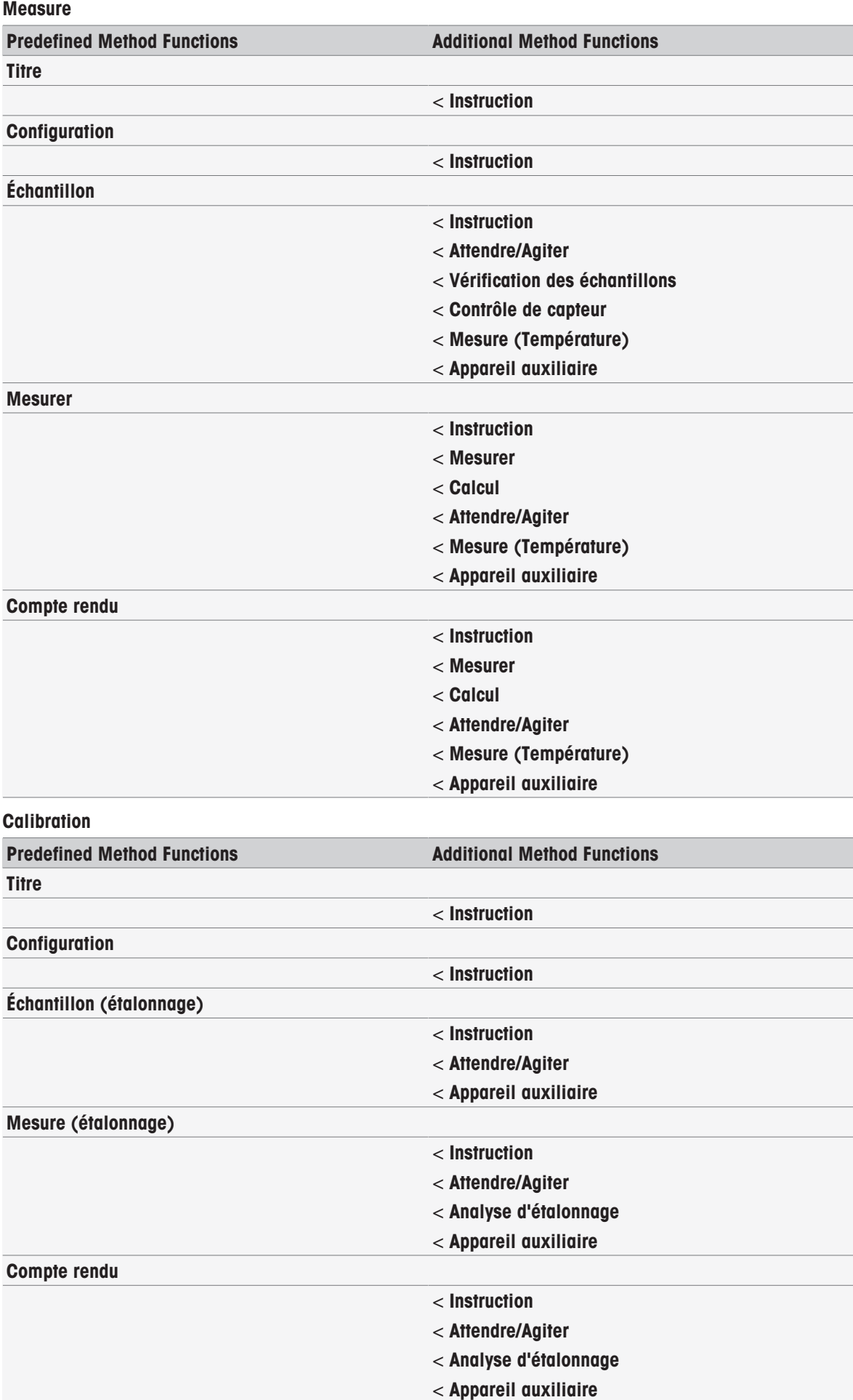

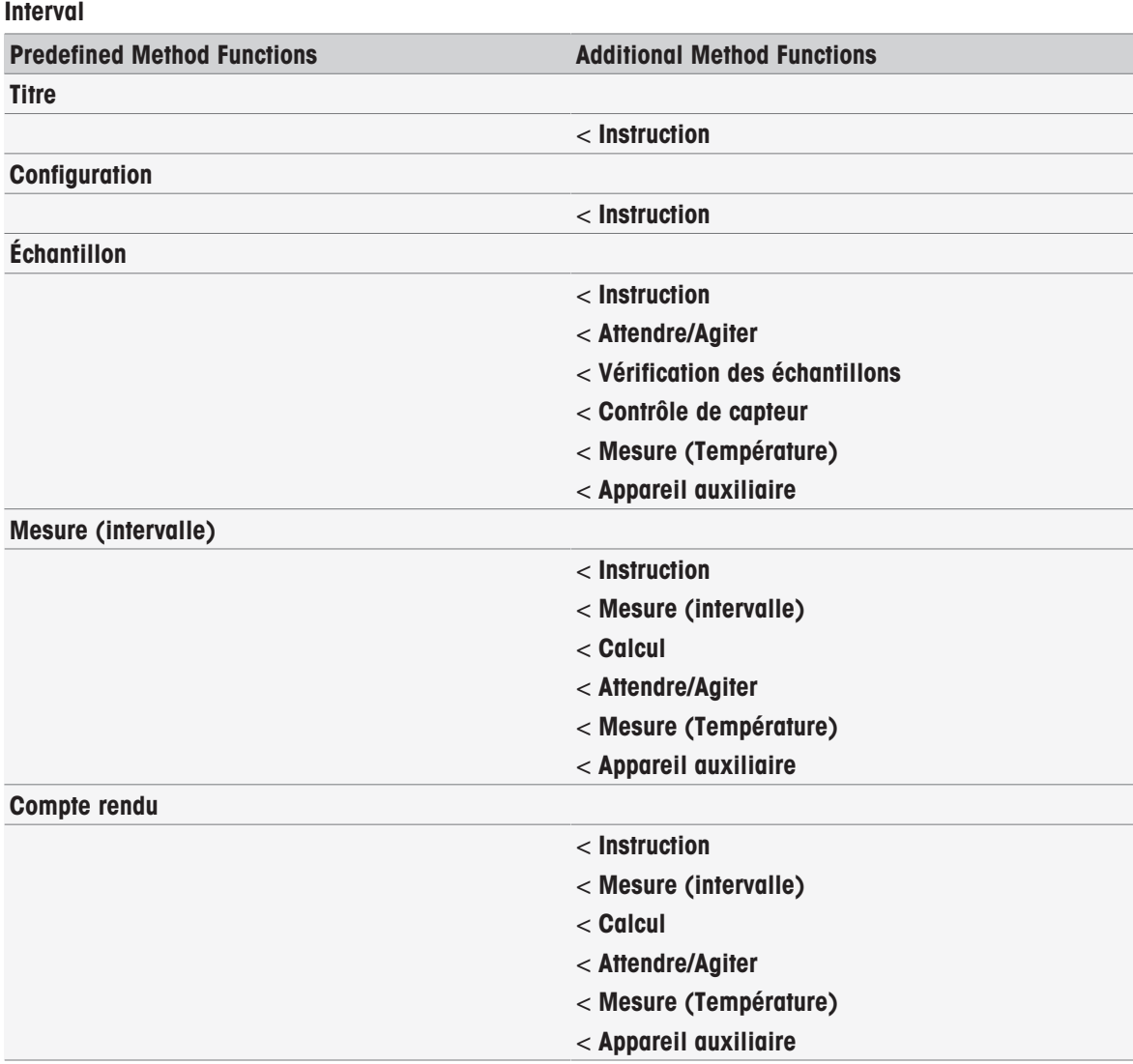

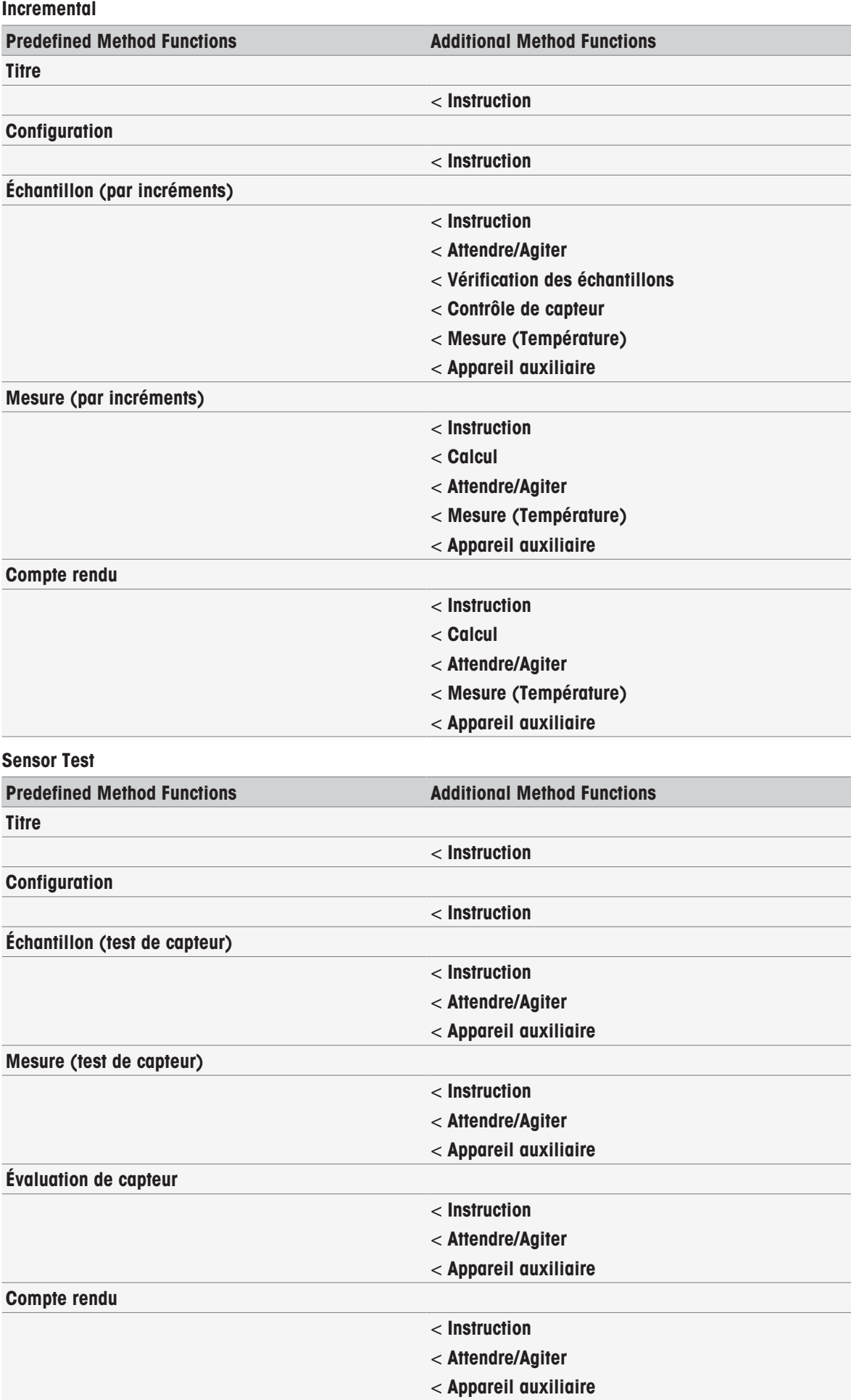

#### DBO

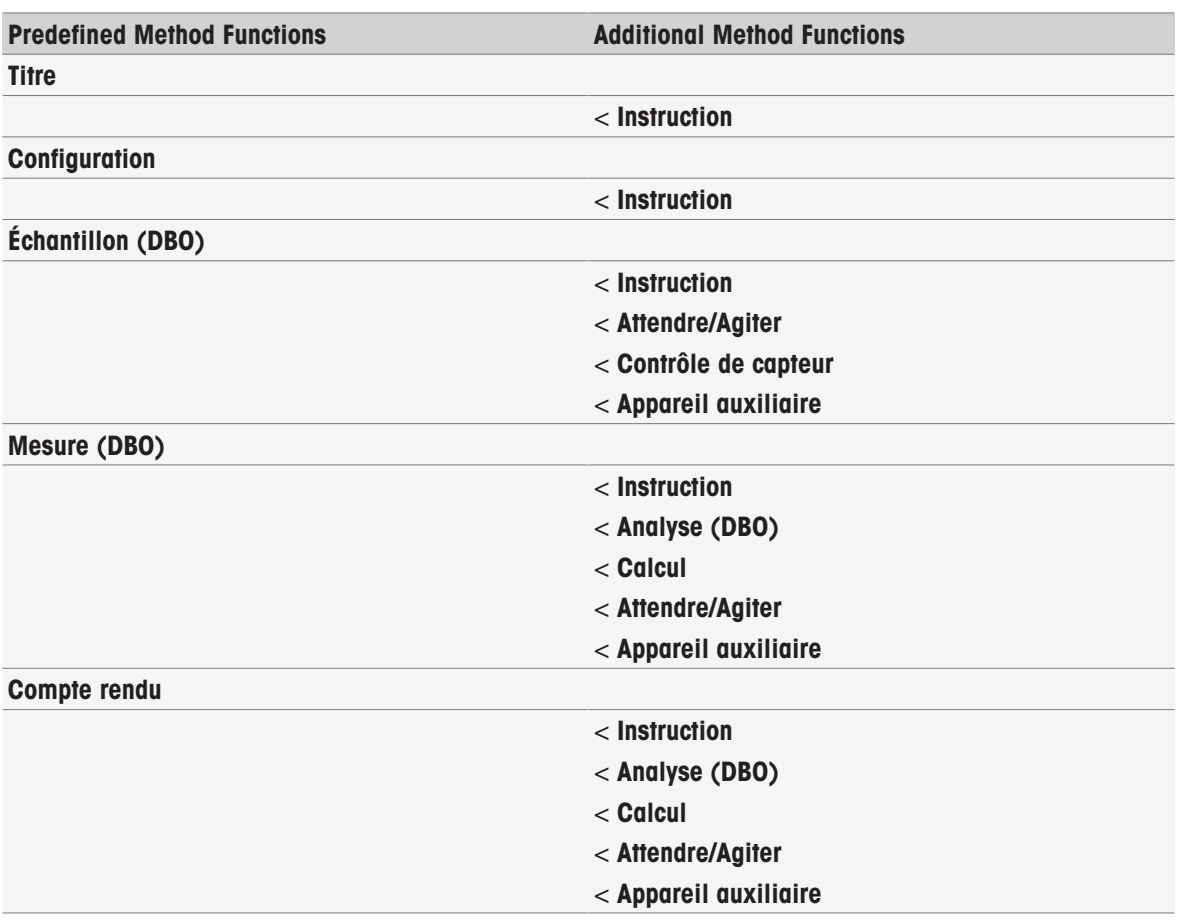

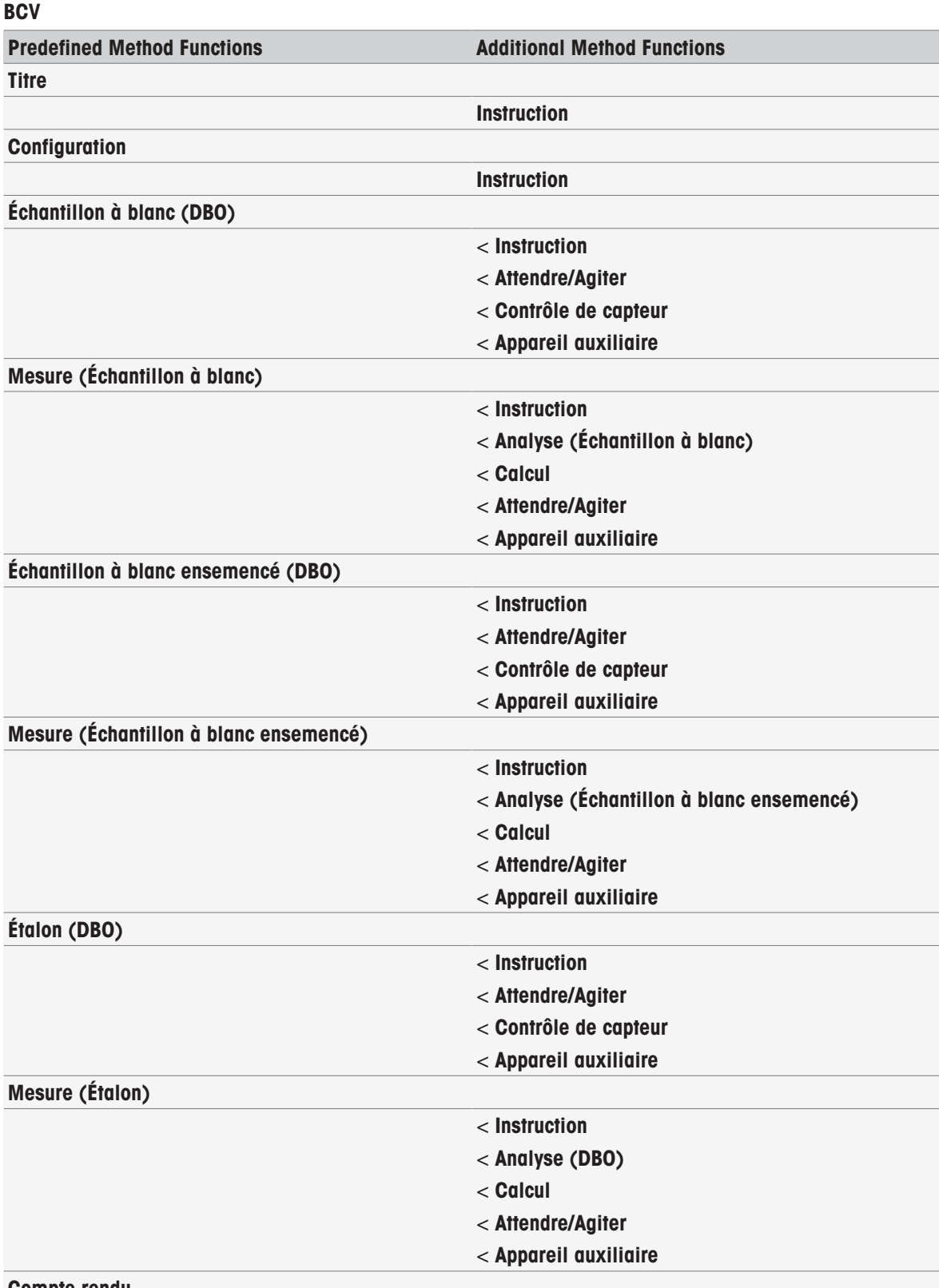

# Compte rendu

# 8.6 Suppression de méthodes

## Navigation : Home > Méthodes

- 1 Sélectionnez la méthode que vous souhaitez supprimer.
- 2 Appuyez sur [Supprimer la méthode].
	- Un message apparaît, indiquant que les références de la méthode seront également supprimées.
- 3 Appuyez sur [Supprimer].
- La méthode a été supprimée.

## Remarque

- Les méthodes METTLER TOLEDO ne peuvent pas être supprimées.
- Les séries d'échantillons ainsi que les raccourcis associés seront également supprimés.

# <span id="page-69-0"></span>8.7 Fonctions de méthode

## 8.7.1 Vue d'ensemble

Il est possible de définir jusqu'à trois types de mesures dans une seule méthode. Les fonctions de méthode sont exécutées dans l'ordre, de haut en bas. Vous pouvez sélectionner les fonctions suivantes pour exécuter la méthode. Le nombre maximal de fonctions de méthode s'élève à 100.

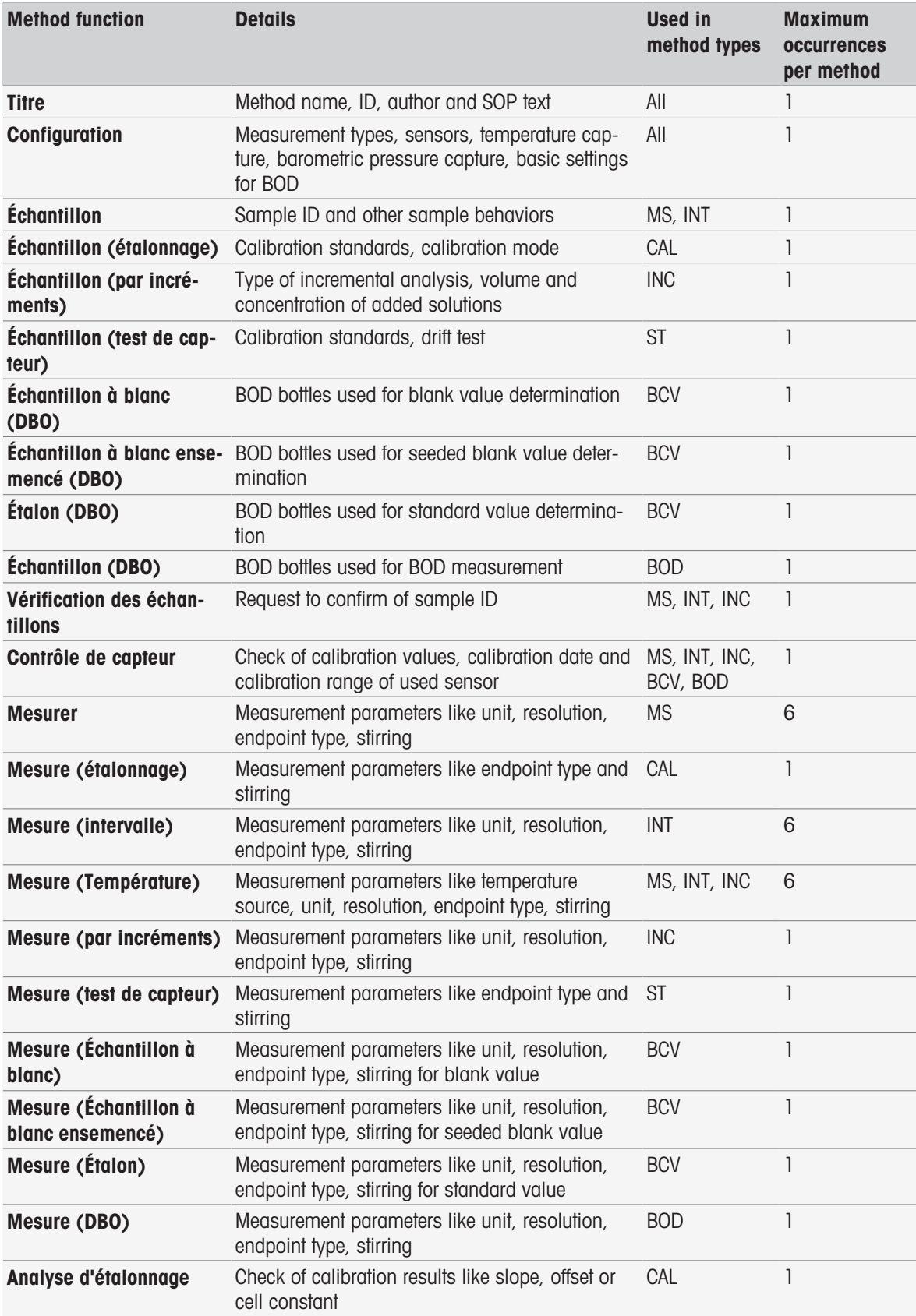

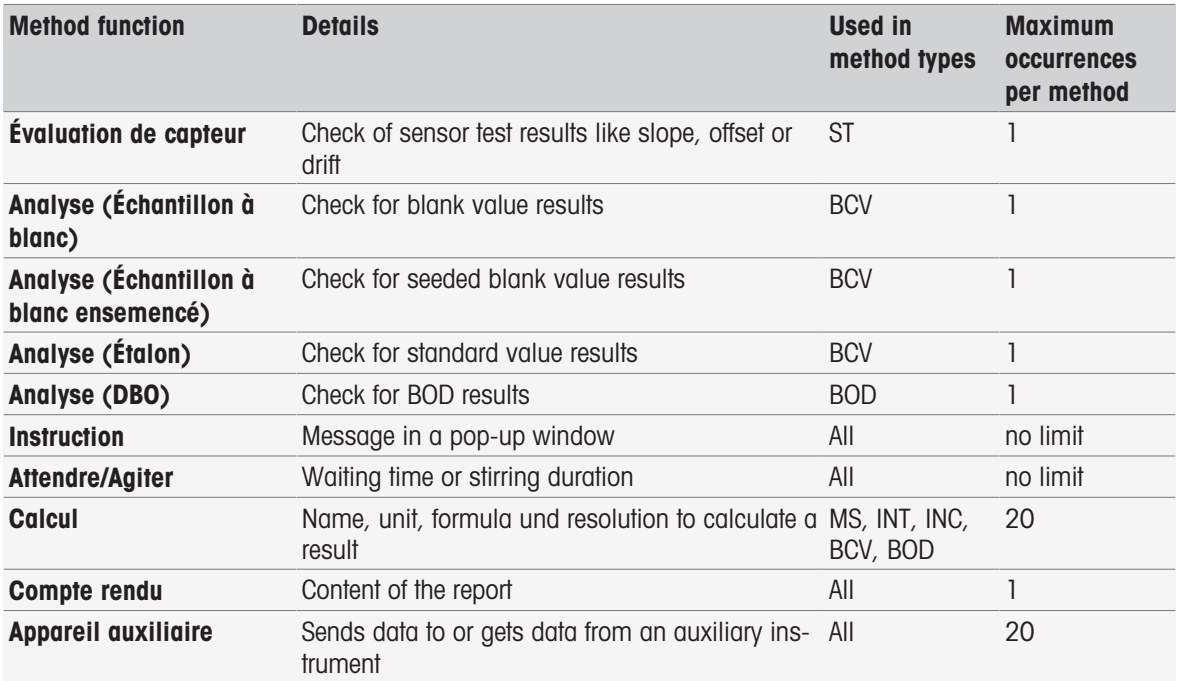

# 8.7.2 Titre

Cette fonction de méthode décrit le contenu et le contexte de la méthode.

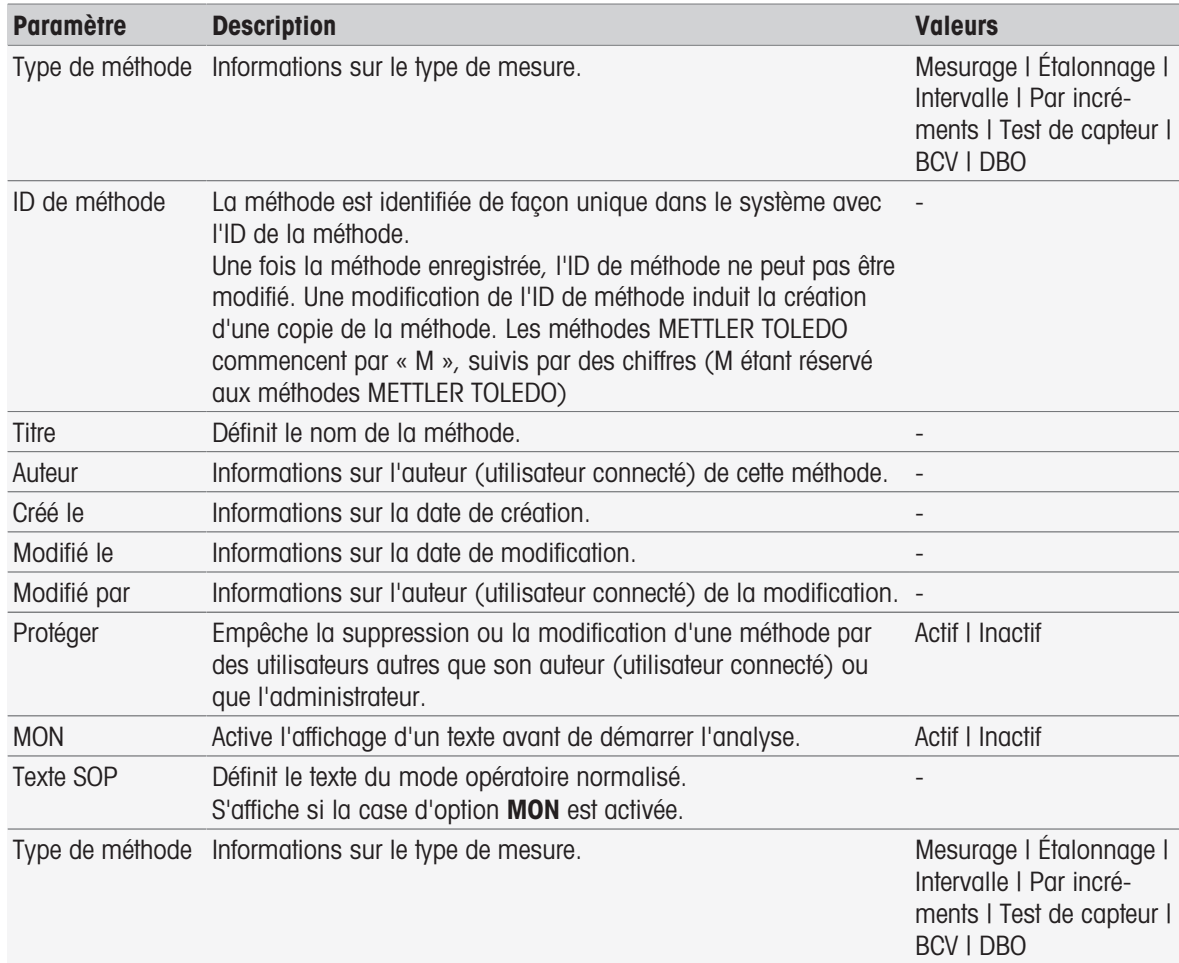

# 8.7.3 Configuration

Cette fonction de méthode définit les capteurs à utiliser, les paramètres de base pour l'analyse de la DBO et explique comment capturer la température et la pression barométrique.

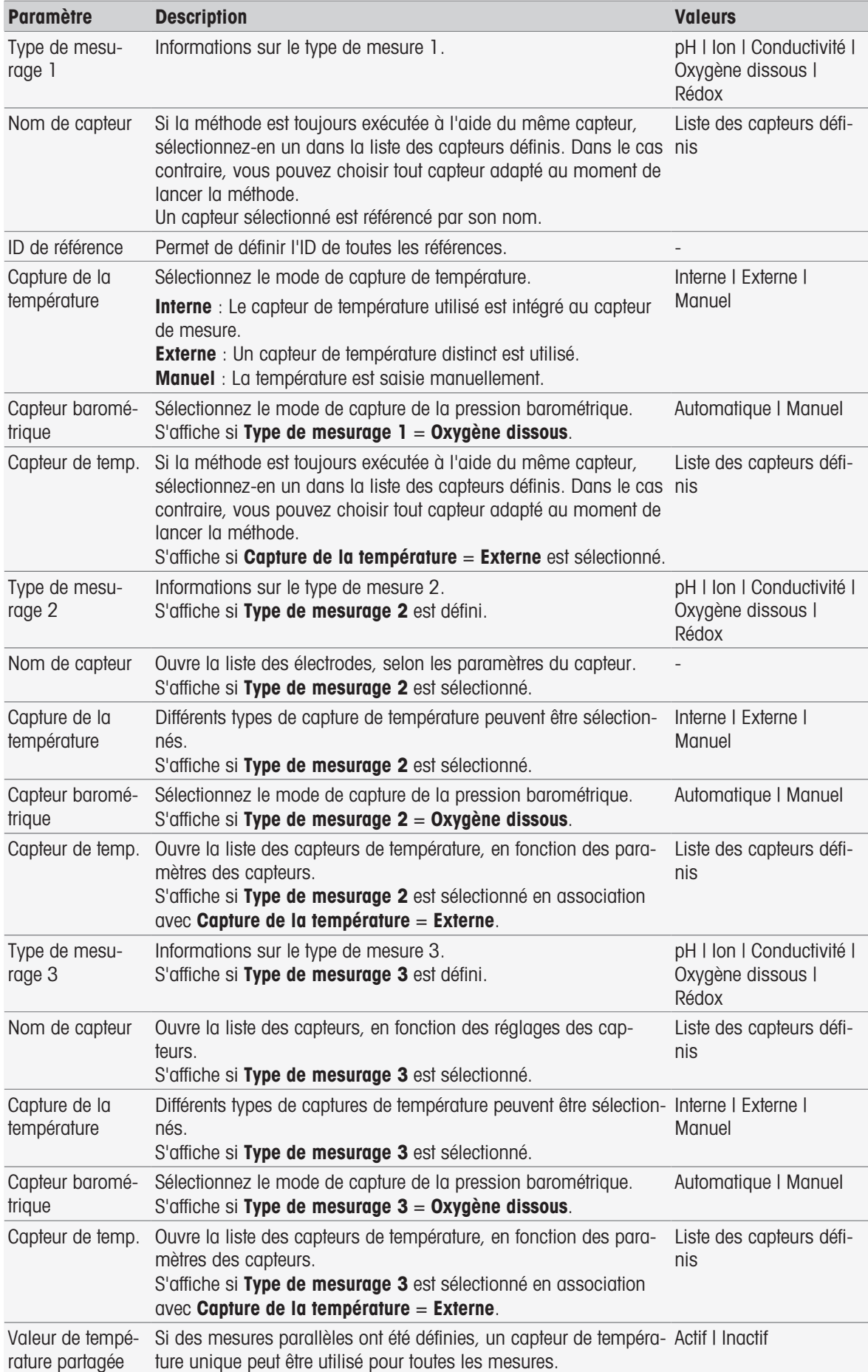

# Types de méthodes Mesure, Étalonnage, Intervalle, Par incréments, Test de capteur
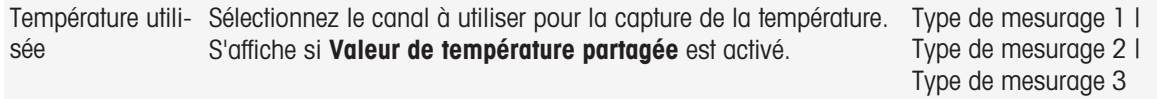

### Type de méthode BCV

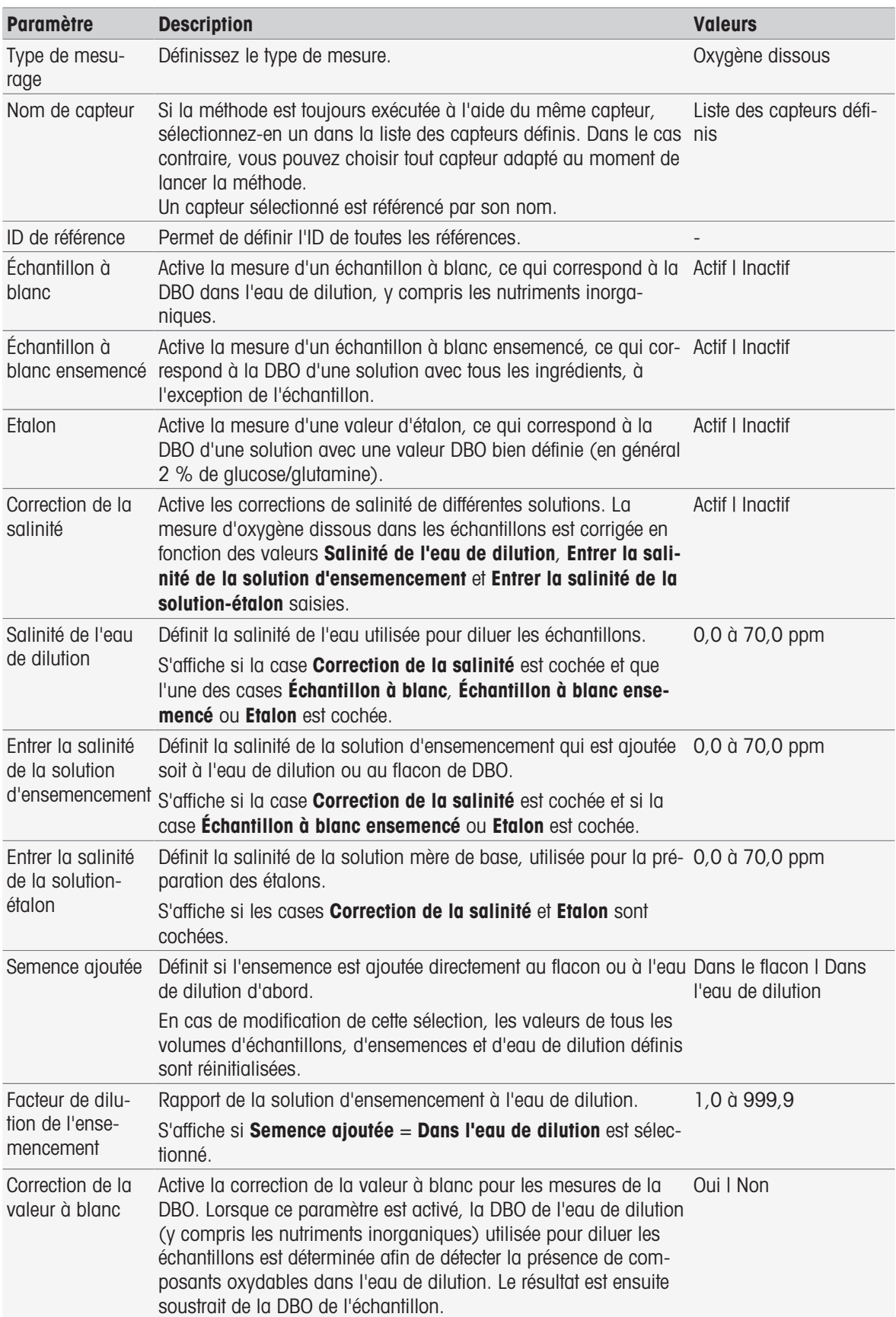

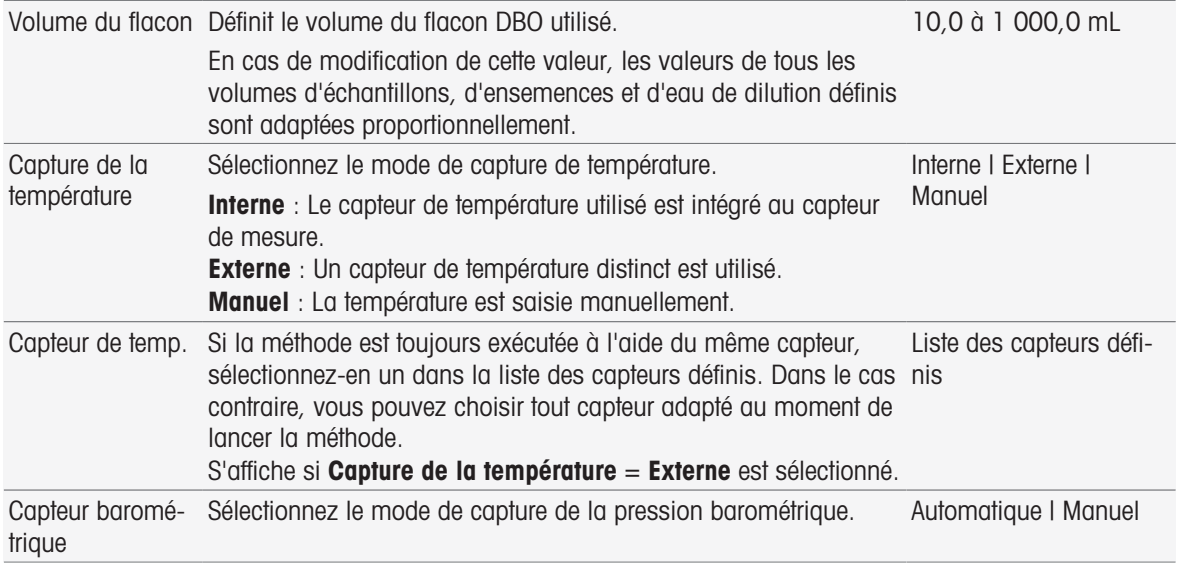

# Type de méthode (DBO)

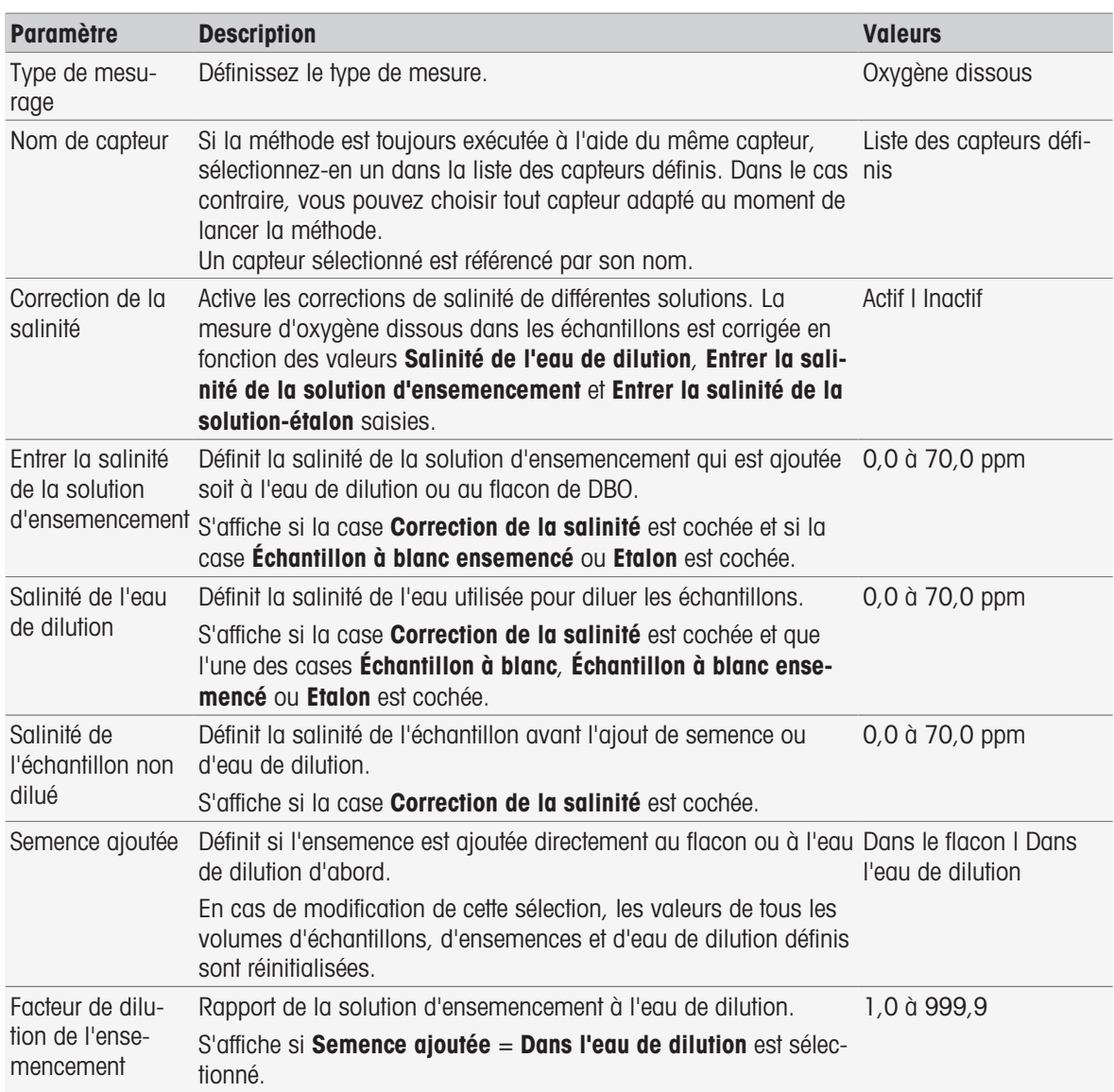

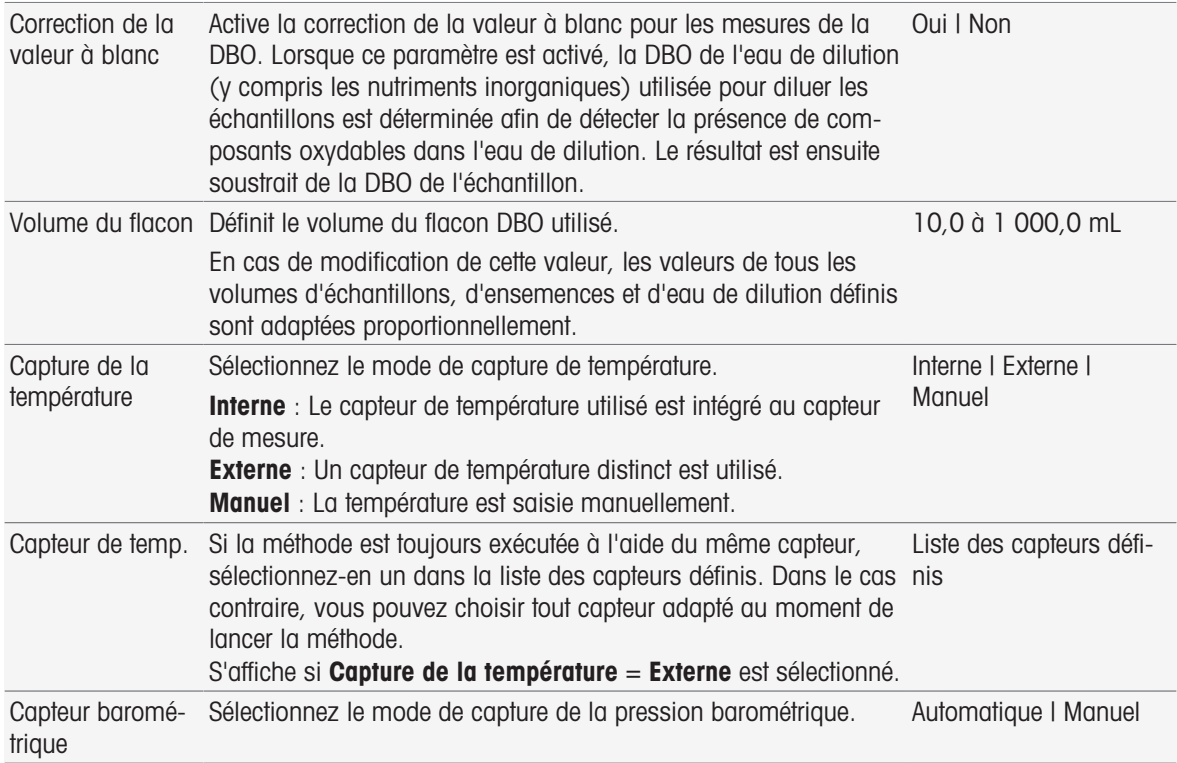

# 8.7.4 Échantillon

Dans cette fonction de méthode, vous pouvez saisir l'ID d'échantillon, ainsi qu'un commentaire facultatif qui s'affichera sur l'écran de démarrage d'analyse.

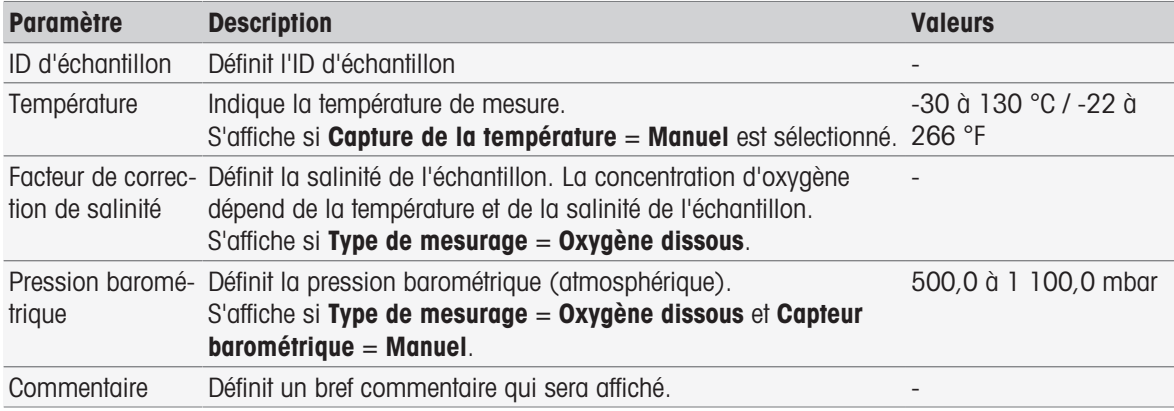

# 8.7.5 Échantillon (Étalonnage)

Dans cette fonction de méthode, les groupes de tampons et d'étalons ainsi que les modes d'étalonnage peuvent être définis.

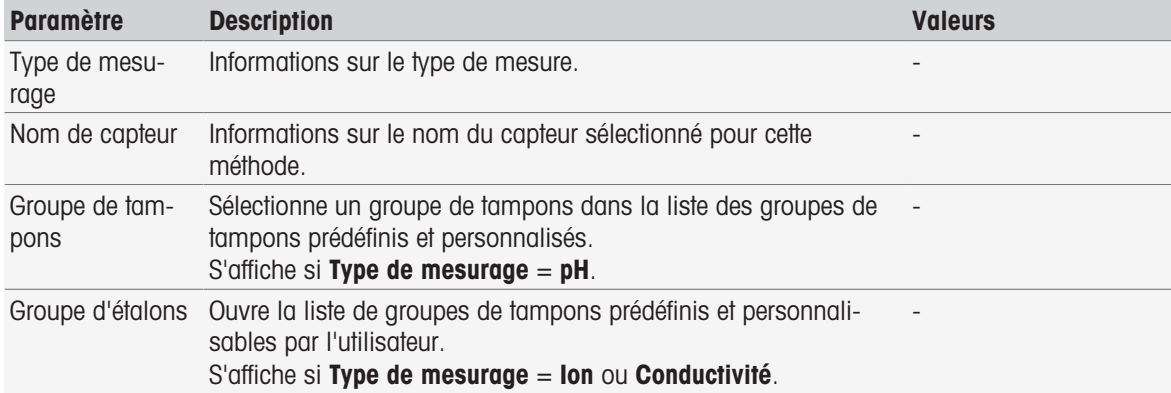

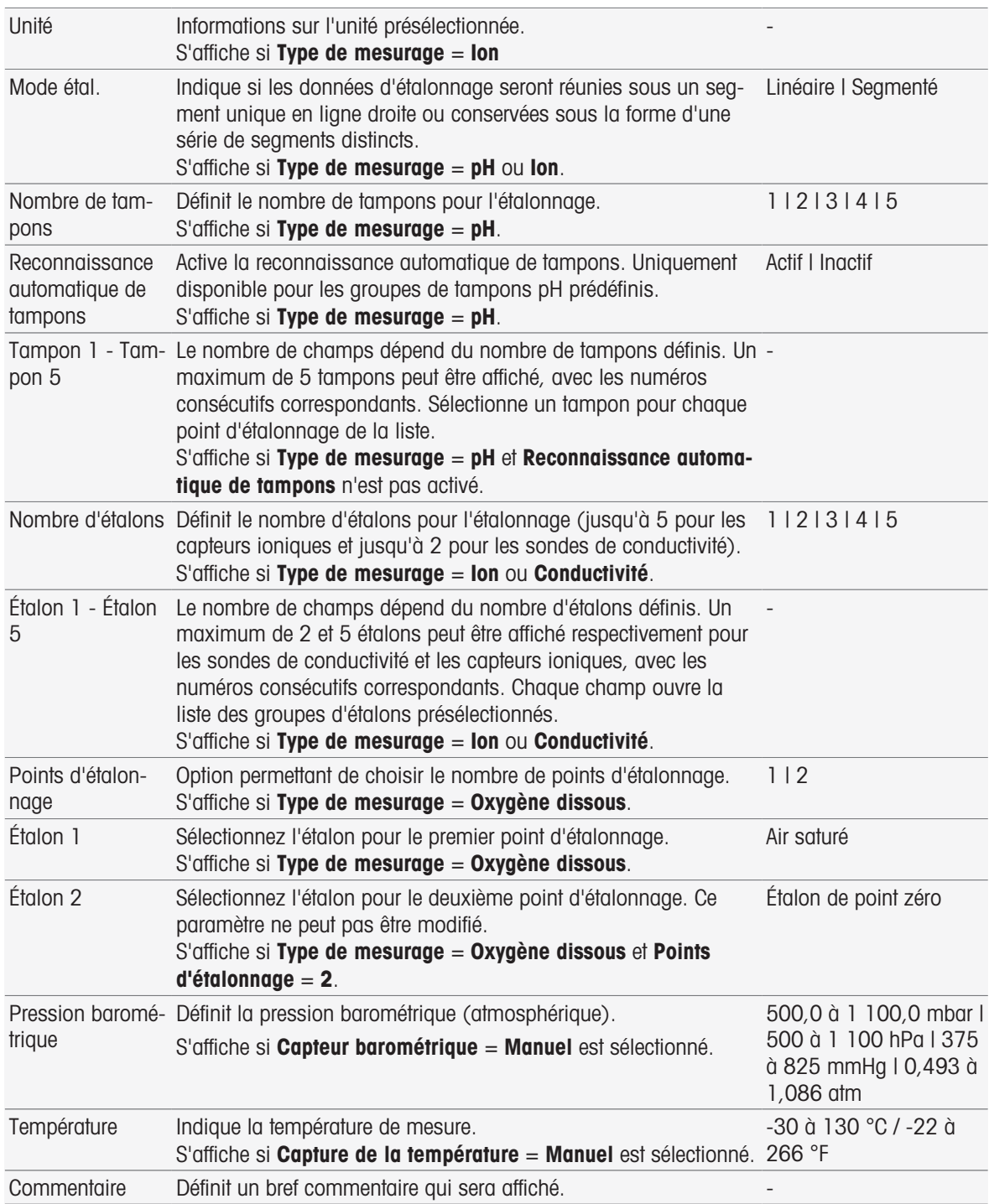

# 8.7.6 Échantillon (Par incréments)

Dans cette fonction de méthode, vous pouvez définir les paramètres de base pour effectuer une détermination de concentration. Vous pouvez sélectionner le type de mesure par incréments, saisir les paramètres d'échantillon et la concentration de la solution étalon ou bien encore définir le nombre d'ajouts d'étalons et le volume ajouté.

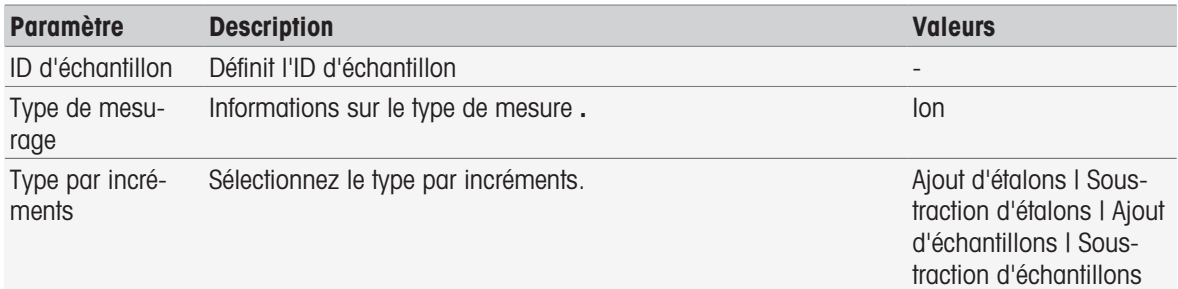

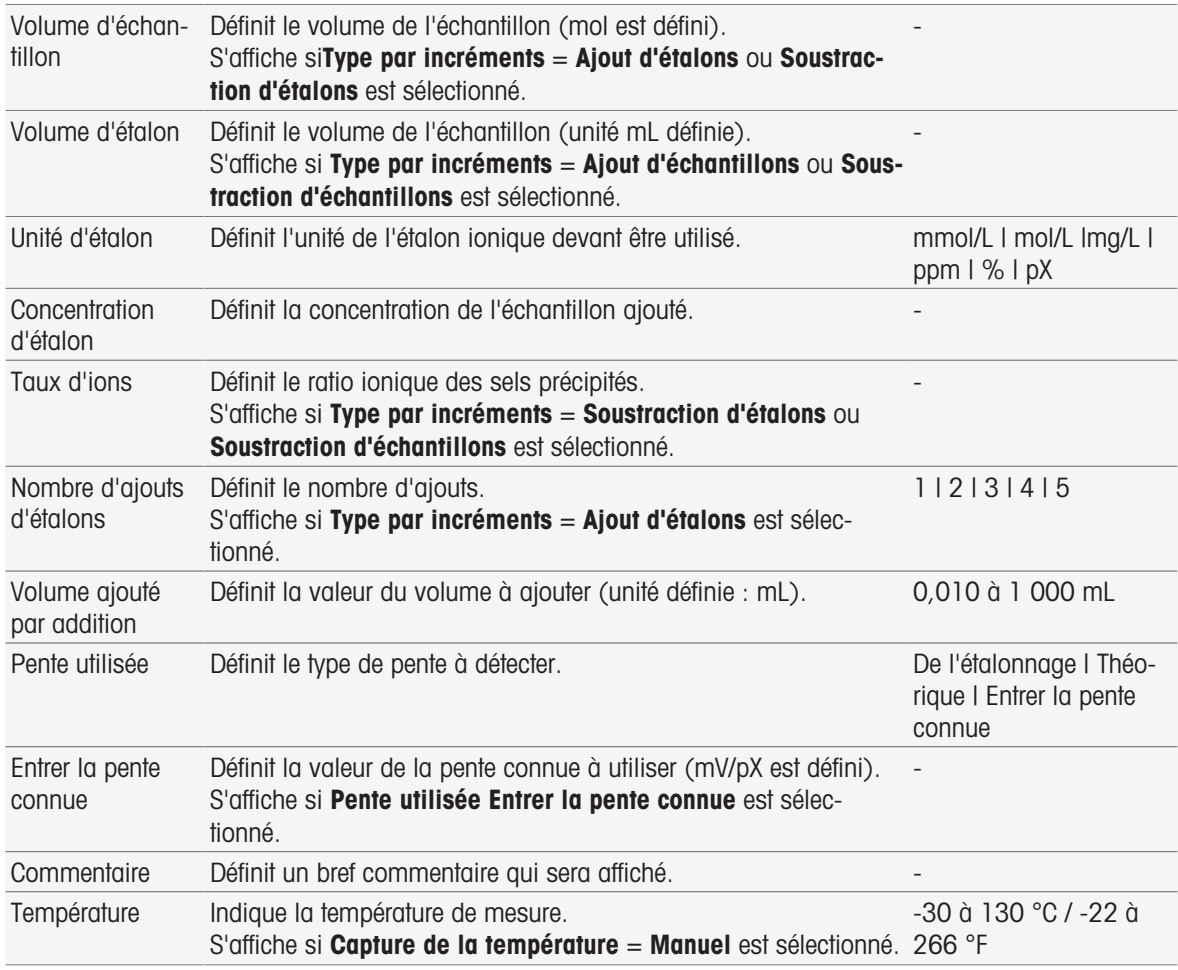

# 8.7.7 Échantillon (Test de capteur)

Cette fonction de méthode fournit une vue d'ensemble des conditions utilisées pour le test de capteur, telles que les groupes de tampons/d'étalons et la dérive.

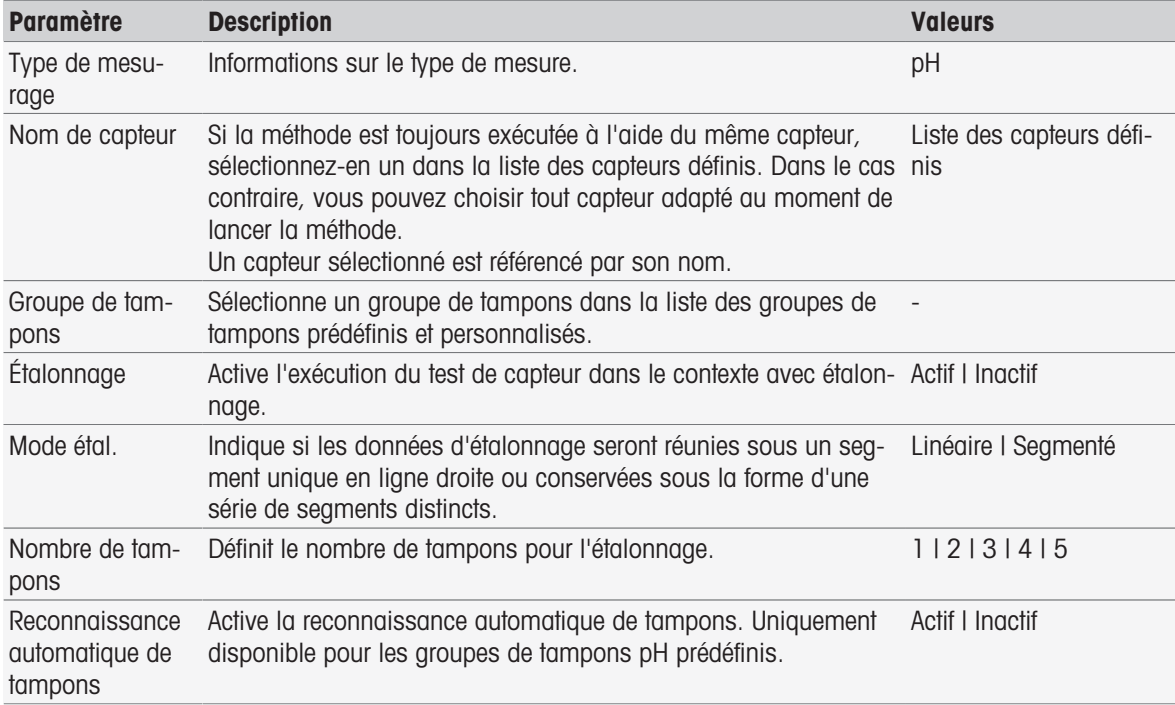

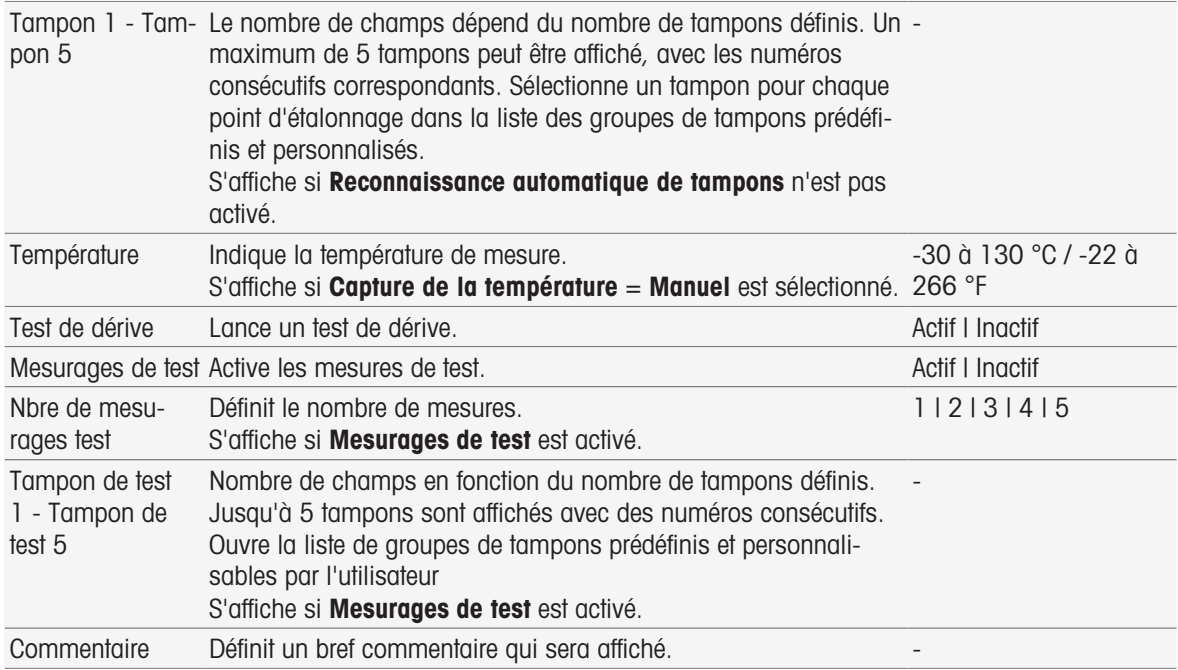

# 8.7.8 Échantillon à blanc (DBO)

Dans cette fonction de méthode, vous pouvez définir les paramètres de base pour procéder aux mesures de DBO d'une solution d'échantillon à blanc (eau de dilution avec des nutriments inorganiques). Vous pouvez saisir un commentaire et définir le nombre de flacons. Dans la liste des flacons, vous pouvez saisir l'ID de flacon ainsi qu'un commentaire.

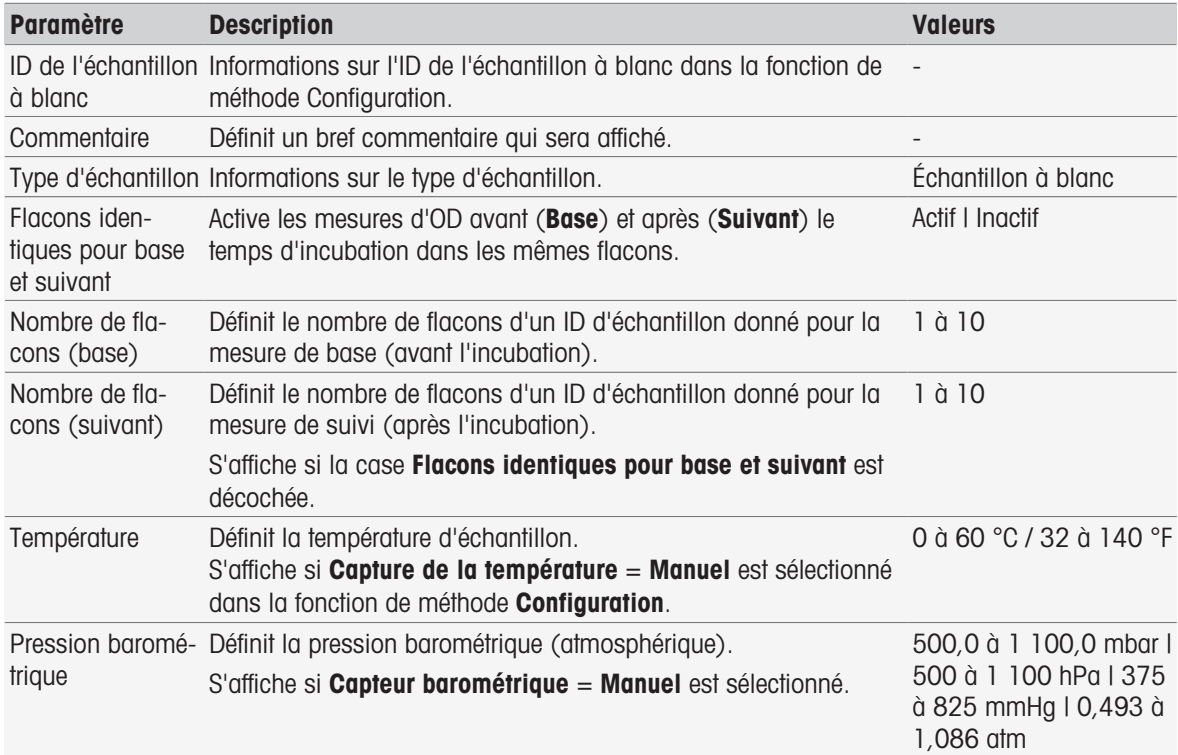

#### Paramètres du flacon

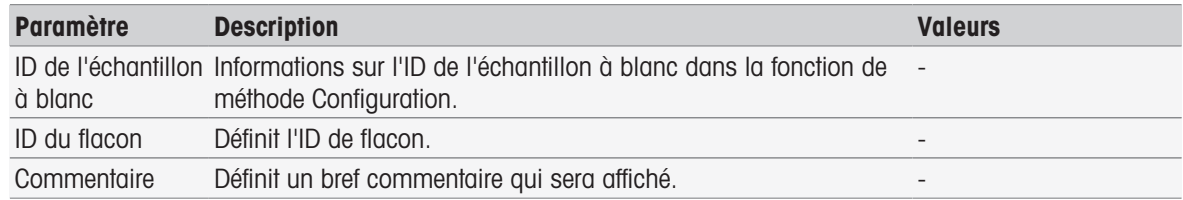

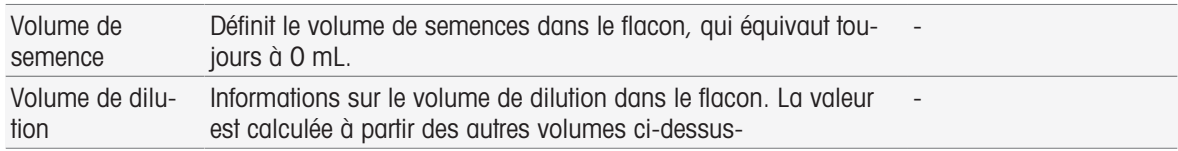

# 8.7.9 Échantillon à blanc ensemencé (DBO)

Dans cette fonction de méthode, vous pouvez définir les paramètres de base pour procéder aux mesures de DBO d'une solution à blanc ensemencée (eau de dilution avec tous les ingrédients, à l'exception de l'échantillon). Vous pouvez saisir un commentaire et définir le nombre de flacons. Dans la liste des flacons, vous pouvez saisir l'ID de flacon ainsi qu'un commentaire.

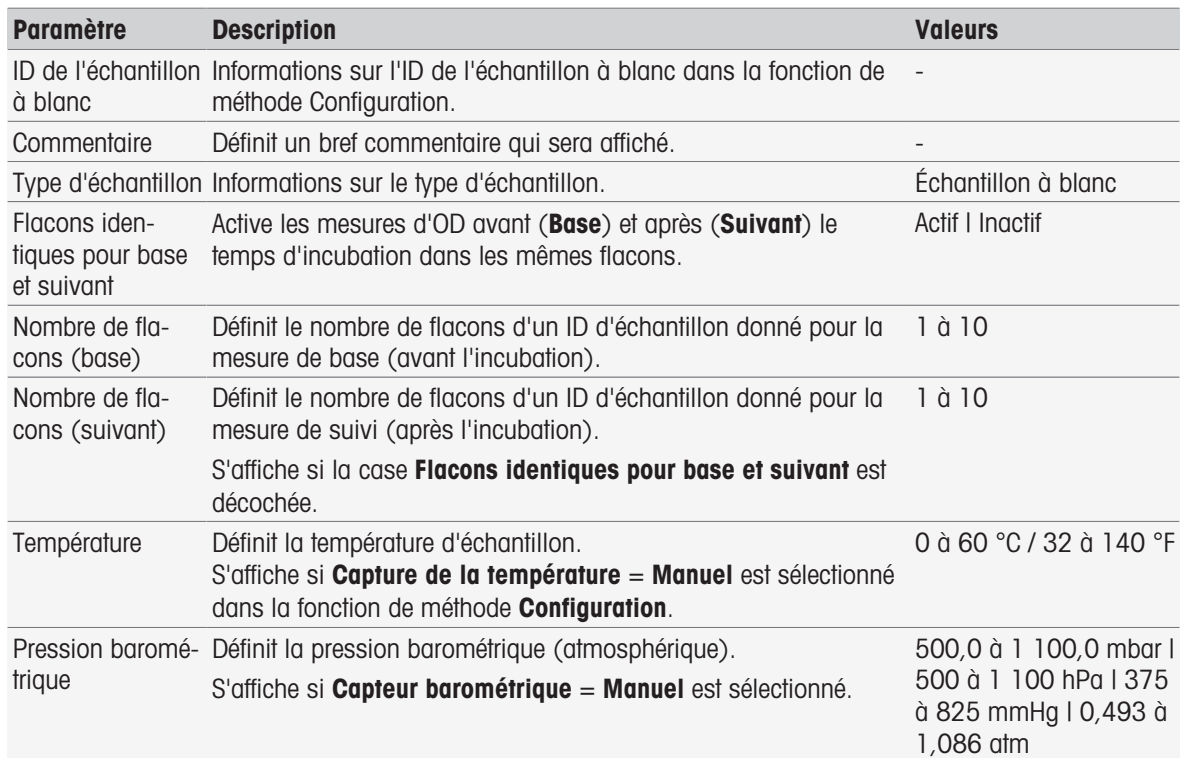

#### Paramètres du flacon

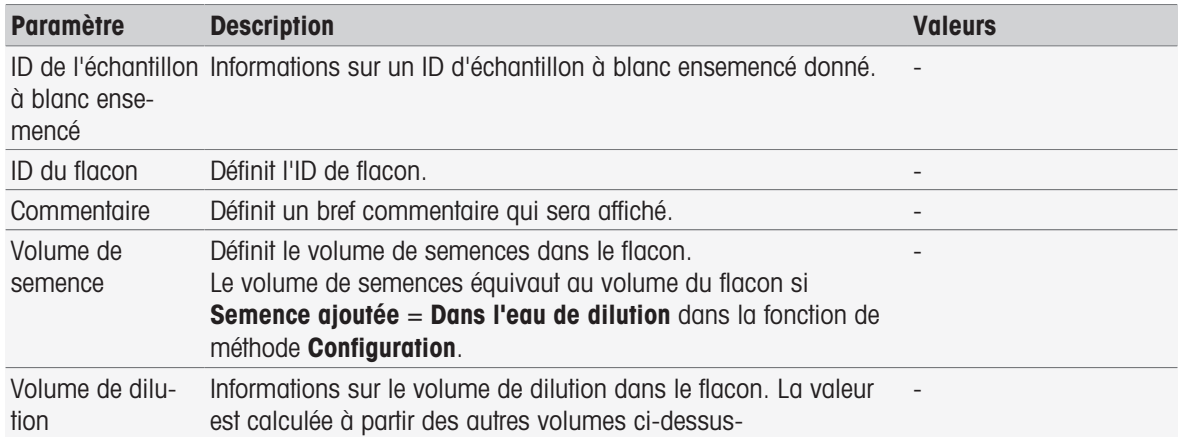

### 8.7.10 Étalon (DBO)

Dans cette fonction de méthode, vous pouvez définir les paramètres de base pour procéder aux mesures de DBO d'une solution à blanc ensemencée (eau de dilution avec tous les ingrédients, à l'exception de l'échantillon). Vous pouvez saisir un commentaire et définir le nombre de flacons. Dans la liste des flacons, vous pouvez saisir l'ID de flacon ainsi qu'un commentaire.

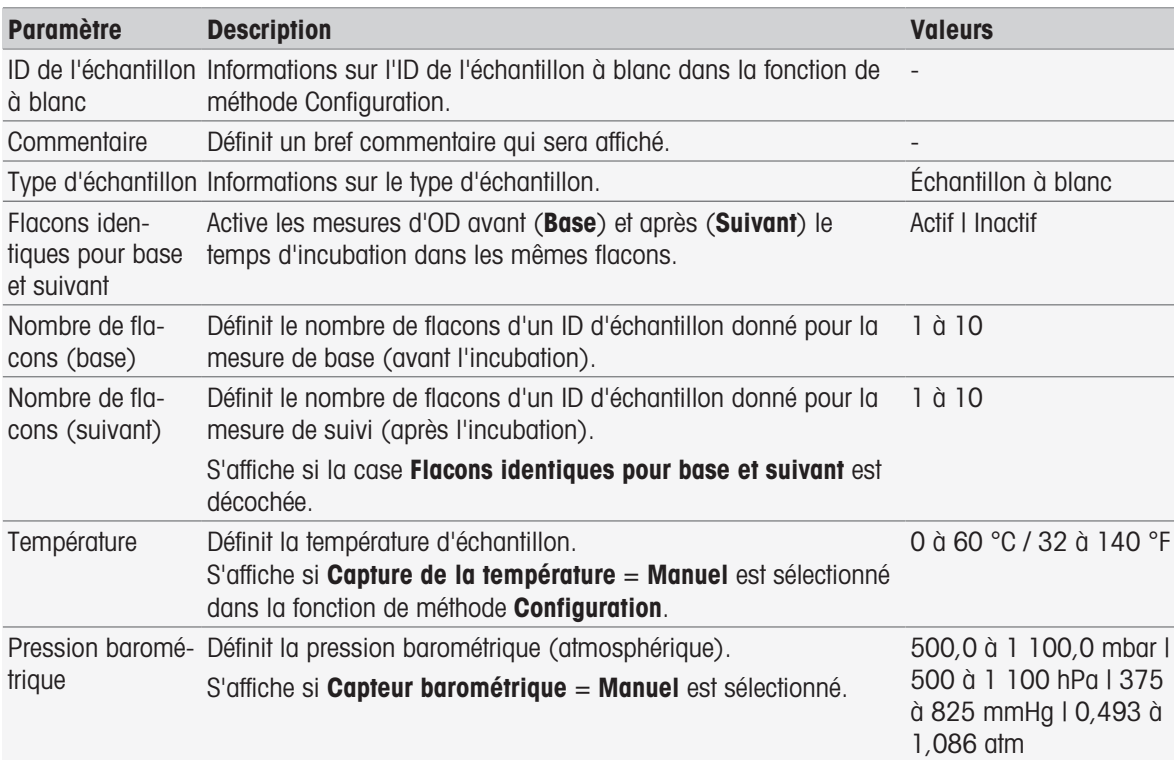

#### Paramètres du flacon

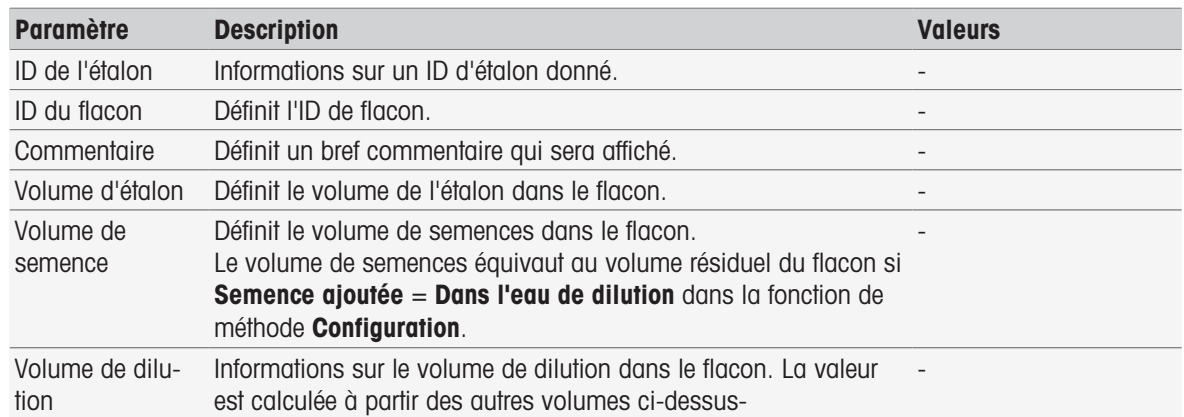

# 8.7.11 Échantillon (DBO)

Dans cette fonction de méthode, vous pouvez définir les paramètres de base pour effectuer une mesure de la DBO. Vous pouvez définir l'ID de l'échantillon, le nombre de flacons, l'unité d'ajout de la semence et ajouter un commentaire. Dans la liste des flacons, vous pouvez saisir l'ID de flacon, le volume d'échantillon et de semences ajoutées ainsi que le facteur de correction de la salinité.

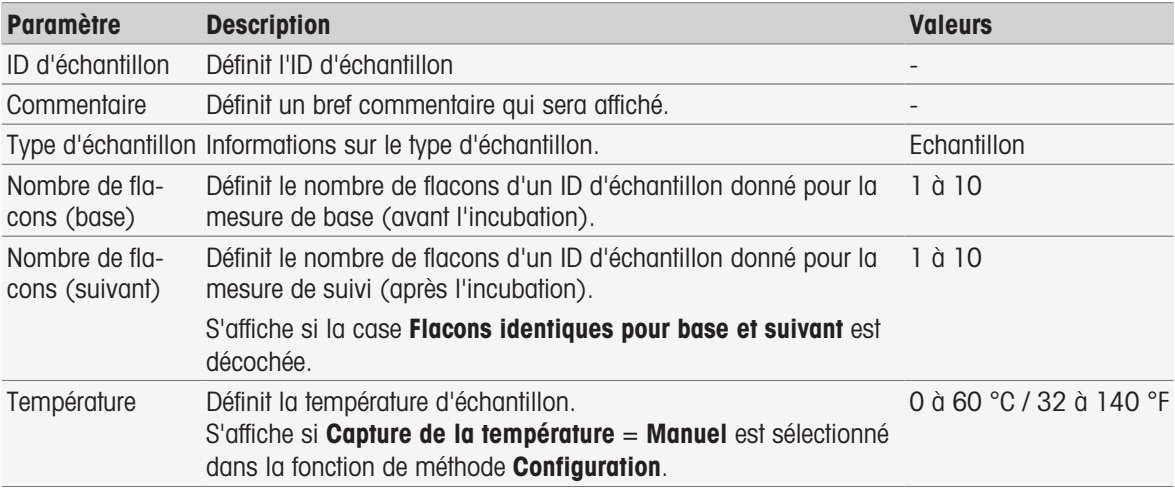

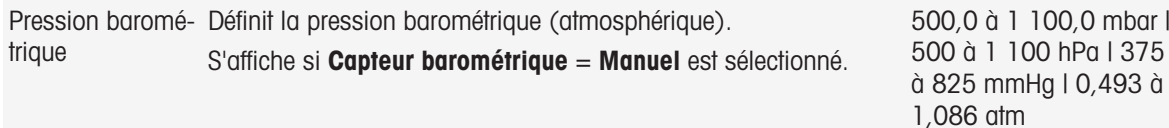

#### Paramètres du flacon

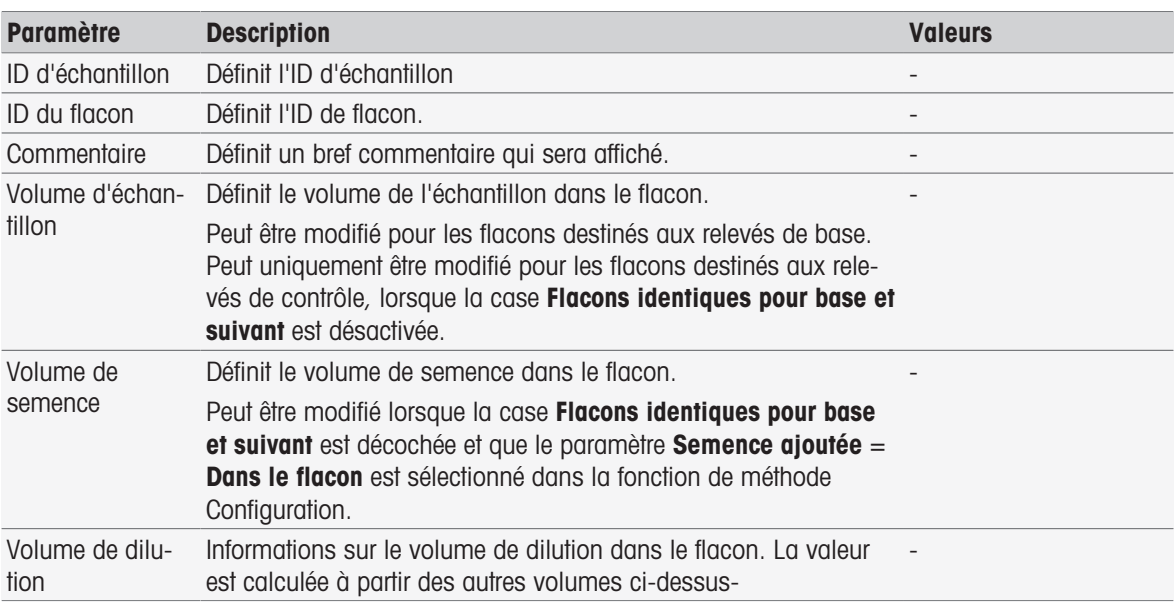

#### 8.7.12 Vérification des échantillons

Cette fonction de méthode est majoritairement utilisée en mode de contrôle distant. Elle demande à l'opérateur de s'assurer que le bon échantillon a été sélectionné pour la mesure ultérieure. L'ID d'échantillon défini dans la méthode ou à l'exécution de cette dernière doit être saisi de nouveau ou scanné à l'aide d'un lecteur de codesbarres.

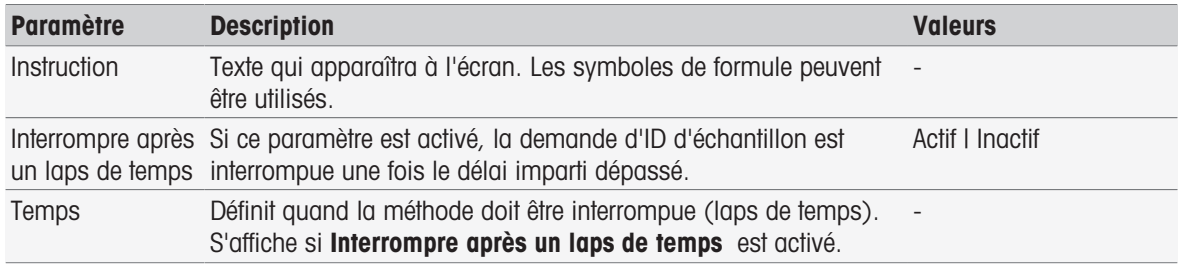

#### Voir aussi à ce sujet

[Syntaxe de la formule](#page-115-0)   [page 114](#page-115-0)

### 8.7.13 Contrôle de capteur

Cette fonction de méthode vous permet de définir des critères spéciaux propres à un capteur, de façon à ce que seuls les capteurs ayant passé avec succès le dernier étalonnage soient utilisés. Les données d'étalonnage sont consultables, tandis que la mesure peut être, au besoin, interrompue en cas de non-conformité des critères.

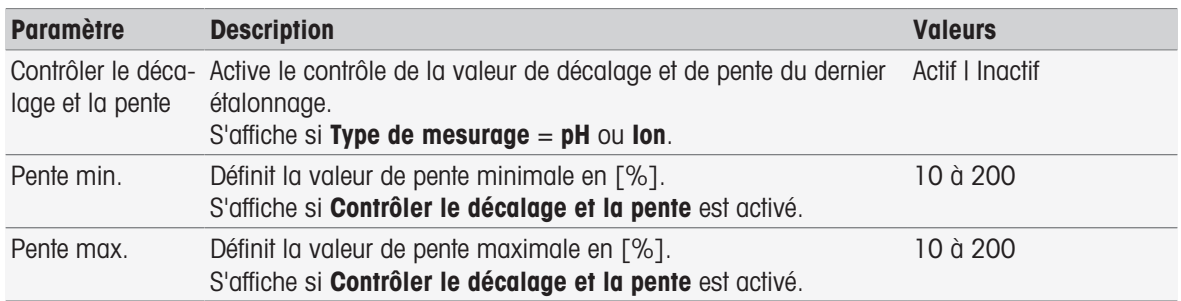

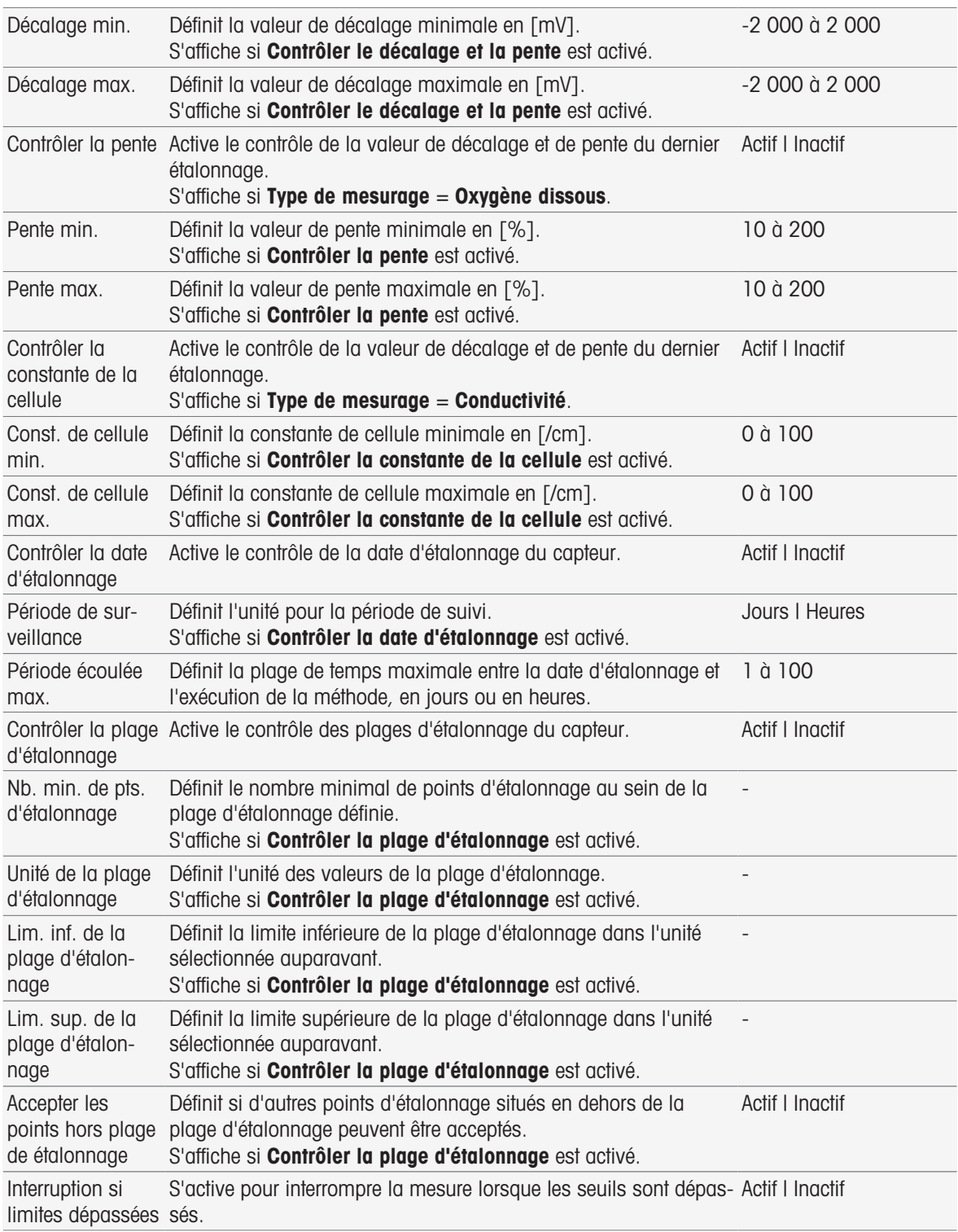

### 8.7.14 Mesure

Cette fonction de méthode définit tous les paramètres de mesure, tels que l'unité, le nombre de décimales, le type de point final et la correction de la température.

### Types de mesures pH, Redox, Ion et Oxygène dissous

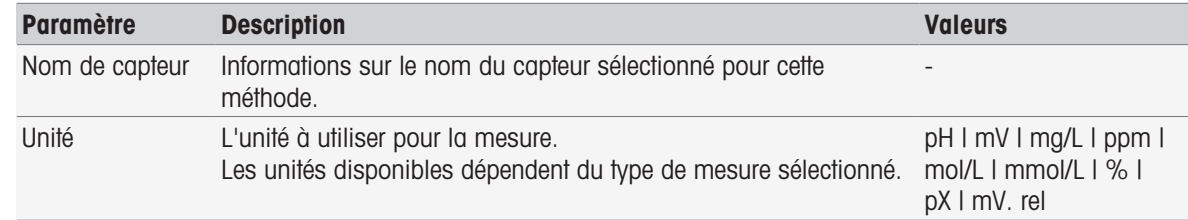

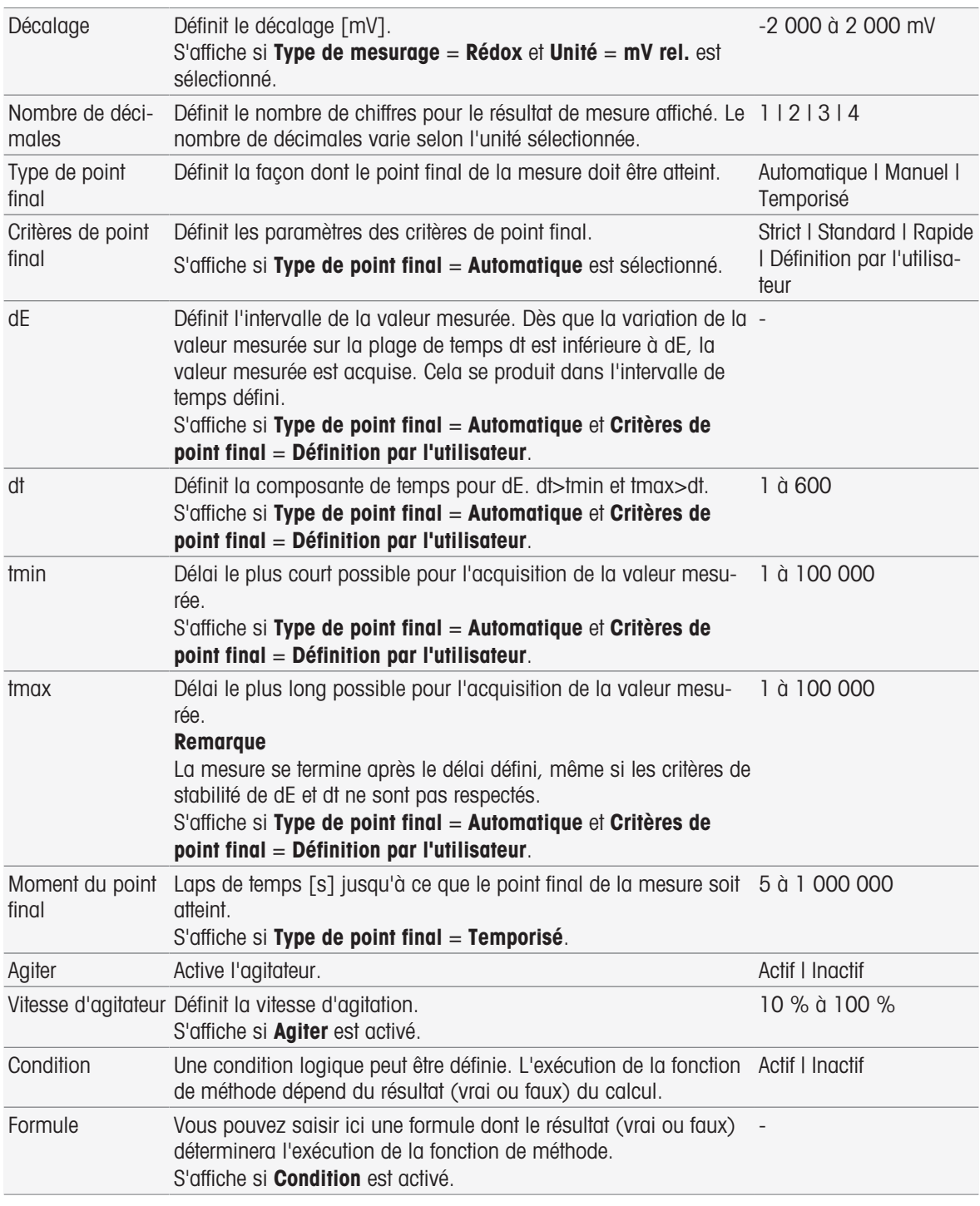

- [Critères de point final](#page-108-0)   [page 107](#page-108-0)
- [Syntaxe de la formule](#page-115-0)   [page 114](#page-115-0)

# Type de mesure Conductivité

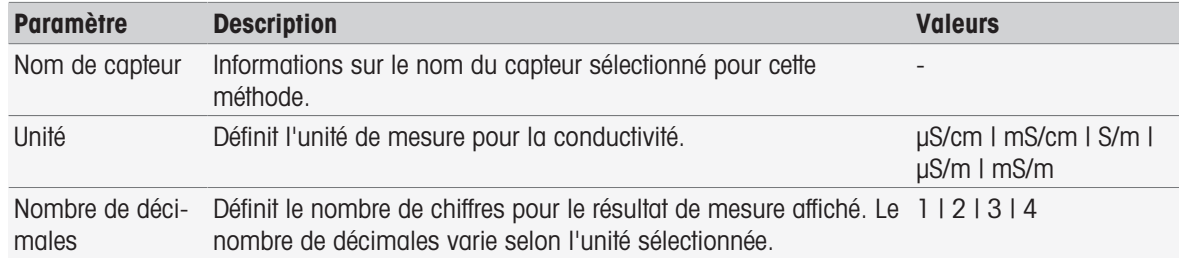

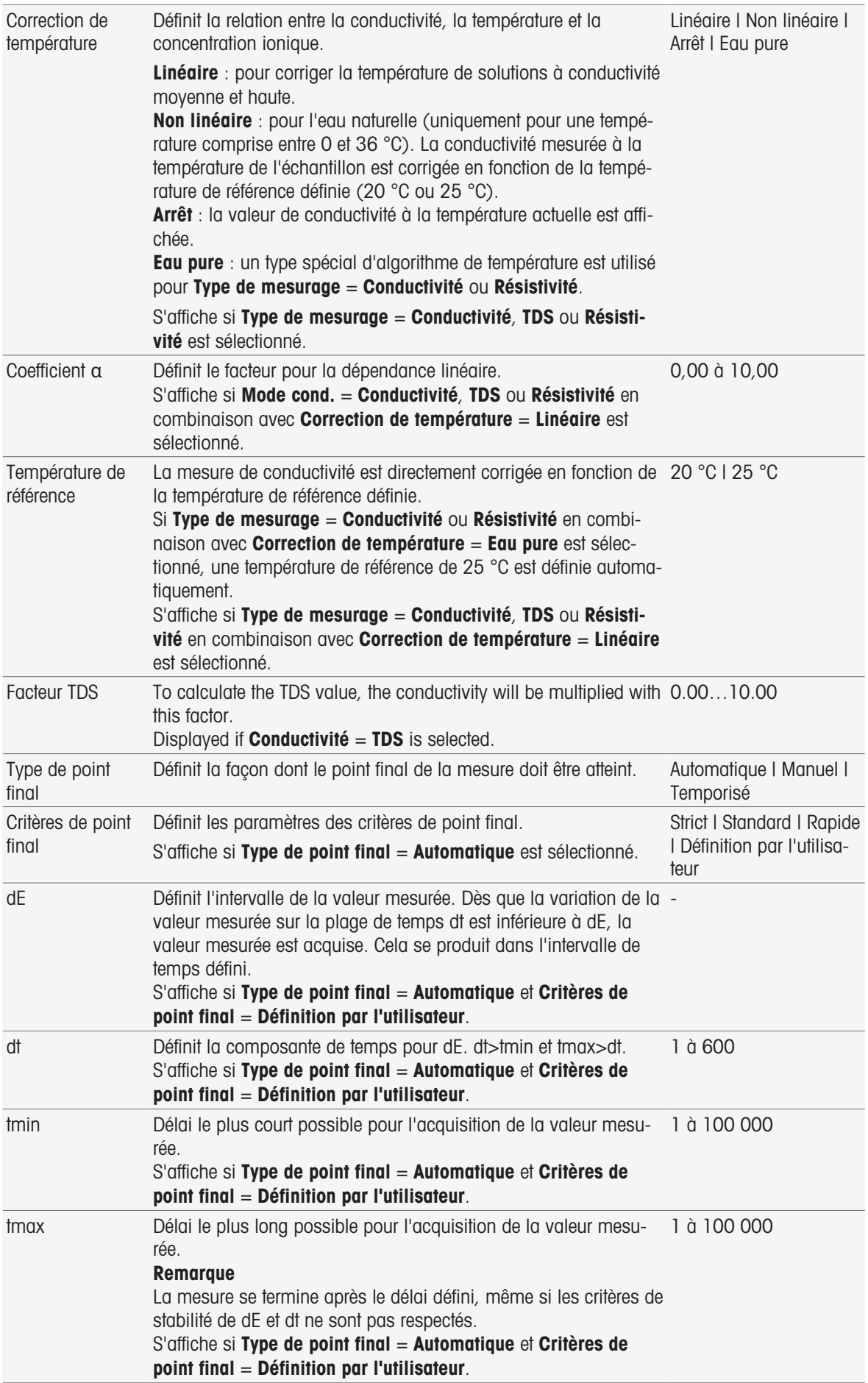

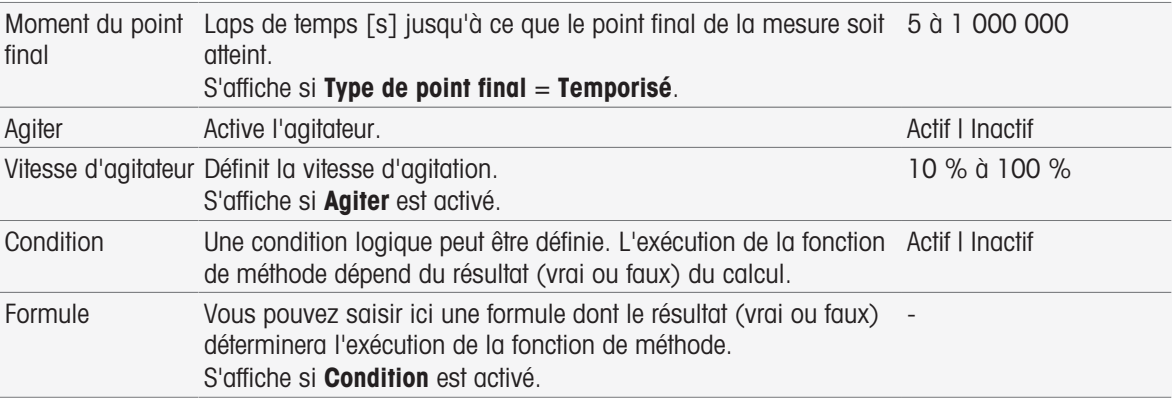

- [Critères de point final](#page-108-0) ▶ [page 107](#page-108-0)
- $\triangleq$  [Syntaxe de la formule](#page-115-0)  $\triangleright$  [page 114](#page-115-0)

# 8.7.15 Mesure (Étalonnage)

Dans cette fonction de méthode, le type et les critères de point final sont sélectionnés. Vous pouvez également choisir d'effectuer ou non l'agitation au cours de l'étalonnage.

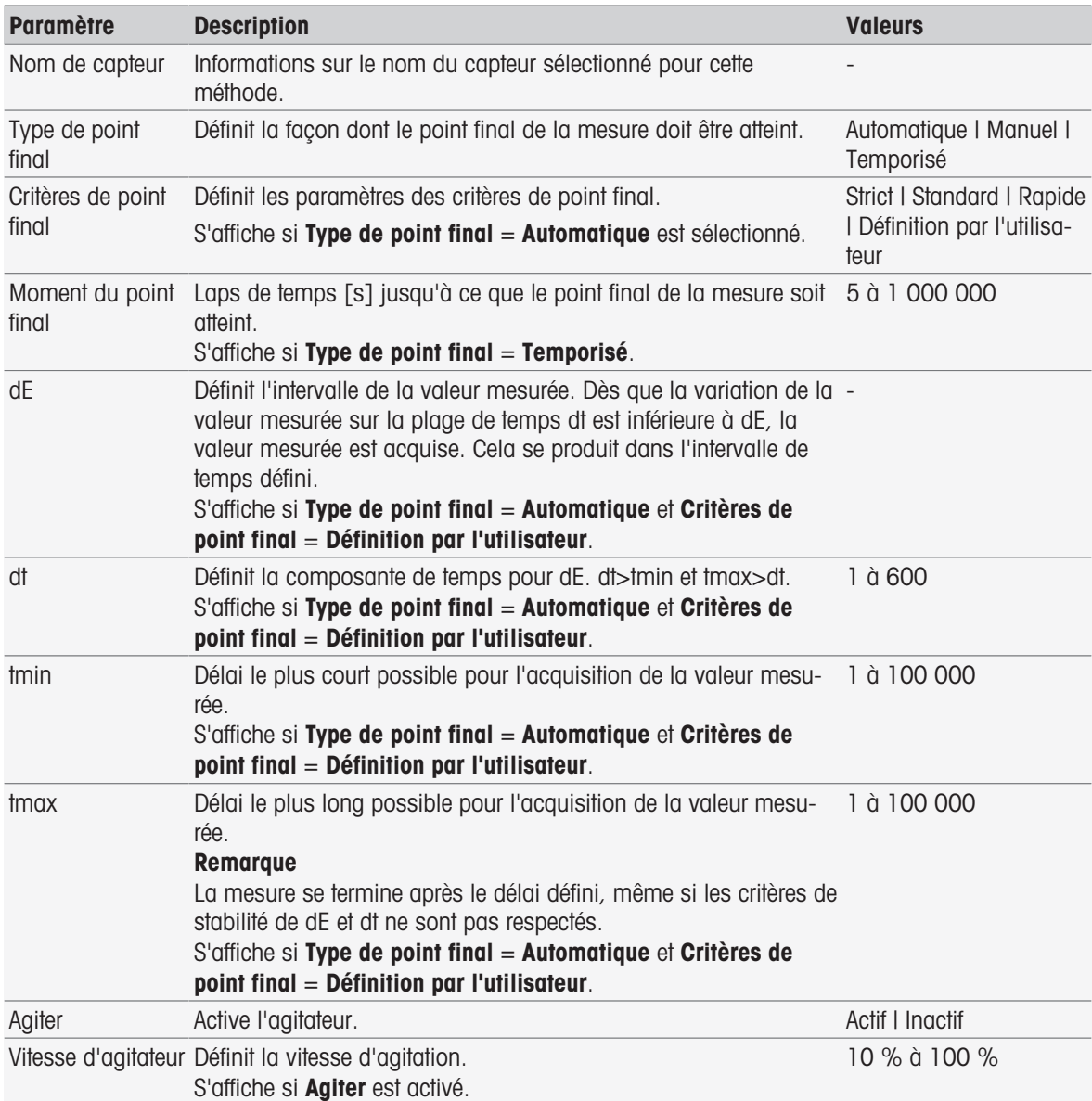

[Critères de point final](#page-108-0)   [page 107](#page-108-0)

# 8.7.16 Measure (Temperature)

This method function defines all measurement parameters like temperature source, unit, resolution, endpoint type and stirring.

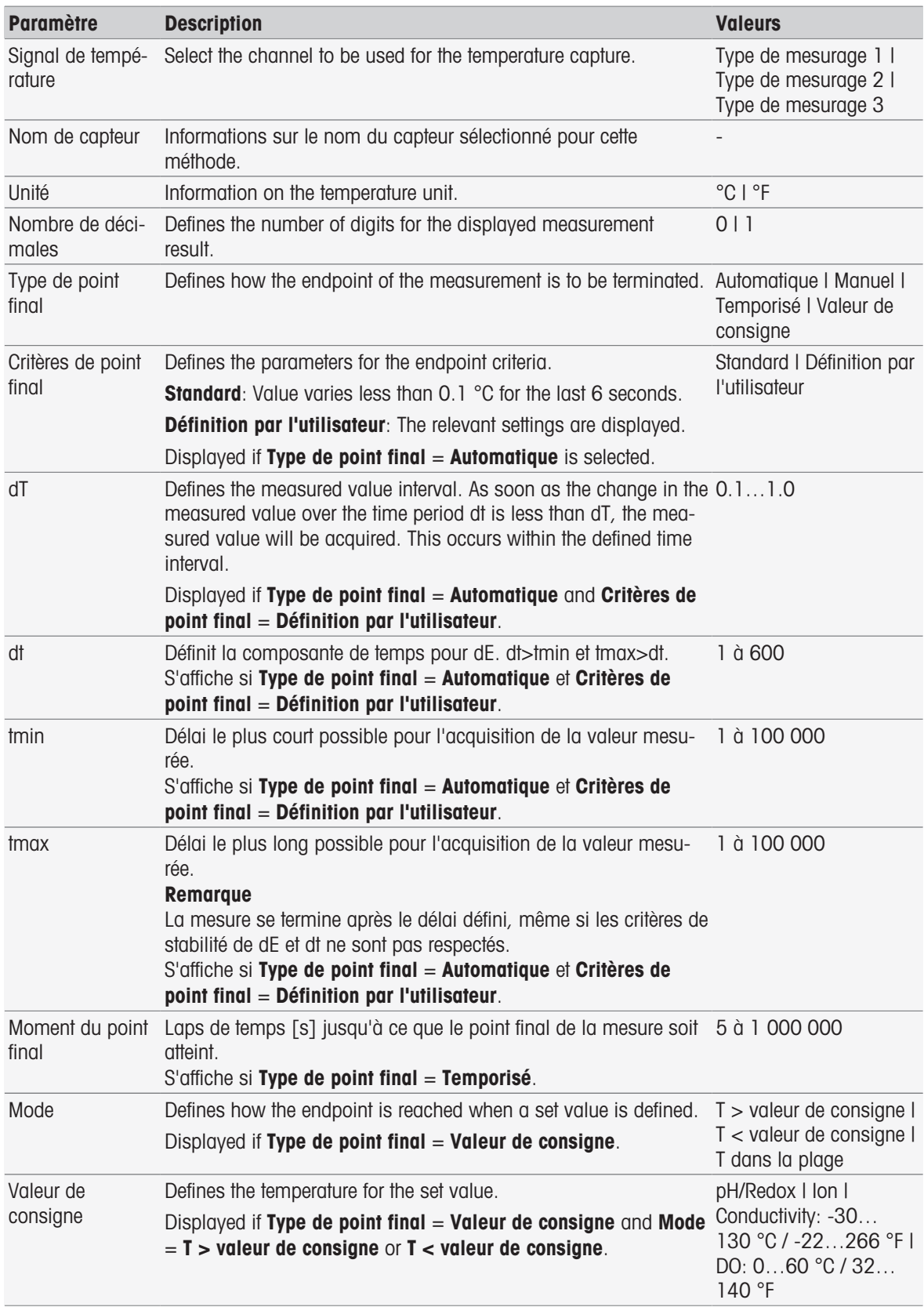

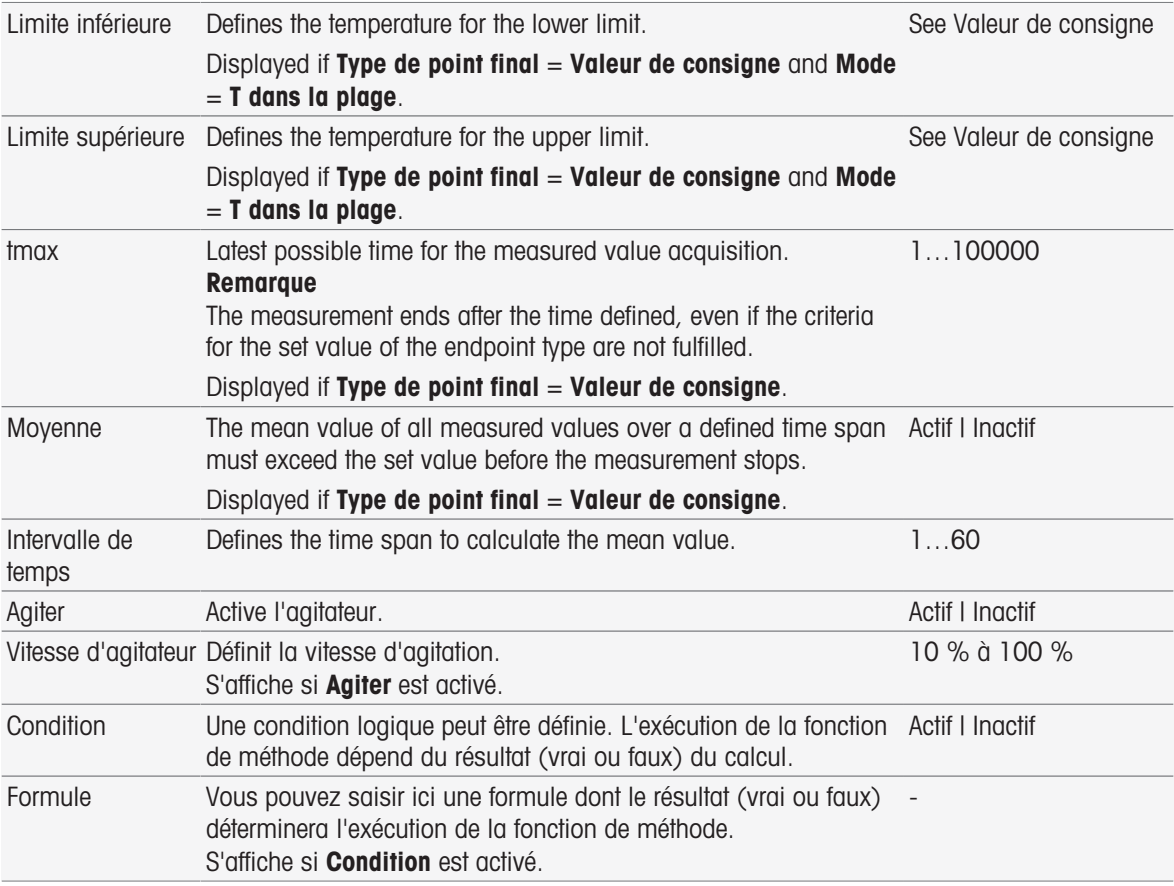

- [InMotion](#page-30-0) ▶ [page 29](#page-30-0)
- [Syntaxe de la formule](#page-115-0) ▶ [page 114](#page-115-0)

### 8.7.17 Mesure (Intervalle)

Cette fonction de méthode définit tous les paramètres de mesure, tels que l'unité, le nombre de décimales, le type de point final et la correction de la température.

#### Types de mesures pH, Redox, Ion et Oxygène dissous

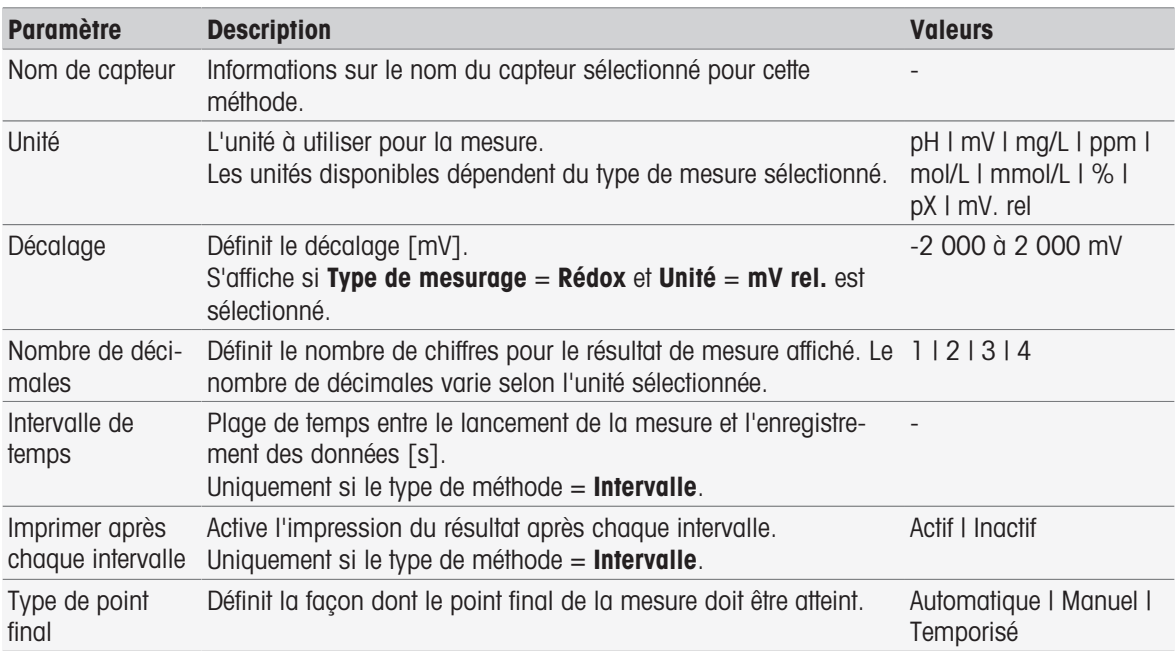

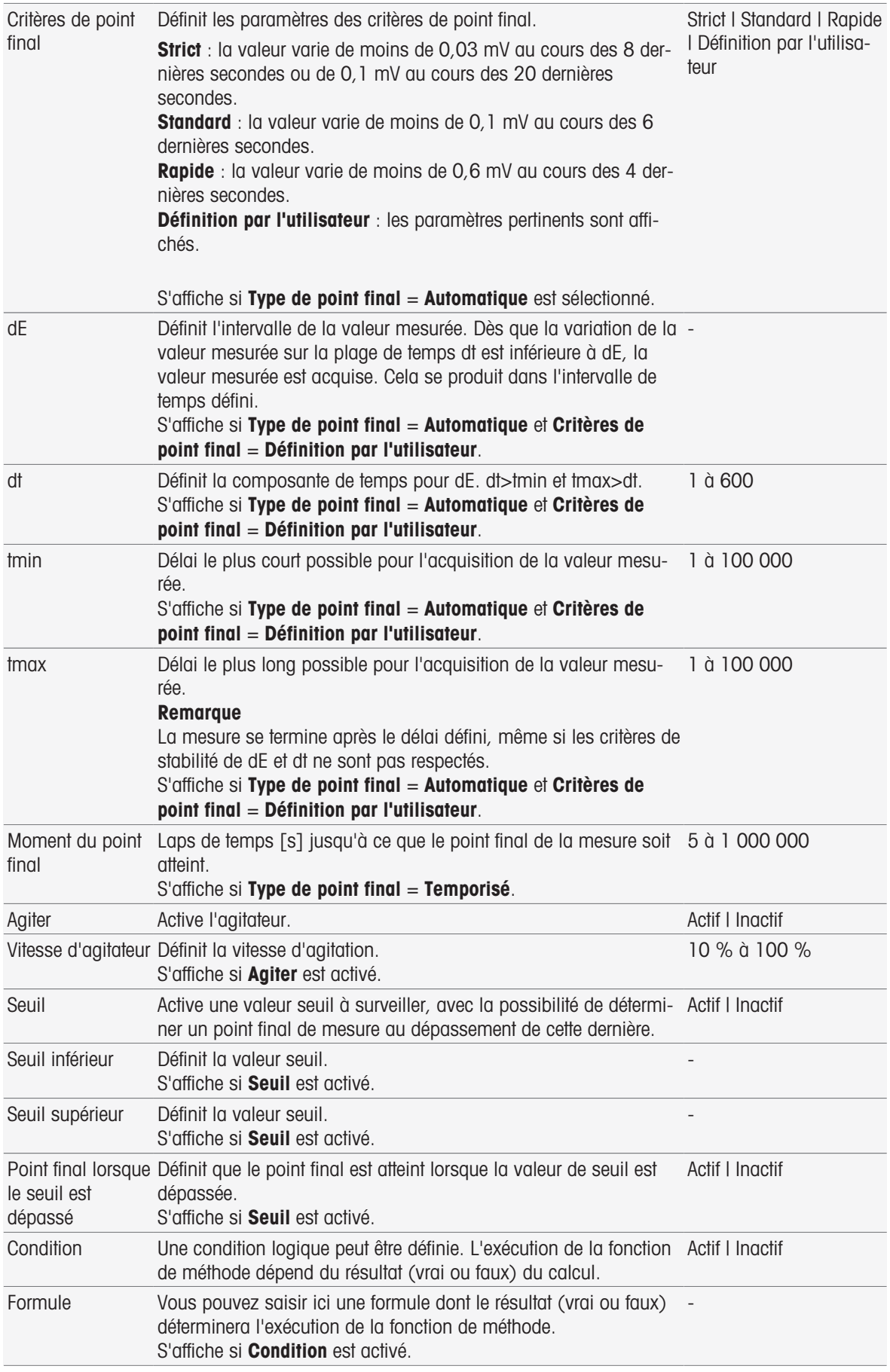

[Syntaxe de la formule](#page-115-0)   [page 114](#page-115-0)

#### Type de mesure Conductivité

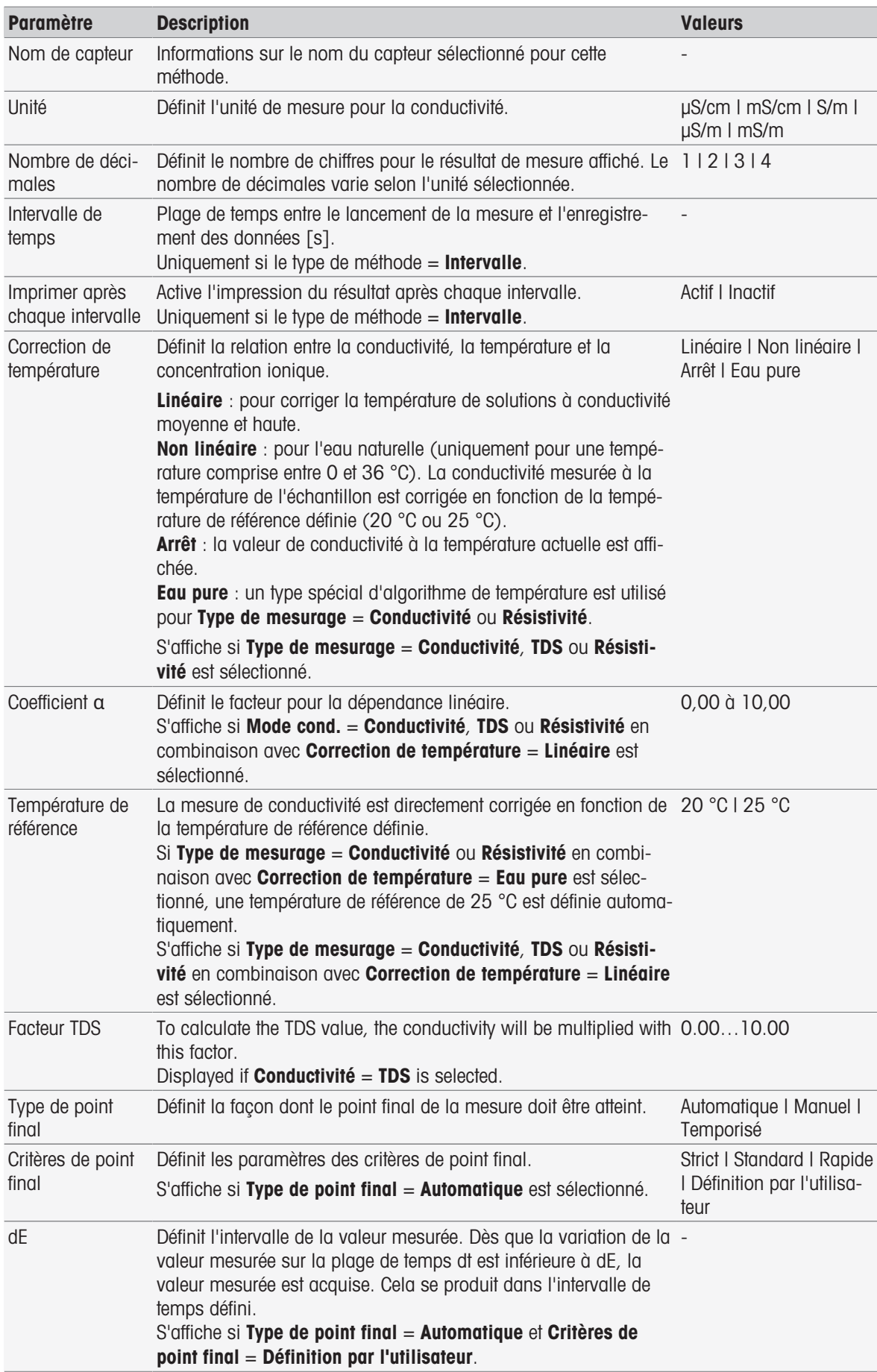

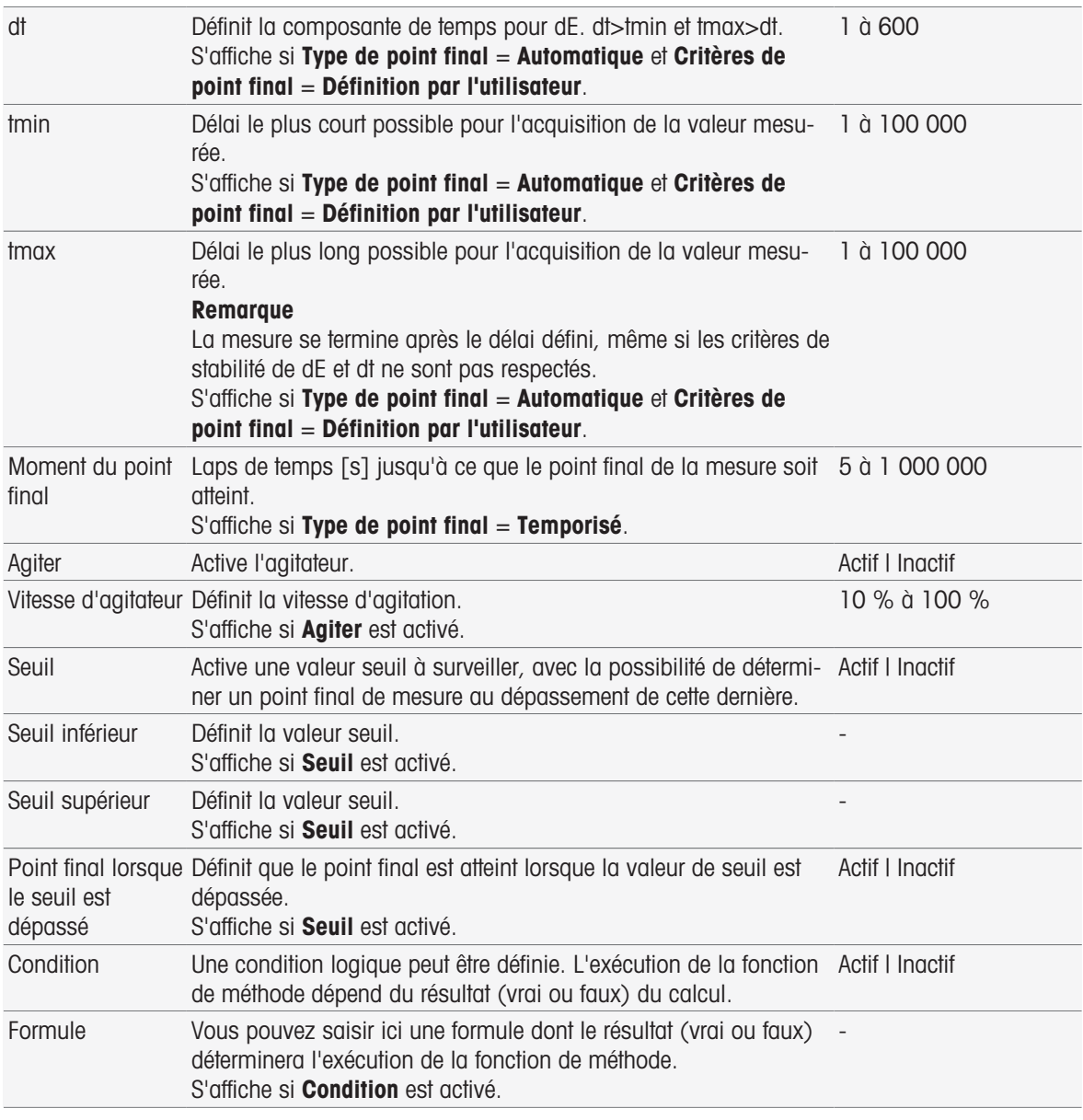

- [Critères de point final](#page-108-0) ▶ [page 107](#page-108-0)
- [Syntaxe de la formule](#page-115-0)   [page 114](#page-115-0)

# 8.7.18 Mesure (Par incréments)

Dans cette fonction de méthode, le type et les critères de point final, ainsi que d'autres paramètres importants, sont déterminés. Vous pouvez également choisir d'effectuer ou non l'agitation au cours de la mesure.

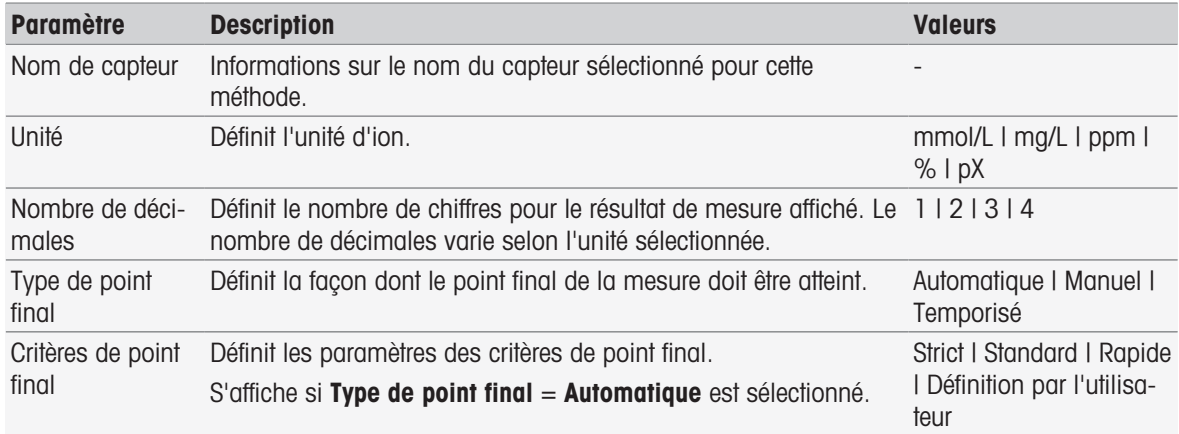

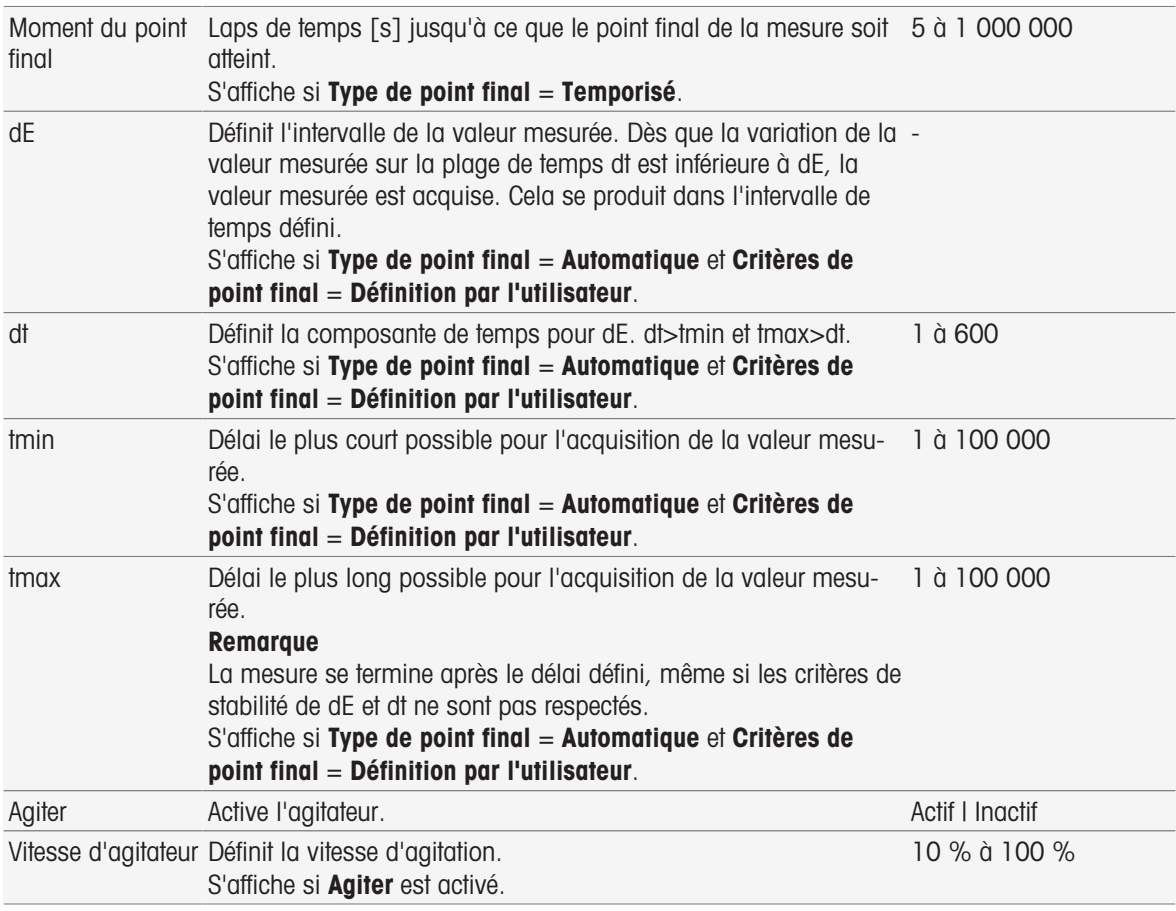

■ [Critères de point final](#page-108-0) ▶ [page 107](#page-108-0)

# 8.7.19 Mesure (Test de capteur)

Dans cette fonction de méthode, le type et les critères de point final sont déterminés. Vous pouvez également choisir d'effectuer ou non l'agitation au cours de la mesure.

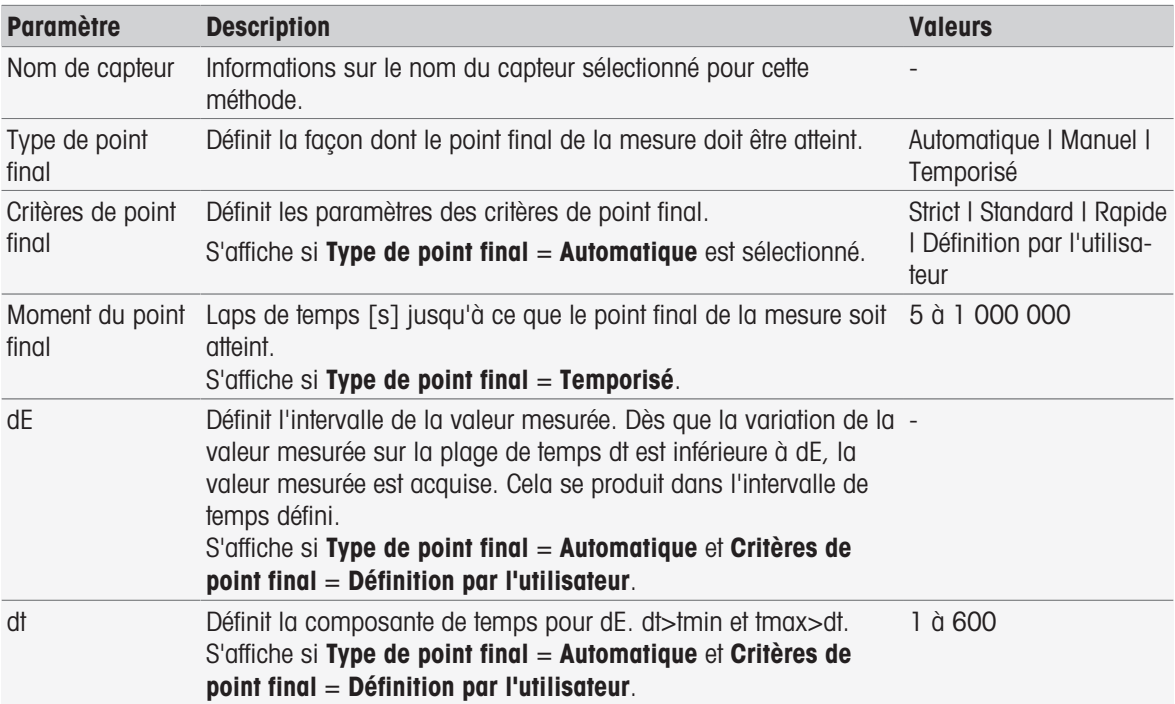

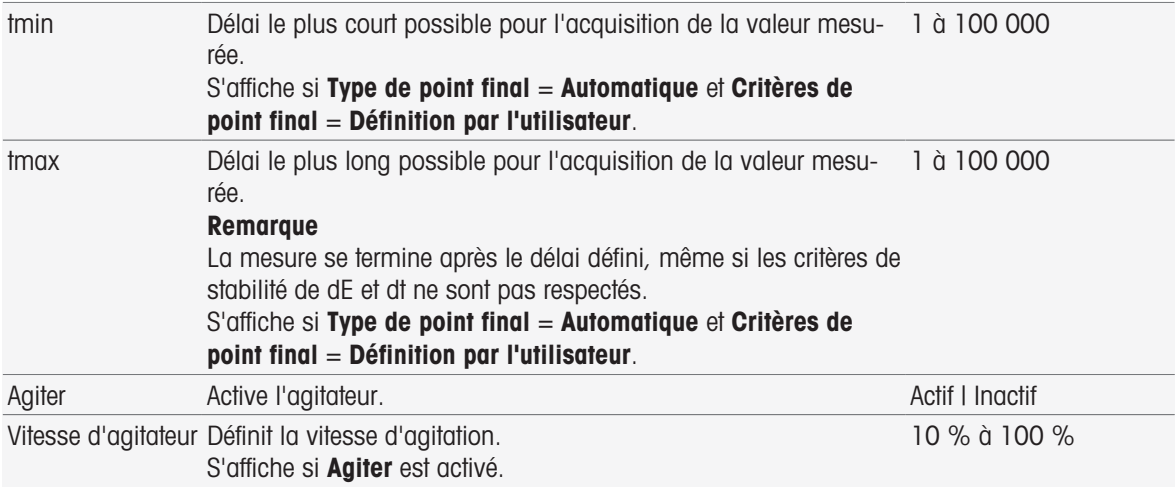

■ [Critères de point final](#page-108-0) ▶ [page 107](#page-108-0)

# 8.7.20 Mesure (Échantillon à blanc)

Dans cette fonction de méthode, vous pouvez définir la résolution et les unités de mesure, ainsi que les critères et le type de point final pour les mesures de DBO dans les échantillons à blanc. Vous pouvez également choisir d'effectuer ou non l'agitation au cours de la mesure.

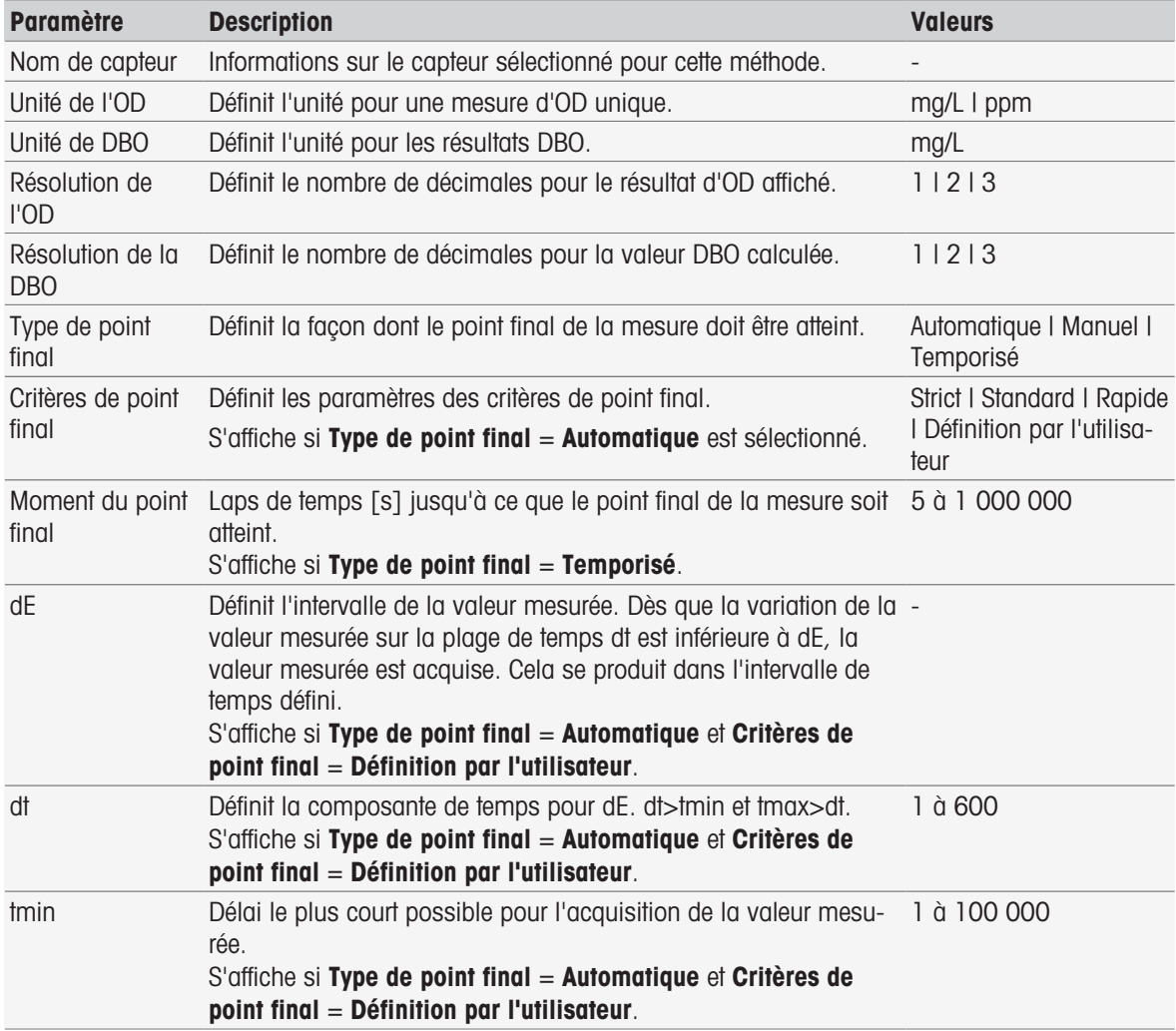

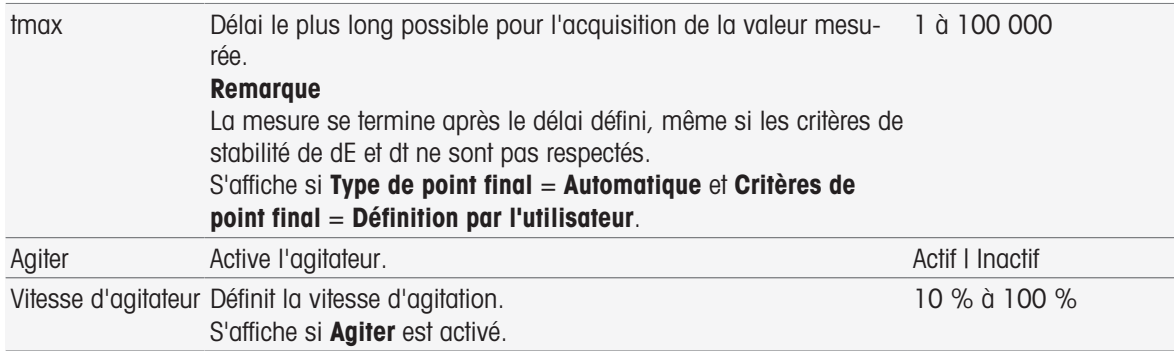

[Critères de point final](#page-108-0)   [page 107](#page-108-0)

# 8.7.21 Mesure (Échantillon à blanc ensemencé)

Dans cette fonction de méthode, vous pouvez définir la résolution et les unités de mesure, ainsi que les critères et le type de point final pour les mesures de DBO dans les échantillons à blanc ensemencés. Vous pouvez également définir si l'agitateur doit être mis en route pendant les mesures ou non.

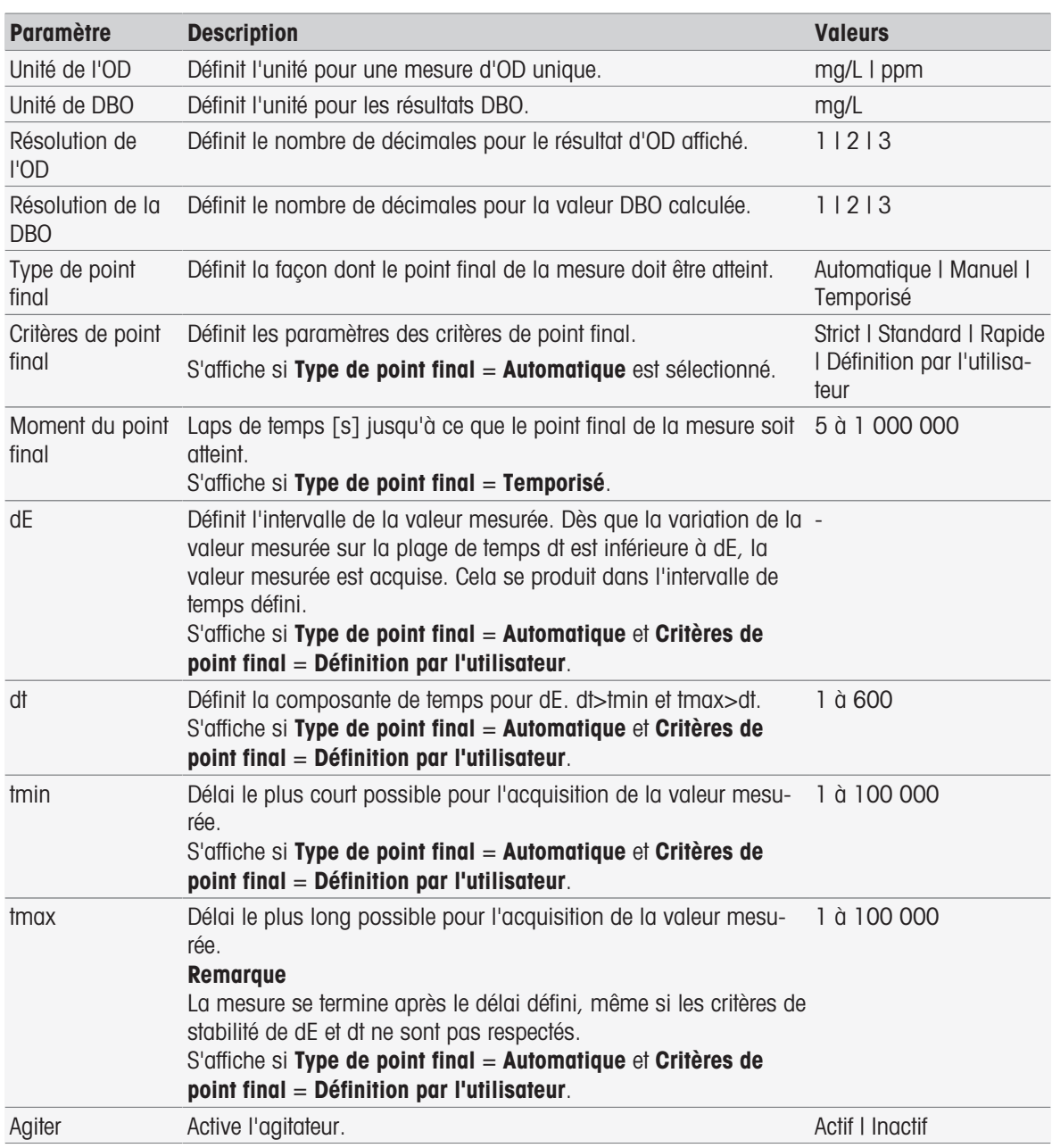

■ [Critères de point final](#page-108-0) ▶ [page 107](#page-108-0)

### 8.7.22 Mesure (Étalon)

Dans cette fonction de méthode, vous pouvez définir la résolution et les unités de mesure, ainsi que les critères et le type de point final pour les mesures de DBO dans la solution d'étalon (solution avec une valeur DBO bien définie). Vous pouvez également choisir d'effectuer ou non l'agitation au cours de la mesure.

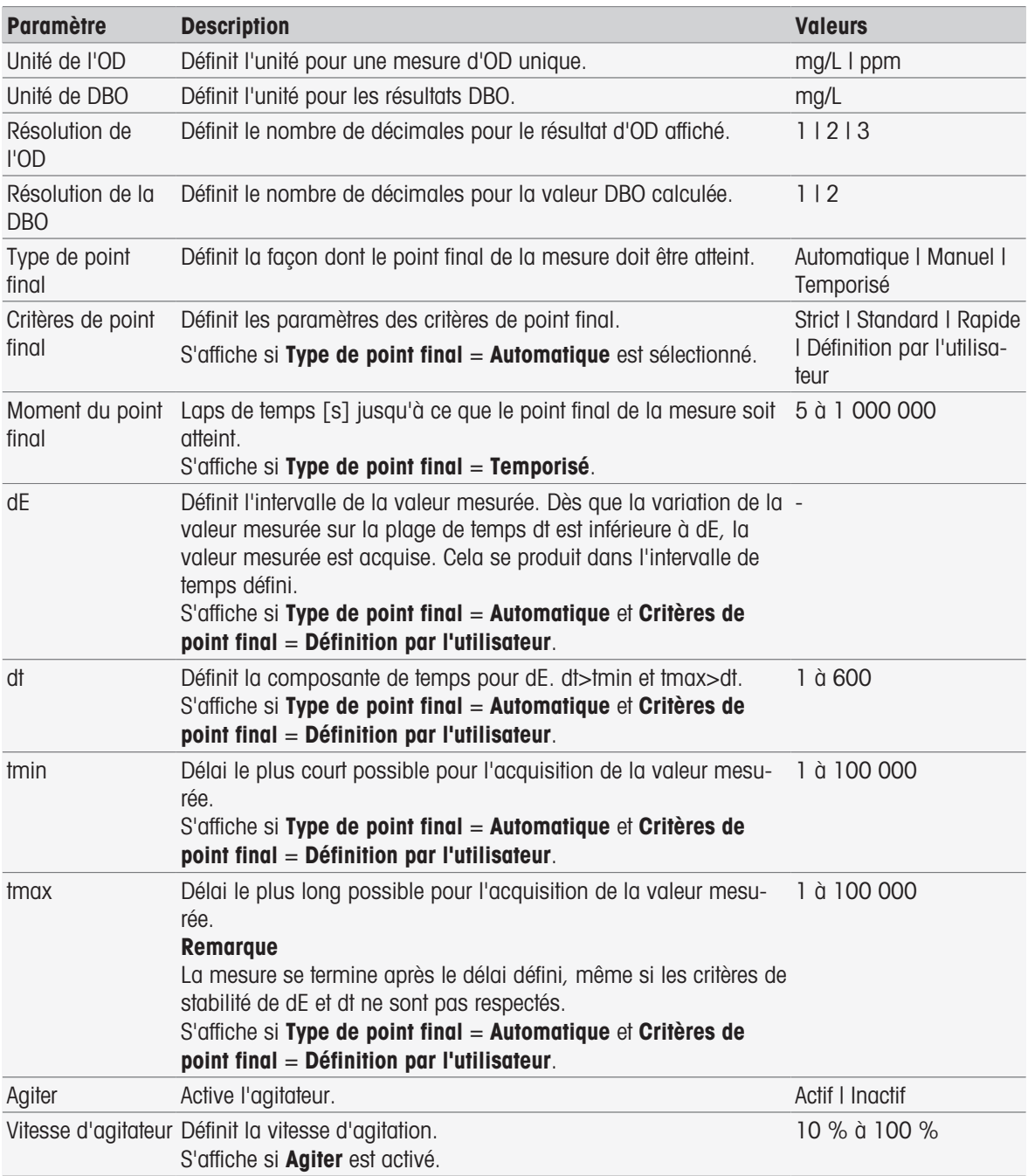

#### Voir aussi à ce sujet

■ [Critères de point final](#page-108-0) ▶ [page 107](#page-108-0)

# 8.7.23 Mesure (DBO)

Dans cette fonction de méthode, vous pouvez définir la résolution et les unités de mesure, ainsi que les critères et le type de point final. Vous pouvez également choisir d'effectuer ou non l'agitation au cours de la mesure.

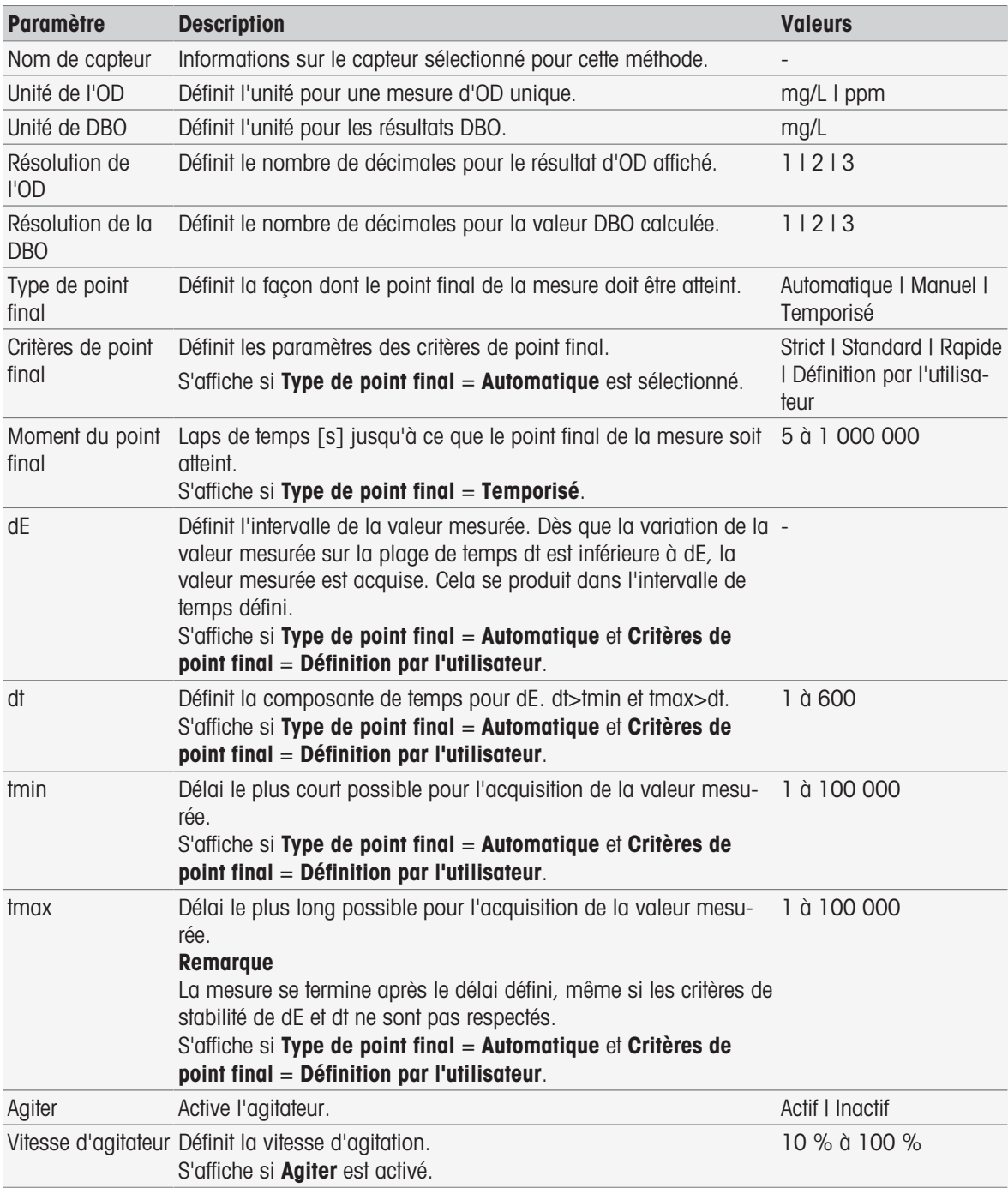

#### Voir aussi à ce sujet

■ [Critères de point final](#page-108-0) ▶ [page 107](#page-108-0)

### 8.7.24 Analyse d'étalonnage

Dans cette fonction de méthode, les limites d'acceptation d'étalonnage peuvent être saisies.

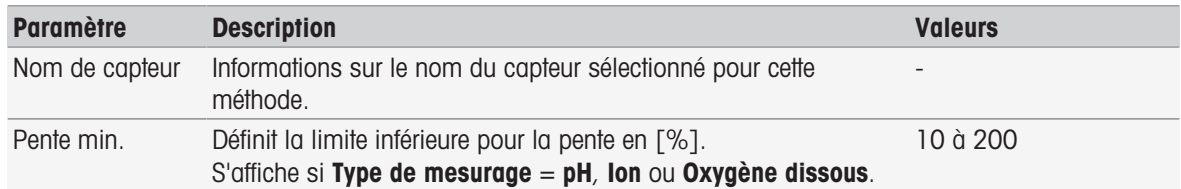

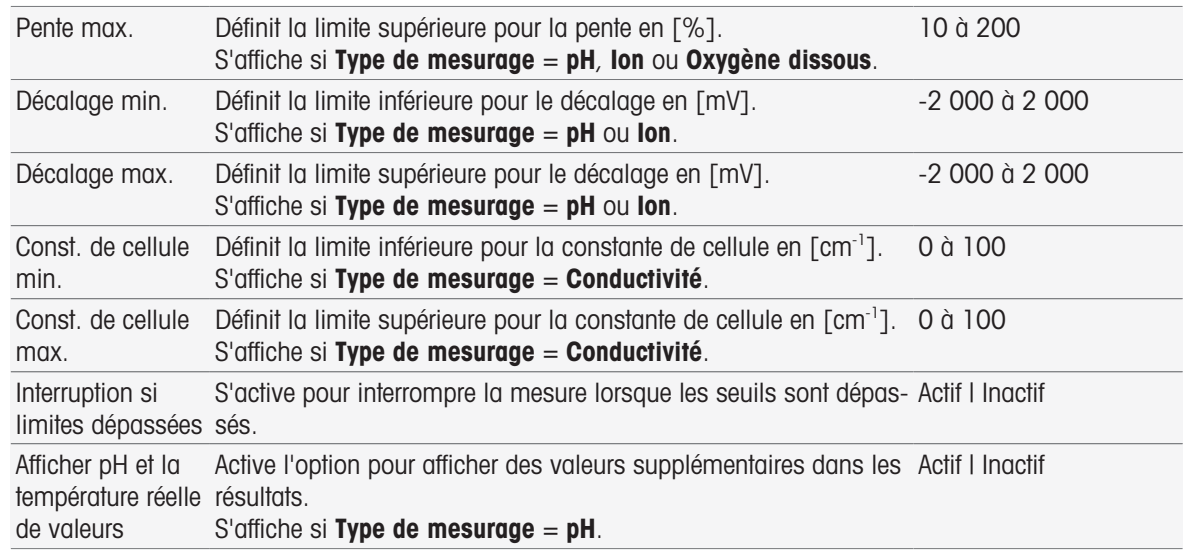

### 8.7.25 Évaluation de capteur

Dans cette fonction de méthode, vous pouvez définir des limites d'étalonnage et de mesure de test pour les capteurs au sein du type de méthode Test de capteur.

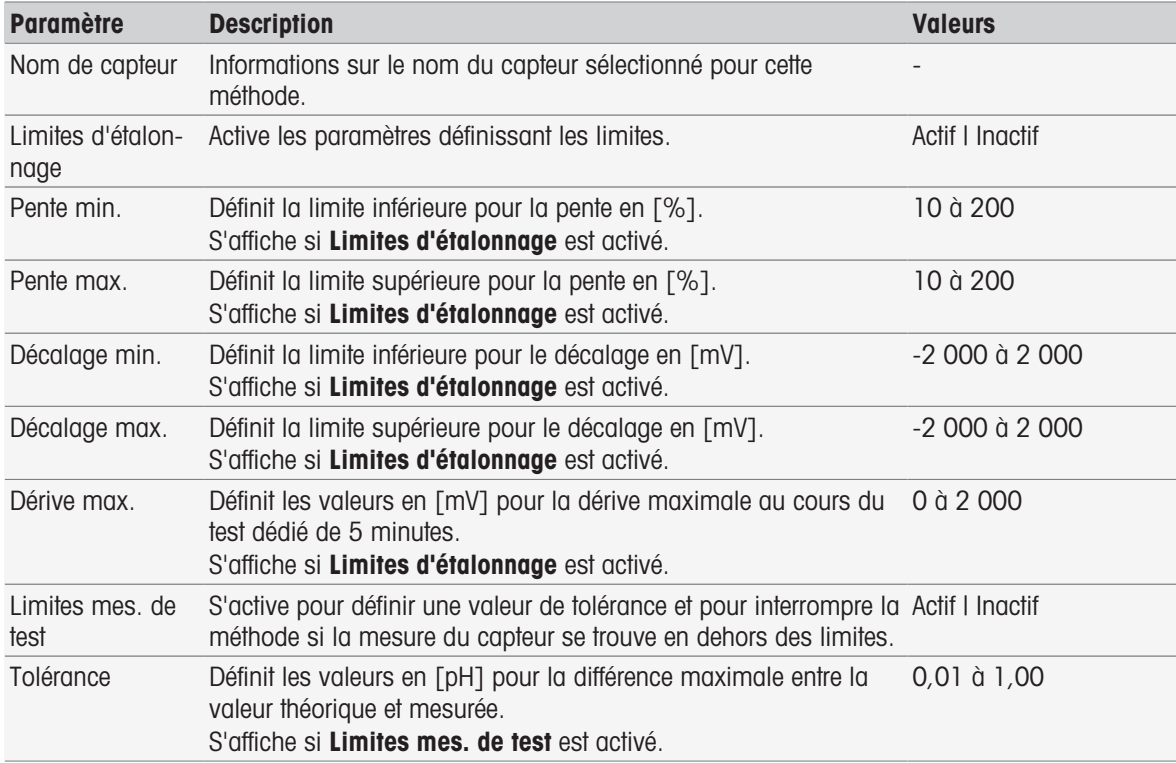

# 8.7.26 Analyse (Échantillon à blanc)

Dans cette fonction de méthode, vous pouvez sélectionner et modifier différents paramètres de limitation pour la détermination de la valeur à blanc de la DBO afin de créer des avertissements, des entrées de compte rendu, des suspensions ou même des interruptions de mesure. Cette fonction de méthode s'articule en trois parties : Analyse (base), Analyse (suivant), et Résultats de l'analyse.

#### Analyse (base)

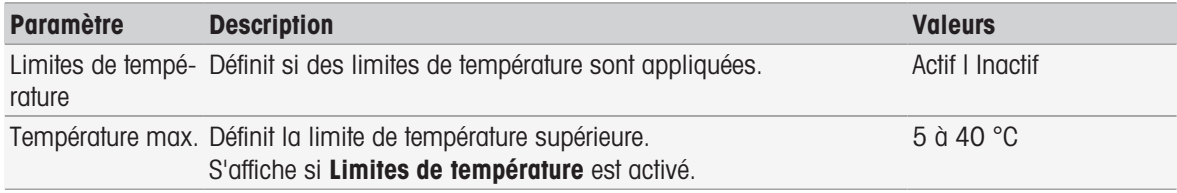

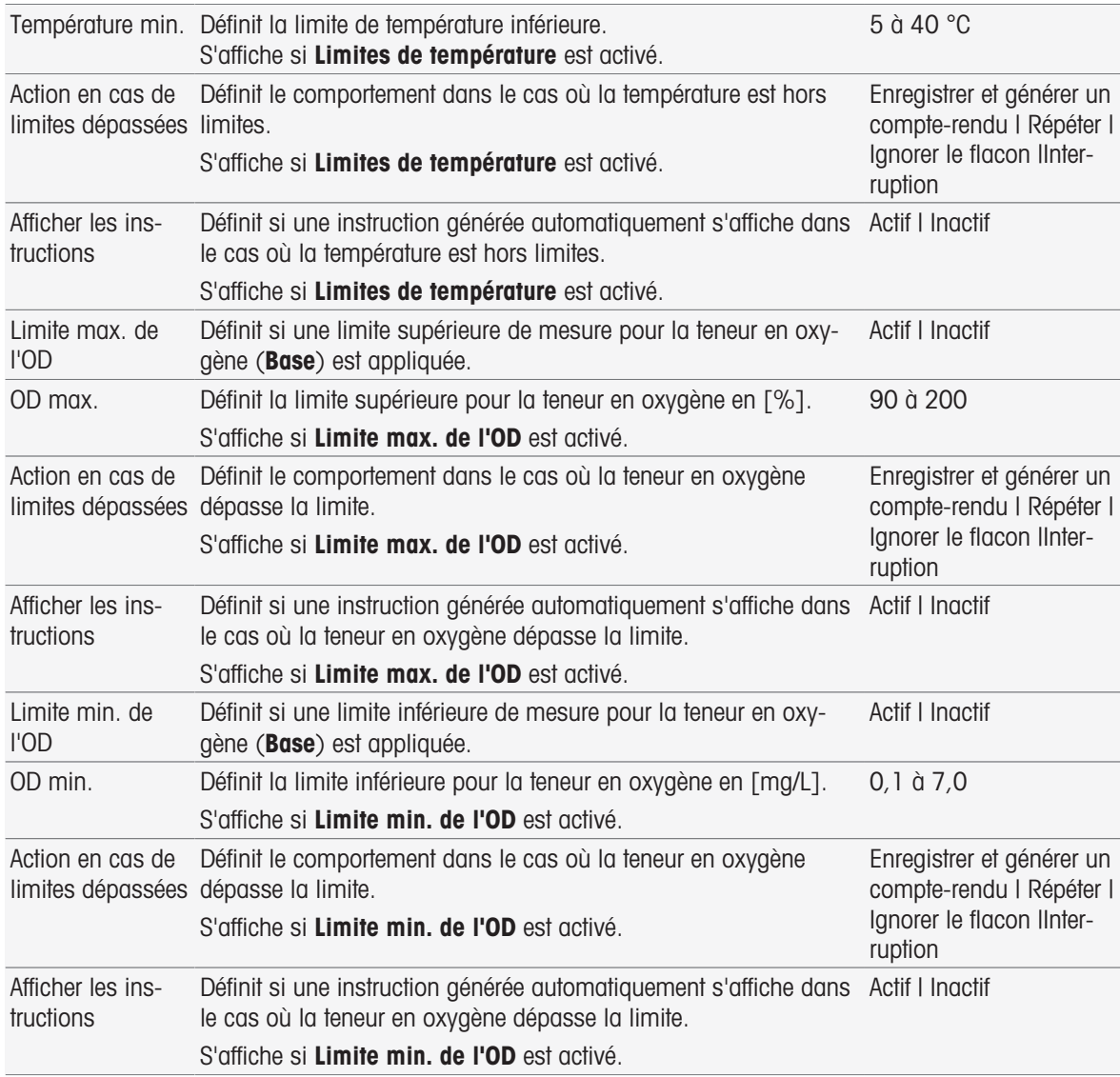

# Analyse (suivant)

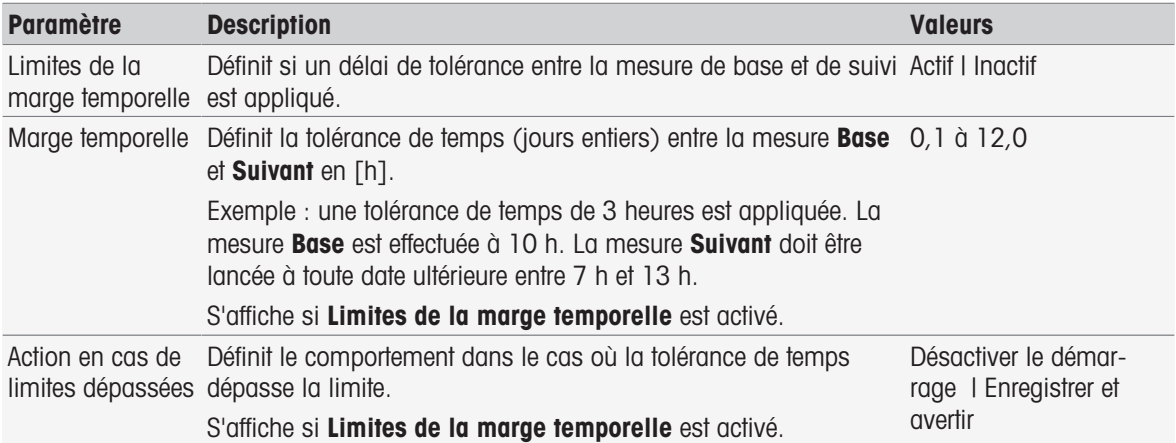

### Résultats de l'analyse

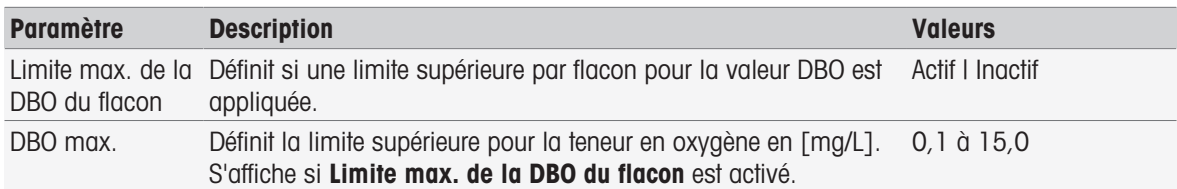

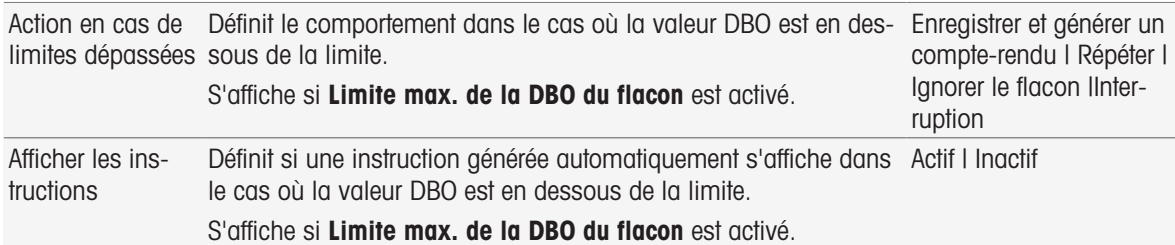

#### Action en cas de limites dépassées

Le tableau ci-dessous explique les diverses actions possibles lorsque les limites sont dépassées.

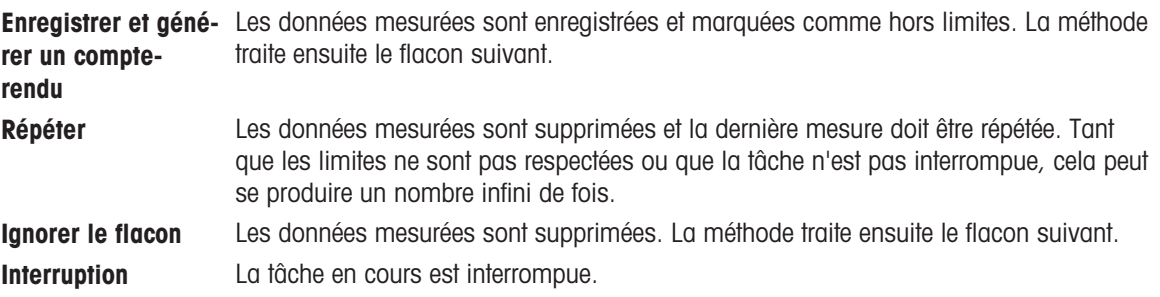

# 8.7.27 Analyse (Échantillon à blanc ensemencé)

Dans cette fonction de méthode, vous pouvez sélectionner et modifier différents paramètres de limitation pour la détermination de l'échantillon à blanc ensemencé de la DBO afin de créer des avertissements, des entrées de compte rendu, des suspensions ou même des interruptions de mesure. Cette fonction de méthode s'articule en trois parties : Analyse (base), Analyse (suivant), et Résultats de l'analyse.

#### Analyse (base)

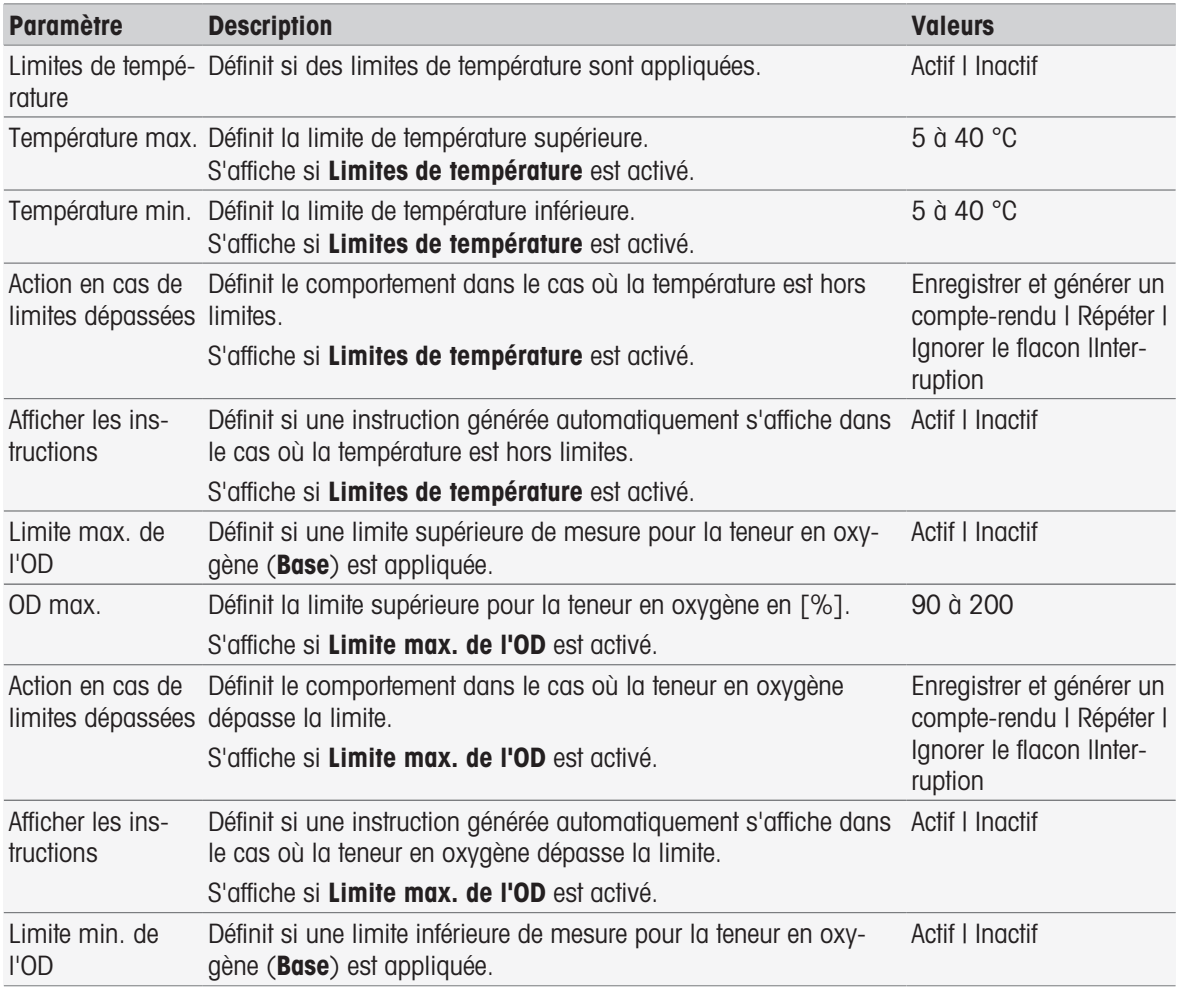

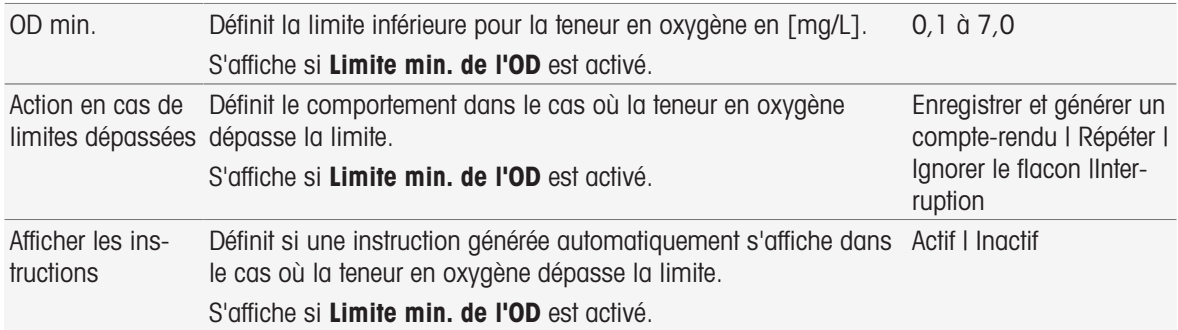

### Analyse (suivant)

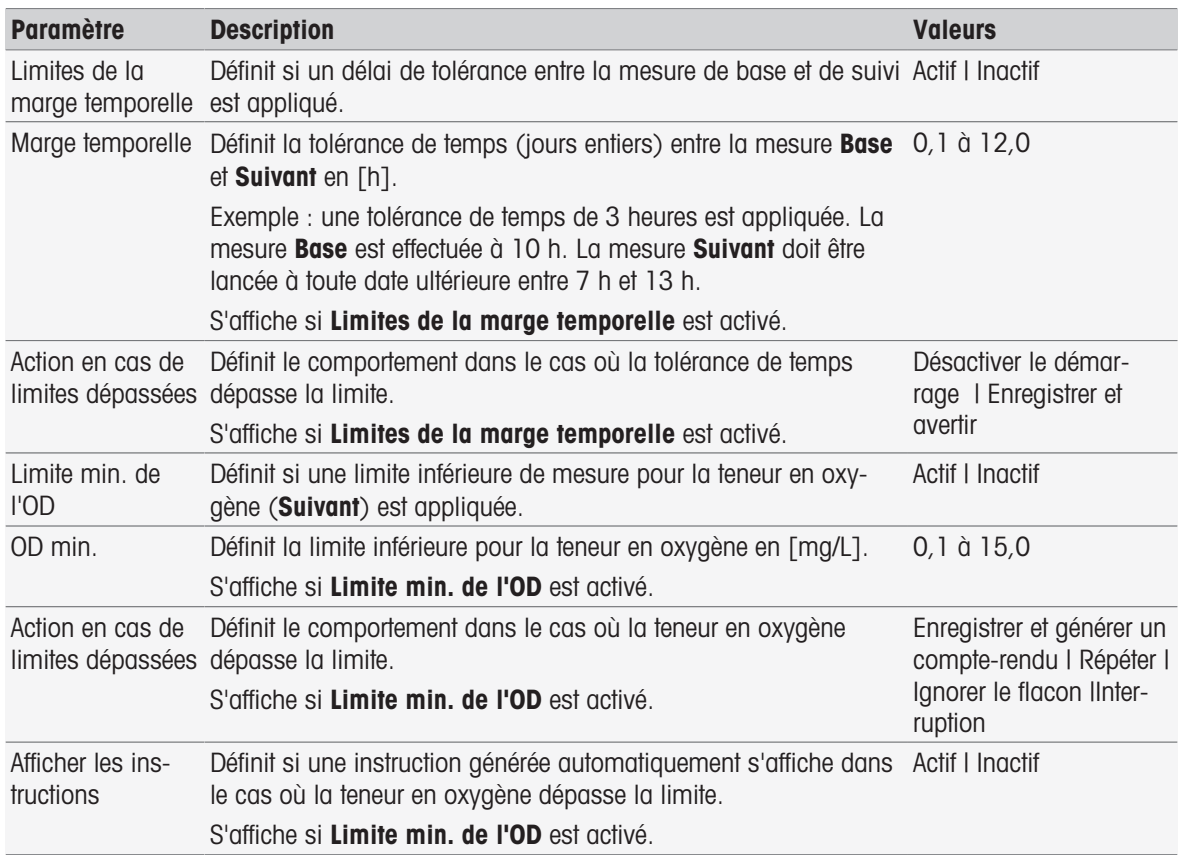

# Résultats de l'analyse

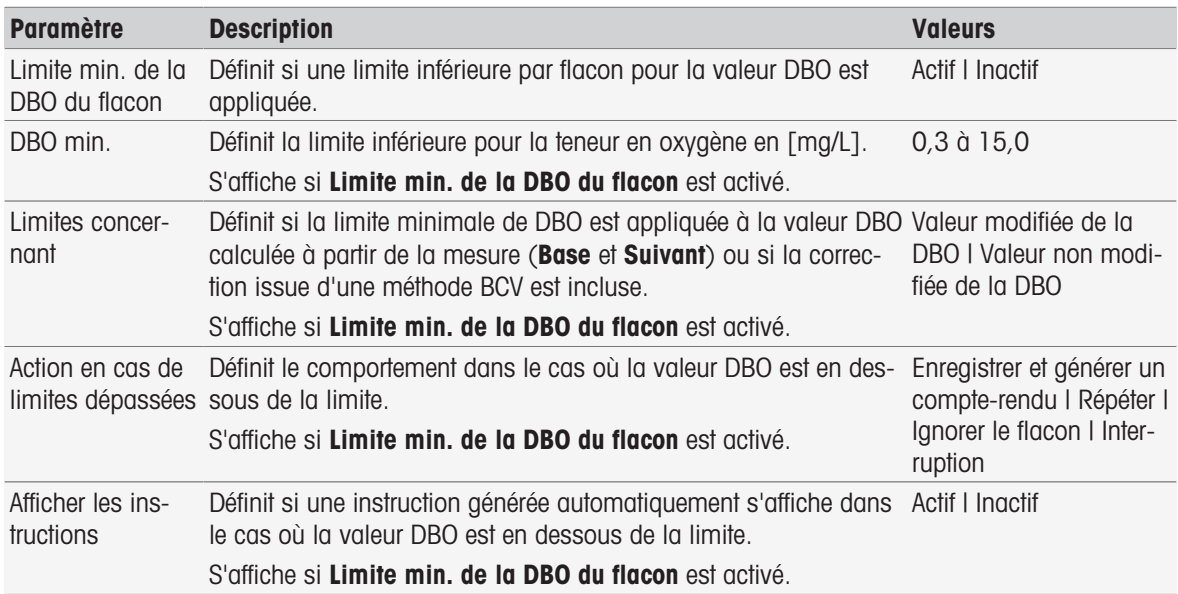

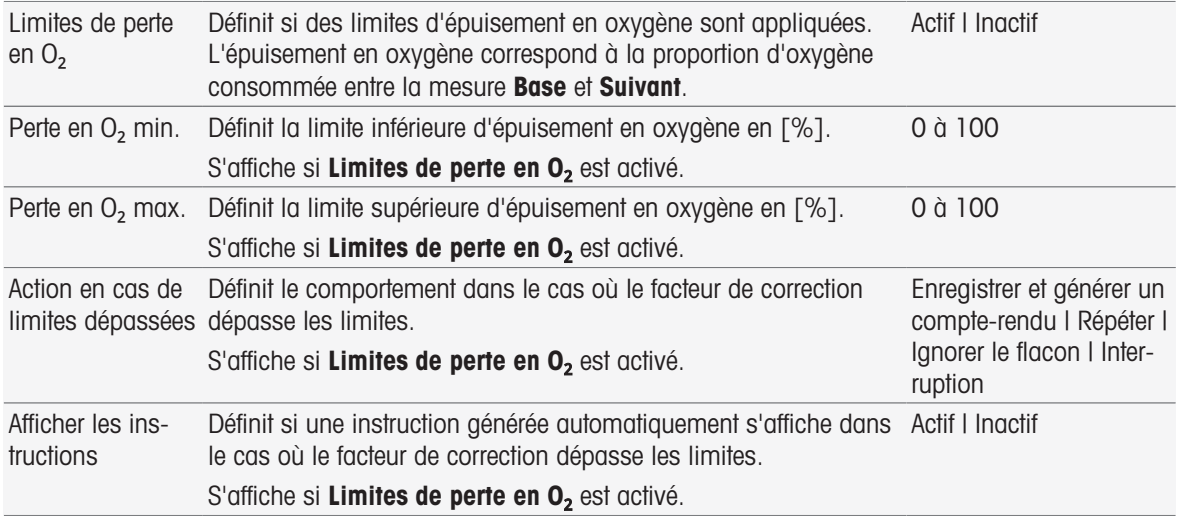

#### Action en cas de limites dépassées

Le tableau ci-dessous explique les diverses actions possibles lorsque les limites sont dépassées.

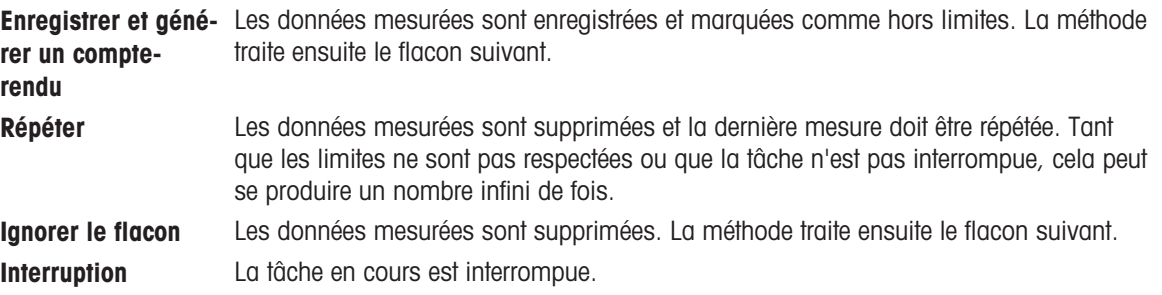

# 8.7.28 Analyse (Étalon)

Dans cette fonction de méthode, vous pouvez sélectionner et modifier différents paramètres de limitation pour la détermination de l'étalon de la DBO afin de créer des avertissements, des entrées de compte rendu, des suspensions ou même des interruptions de mesure. Cette fonction de méthode s'articule en trois parties : Analyse (base), Analyse (suivant), et Résultats de l'analyse.

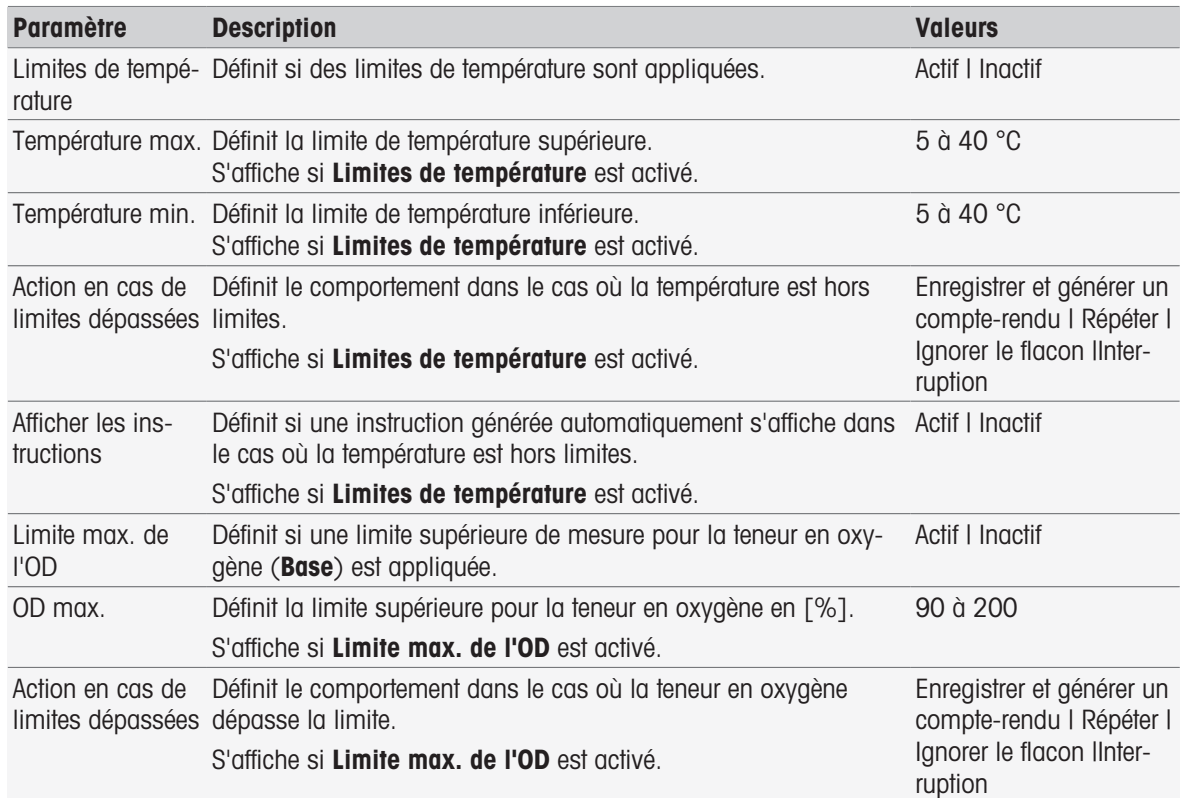

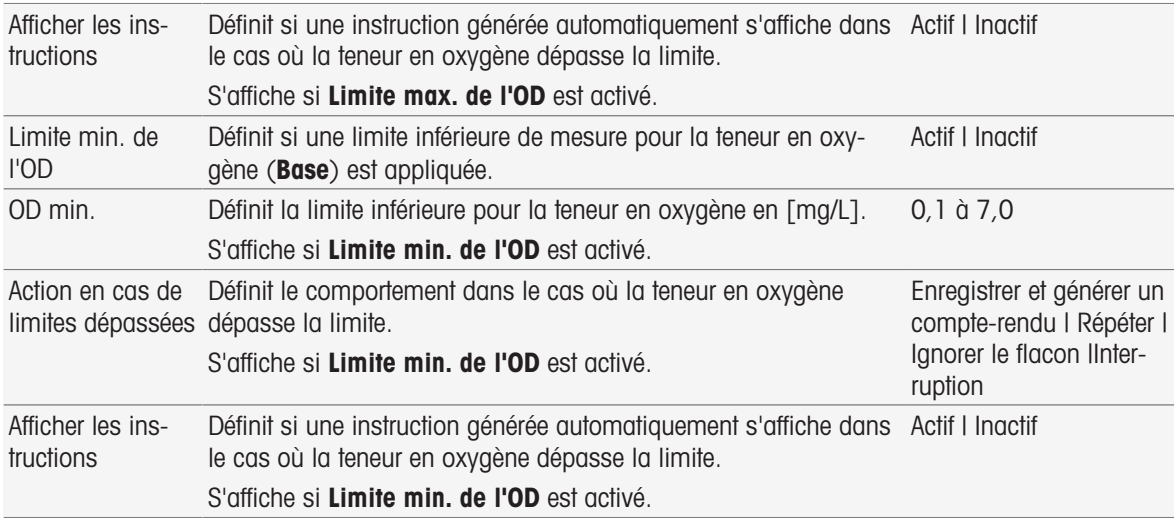

### Analyse (suivant)

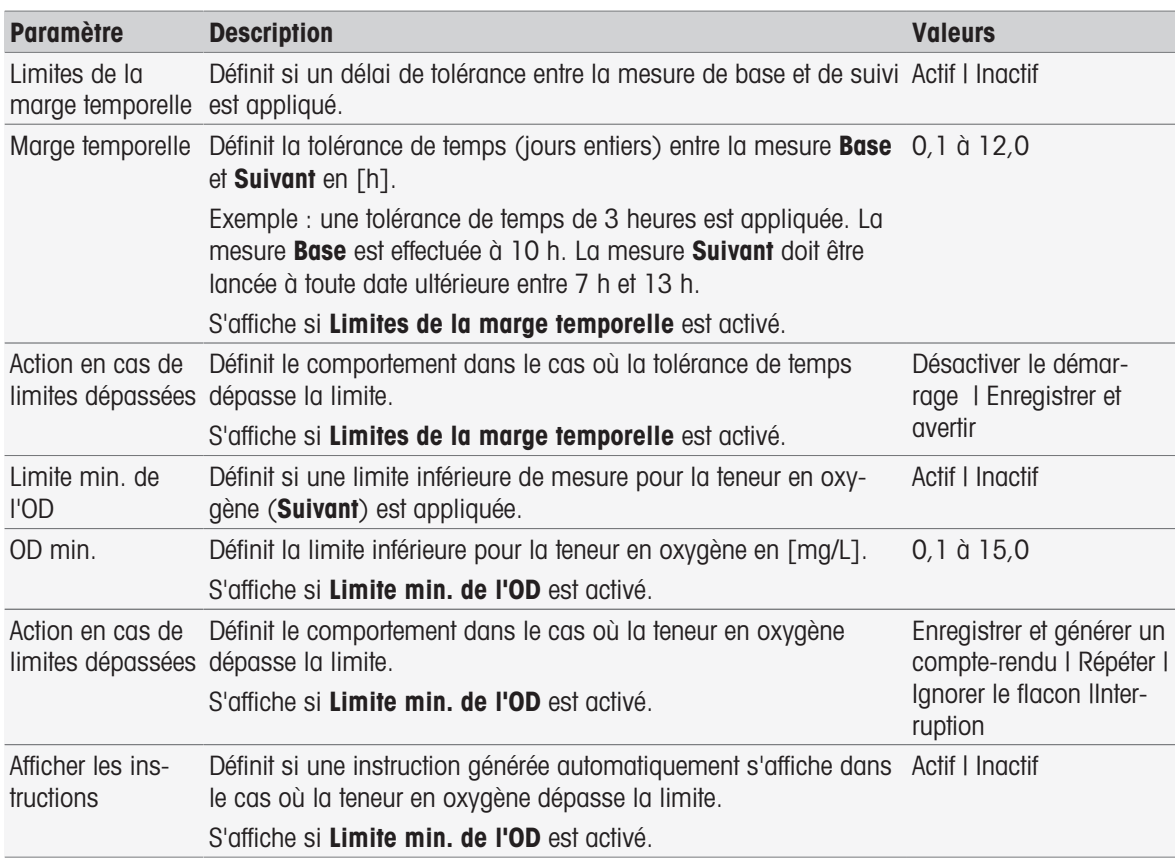

### Résultats de l'analyse

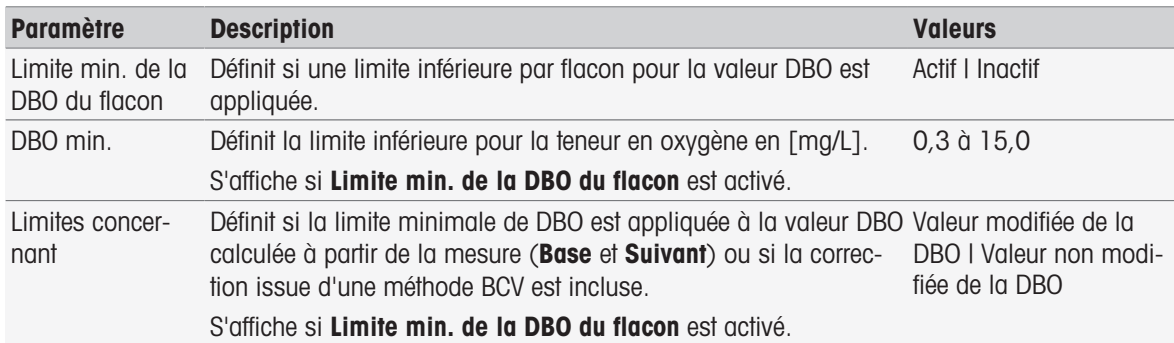

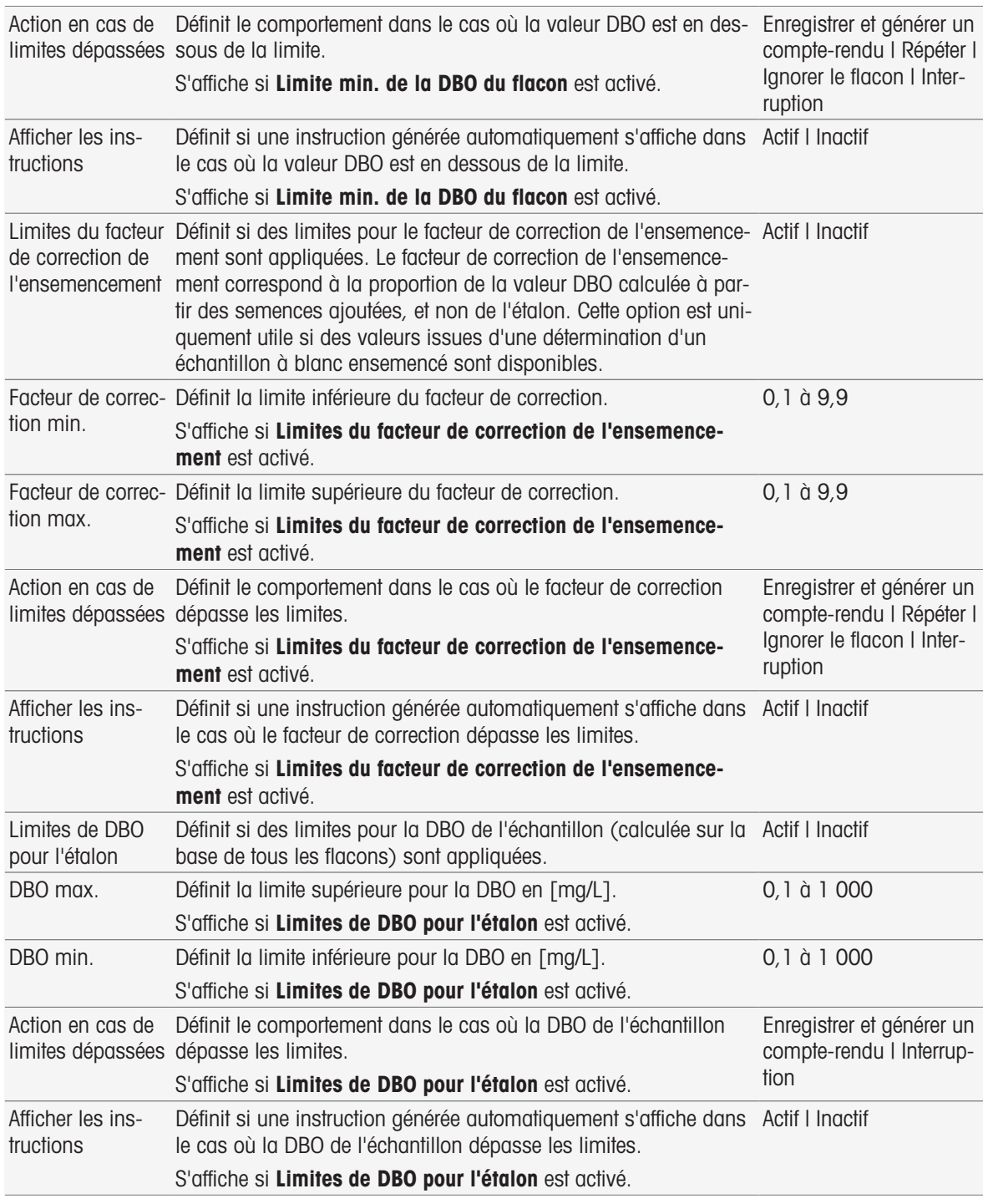

# Action en cas de limites dépassées

Le tableau ci-dessous explique les diverses actions possibles lorsque les limites sont dépassées.

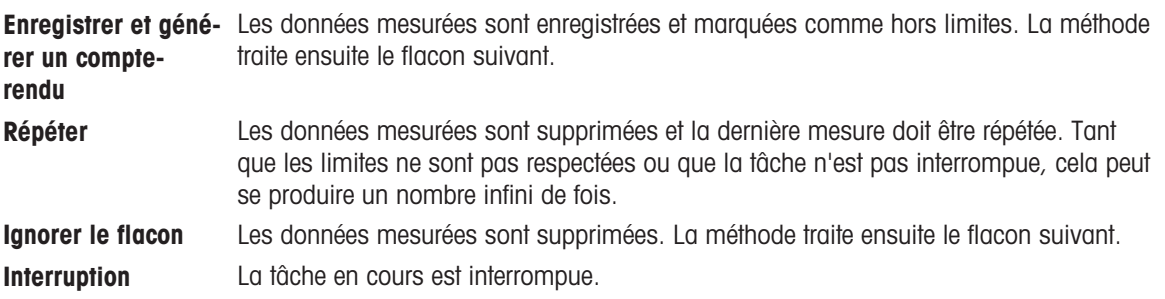

# 8.7.29 Analyse (DBO)

Dans cette fonction de méthode, vous pouvez sélectionner et modifier différents paramètres de limitation afin de créer des avertissements, des entrées de compte rendu, des suspensions ou même des interruptions de mesure. Cette fonction de méthode s'articule en trois parties : Analyse (base), Analyse (suivant), et Résultats de l'analyse.

#### Analyse (base)

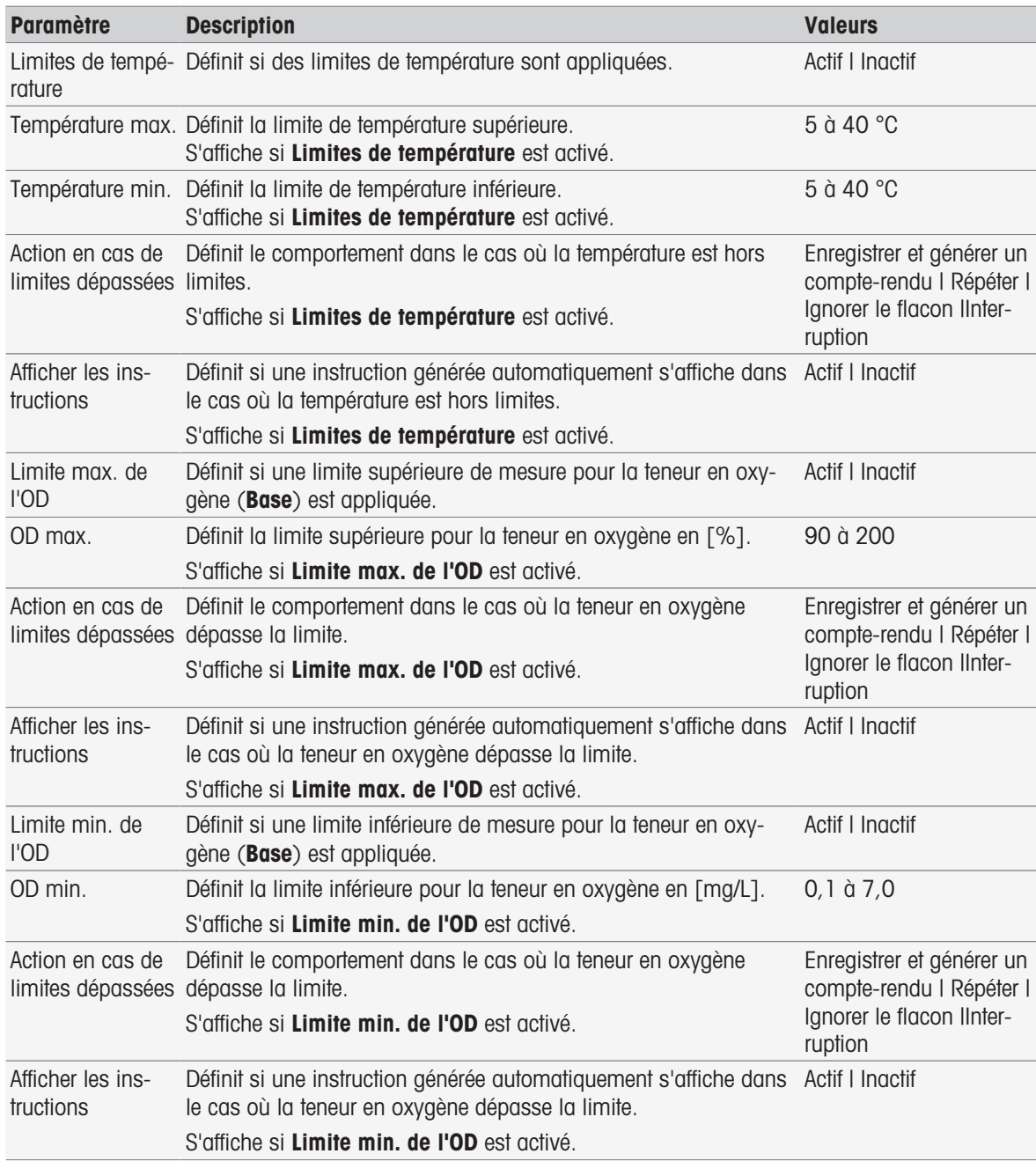

#### Analyse (suivant)

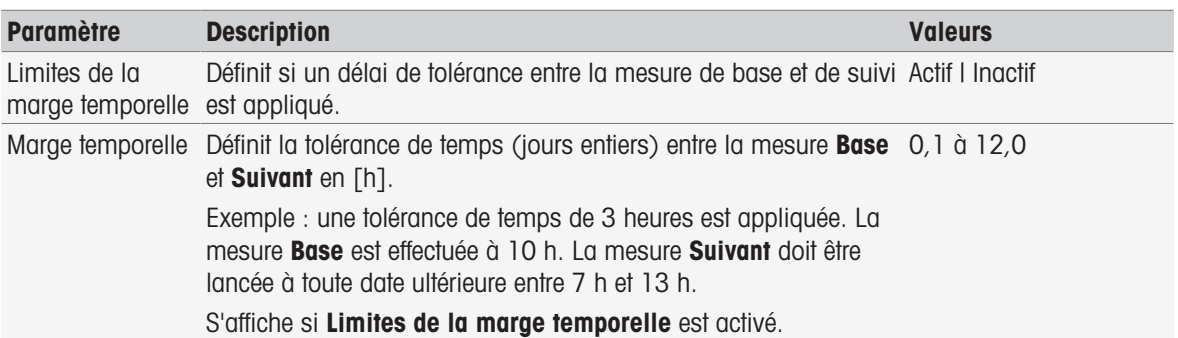

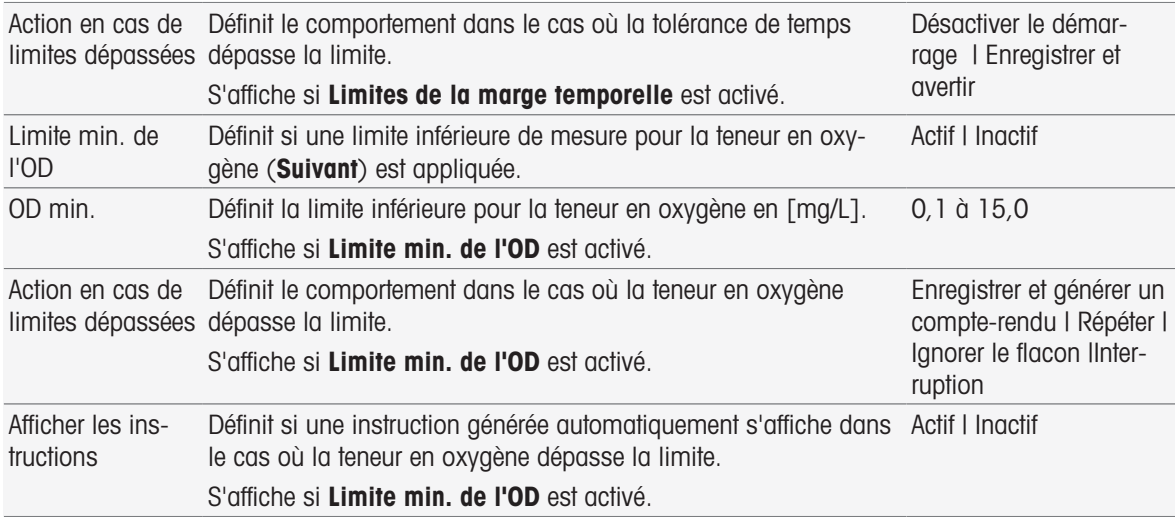

### Résultats de l'analyse

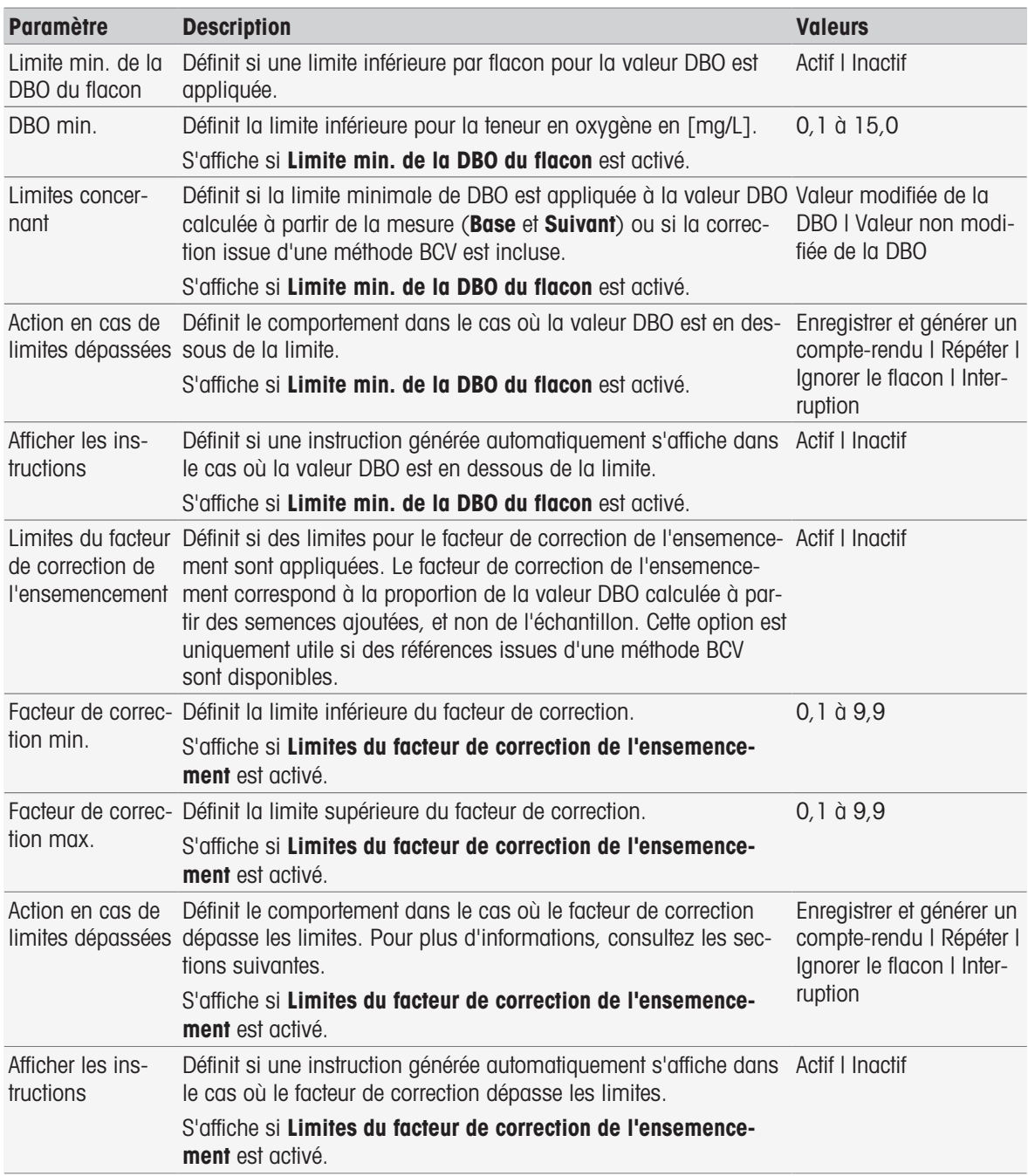

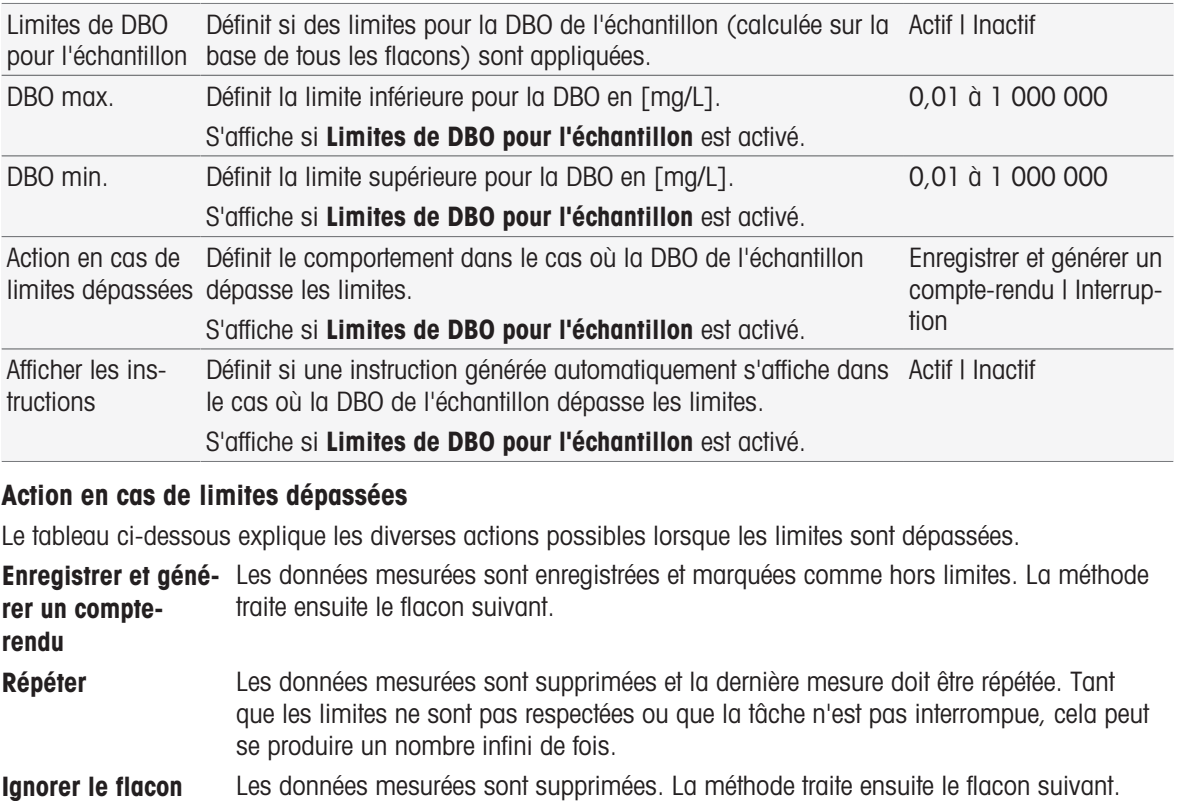

Interruption La tâche en cours est interrompue.

### 8.7.30 Instruction

Dans cette fonction de méthode, vous pouvez saisir un texte qui sera affiché à l'écran. Vous pouvez également définir les conditions dans lesquelles il disparaîtra. Il existe deux possibilités : il peut disparaître après un laps de temps prédéfini ou après une confirmation.

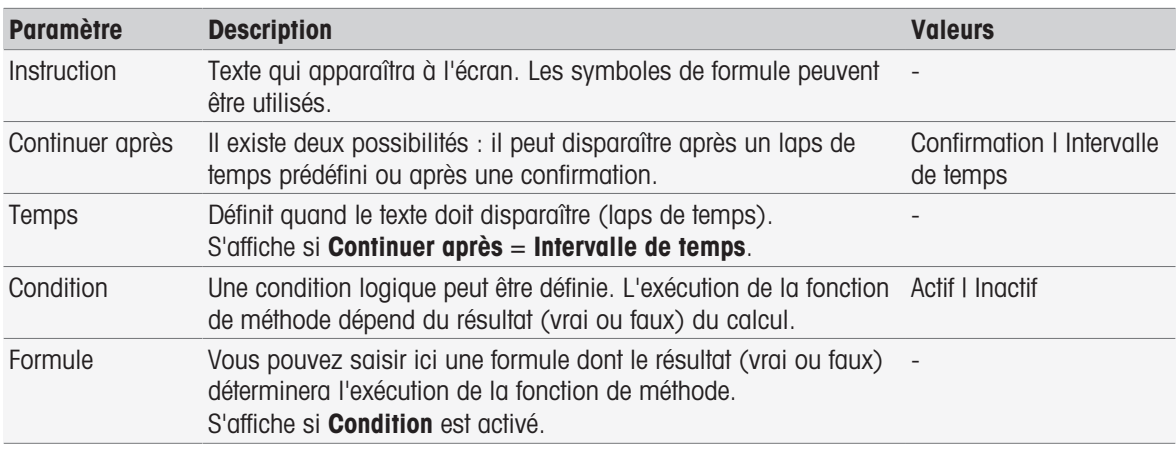

#### Voir aussi à ce sujet

■ [Syntaxe de la formule](#page-115-0) ▶ [page 114](#page-115-0)

# 8.7.31 Attendre/Agiter

Dans cette fonction de méthode, vous pouvez définir un temps de pause avant le démarrage de la fonction de méthode suivante. Vous pouvez programmer l'agitation pendant le temps d'attente.

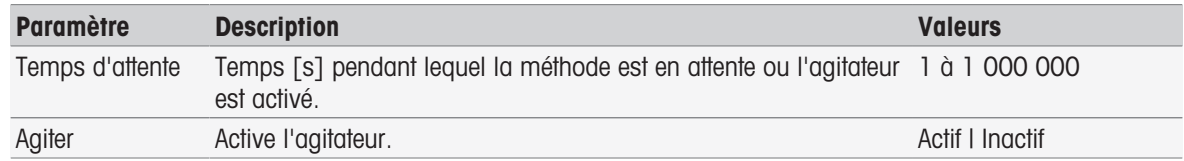

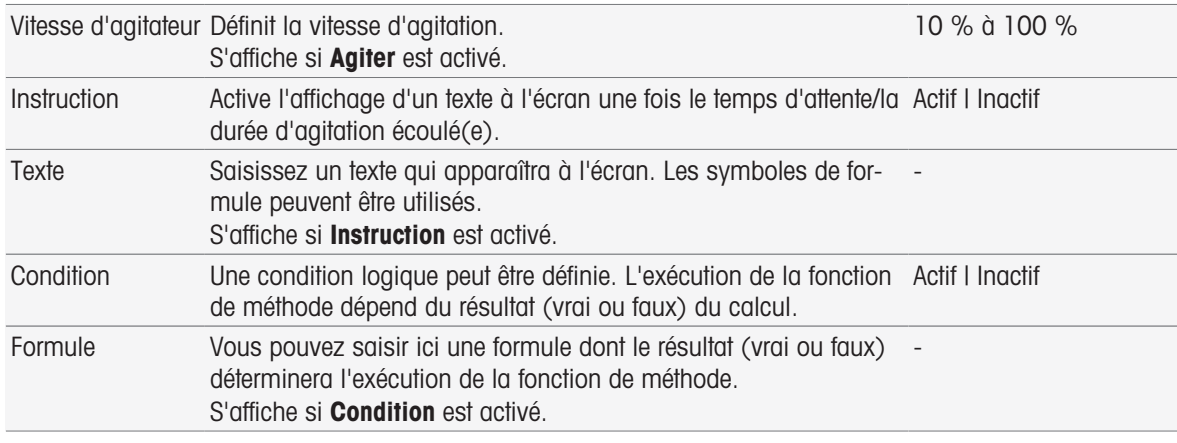

[Syntaxe de la formule](#page-115-0)   [page 114](#page-115-0)

### 8.7.32 Calcul

Dans cette fonction de méthode, vous pouvez saisir un calcul basé sur les résultats de votre mesure. Vous pouvez également définir des limites de résultat et décider d'interrompre la mesure en cas de dépassement.

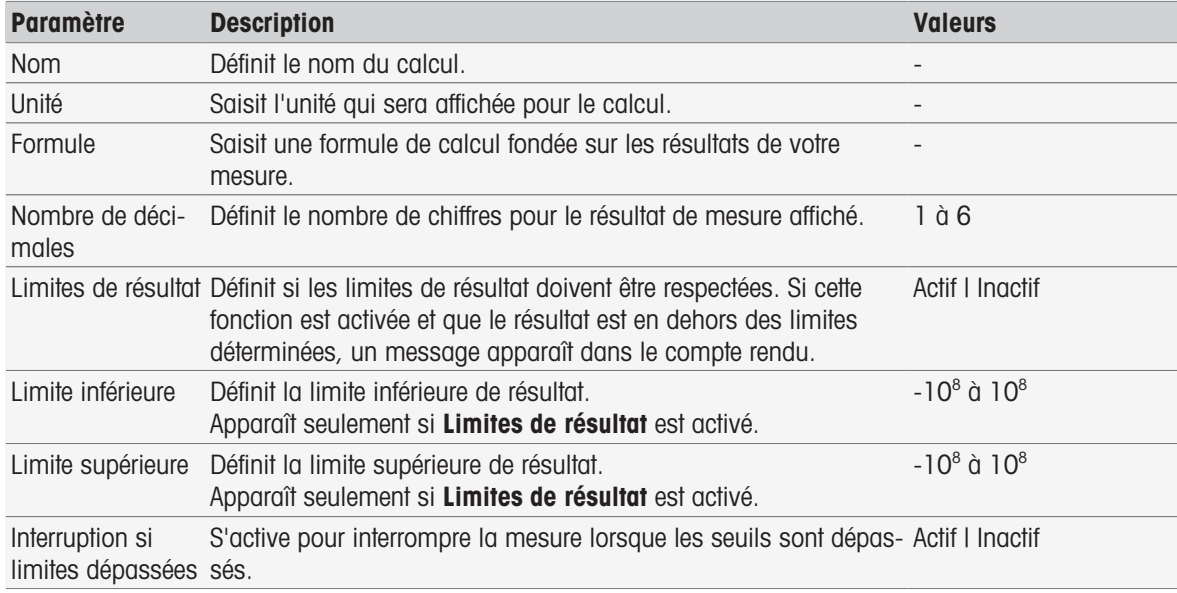

### Voir aussi à ce sujet

■ [Syntaxe de la formule](#page-115-0) ▶ [page 114](#page-115-0)

### 8.7.33 Compte rendu

Les paramètres pour créer un compte rendu et imprimer ou exporter des données peuvent être définis ici.

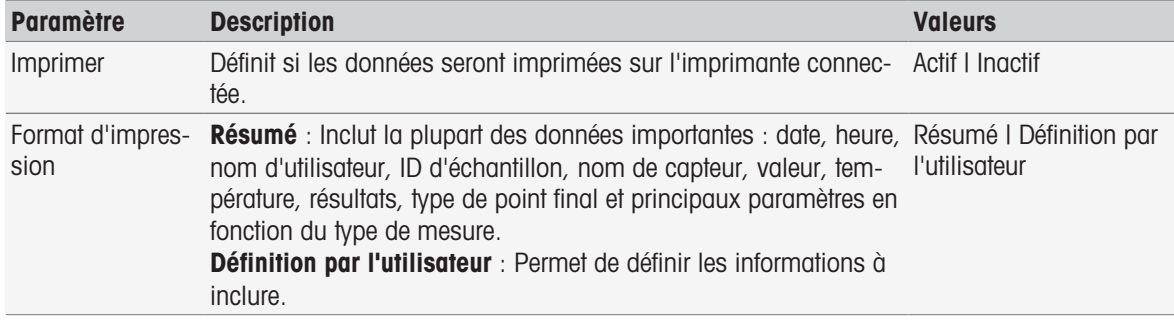

### Paramètres disponibles si Définition par l'utilisateur est activé.

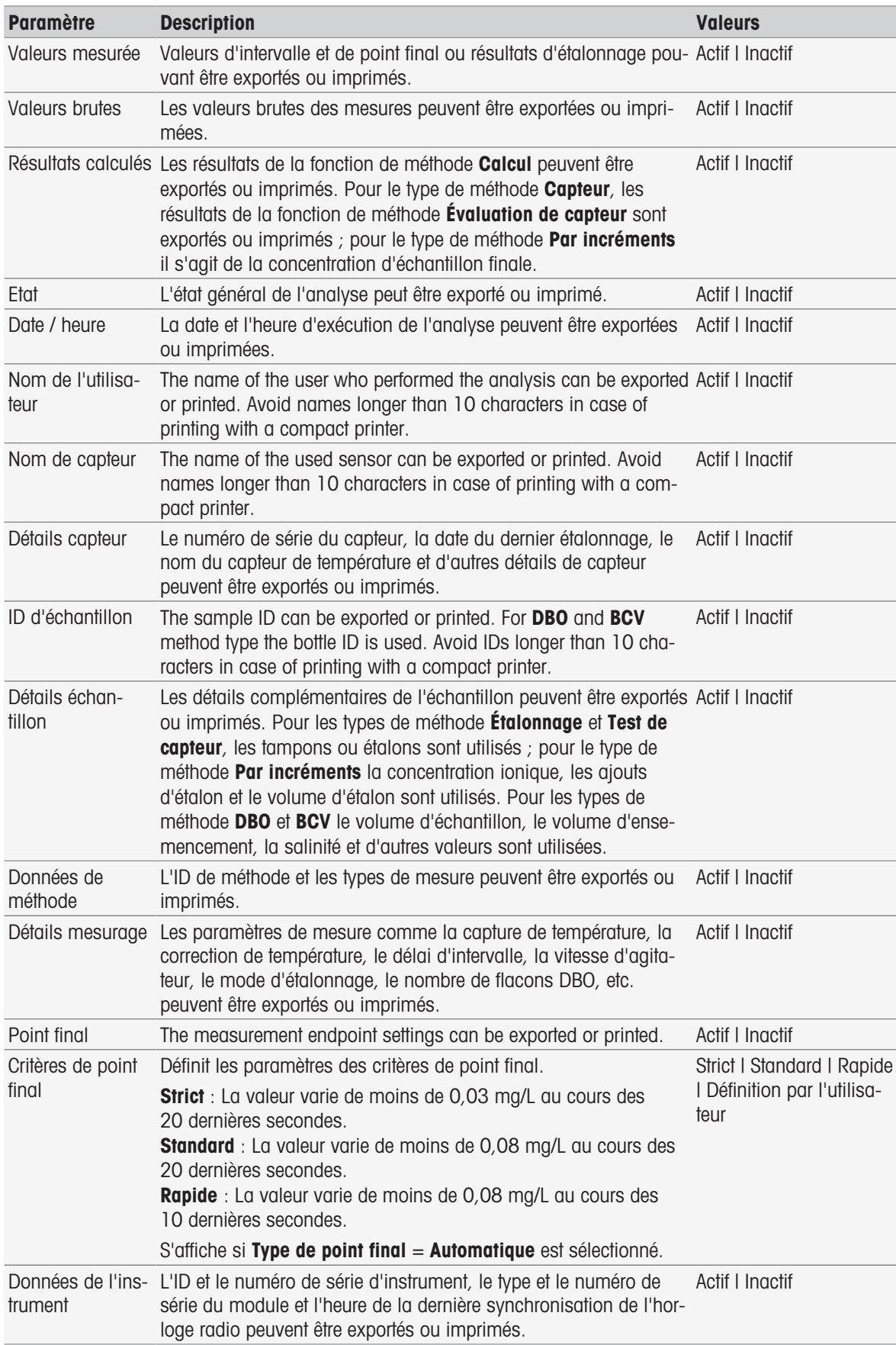

- [Imprimante](#page-31-0)   [page 30](#page-31-0)
- [En-tête et pied de page](#page-38-0) ▶ [page 37](#page-38-0)
- [Imprimer les données d'analyse](#page-114-0)   [page 113](#page-114-0)

# 8.7.34 Auxiliary instrument

In this method function you can define data which is sent to an auxiliary instrument or to wait for incoming data from an auxiliary instrument and how to treat that data.

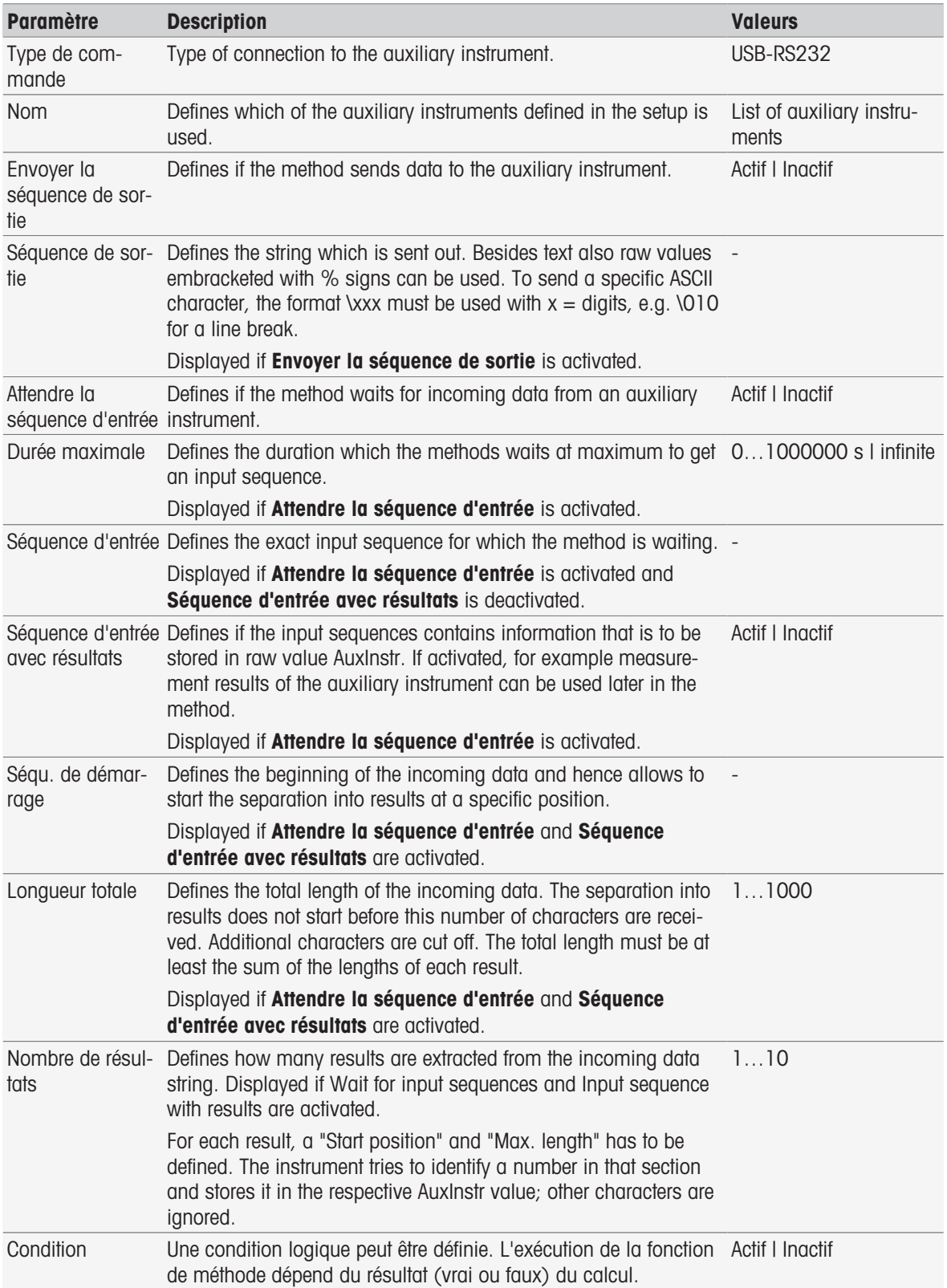
### Voir aussi à ce sujet

- [Configuration](#page-70-0) ▶ [page 69](#page-70-0)
- [Accessoires](#page-123-0)   [page 122](#page-123-0)
- [Syntaxe de la formule](#page-115-0)   [page 114](#page-115-0)

# 8.8 Critères de point final

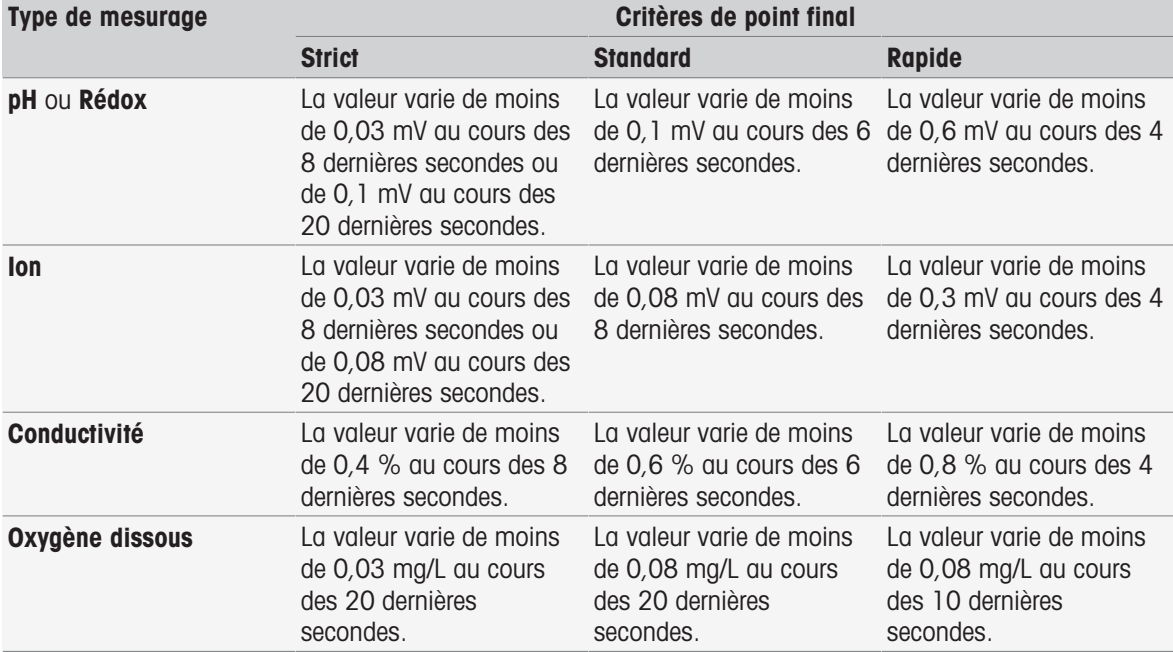

# 9 Séries

### <span id="page-109-1"></span>Navigation : Home > [Série]

La définition et l'utilisation de série vous aident à réaliser des séquences d'analyse identiques pour plusieurs échantillons. Des mesures en série peuvent être effectuées avec les méthodes METTLER TOLEDO ou avec les méthodes personnalisables par l'utilisateur. Vérifiez que la méthode personnalisable par l'utilisateur est composée avant de définir les paramètres pour une série. Une série peut être définie en association avec les types de méthodes suivants.

#### Mesurage

#### • Intervalle

Un nombre maximum de 9 échantillons par série peut être défini, Rondolino peut être utilisé pour exécuter la série. Un maximum de 60 séries peuvent être stockées dans l'instrument. Vous pouvez créer des raccourcis pour les séries. Les séries peuvent être créées, modifiées et supprimées.

### 9.1 Création d'une série

### Remarque

Vérifiez que la méthode est définie de façon adaptée à la série que vous souhaitez créer.

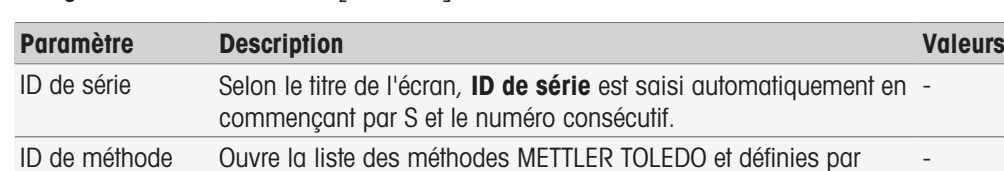

#### Navigation : Home > Série > [Nouveau]

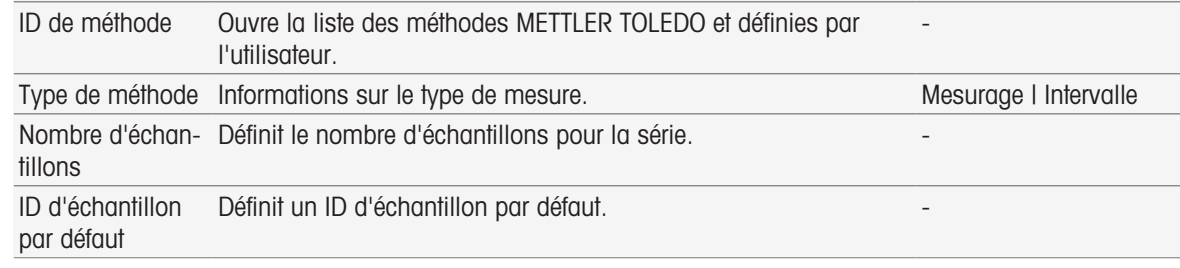

1 Entrez un ID de série et valider avec [OK].

#### **Remarque**

Si vous saisissez le **ID de série** d'une série existante, une fenêtre d'information s'ouvre en affichant l'information indiquant que l'ID de la série existe déjà !

Sélectionnez [**Ecraser**] pour utiliser le même ID de série pour une nouvelle série.

 $011 -$ 

Sélectionnez [Annuler] et modifiez l'ID de série.

- 2 Sélectionner un ID de méthode.
- 3 Dans Nombre d'échantillons, sélectionnez le numéro que vous souhaitez utiliser et validez avec [OK].
- 4 Si vous le souhaitez, entrez l'ID dans ID d'échantillon par défaut.
- 5 Sélectionnez [Enregistrer].
- Vous avez créé une nouvelle série. Une boîte de dialogue avec l'ID de série nouvellement créé pour titre s'affiche.

### **Remarque**

Un maximum de 60 séries peuvent être stockées dans l'instrument. Si le nombre maximum de séries est atteint, le bouton [Nouveau] est désactivé. Vous devez supprimer au moins une série avant de pouvoir créer de nouvelles séries

### 9.2 Création de raccourcis pour une série

### <span id="page-109-0"></span>Navigation : Home > [Série]

Les raccourcis peuvent être placés sur **Écran d'accueil** et font office de liens vers des séries exécutables. Les raccourcis peuvent être créés à partir de l'écran **Démarrer l'analyse** en utilisant le bouton [AddToHome]. Les raccourcis se gèrent avec le menu **Configuration**, voir Raccourcis. Ce chapitre décrit la façon dont un utilisateur peut créer des raccourcis pour lancer une série depuis l'Écran d'accueil.

1 Sélectionnez une série dans la liste.

- **E** ID de série s'affiche.
- 2 Sélectionnez [Démarrer].
	- Démarrer l'analyse est affiché.
- 3 Sélectionnez [AddToHome].
	- **→ Paramètres de raccourci** s'affiche.
- 4 Si vous le souhaitez, saisissez une **Désignation** pertinente, qui sera affichée dans le raccourci.
- 5 Sélectionnez Démarrage immédiat, pour créer un raccourci direct.
- 6 Sélectionnez le champ de liste Pos. de page d'accueil.
	- $\Rightarrow$  Sélectionner la place pour le raccourci s'affiche.
- 7 Sélectionnez une position libre.
- 8 Sélectionnez [Enregistrer].
- Le raccourci est affiché sur la position sélectionnée de l'écran d'accueil.

### **Remarque**

Avec des raccourcis directs, une série peut être démarrée immédiatement. Les raccourcis conduisent à l'écran Démarrer l'analyse à partir duquel vous pouvez lancer l'analyse de série.

### 9.3 Modification de série

<span id="page-110-3"></span>Vous pouvez modifier une série en changeant l'ID d'échantillon. Vous pouvez insérer ou supprimer des échantillons.

### 9.3.1 Changer l'ID d'échantillon unique

### <span id="page-110-0"></span>Navigation : Home > [Série]

- 1 Sélectionnez une série.
	- **E** ID de série s'affiche.
- 2 Sélectionnez l'échantillon à modifier.
	- $\Rightarrow$  Enregistrement de séries s'affiche.
- 3 Modifiez l'ID d'échantillon et validez avec [OK].
- 4 Validez avec [OK].
- 5 Pour modifier des ID d'échantillon supplémentaires, répétez les étapes précédentes.
- 6 Pour terminer et enregistrer les entrées, sélectionnez [Enregistrer].

### 9.3.2 Insérer des échantillons

### <span id="page-110-1"></span>Navigation : Home > [Série]

- 1 Sélectionnez une série.
	- $\Rightarrow$  ID de série s'affiche.
- 2 Sélectionnez [Insérer].
	- **Execution en forme de flèche Insérer s'affiche.**
- 3 Sélectionnez [Insérer] à l'endroit où vous souhaitez insérer un ou plusieurs échantillons.
	- **Enregistrement de séries s'affiche.**
- 4 Saisissez l'ID d'échantillon et validez avec [OK].
- 5 Entrez le numéro à insérer dans Nombre d'échantillons et validez avec [OK].
- 6 Validez avec [OK].
- 7 Pour terminer et enregistrer les entrées, sélectionnez [Enregistrer].

### **Remarque**

Un maximum de 9 échantillons par série peuvent être stockés.

### 9.3.3 Supprimer des échantillons

### <span id="page-110-2"></span>Navigation : Home > [Série]

1 Sélectionnez une série.

- $\rightarrow$  ID de série s'affiche.
- 2 Sélectionnez l'échantillon à supprimer.
	- Enregistrement de séries s'affiche.
- 3 Sélectionnez [Supprimer].
	- **E** L'échantillon a été supprimé sans validation ou avertissement.
- 4 Pour modifier des échantillons supplémentaires, répétez les étapes précédentes.

### 9.4 Supprimer une série

### <span id="page-111-0"></span>Navigation : Home > [Série]

- 1 Sélectionnez la série à supprimer.
	- $\Rightarrow$  ID de série s'affiche.
- 2 Sélectionnez [Supprimer].
	- Un écran d'information s'ouvre, avertissant que les raccourcis qui se réfèrent à la série seront également supprimés.
- 3 Sélectionnez [Supprimer].
	- La série a été supprimée.
- 4 Pour supprimer des séries supplémentaires, répétez les étapes précédentes.

# 10 Résultats

#### <span id="page-112-2"></span>Navigation : Home > Résultats

<span id="page-112-0"></span>Résultats sur l'écran d'accueil ouvre la liste d'analyses. Cette liste contient les résultats des 250 dernières analyses, qui incluent l'état des analyses, les données d'analyse, les calculs définis par l'utilisateur, les informations sur l'analyse et les données statistiques des séries. Les analyses effectuées sont répertoriées dans l'ordre chronologique, les dernières analyses s'affichant en haut de la liste. Si vous avez atteint le nombre maximum d'entrées d'analyse, l'entrée la plus ancienne est supprimée.

Il est possible de supprimer entièrement la liste d'analyses ou une analyse unique. Vous pouvez imprimer ou transférer les données d'une entrée unique, si l'imprimante correspondante a été correctement configurée. Les statistiques sont uniquement disponibles pour les séries.

### Remarque

Les analyses interrompues ne figurent pas dans la liste.

Lorsque vous ouvrez la liste d'analyses, la fenêtre d'état s'affiche automatiquement. Vous pouvez basculer entre la liste d'analyses contenant les données sur l'état des mesures et la liste d'analyses contenant les résultats de mesure. Sélectionnez [Résultats] pour basculer immédiatement sur la fenêtre de résultats. Revenez sur la fenêtre d'état à l'aide du bouton Etat.

### Voir aussi à ce sujet

- [Périphériques](#page-30-0) ▶ [page 29](#page-30-0)
- [Erreurs dans les déroulements d'analyse](#page-57-0)   [page 56](#page-57-0)

### 10.1 État des mesures

### <span id="page-112-1"></span>Navigation : Home > Résultats

La fenêtre d'état de la liste d'analyses s'affiche. Elle contient les informations suivantes :

- Date
- Type
- ID méthode / série
- Etat

Les désignations suivantes caractérisent le type de mesure.

- DM : Mesurage direct
- DC : Étalonnage direct
- MS : type de méthode Mesurage
- CAL : type de méthode **Étalonner**
- INC : type de méthode Par incréments
- INT : type de méthode Intervalle
- S : Séries
- ST : type de méthode Test de capteur
- BCV : Type de méthode BCV
- DBO : Type de méthode (DBO)

### **Remarque**

- Pour Mesurage direct et Étalonnage direct, aucun ID de méthode ne s'affiche.
- Pour les séries d'échantillons, une seule entrée s'affiche dans la liste des analyses.

Les analyses exécutées peuvent avoir le statut suivant :

- OK
	- Mesure effectuée sans erreur.
- $\bullet$  OK  $^*$

Correspond à l'état OK avec l'une des restrictions suivantes :

- Le capteur est obsolète/a expiré.
- Les limites définies ont été dépassées, mais le paramètre **Interruption si limites dépassées** était désactivé.

La tâche n'a pas été interrompue.

#### Erreur survenue

L'utilisateur a sélectionné [Terminer] et a interrompu l'analyse avant la fin de la méthode. La tâche a été interrompue.

#### Echec

– Les limites définies ont été dépassées et le paramètre Interruption si limites dépassées était activé. La tâche a été interrompue.

### 10.2 Résultats d'analyse

#### <span id="page-113-1"></span>Navigation : Home > Résultats > Résultats

La fenêtre de résultats de la liste d'analyses s'affiche. Elle contient les informations suivantes :

- Date
- Type
- Echantillon
- Résultat

#### **Remarque**

- · Les séries répertoriées ne contiennent pas Résultat ou Echantillon dans cette fenêtre.
- Pour obtenir des informations complémentaires sur les résultats de la série, voir [\[Afficher les données d'une](#page-113-0) [seule analyse](#page-113-0)  $\blacktriangleright$  [page 112\]](#page-113-0)

### 10.3 Statistiques

<span id="page-113-5"></span>[Résultats] inclut des calculs statistiques basés sur les résultats de mesure des séries.

#### Navigation : Home > Résultats > Séries > Statistiques

Les statistiques s'affichent avec les paramètres suivants :

- Résultats, résultats de mesure
- **Moyenne**, moyenne des résultats de mesure
- **SD**, écart standard de tous les résultats de mesure
- Min., max., résultat de mesure minimal et maximal

### 10.4 Supprimer toutes les analyses

### <span id="page-113-4"></span>Navigation : Home > Résultats

Vous pouvez supprimer l'intégralité de la liste d'analyses.

- $-$  Sélectionnez [Supprimer tout].
- $\rightarrow$  La liste d'analyses est vide.

### 10.5 Suppression d'une seule analyse

### <span id="page-113-3"></span>Navigation : Home > Résultats

- 1 Sélectionnez l'analyse concernée dans la liste.
- 2 Appuyez sur [Supprimer].
- 3 Appuyez à nouveau sur [Supprimer] pour confirmer la suppression.
- <span id="page-113-0"></span>L'analyse a été supprimée. L'entrée est supprimée de la liste d'analyses.

### 10.6 Afficher les données d'une seule analyse

### <span id="page-113-2"></span>Navigation : Home > Résultats

Les données d'une seule analyse ou d'une série peuvent être consultées.

1 Sélectionnez l'analyse concernée dans la liste.

- 2 Sélectionnez Données de mesure, Paramètres, Echantillon ou Ressources.
- $\rightarrow$  Données de mesure inclut les valeurs de point final de toutes les mesures ainsi que les valeurs calculées, notamment les seuils. Pour les étalonnages, les résultats d'étalonnage sont également inclus. Cliquez sur un résultat de mesure pour afficher l'état, les informations de point final et la valeur brute.
- → Cliquez sur Données (intervalle) pour afficher les relevés d'intervalle défini pour les analyses de mesure par intervalles.
- → **Paramètres** inclut tous les paramètres de méthode importants comme l'ID de méthode, la capture de température, le mode d'étalonnage, etc.
- → Echantillon inclut les ID d'échantillon et les commentaires. Pour les étalonnages, le groupe de tampons/ d'étalons est également inclus.
- $\Rightarrow$  **Ressources** inclut la date et l'heure, le nom d'utilisateur, le type de module, etc.

#### Voir aussi à ce sujet

 $\triangleq$  [Périphériques](#page-30-0)  $\triangleright$  [page 29](#page-30-0)

### 10.7 Imprimer les données d'analyse

#### <span id="page-114-0"></span>Navigation : Home > Résultats

Des données d'analyse unique ou des données de série peuvent être imprimées ou transférées sur une clé USB. Pour définir l'imprimante à utiliser, allez sur Configuration > Hardware > Périphériques > Imprimante.

- 1 Sélectionnez l'analyse concernée dans la liste.
- 2 Sélectionnez [Imprimer].
- 3 Sélectionnez le Format d'impression.
- 4 Si Défini par l'utilisateur est sélectionné dans Format d'impression, activez les types de données à imprimer.
- 5 Sélectionnez [OK] pour imprimer.

#### Format d'impression

- Résumé imprime uniquement les données les plus importantes.
- Défini par l'utilisateur permet de sélectionner les données à imprimer.  $\bullet$
- Selon la méthode permet de réimprimer exactement les données imprimées lors de l'exécution de la méthode.

#### Remarque

Pour obtenir des informations supplémentaires sur le contenu des impressions, voir la fonction de méthode Compte rendu.

#### Voir aussi à ce sujet

**■ [Compte rendu](#page-105-0) ▶ [page 104](#page-105-0)** 

# <span id="page-115-0"></span>11 Syntaxe de la formule

<span id="page-115-2"></span><span id="page-115-1"></span>The formula syntax enables you to formulate criteria and conditions to evaluate the results of your analysis. Formulas can be entered under the method function Calculation or whenever the tickbox Condition is selected within the appropriate method function:

- Mesurer
- Mesure (par incréments)
- Mesure (intervalle)
- Mesure (Température)  $\bullet$  .
- **Calcul**  $\bullet$  .
- Attendre/Agiter

# 11.1 Symboles utilisés dans les formules

### <span id="page-115-3"></span>The following symbols are available under the measure function

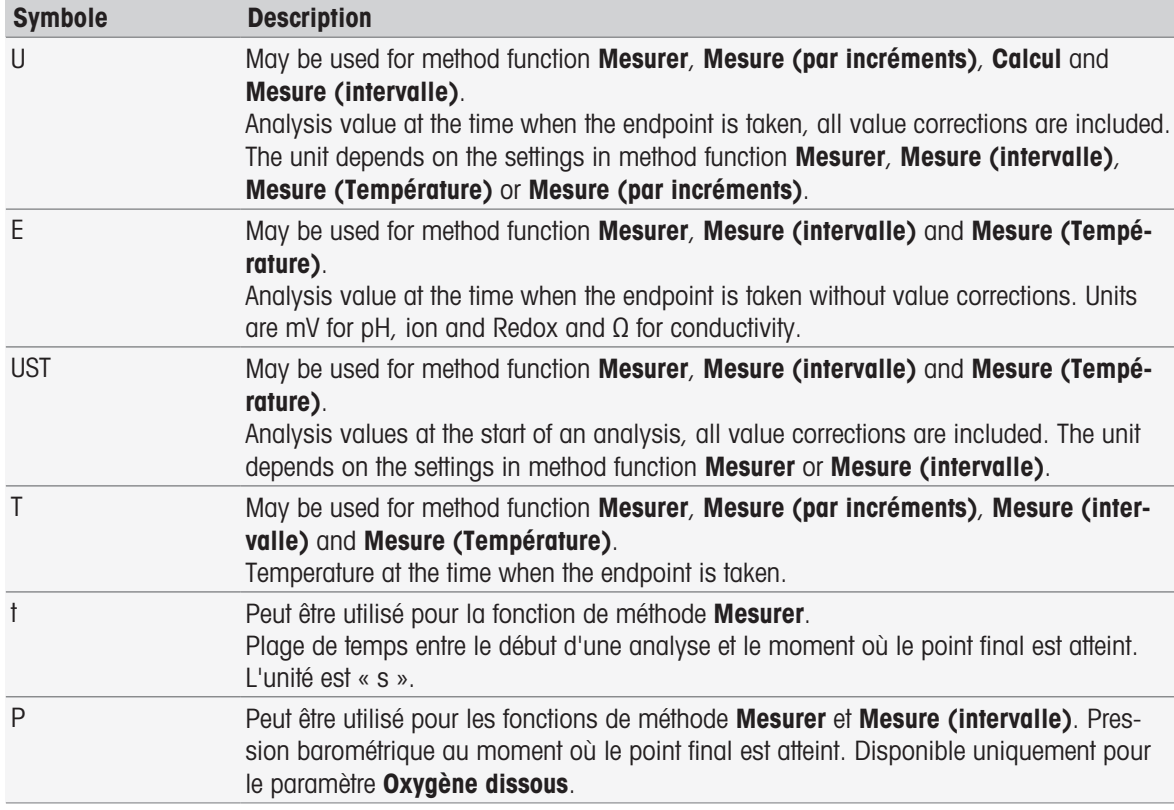

#### <span id="page-115-4"></span>The following symbols for raw results are generally available

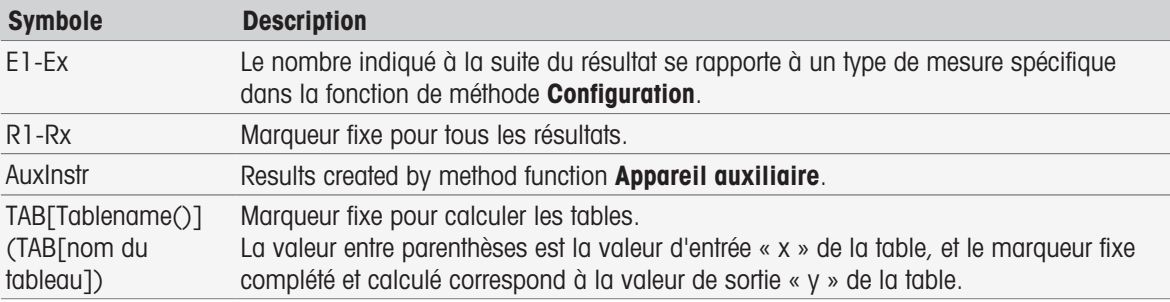

Square brackets listed in the above tables refer to table names and for indexing the method function Mesurer with a method (e.g. E1[1], E1[2]…).

<span id="page-116-0"></span>The following symbols for raw results are available for BOD calculations

| <b>Symbole</b> | <b>Description</b>                                                                                                    |
|----------------|----------------------------------------------------------------------------------------------------|
| U              | Valeur de la DBO moyenne générée après le relevé de contrôle du dernier flacon d'un<br>échantillon ou d'une référence, y compris la correction de la valeur à blanc et de l'ense-<br>mencement. L'unité est toujours exprimée en mg/L. |
| EB             | Valeur de la DBO d'un flacon, générée après chaque mesure de contrôle suite à la sous-<br>traction de la valeur de base et de la valeur à blanc ensemencée ou de la valeur à<br>blanc. L'unité est toujours exprimée en mg/L.          |
| F              | Valeur de l'OD générée après le point final d'une mesure. Les corrections de tempéra-<br>ture, de salinité et de pression barométrique sont incluses. L'unité est toujours exprimée<br>en mg/L.                                        |
| <b>UST</b>     | Valeurs de l'OD au début d'une analyse. Toutes les corrections de température de sali-<br>nité et de pression barométrique sont incluses. L'unité est exprimée en mg/L.                                                                |
| $\mathsf{T}$   | Température au moment où le point final a été atteint pendant la mesure de l'OD.                                                                                                    |
| $\ddagger$     | Plage de temps entre le début d'une mesure de l'OD et le moment où le point final est<br>atteint. Unité en secondes.                                                                                                    |
| P              | Pression barométrique au moment où le point final a été atteint pendant la mesure de<br>l'OD.                                                                                                    |
| e              | Durée écoulée (en jours). Intervalle entre le point final du relevé de base et les relevés<br>de contrôle. L'unité est exprimée en jours. Du premier flacon du relevé de base au pre-<br>mier flacon du relevé de contrôle.            |

The number following a one of the above listed raw results (U1 = Blank, U2 = seeded Blank, U3 = Standard) refers to a specific check value in MF\_Configuration. The number in brackets following the result EB[1], EB[2] refers to the bottle numbers. The index 1 (E[1]1, E[2]1 ...) after the bracket indicates a base measurement, whereas the index 2 (E[1]2, E[2]2 ...) stands for a follow measurement.

#### <span id="page-116-4"></span>The following mathematical operators are available

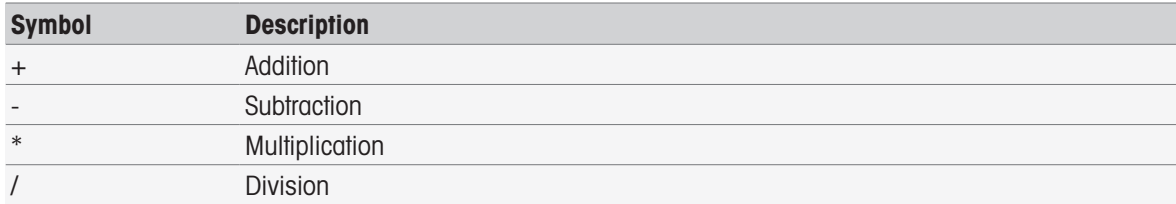

### <span id="page-116-1"></span>The following comparison operators are available

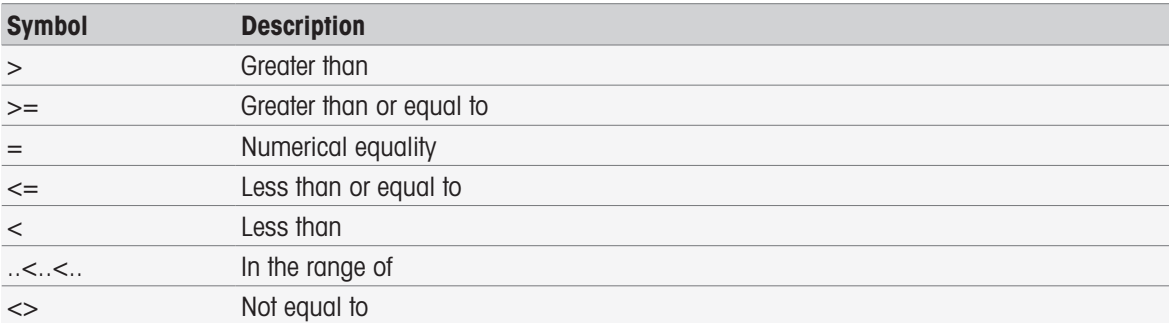

#### <span id="page-116-2"></span>The following logical operators are available

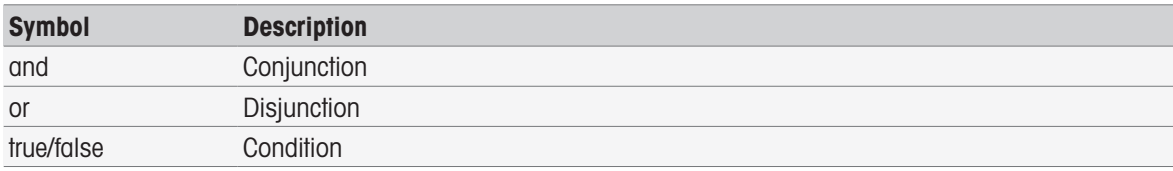

#### <span id="page-116-3"></span>The following mathematical formulas are available

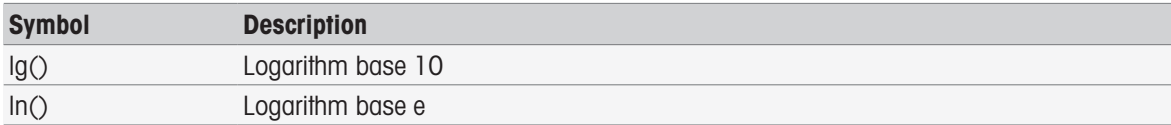

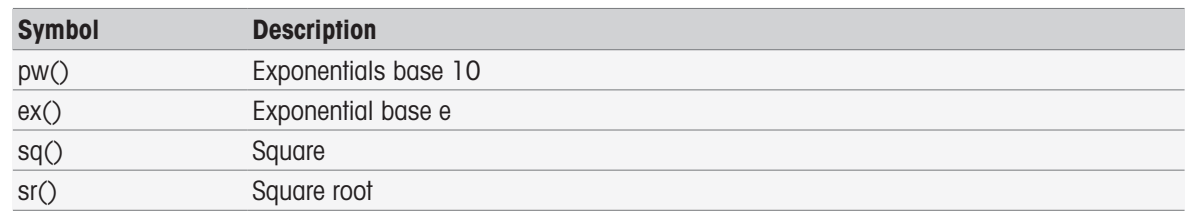

### 11.2 Création de formules

Les résultats bruts, symboles et formules mathématiques peuvent être saisis directement ou sélectionnés dans la liste de suggestions. Lorsque vous sélectionnez une valeur dans la liste de suggestions, celle-ci sera insérée à l'emplacement du curseur de la souris.

### 11.3 Exemples

### 11.3.1 Formules dans le calcul de fonctions de méthode

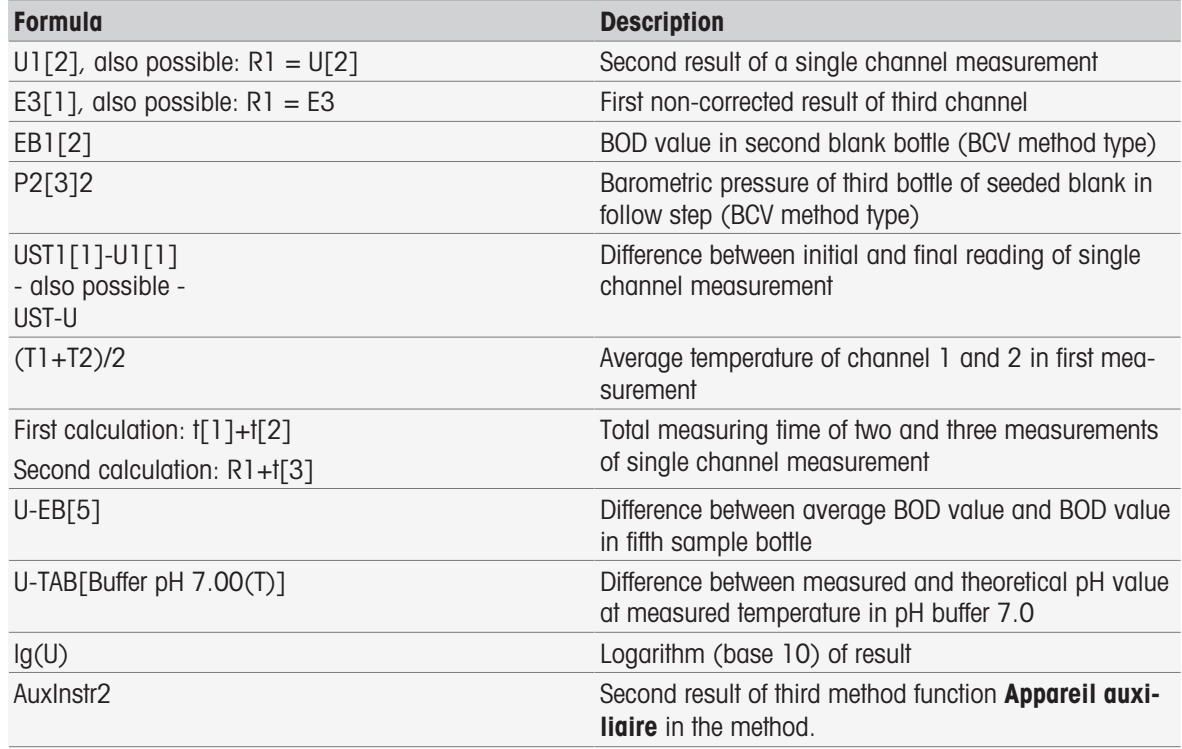

### 11.3.2 Formules dans les conditions

La fonction de méthode correspondante est uniquement exécutée si la formule est vraie.

### Exemples de formules conditionnelles

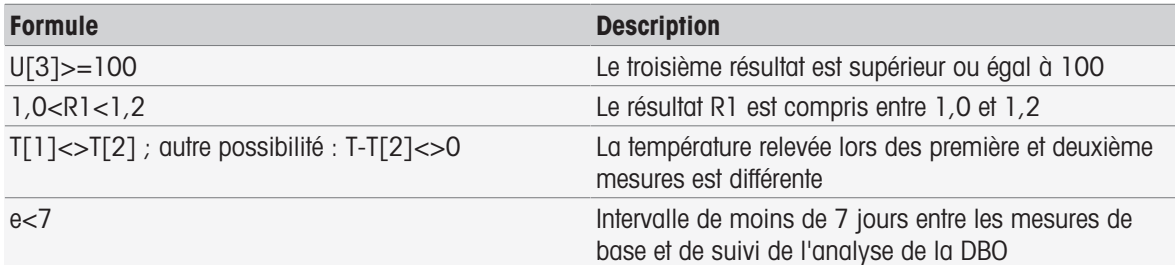

# 11.4 Symboles de formule dans le texte

Dans les instructions des fonctions de méthode Vérification des échantillons, Instruction et Attendre/Agiter, les symboles de formule peuvent être utilisés comme valeur de remplissage. Chaque symbole doit être suivi et précédé du signe %.

Exemple : %U% permet d'insérer les résultats de la première mesure de la méthode. %R1% affiche le résultat du premier calcul. %t[2]% affiche la durée de la deuxième mesure.

En plus des symboles de formule ci-dessus, les valeurs de remplissage suivantes peuvent être utilisées dans les fonctions de méthode Vérification des échantillons et Instruction.

#### Exemples de formules conditionnelles

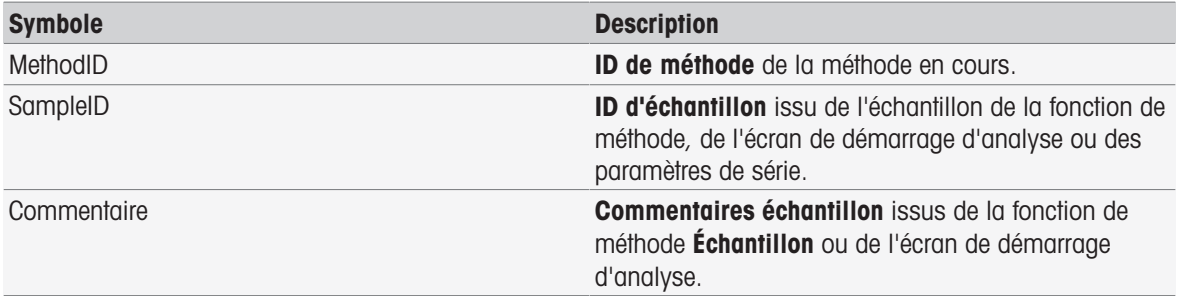

# 12 Informations, Tâches et affichage en ligne

Si une analyse est lancée, l'affichage en ligne est affiché. Si une tâche est déjà en cours d'exécution et qu'une nouvelle analyse est lancée, la liste des tâches avec les tâches en attente peut être affichée. En sélectionnant le bouton [News], on obtient des informations concernant les périphériques connectés à l'instrument.

### 12.1 Informations

<span id="page-119-5"></span>Dans le cas des ressources PnP déconnectées, de limites d'étalonnage dépassées etc. le bouton [News] ouvre un écran avec des informations supplémentaires sur ces domaines.

<span id="page-119-2"></span><span id="page-119-0"></span>Le bouton [News] se trouve dans le coin supérieur gauche de l'écran d'accueil. La couleur du symbole indique si la liste est vide (gris) ou non (blanc).

Sélectionnez le bouton [News] pour afficher le contenu des infos. La liste répertorie les appareils externes connectés et déconnectés, les capteurs dont la durée de vie est expirée et la fin du processus de synchronisation de l'horloge radio. Toutes les informations sont classées par ordre chronologique.

Lors de l'ajout d'un nouvel appareil, lorsque la durée de vie d'un capteur est dépassée ou lorsque la synchronisation de l'horloge radio est terminée, le bouton [News] clignote.

### Remarque

- La liste peut contenir au maximum 30 entrées d'information. Lorsque la liste atteint sa pleine capacité, le dernier message est supprimé à chaque nouvelle information. Si vous éteignez puis rallumez l'instrument, toutes les anciennes informations sont effacées.
- La liste d'infos peut être effacée à l'aide du bouton [Tout supprimer].

### 12.2 Tâches

<span id="page-119-7"></span>Chaque étalonnage, mesure, méthode ou série exécuté est une tâche. Les tâches sont traitées de façon séquentielle. Les tâches sont répertoriées dans une liste et reçoivent un nombre, attribué en fonction de l'ordre chronologique des démarrages.

Pour les tâches, les règles suivantes doivent être respectées :

- Il est possible de démarrer plusieurs mesures identiques.
- Les méthodes peuvent également être démarrées lorsqu'un étalonnage ou une mesure directe est en cours. Elles sont alors mises en file d'attente.
- Si vous démarrez une mesure directe qui inclut plusieurs modules, elle sera répertoriée comme une tâche unique dans la liste.
- Il n'est pas possible de démarrer plusieurs étalonnages directs via **Étalonner**.
- Il n'est pas possible de démarrer plusieurs mesures directes via Read.

<span id="page-119-3"></span><span id="page-119-1"></span>Tasks se trouve dans le coin supérieur droit de l'écran d'accueil. Il est activé lorsqu'une tâche au moins est dans la liste.

En appuyant sur Tasks vous basculez sur l'écran en ligne ou, si plusieurs tâches ont été démarrées, sur la liste de tâches.

<span id="page-119-4"></span>Affichage d'état du bouton Tasks :

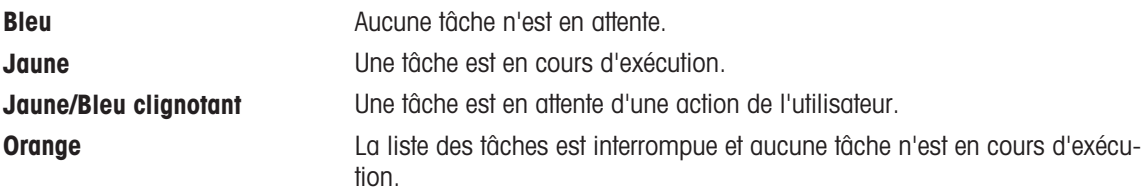

### Remarque

• Les étalonnages directs via [**Étalonner**] et les mesures directes via [Read] peuvent uniquement être démarrés lorsqu'aucune autre tâche n'est en cours d'exécution. Si une tâche est en cours d'exécution, [Read] et [**Étalonner**] sont désactivés.

La liste de tâches offre les options suivantes :

<span id="page-119-6"></span>Afficher **Affichage en ligne** En sélectionnant l'entrée de liste de la tâche en cours, l'affichage en ligne s'ouvre.

<span id="page-120-11"></span><span id="page-120-10"></span><span id="page-120-8"></span>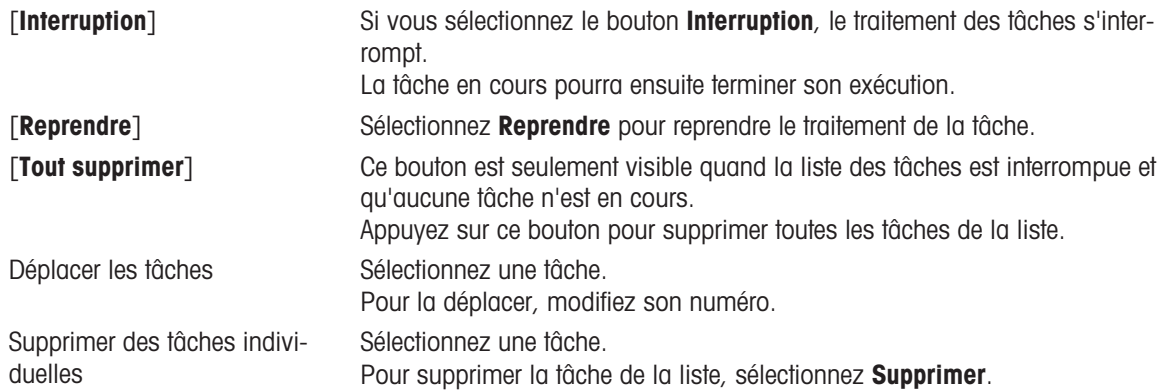

### <span id="page-120-9"></span><span id="page-120-7"></span>12.3 Affichage en ligne

<span id="page-120-0"></span>L'affichage en ligne indique l'état et les mesures de l'analyse en cours. Les données sont mises à jour toutes les 0,5 secondes, les relevés de conductivité et d'oxygène dissous sont mis à jour toutes les secondes.

<span id="page-120-5"></span><span id="page-120-2"></span>La **Barre de titre** située en haut de l'écran indique :

- ID de méthode et nom
	- $-$  Si vous avez lancé une mesure directe : DM: Direct MeasureMesure (étalonnage direct)
	- Si vous avez lancé un étalonnage direct : DC: Direct Calibration
- News pour ouvrir une fenêtre comprenant des informations sur les appareils connectés et déconnectés et ayant dépassé la durée de vie attendue.
- . Tasks pour afficher une tâche en cours et pour ouvrir une fenêtre comprenant la liste des tâches.

<span id="page-120-4"></span><span id="page-120-1"></span>La **barre d'état**, située sous la **barre de titre**, contient les informations suivantes :

- trois carrés indiquant les modules utilisés ;
- nom de la fonction de méthode en cours d'exécution ;
- minuterie indiquant depuis combien de temps la fonction de méthode est en cours d'exécution.

<span id="page-120-6"></span><span id="page-120-3"></span>Un maximum de trois Champs de données peut être affiché. Le nombre dépend du nombre de modules utilisés. Si deux ou trois champs de données sont affichés, **Basculer la vue** permet de passer de l'affichage complet à l'affichage des chiffres en grand.

### Remarque

**En fonction de l'analyse, différents paramètres sont indiqués dans le Champ de données et les commandes** du bouton situé sous celui-ci varient.

## 13 Maintenance et entretien

N'ouvrez pas le boîtier de l'instrument : il ne contient aucune pièce dont la maintenance, la réparation ou le remplacement puissent être effectués par l'utilisateur. Si vous rencontrez des problèmes avec votre instrument, contactez votre revendeur ou représentant de service METTLER TOLEDO METTLER TOLEDO.

▶ [www.mt.com/contact](http://mt.com/contact)

## 13.1 Nettoyage de l'instrument

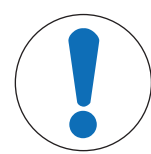

### AVIS

Risque d'endommagement de l'instrument en raison de produits nettoyants inadaptés !

Le boîtier est en acrylonitrile butadiène styrène/polycarbonate (ABS/PC). Ce matériau est sensible à certains solvants organiques tels que le toluène, le xylène et la méthyléthylcétone (MEC). La pénétration de liquides à l'intérieur du boîtier est susceptible d'endommager l'instrument.

- 1 Utilisez uniquement de l'eau et un détergent doux pour nettoyer le boîtier.
- 2 Essuyez immédiatement tout produit déversé.
- 3 L'instrument a un indice de protection contre les projections d'eau IP54. N'immergez pas l'instrument dans du liquide.
- Mettez l'instrument hors tension et débranchez-le de la prise électrique.
- Nettoyez le boîtier de l'instrument avec un chiffon humide et un détergent doux.

### 13.2 Maintenance des électrodes

L'instrument surveille l'état des électrodes pH installées.

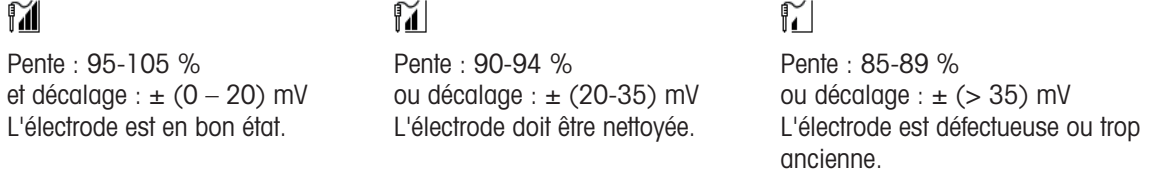

Pendant le nettoyage, suivez toujours les instructions du manuel correspondant aux électrodes utilisées. Assurez-vous que l'électrode de pH contient toujours la solution de remplissage appropriée. Pour une précision optimale, nous vous conseillons de nettoyer à l'eau déionisée la partie extérieure de l'électrode susceptible d'avoir été « contaminée » par la solution de remplissage. Veillez à toujours stocker l'électrode en respectant les instructions du fabricant et ne la laissez pas sécher.

Si la pente de l'électrode chute rapidement, ou si sa réponse devient lente, procédez comme suit en fonction de l'échantillon analysé.

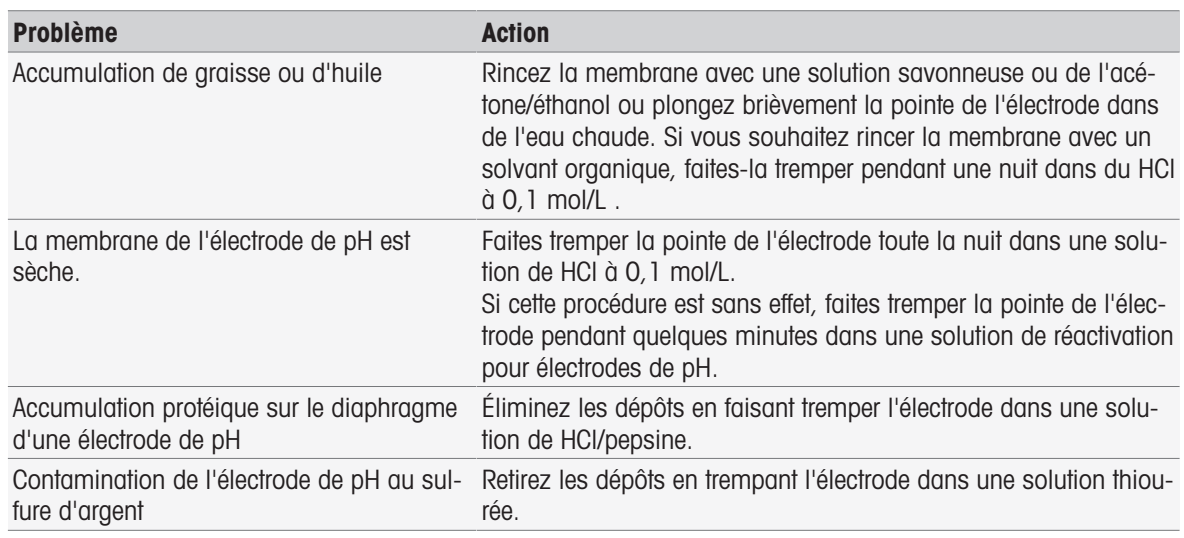

Après le traitement, effectuez un nouveau étalonnage.

#### Remarque

- Les solutions de nettoyage et de remplissage doivent être manipulées avec les mêmes précautions que les substances toxiques ou corrosives.
- L'état de l'électrode de pH peut également être contrôlé à l'aide de la méthode de test de capteur METTLER TOLEDO fournie.

### 13.3 Transport de l'instrument

Respectez les consignes suivantes lors du transport de l'instrument vers un nouvel emplacement :

- Transportez l'instrument avec précaution pour éviter tout dommage. Si l'instrument n'est pas transporté correctement, il peut être endommagé.
- Débranchez l'instrument et retirez tous les câbles connectés.
- Retirez le bras porte-électrode.
- Pour éviter d'endommager l'instrument sur des transports longue distance, veuillez utiliser l'emballage d'origine.
- Si l'emballage d'origine n'est plus disponible, choisissez un emballage qui permettra un transport en toute sécurité.

### 13.4 Mise au rebut

Conformément à la directive européenne 2012/19/EU relative à la mise au rebut des équipements électriques et électroniques (DEEE), cet appareil ne doit pas être jeté avec les déchets ménagers. Ceci est aussi valable pour les pays hors UE conformément aux réglementations nationales en vigueur.

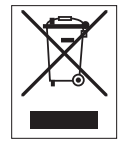

<span id="page-122-0"></span>Veuillez mettre au rebut cet appareil conformément à la législation nationale dans un conteneur séparé pour appareils électriques et électroniques. Pour toute question, adressez-vous aux autorités compétentes ou au revendeur auprès duquel vous avez acheté cet appareil. Si l'appareil a été cédé à des tiers, le contenu de cette réglementation doit avoir été communiqué également.

# 14 Accessoires

<span id="page-123-0"></span>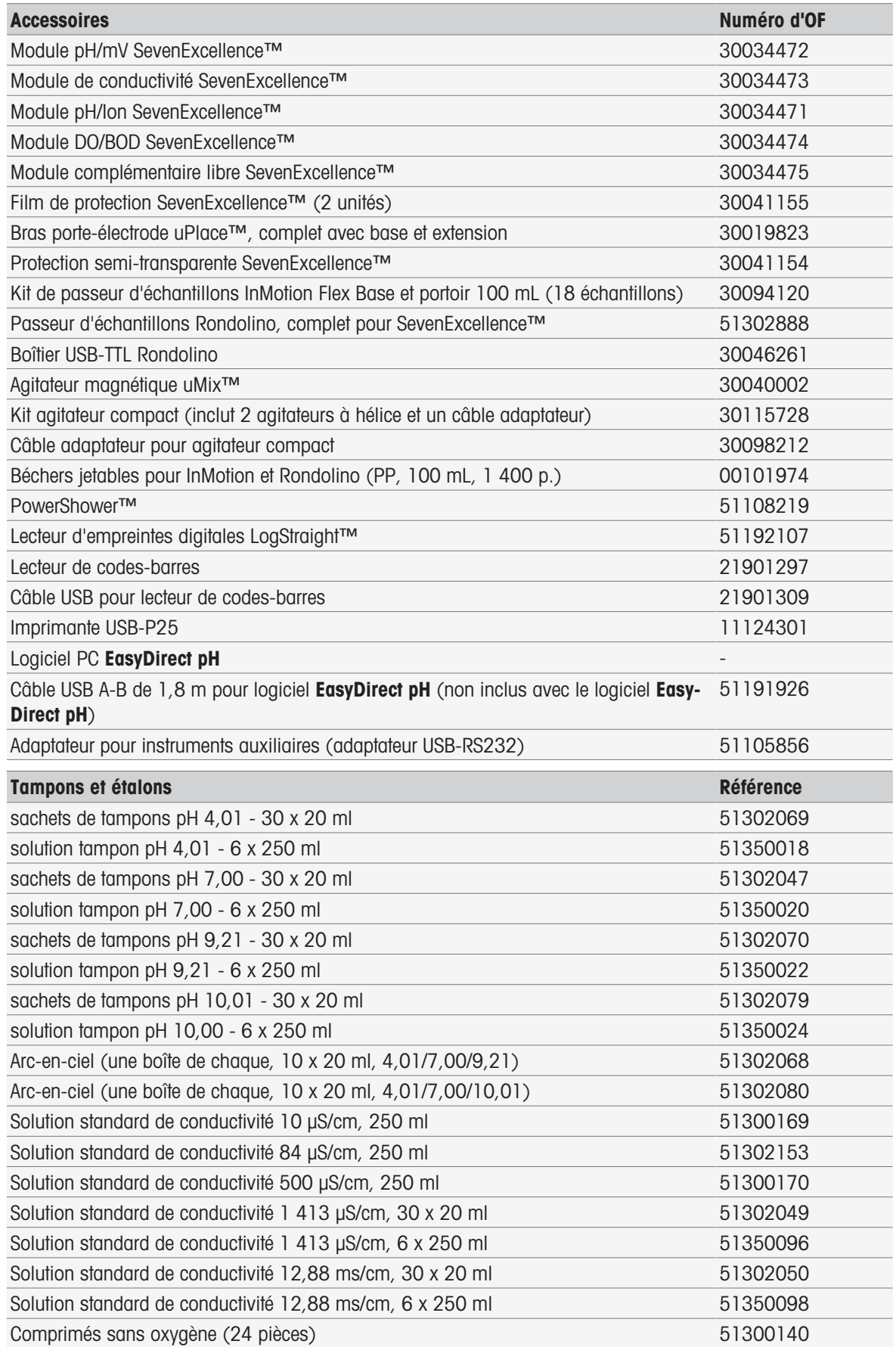

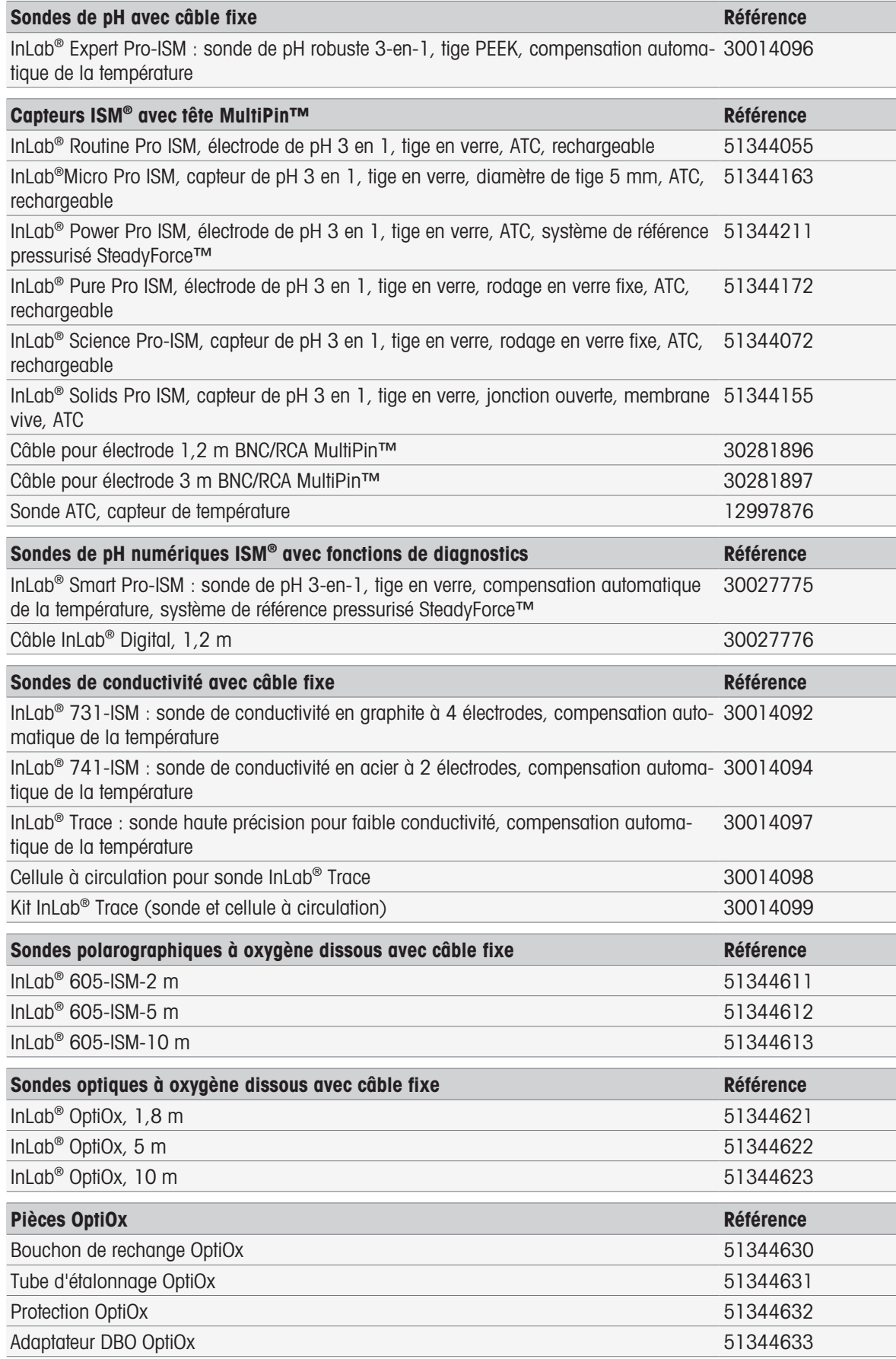

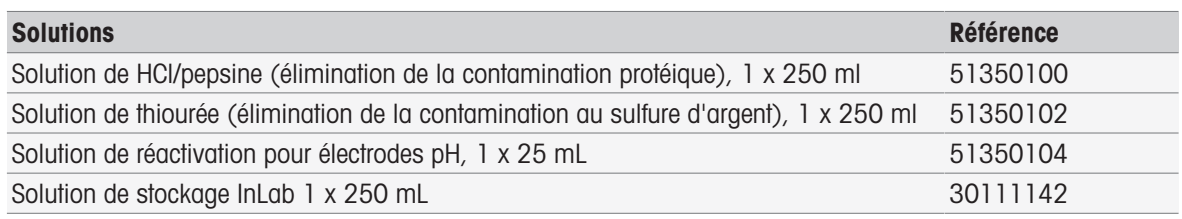

# 15 Caractéristiques techniques

# 15.1 SevenExcellence™

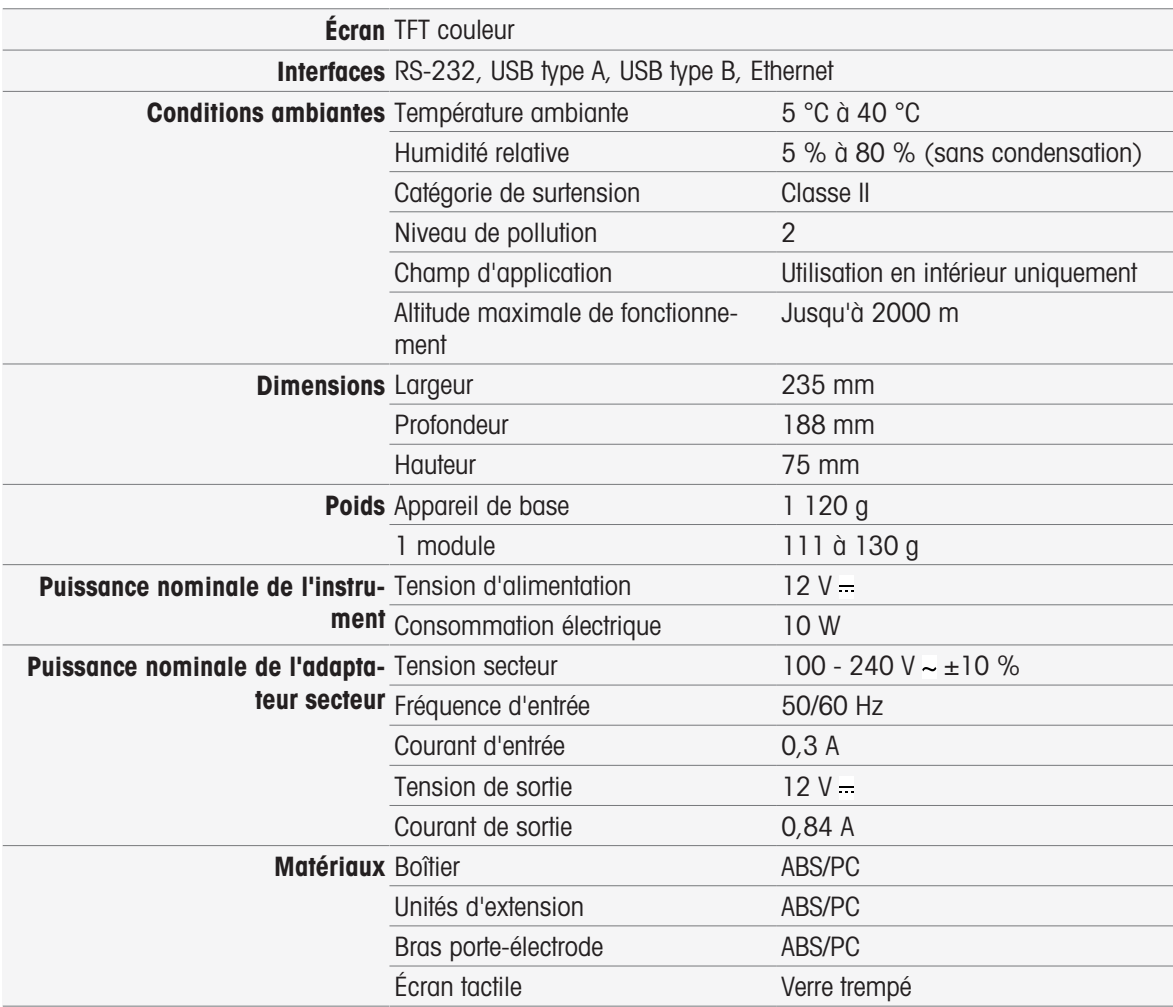

# 15.2 Module pH/mV

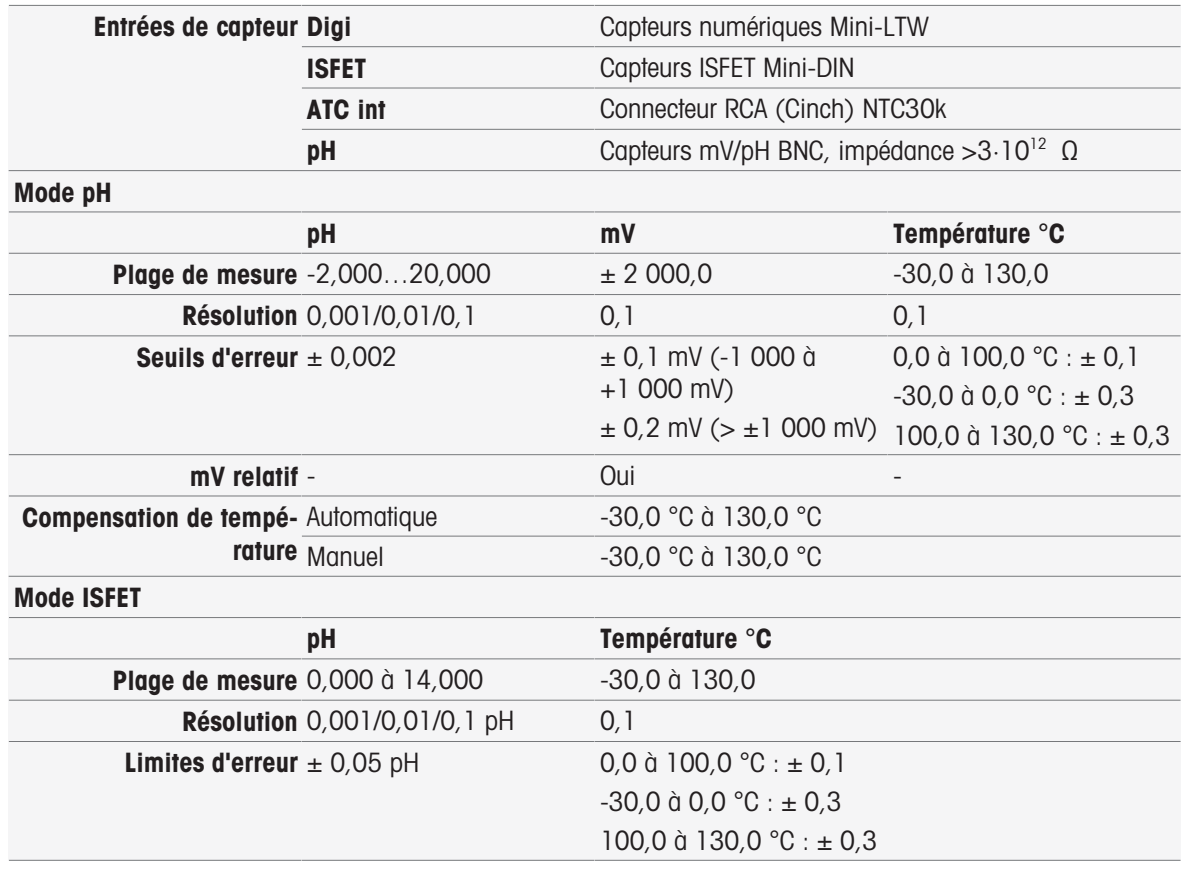

# 15.3 Module de conductivité

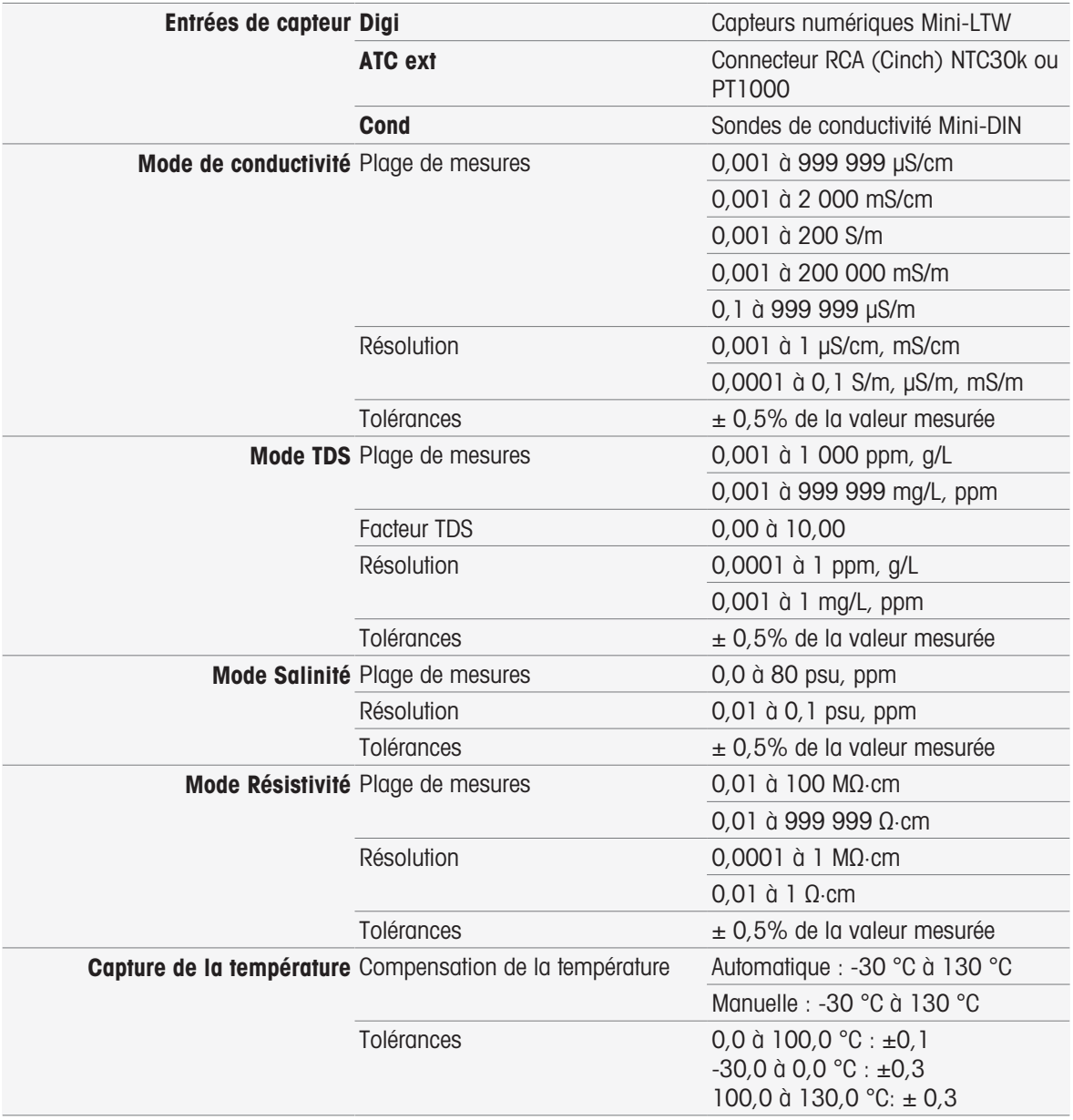

# 15.4 Module pH/ion

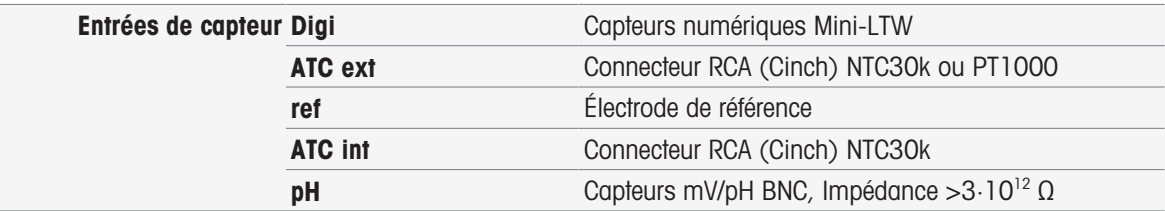

### Mode Ion

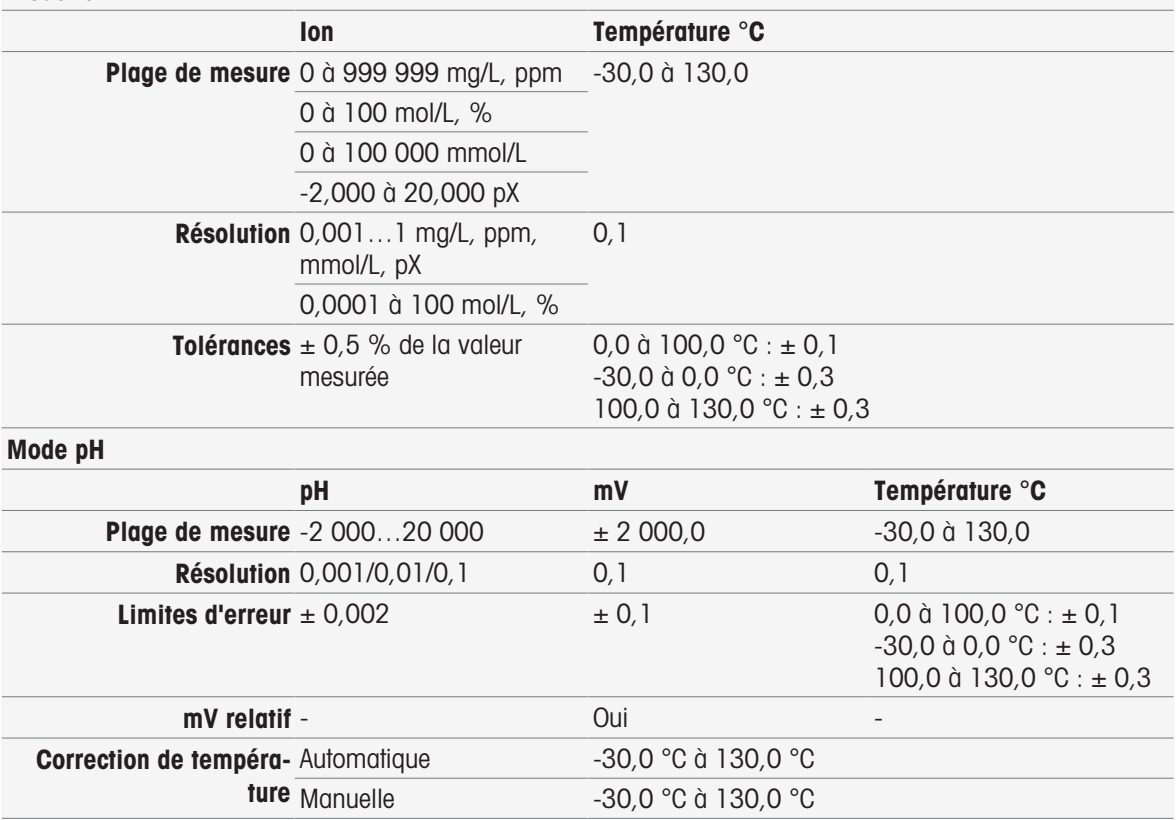

# 15.5 Module OD/DBO

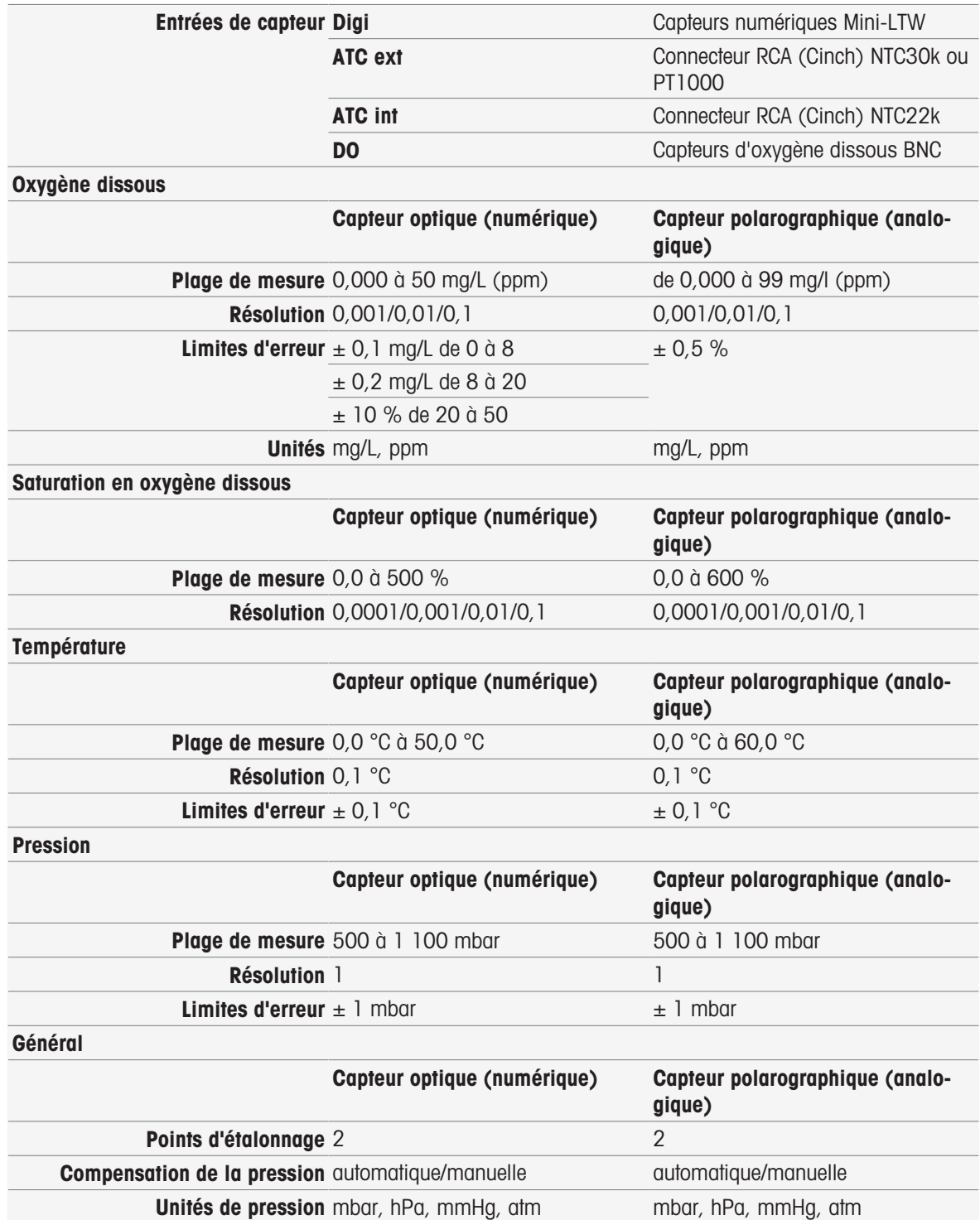

# 16 Annexe

# 16.1 Tampons et étalons prédéfinis

Jeux de tampons

### METTLER TOLEDO Europe (réf. 25 °C)

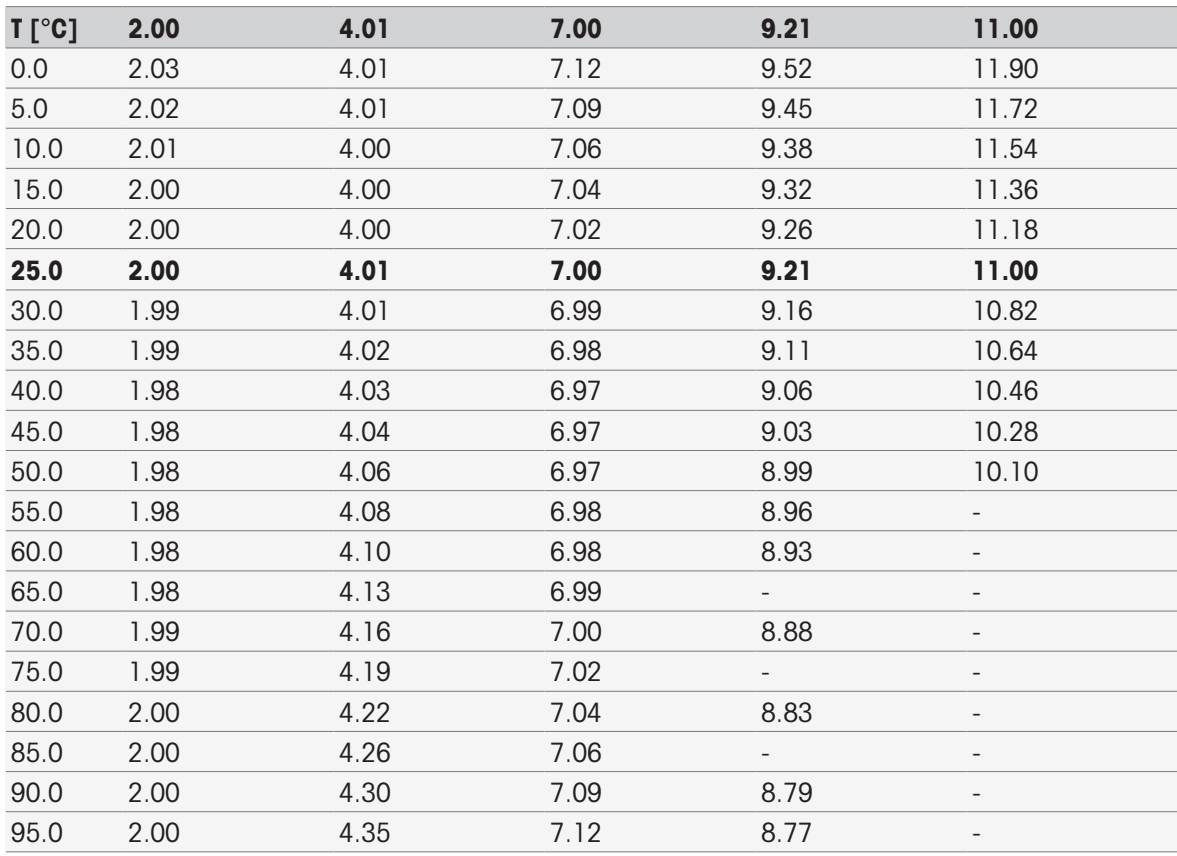

### METTLER TOLEDO USA (réf. 25 °C)

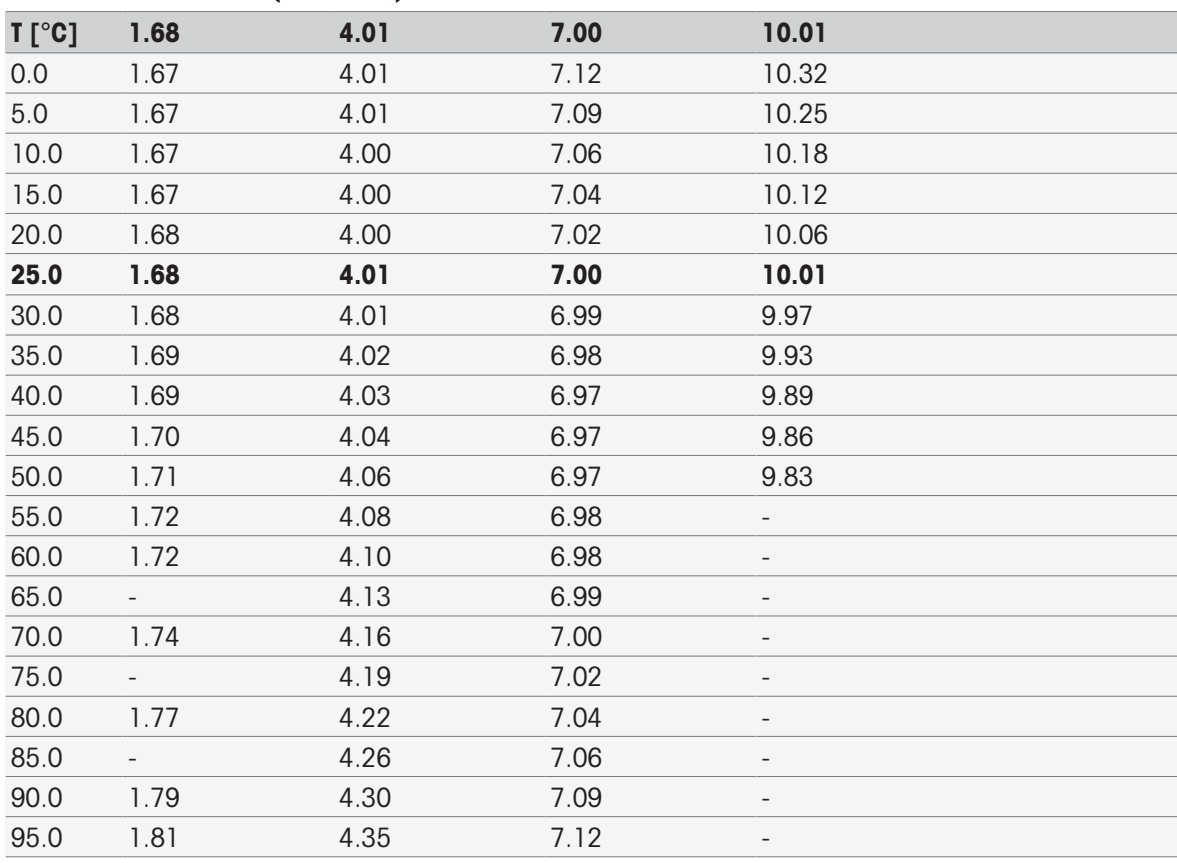

### Tampons de vérification METTLER TOLEDO (réf. 25 °C)

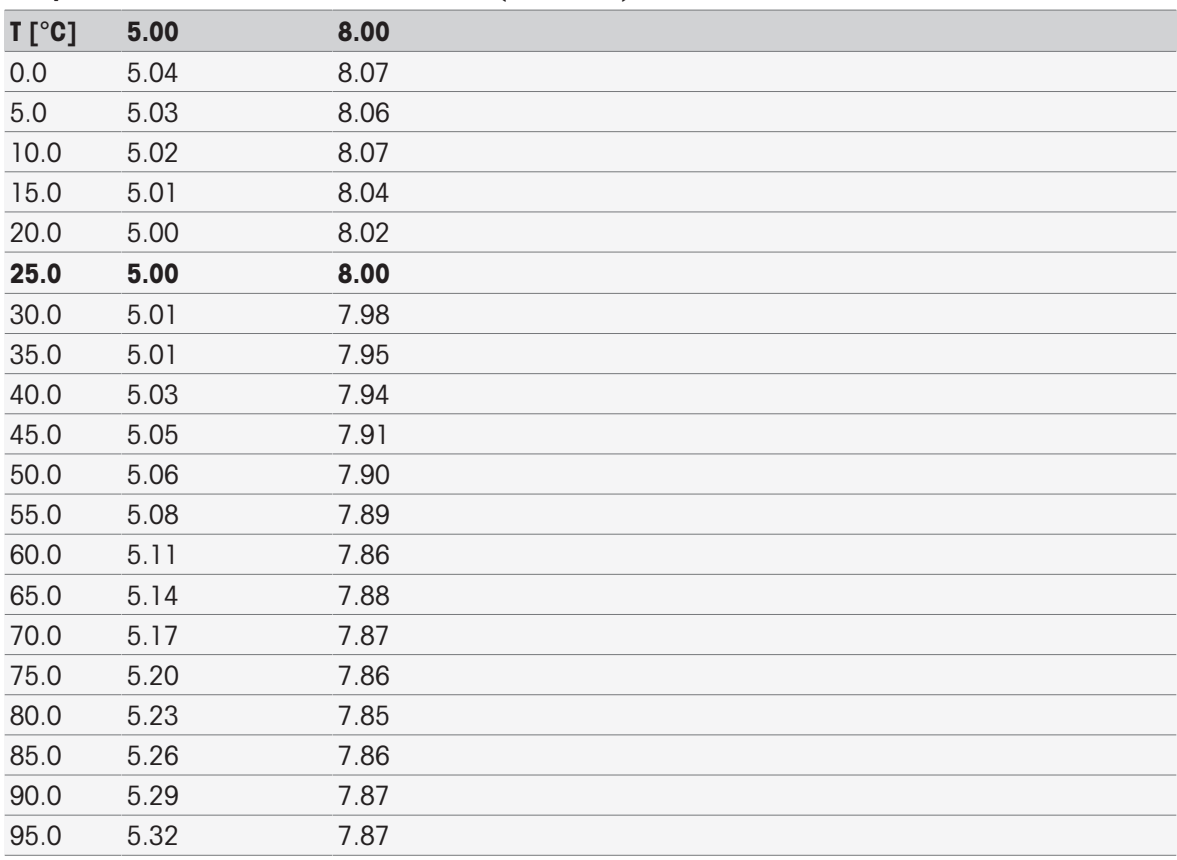

### MERCK (réf. 20 °C)

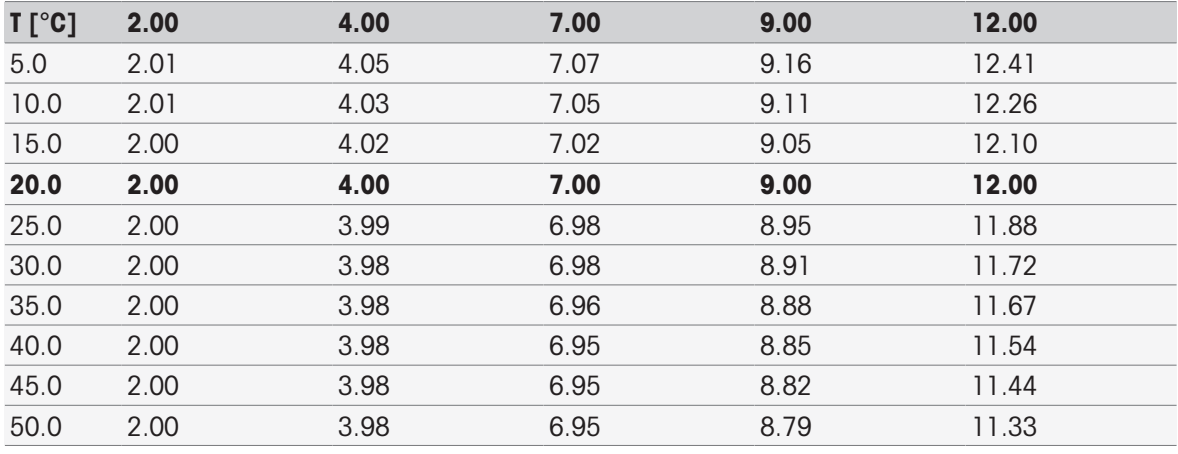

### DIN(19266)/NIST (réf. 25 °C)

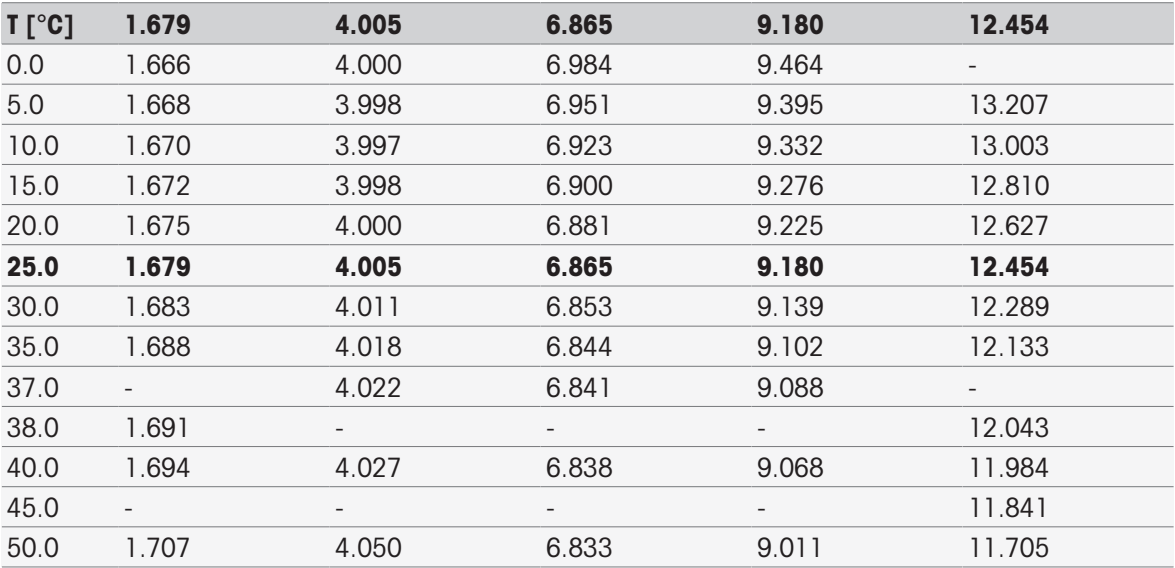

### DIN (19267) (réf. 25 °C)

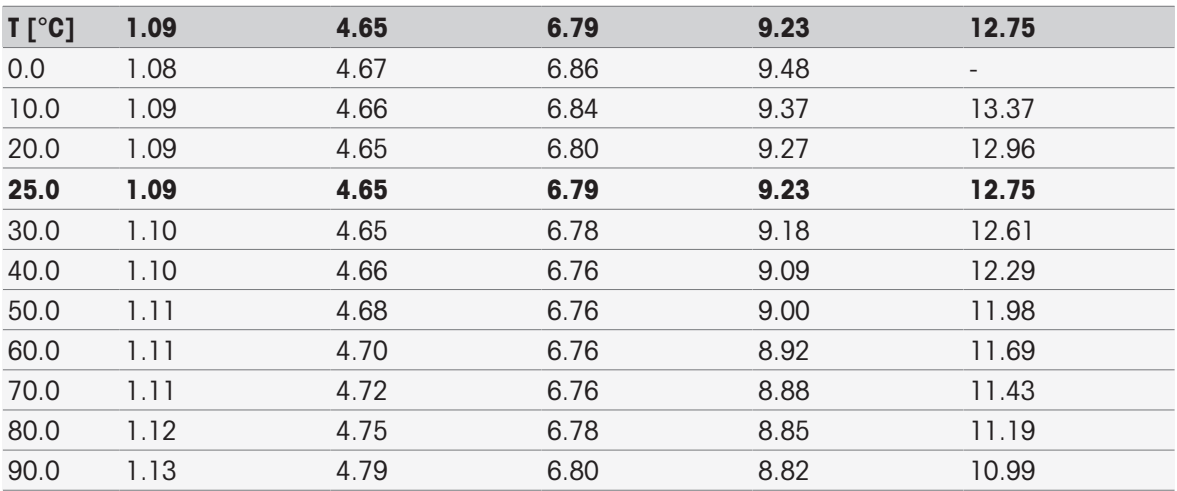

### JJG119 (chinois) (réf. 25 °C)

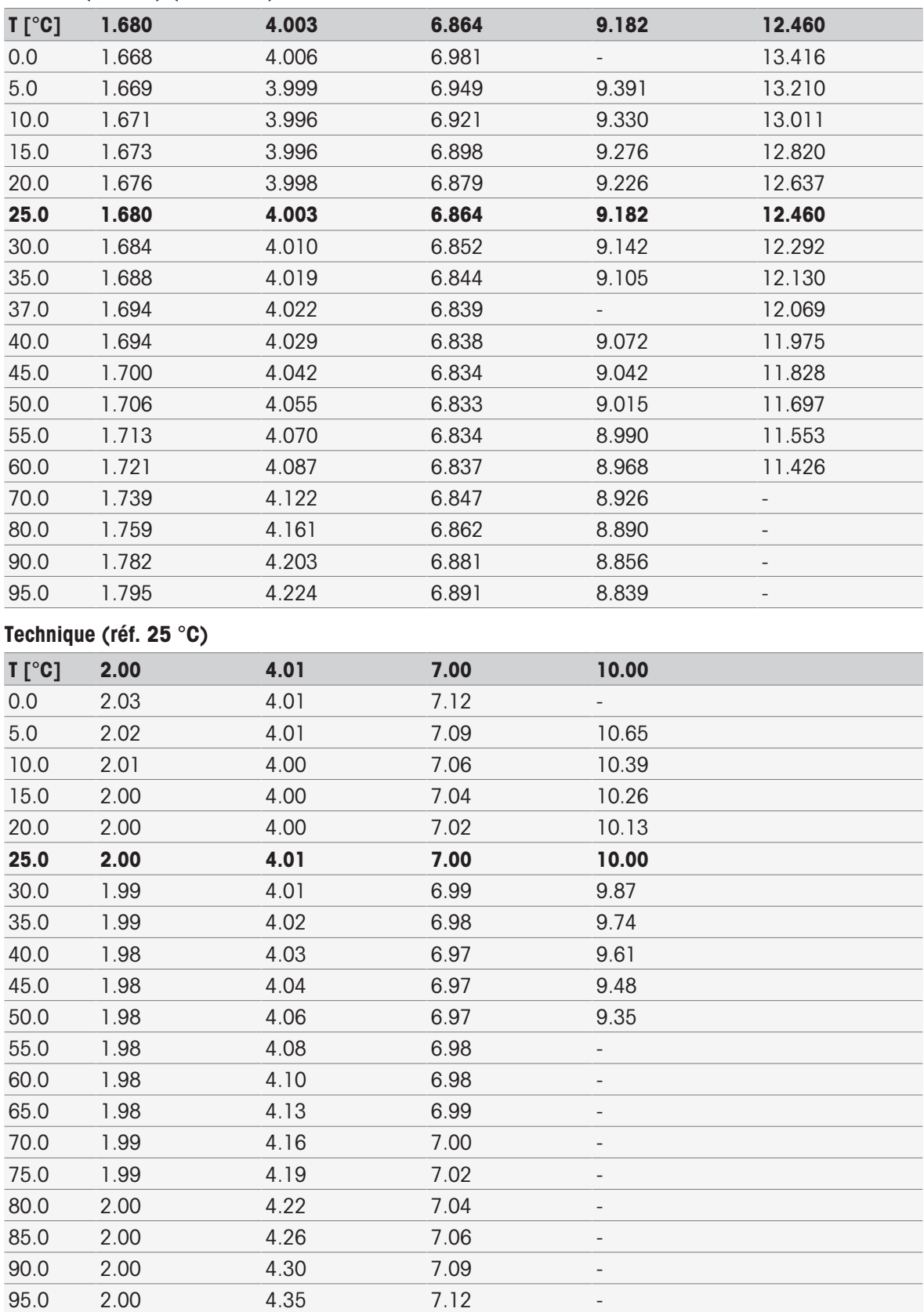

### JIS Z 8802 (japonais) (réf. 25 °C)

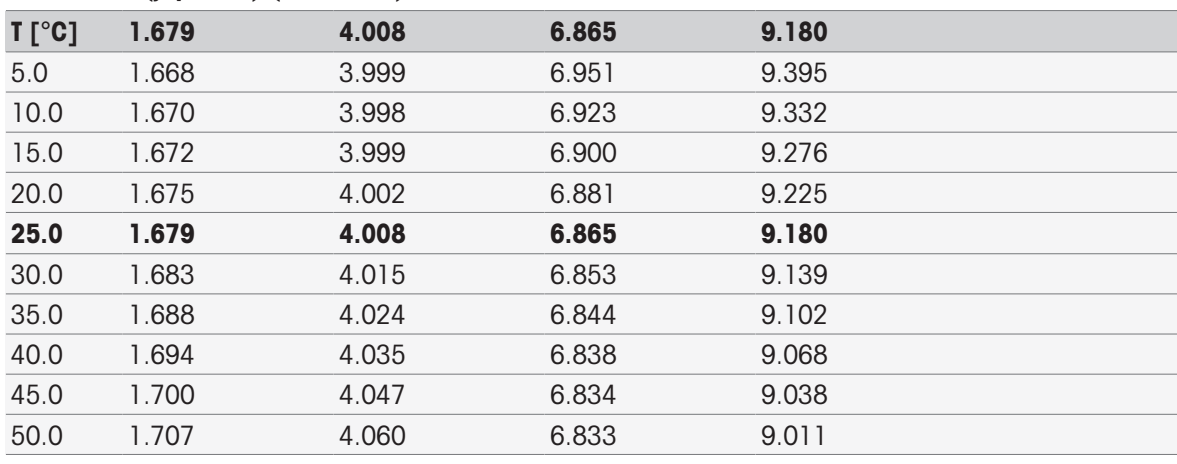

### Groupes d'étalons

### International (réf. 25 °C)

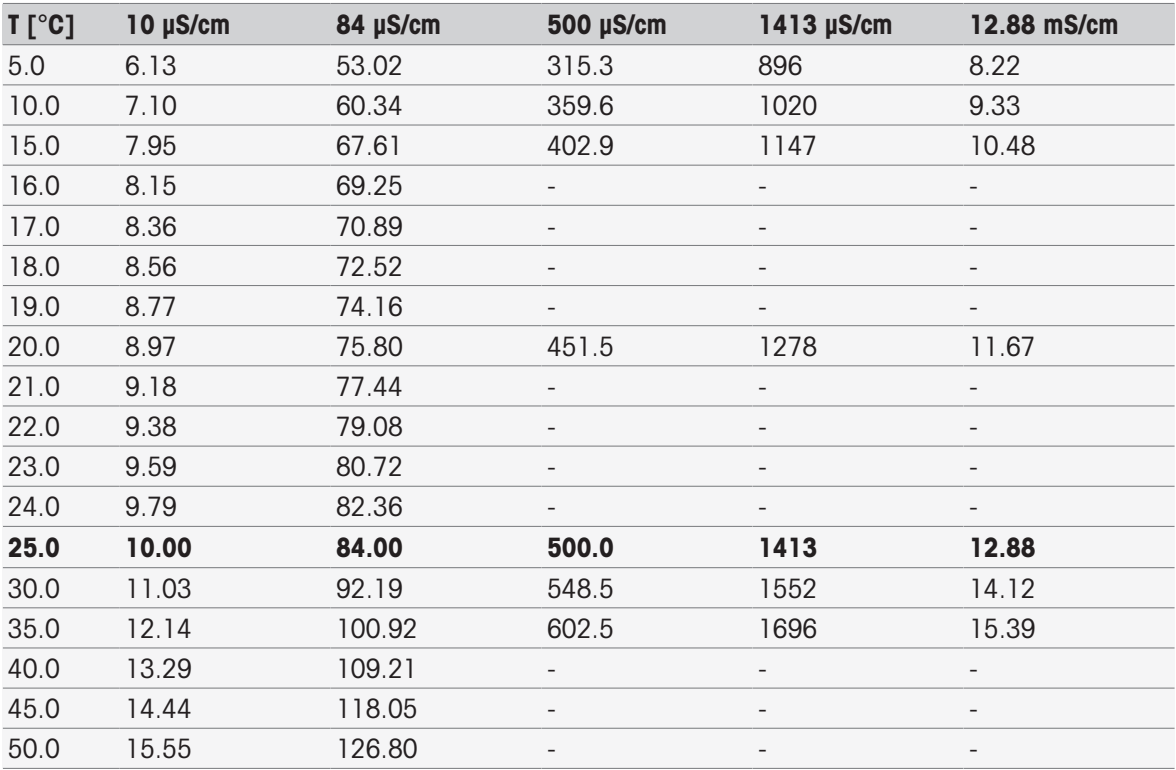

### Chinois (réf. 25 °C)

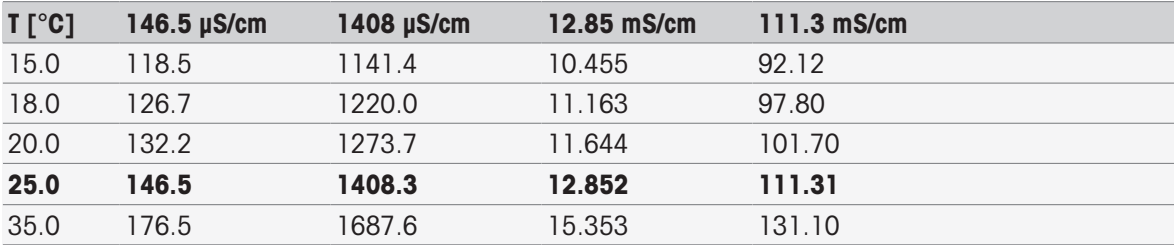

### Étalons japonais (réf. 20 °C)

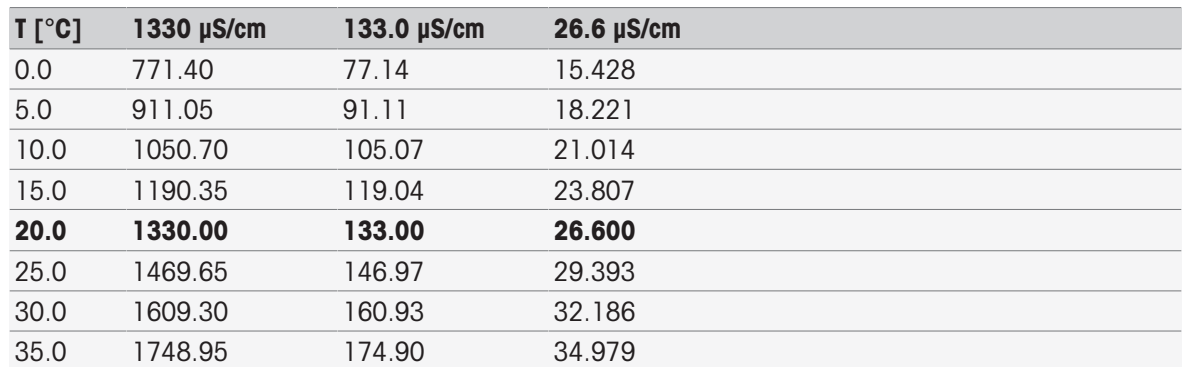

### NaCl saturé (réf. 25 °C)

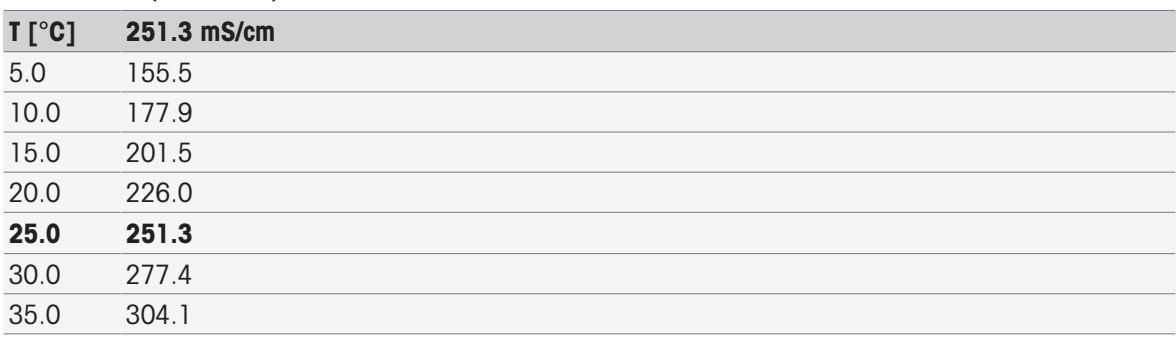

### METTLER TOLEDO ION (réf. 25 °C)

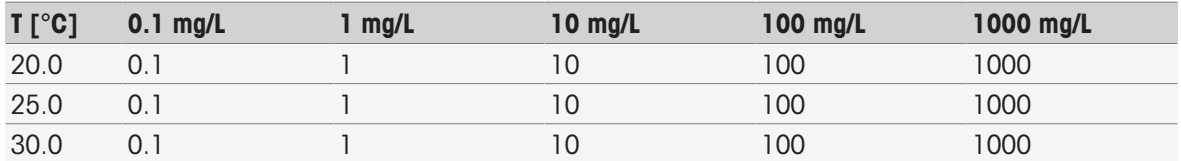

# 16.2 Tables METTLER TOLEDO

### METTLER TOLEDO Europe (réf. 25 °C)

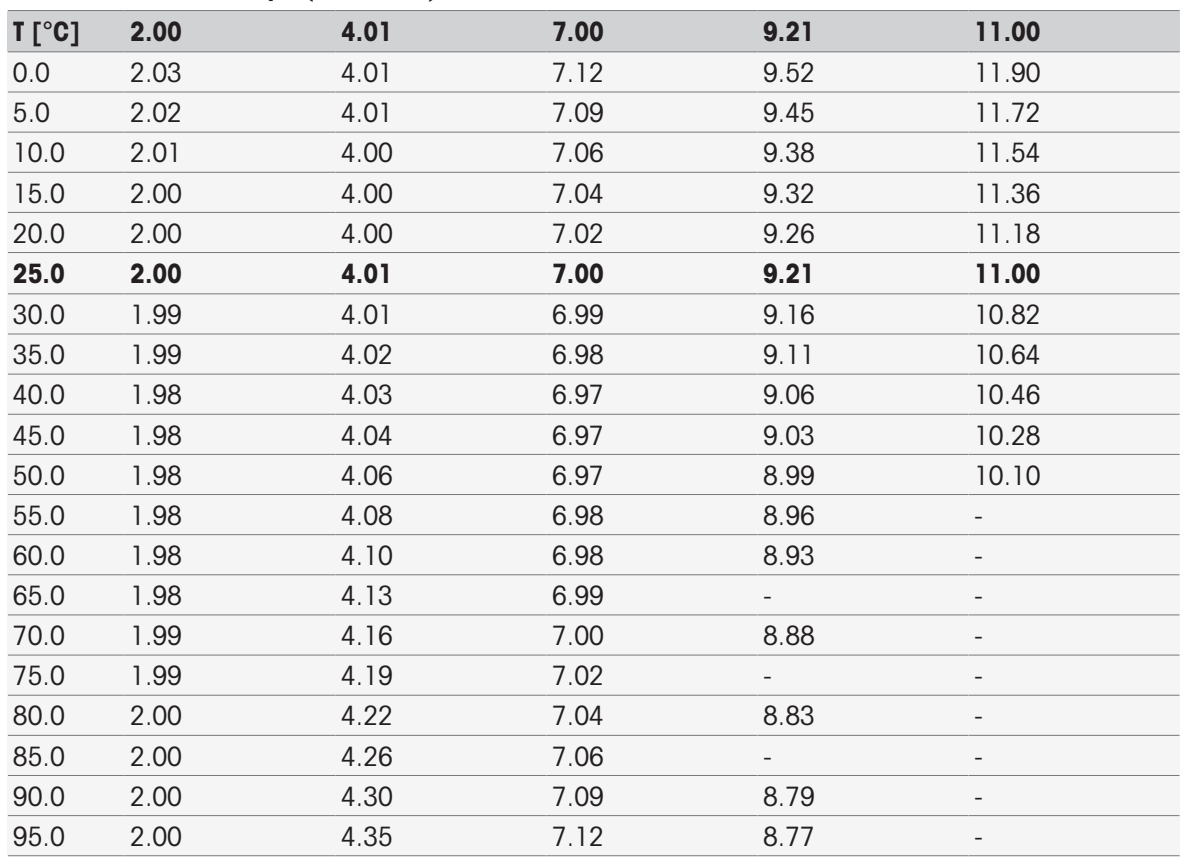

### Eau purifiée (EP/Ch.P.)

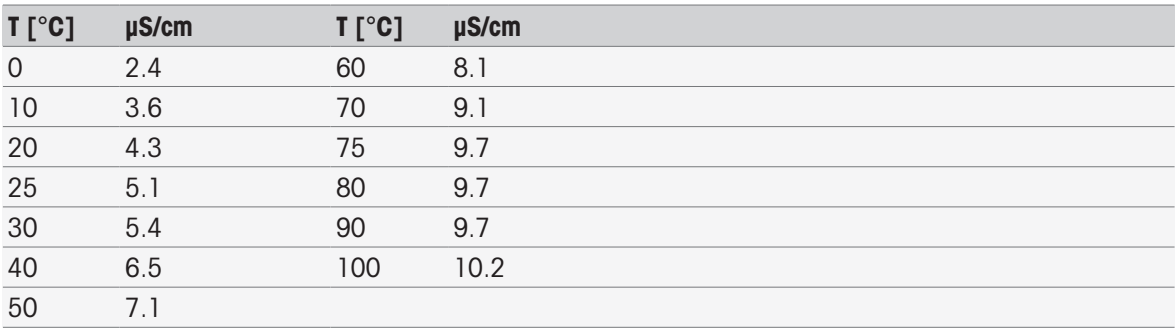

USP645 Stage 1

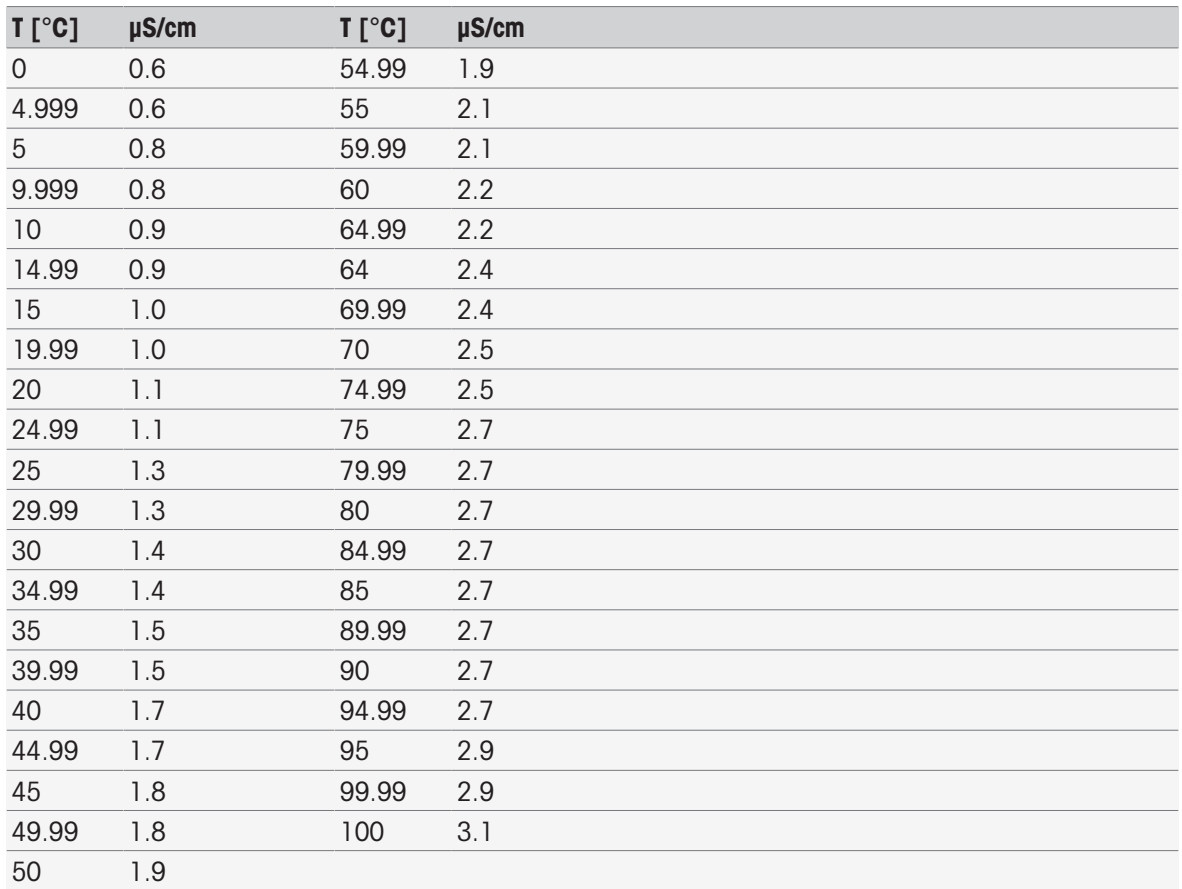

### Water for Injection Stage 1

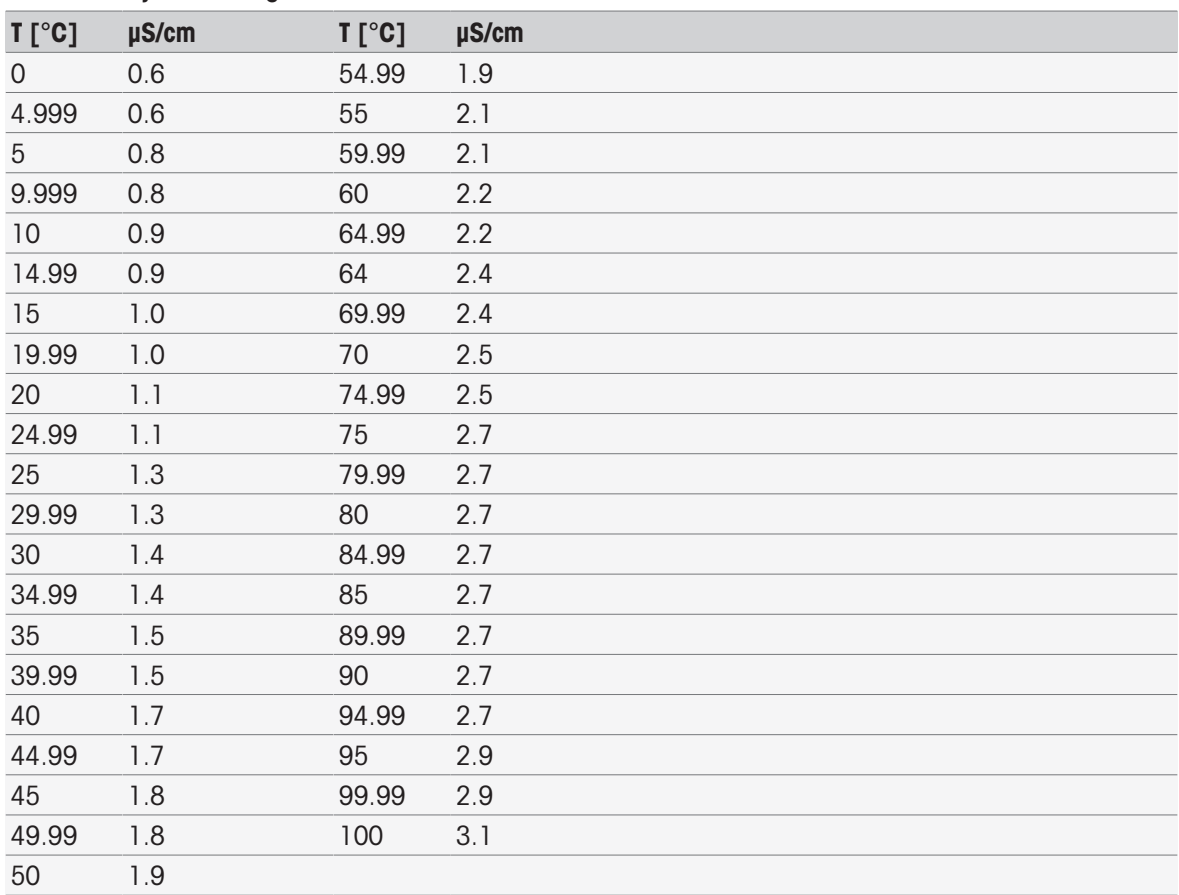

### Water for Injection Stage 3

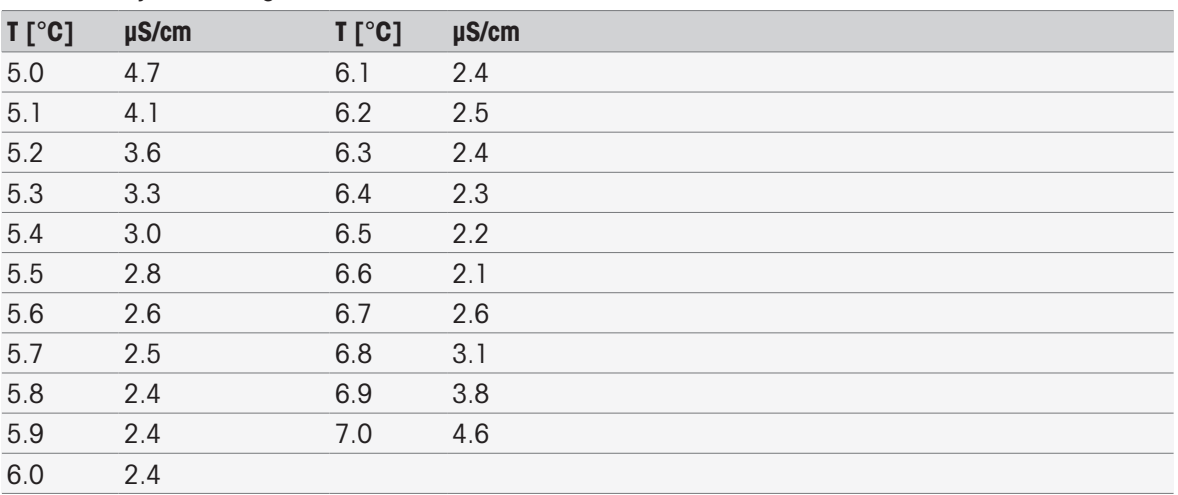

# Index

# A

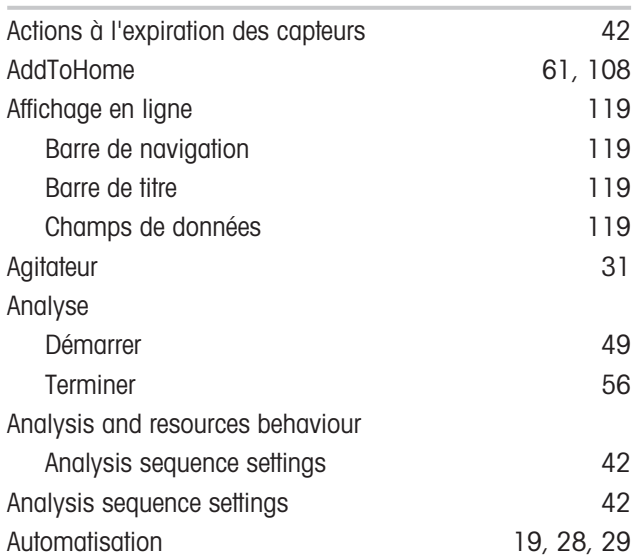

# B

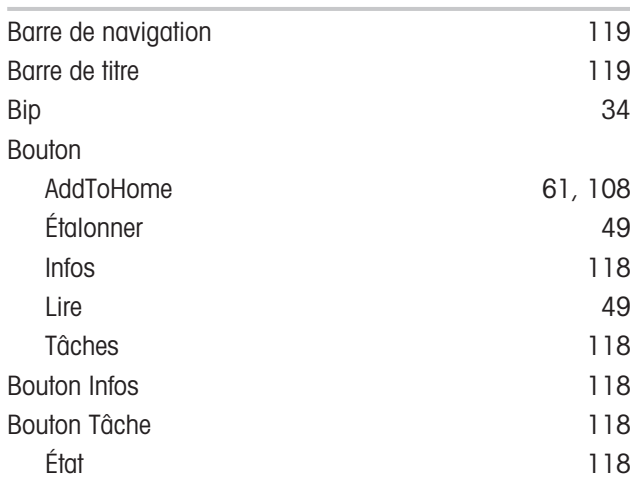

# C

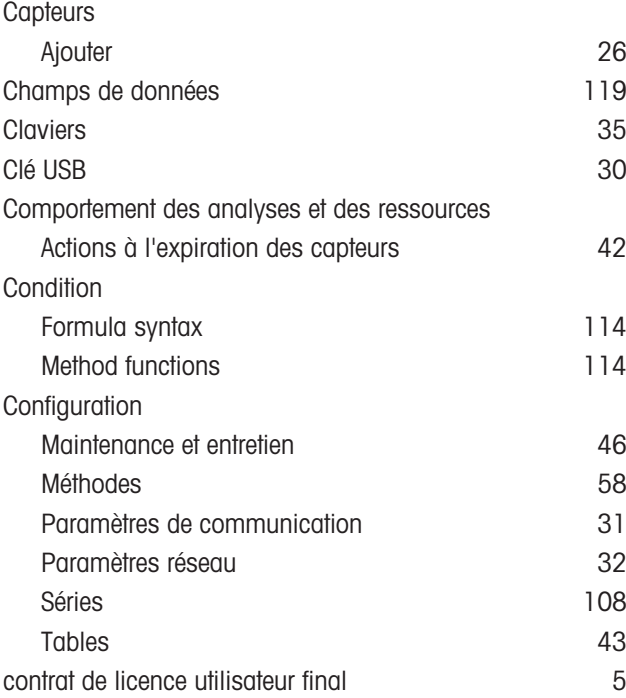

Copie de mémoire  $46$ 

# D

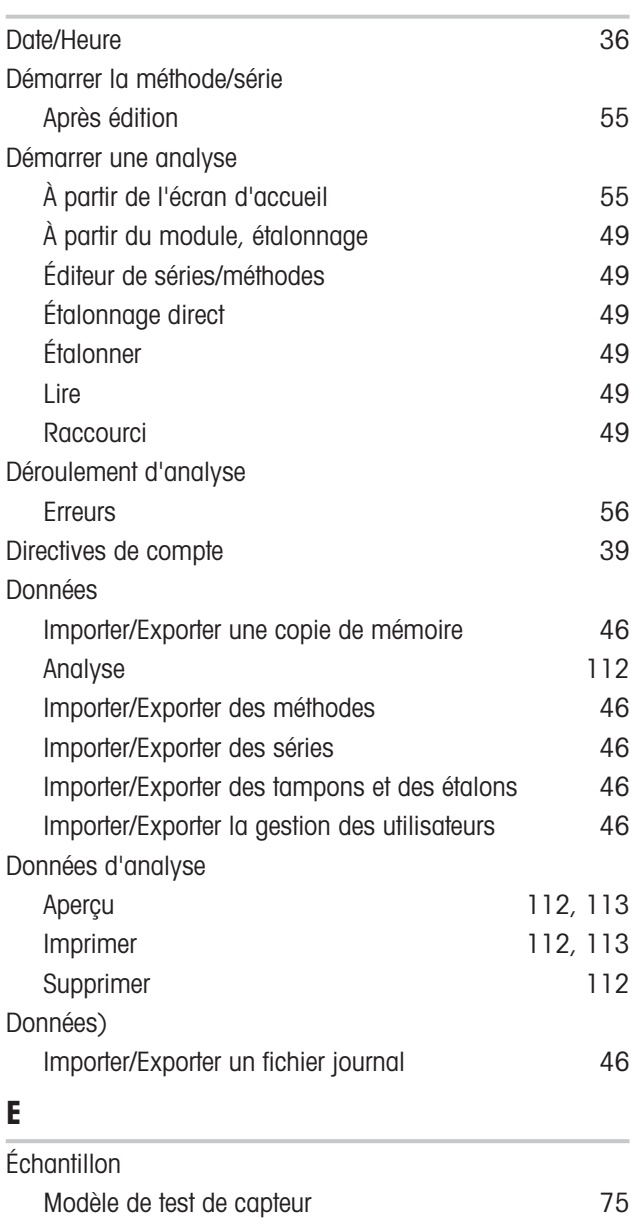

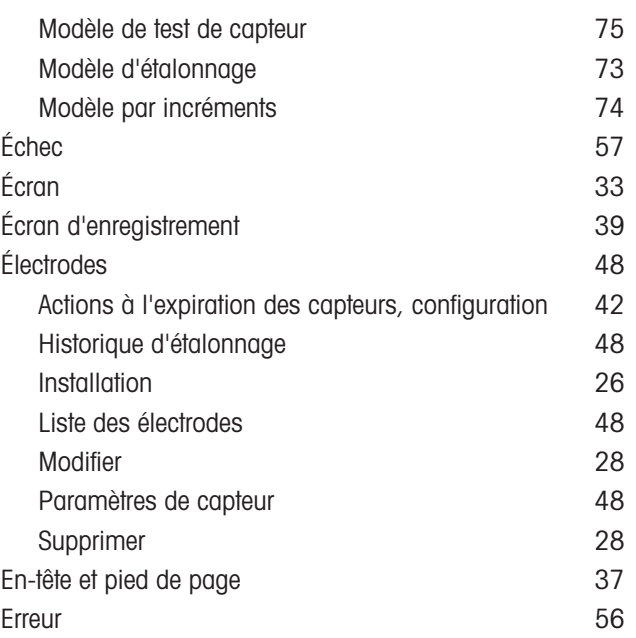

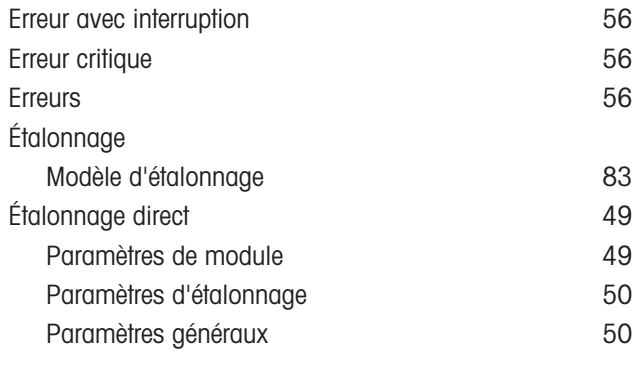

# F

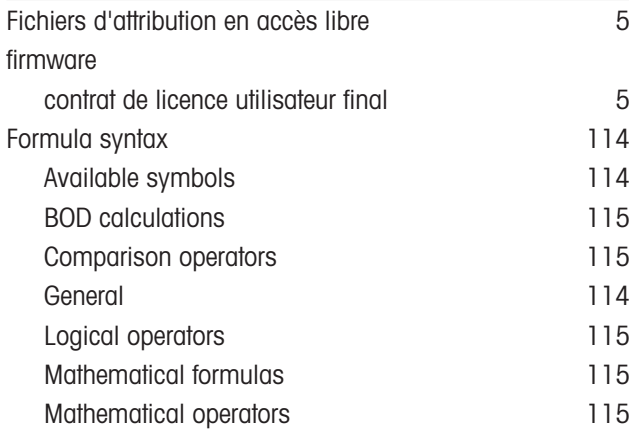

# G

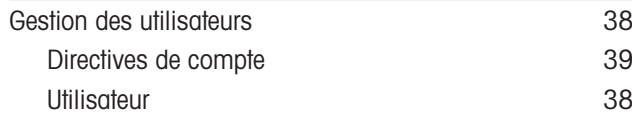

# H

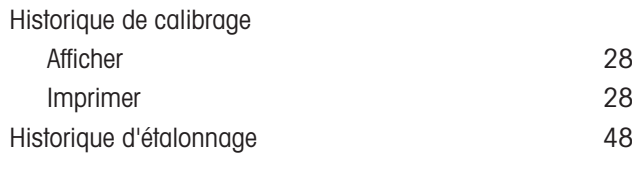

# I

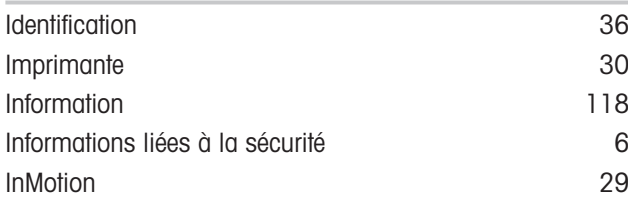

# L

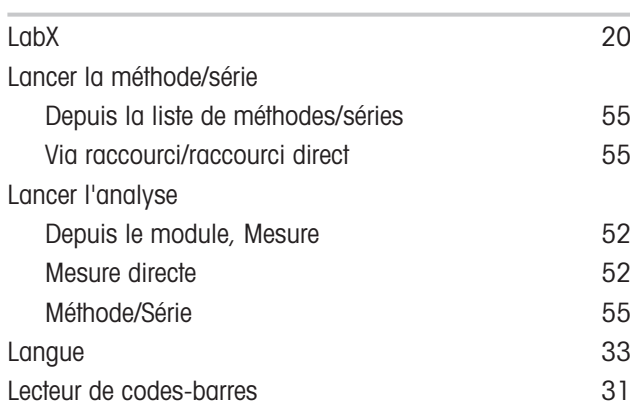

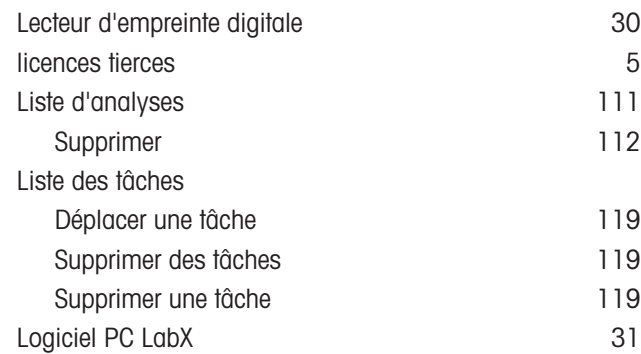

## M

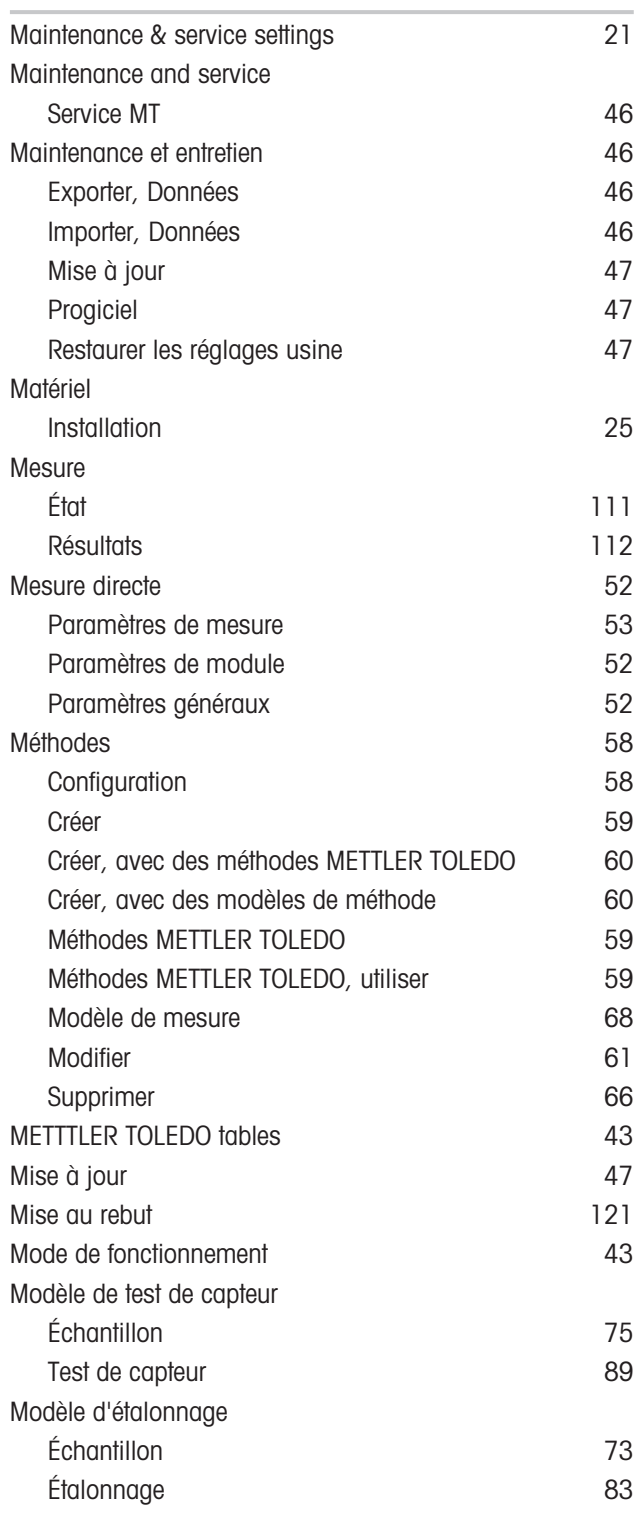

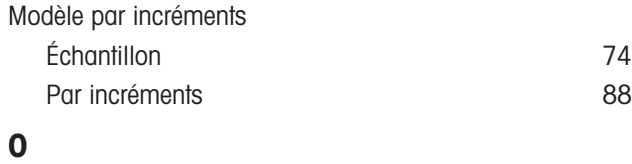

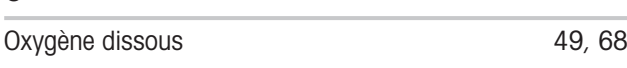

### P

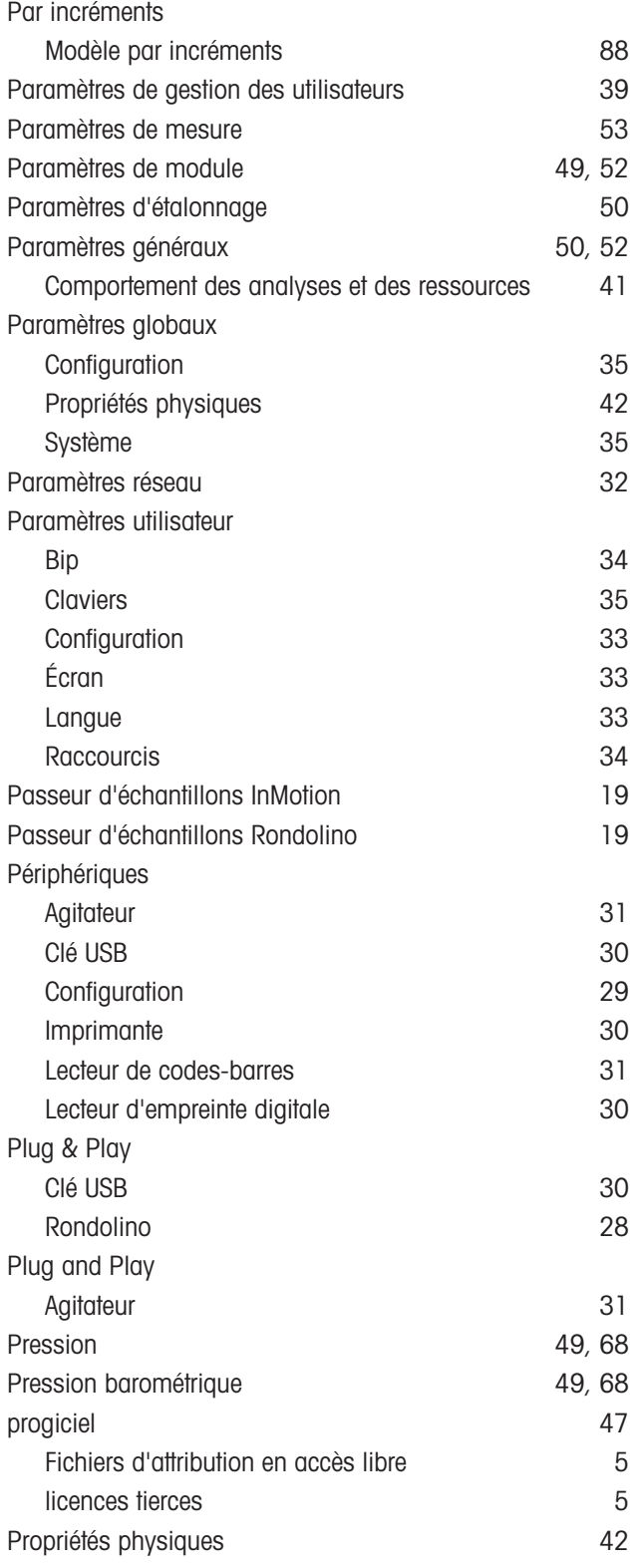

# R

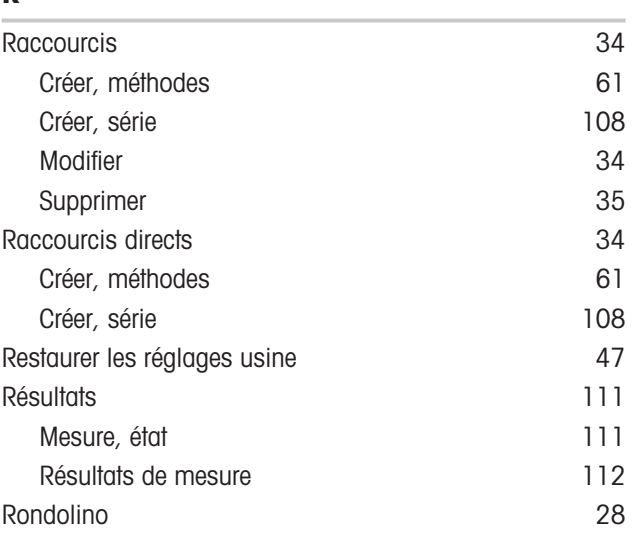

# S

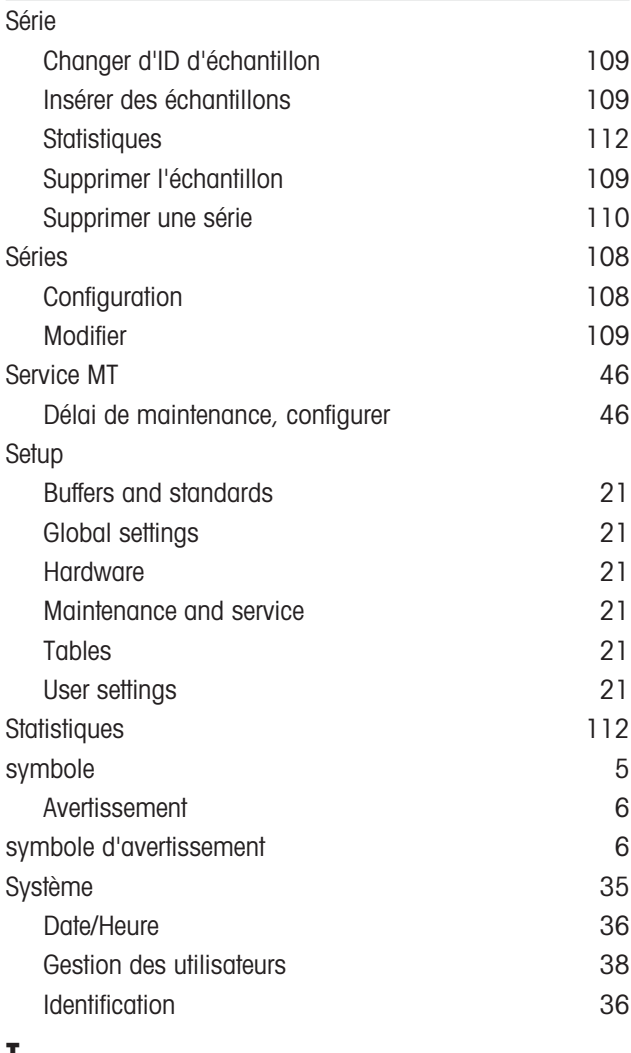

### T

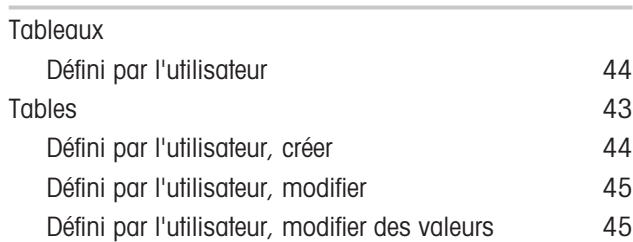

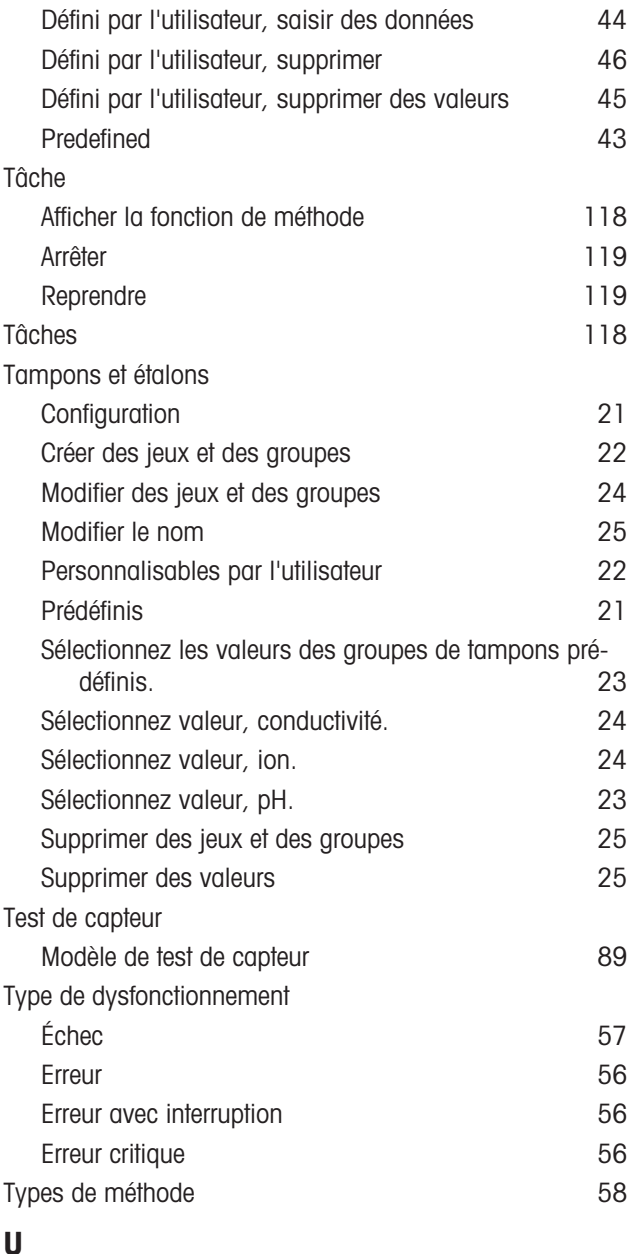

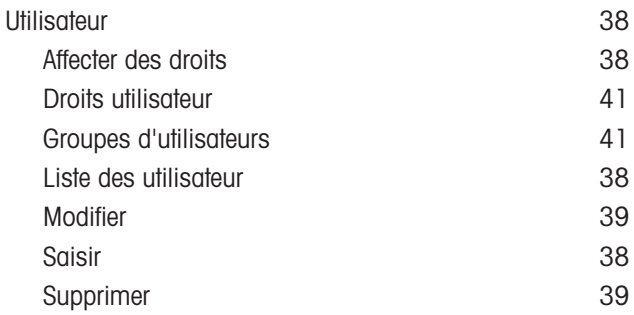
## Pour assurer l'avenir de vos produits:

Le service après-vente METTLER TOLEDO vous garantit pendant des années leur qualité, leur précision de mesure et le maintien de leur valeur.

Veuillez vous informer au sujet de nos propositions de service après-vente attractives.

www.mt.com/phlab

Pour plus d'informations

Mettler-Toledo GmbH Im Langacher 44 8606 Greifensee, Switzerland Tel. +41 22 567 53 22 Fax +41 22 567 53 23 www.mt.com/contact

Sous réserve de modifications techniques. © Mettler-Toledo GmbH 03/2021 30034459H fr

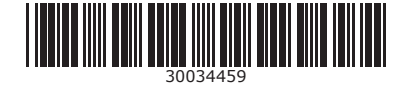